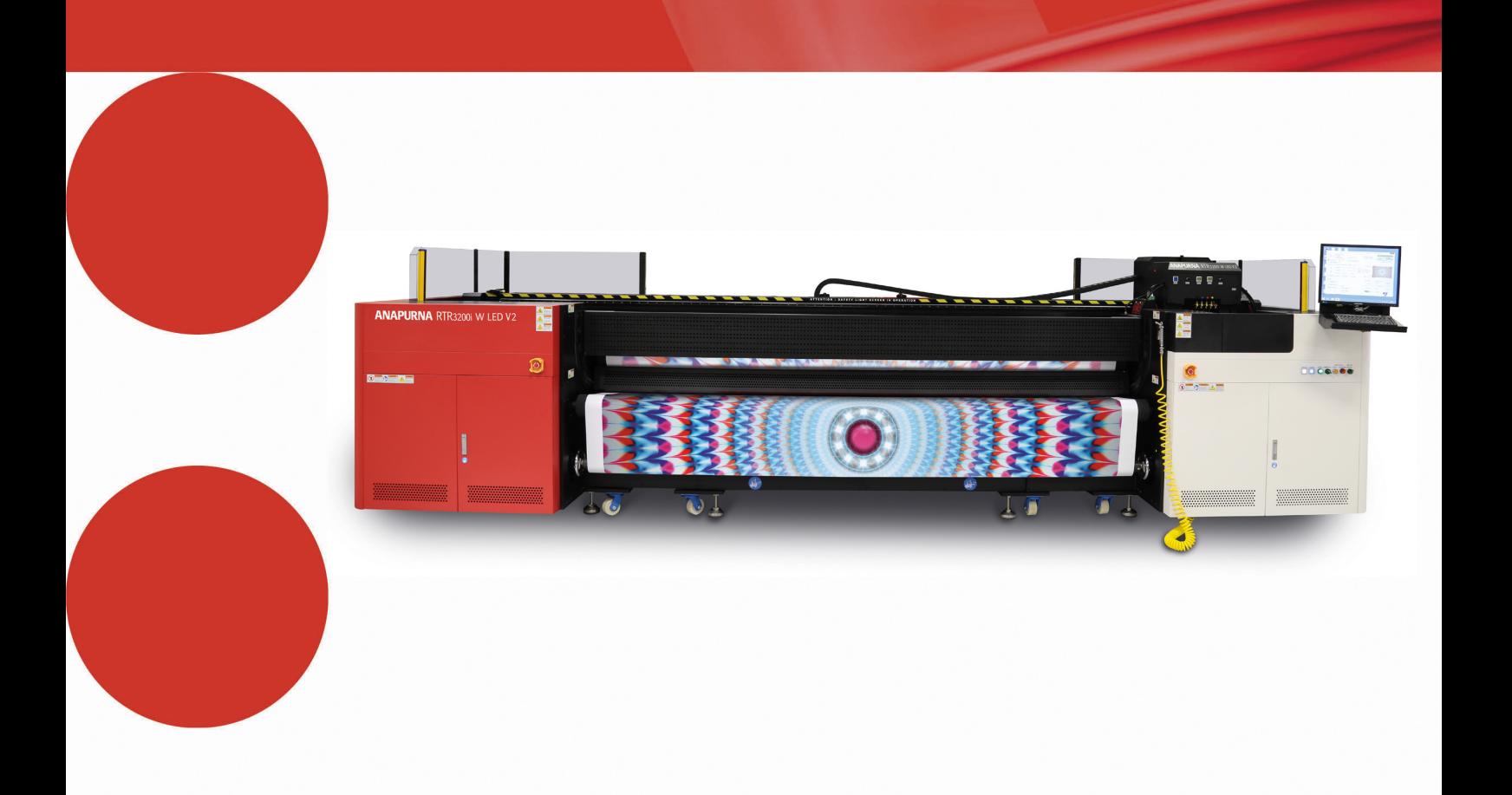

# **Anapurna RTR3200i LED V2**

Zaawansowany podręcznik operatora wer. 1.1

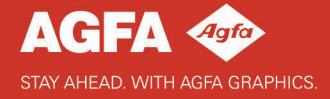

## **Informacja prawna**

Więcej informacji o produktach Agfa Graphics można uzyskać na stronie www.agfagraphics.com.

Agfa i romb Agfa to znaki towarowe Agfa-Gevaert N.V., Belgia lub jej firm zależnych. Anapurna jest znakiem towarowym Agfa Graphics N.V., Belgia lub jednej z jej firm zależnych. Wszystkie inne znaki towarowe należą do ich prawnych właścicieli i są tu użyte do celów redakcyjno-informacyjnych bez zamiaru naruszenia praw.

- Agfa Graphics N.V. nie ponosi odpowiedzialności ani nie udziela rękojmi wyrażonej ani domniemanej odnośnie dokładności, kompletności lub przydatności informacji zawartych w niniejszym dokumencie i wyraźnie odrzuca odpowiedzialność za przydatność do jakiegokolwiek szczególnego celu.
- Nie wszystkie produkty i usługi mogą być dostępne w regionie geograficznym użytkownika. Informacji o dostępności udzielają lokalni przedstawiciele handlowi.
- Agfa Graphics N.V. dokłada starań, aby opracowywać informacje z jak największą starannością, jednak nie ponosi odpowiedzialności za jakiekolwiek błędy typograficzne.
- Agfa Graphics N.V. nie będzie pod żadnym warunkiem odpowiedzialna za jakiekolwiek uszkodzenia wynikające z używania lub braku możliwości wykorzystania jakichkolwiek informacji, przyrządów, metod lub procesów przedstawionych w niniejszym dokumencie.
- Agfa Graphics N.V. zastrzega sobie prawo do wprowadzania zmian w niniejszym dokumencie bez uprzedniego powiadamiania.
- Niniejsza instrukcja ani towarzysząca dokumentacja nie mogą być podstawą roszczeń obejmujących zakres dostawy. Wiążące jest potwierdzenie zamówienia.

Językiem wersji oryginalnej tego dokumentu jest angielski.

Copyright 2018 Agfa Graphics N.V. Wszystkie prawa zastrzeżone.

Wydawca: Agfa Graphics N.V. B-2640 Mortsel, Belgia.

Żadne części niniejszego dokumentu nie mogą być odtwarzane, kopiowane, dostosowywane czy przekazywane w jakiejkolwiek postaci lub za pomocą jakichkolwiek środków bez pisemnej zgody firmy Agfa Graphics N.V.

## **Przedmowa**

Niniejszą Instrukcję należy uważać za składnik plotera Anapurna RTR3200i LED V2 6 kolorów lub 4 kolory + biały (tryb z roli na rolę) (dalej określanego jako RTR3200i LED V2). Niniejsza instrukcja objaśnia, jak używać, obsługiwać i konserwować ploter RTR3200i LED V2, aby utrzymać go w optymalnym stanie.

Każda osoba używająca maszyny lub w jakikolwiek sposób za nią odpowiedzialna musi uważnie zapoznać się z tą instrukcją przed rozpoczęciem eksploatacji.

**Należy przechowywać tę instrukcję w bezpiecznym miejscu, najlepiej w pobliżu maszyny, aby w razie potrzeby zachować do niej dostęp.**

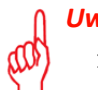

#### *Uwaga*

- Rysunki i opisy z interfejsu użytkownika i jego działania zamieszczone w tej instrukcji mogą nie odpowiadać ploterom wyprodukowanym po wydaniu instrukcji. Kopię najnowszej dokumentacji tego plotera można uzyskać u lokalnego przedstawiciela Agfa.
- 2 Ilustracje przedstawione w tym podręczniku są tylko przykładowe i nie odzwierciedlają dokładnie używanej maszyny.

## **Szkolenie**

Poza zapoznaniem się z tą instrukcją, osoby pracujące na ploterze RTR3200i LED V2 muszą zostać przeszkolone w jego obsłudze.

Pracodawca musi zapewnić, że osoby używające plotera RTR3200i LED V2 przed eksploatacją przeczytają instrukcję obsługi, zostaną przeszkolone i upoważnione do użytkowania plotera.

## **Zgłoszenia do Agfa**

Ta instrukcja obsługi została sporządzona z zachowaniem najwyższej staranności, jednak jest możliwe, że użytkownik spotka się z niebezpieczną sytuacją, która nie została tutaj opisana.

Agfa Graphics mocno zaleca zgłaszanie takich sytuacji w lokalnym biurze Agfa, zob. str. 9.

## **Odpowiedzialność**

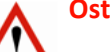

- **Ostrzeżenie**
	- Agfa podkreśla, że wprowadzanie modyfikacji bez pisemnej zgody Agfa jest zabronione.
	- Agfa zrzeka się wszelkiej odpowiedzialności za obrażenia, uszkodzenia lub nadmierne zużycie spowodowane przez niewłaściwą konserwację, niewłaściwe użytkowanie lub wprowadzane zmiany (mechaniczne, elektryczne lub programowe) w dowolnej części plotera.
	- Agfa zrzeka się wszelkiej odpowiedzialności za dowolne uszkodzenia i obrażenia osobiste wynikające ze zlekceważenia instrukcji bezpieczeństwa zaznaczonych w tym dokumencie lub z niedbałości podczas czynności obsługowych lub czyszczenia przy ploterze.

## **Symbole i ostrzeżenia stosowane w tej instrukcji obsługi**

Symbole i ostrzeżenia stosowane w tej instrukcji obsługi:

**Ostrzeżenie** jego zignorowanie może prowadzić do:

- 
- fizycznych obrażeń operatora lub osób wykonujących czynności konserwacyjne i naprawcze przy maszynie.
- uszkodzenia maszyny.

#### **Uwaga**

• Ten symbol wskazuje informacje, szczególne porady i sugestie.

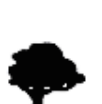

#### *Środowisko:*

• Ten symbol wskazuje sytuacje, w których istnieje ryzyko zniszczeń środowiska.

## **Spis Treści**

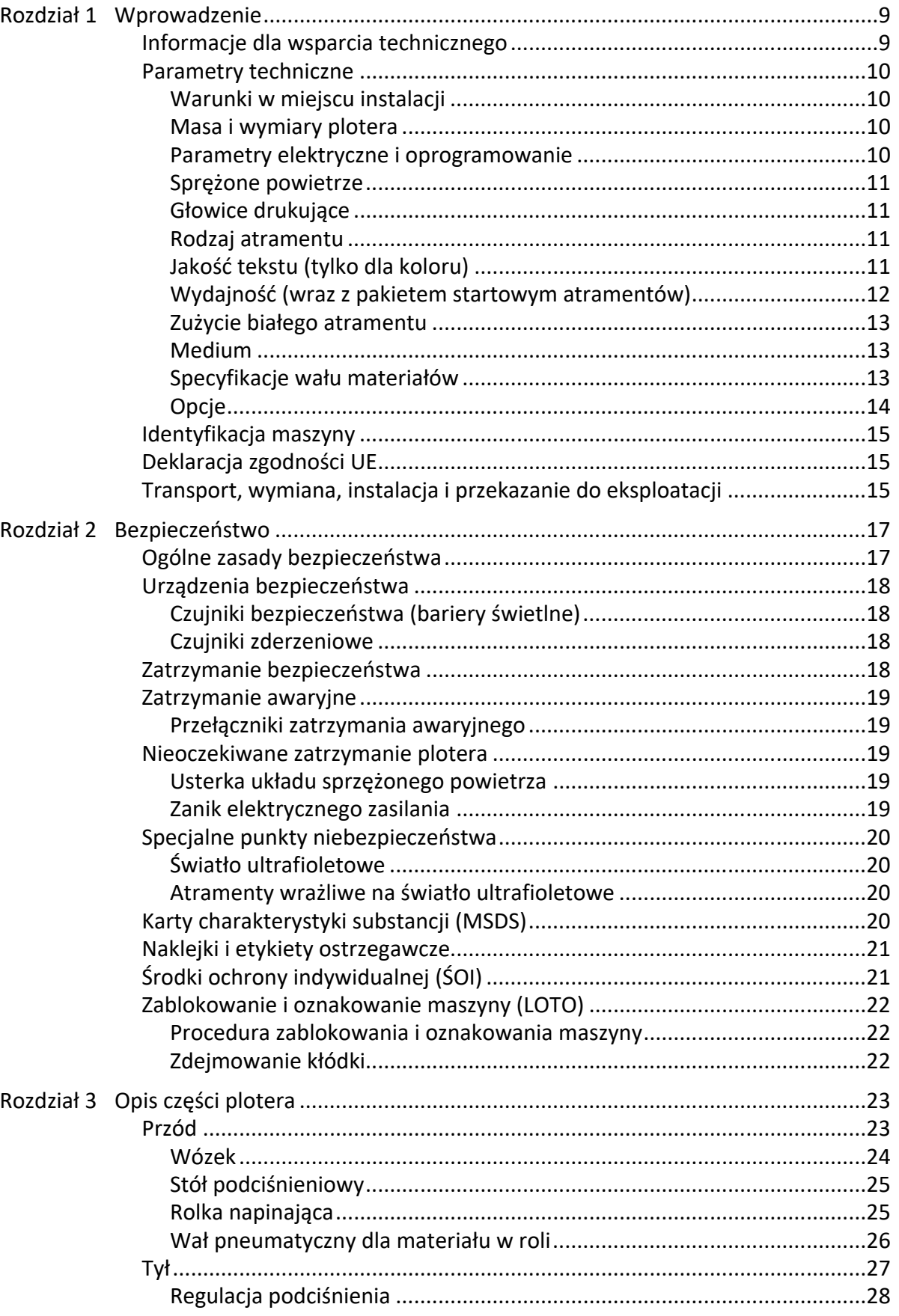

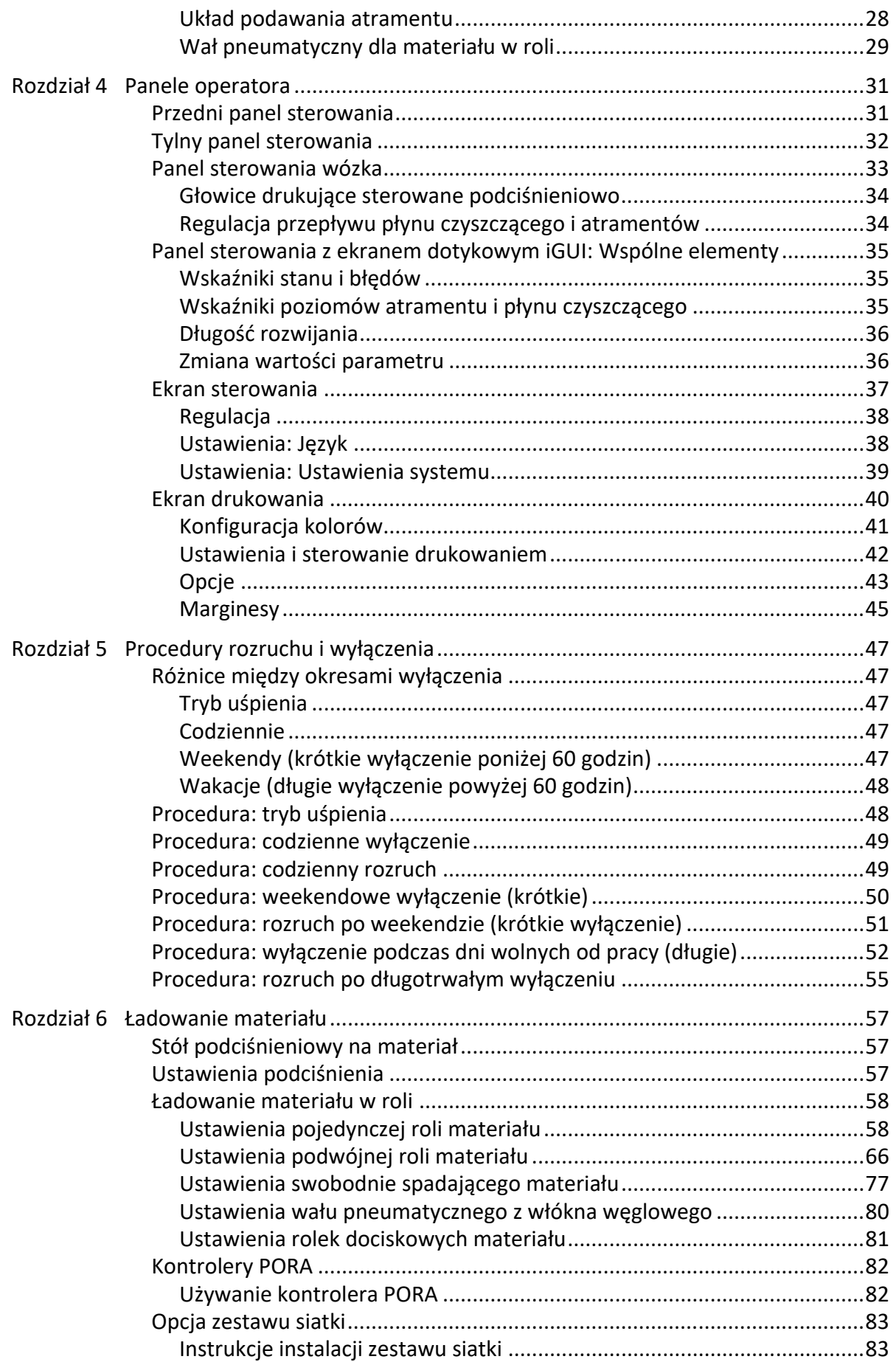

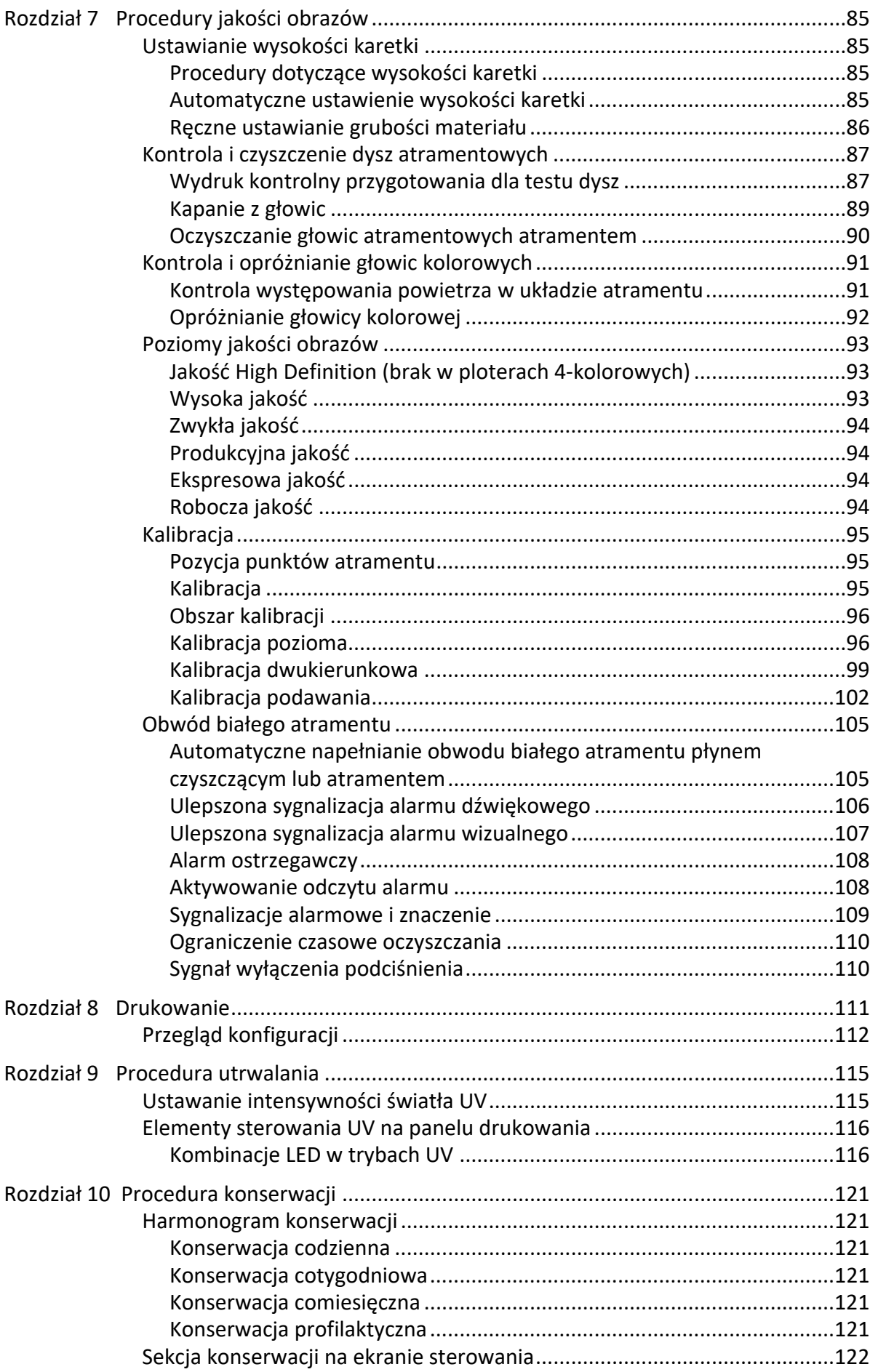

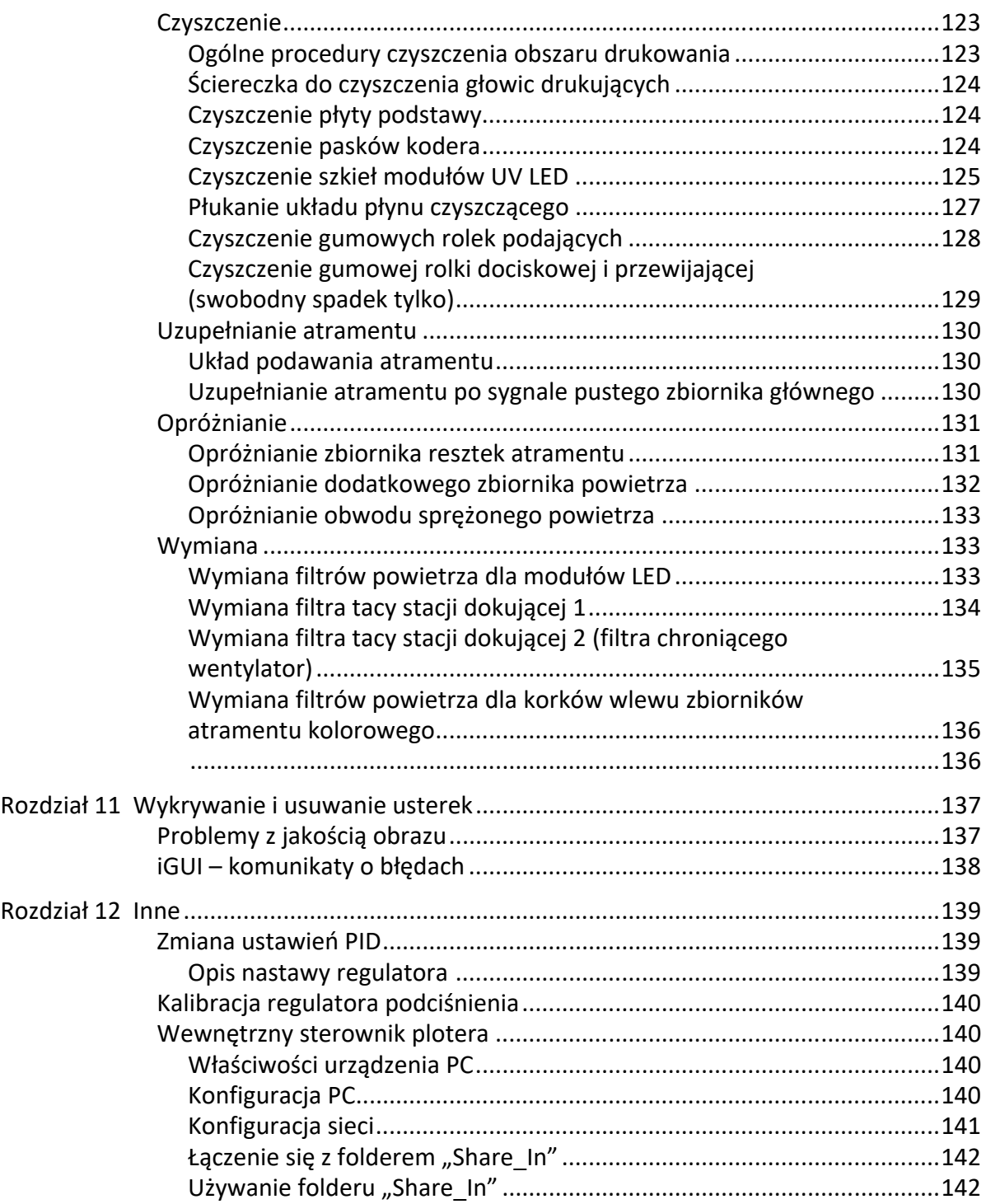

## <span id="page-8-0"></span>**1 Wprowadzenie**

Gratulujemy zakupu naszego plotera atramentowego Anapurna . Anapurna RTR3200i LED V2 to ploter atramentowy UV o wysokiej szybkości z drukiem w trybie z roli na rolę, który pozwala na pracę z szerokim spektrum elastycznych materiałów do zastosowań wewnętrznych i zewnętrznych. Ploter Anapurna RTR3200i LED V2 może pracować na bardzo zróżnicowanych materiałach w roli, na przykład tkaninie, płótnie, winylu, folii z tworzyw sztucznych, papierze i poliestrze (m.in. ekologicznym materiale 100% PE).

Ploter Anapurna RTR3200i LED V2 jest dostępny w dwóch wersjach:

- sześciokolorowej (RTR3200i 6C LED V2)
- czterokolorowej plus biały (RTR3200i 4C W LED V2)

Niniejszy podręcznik dotyczy wersji czterokolorowej plus biały. Dla wersji sześciokolorowej można pominąć instrukcje dotyczące koloru białego.

Wersja czterokolorowa plus biały wyróżnia się dzięki możliwości drukowania białego koloru w różnych trybach, poprawiając nieprzezroczystość drukowanego materiału i zwiększając kontrast kolorów oraz czytelność.

- Pre-white: najpierw biały, drukowanie białego pod kolorem
- Post-white: później biały, drukowanie białego na kolorze
- Sandwich white: biały w środku, kolor-biały-kolor
- High-density color: kolor o wysokim natężeniu, drukowanie jednego koloru na innym do zastosowań z podświetleniem (backlit)

## **Podwójna rola**

Ploter Anapurna RTR3200i LED V2 obsługuje także drukowanie na podwójnej roli. Oznacza to, że można podwoić wydajność przy drukowaniu na mniejszych materiałach — niezależnie od tego, czy jest to papier, winyl czy poliester.

## <span id="page-8-1"></span>**1.1 Informacje dla wsparcia technicznego**

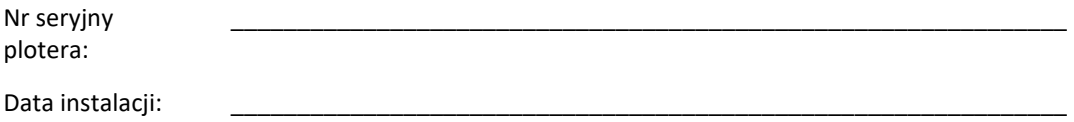

## **Lokalny przedstawiciel Agfa**

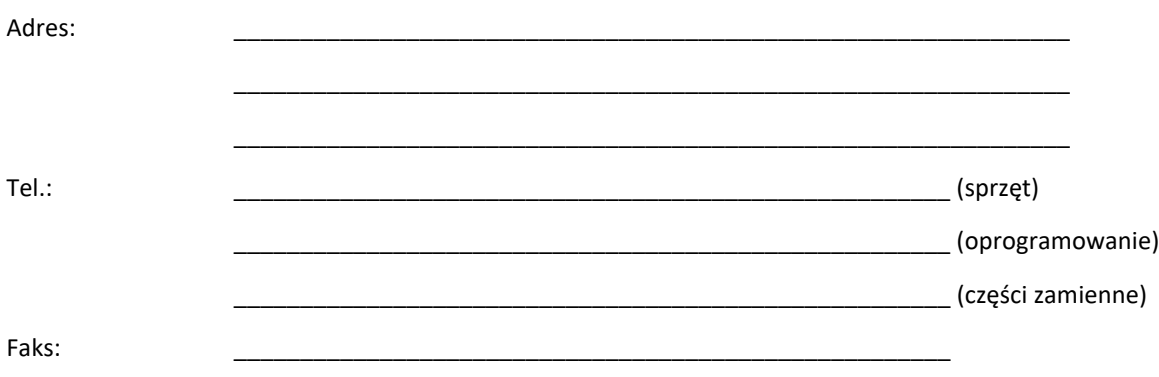

## <span id="page-9-0"></span>**1.2 Parametry techniczne**

#### <span id="page-9-1"></span>**1.2.1 Warunki w miejscu instalacji**

#### *Temperatura/wilgotność*

Dla optymalnej jakości i wydajności temperatura musi wynosić 22°C (72 F) a wilgotność względna 50%.

UWAGA: Należy pamiętać o maksymalnym dopuszczalnym zakresie temperatur/wilgotności dla powietrza otaczającego silnik: wartość temperatury musi mieścić się w zakresie od 18°C (64 F) do 26°C (79 F) a wilgotności względnej od 35% do 75%.

#### *Środowisko*

Pomieszczenie musi być czyste i wolne od pyłu, aby nie dopuścić do zanieczyszczenia głowic drukujących i materiałów, na których odbywa się drukowanie.

#### *Układ klimatyzacyjny*

W bezpośrednim sąsiedztwie plotera Anapurna RTR3200i LED V2 można zainstalować układ klimatyzacyjny.

Zaleca się przeprowadzać wentylację pomieszczenia, w którym zainstalowano ploter przynajmniej 5 razy w ciągu godziny. Małe pomieszczenia należy wentylować przynajmniej 10 razy w ciągu godziny.

UWAGA: Oprócz zapewnienia odpowiedniej wentylacji należy przestrzegać poziomów temperatury i wilgotności.

#### <span id="page-9-2"></span>**1.2.2 Masa i wymiary plotera**

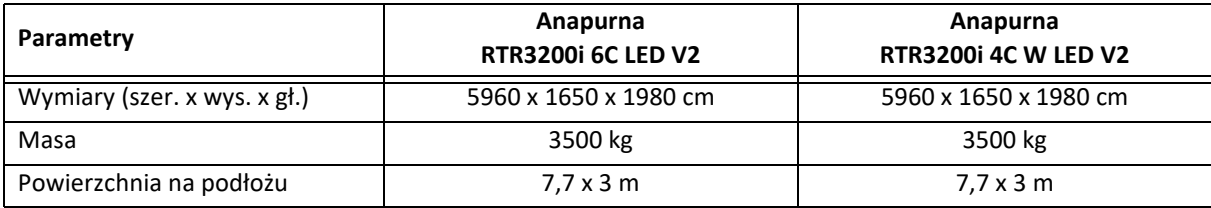

#### <span id="page-9-3"></span>**1.2.3 Parametry elektryczne i oprogramowanie**

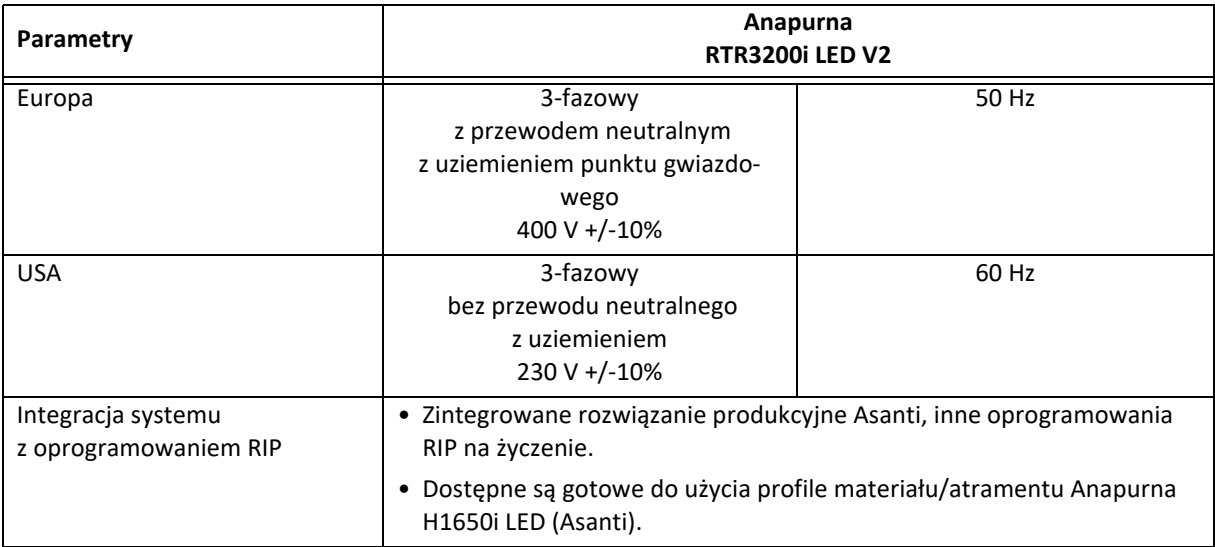

## <span id="page-10-0"></span>**1.2.4 Sprężone powietrze**

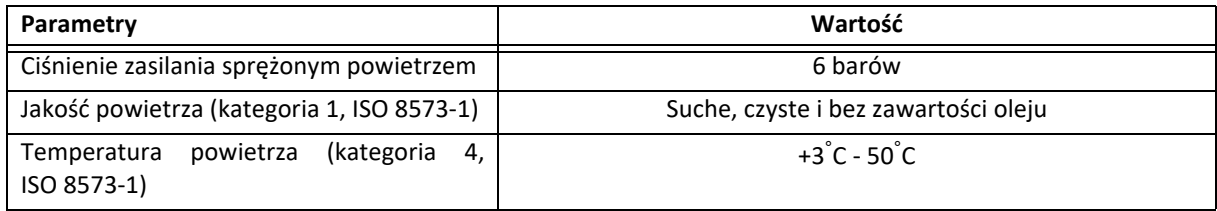

## <span id="page-10-1"></span>**1.2.5 Głowice drukujące**

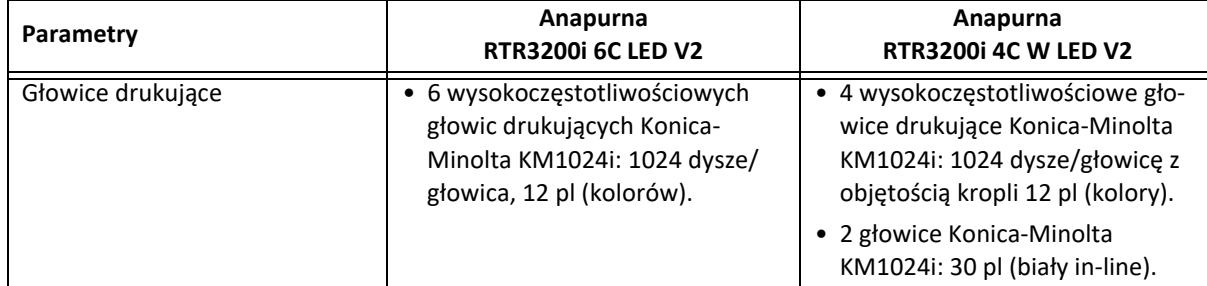

## <span id="page-10-2"></span>**1.2.6 Rodzaj atramentu**

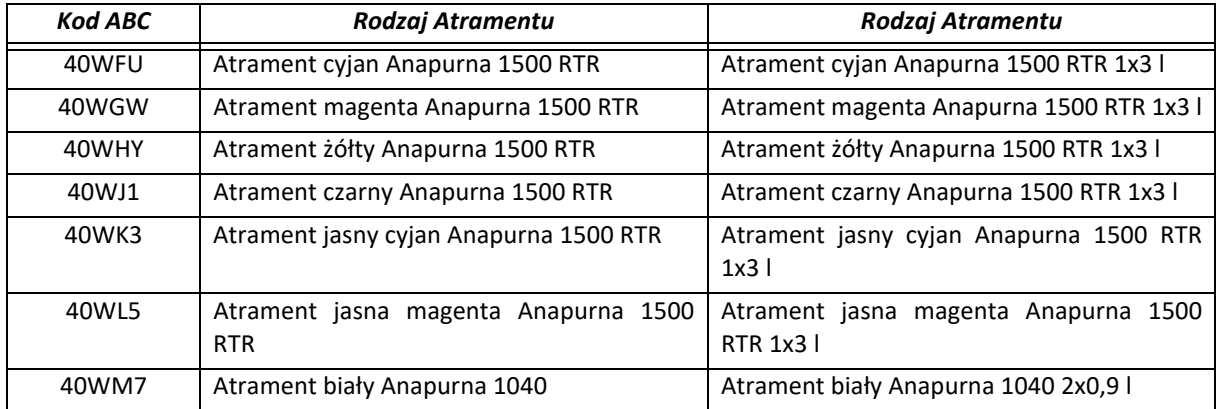

## <span id="page-10-3"></span>**1.2.7 Jakość tekstu (tylko dla koloru)**

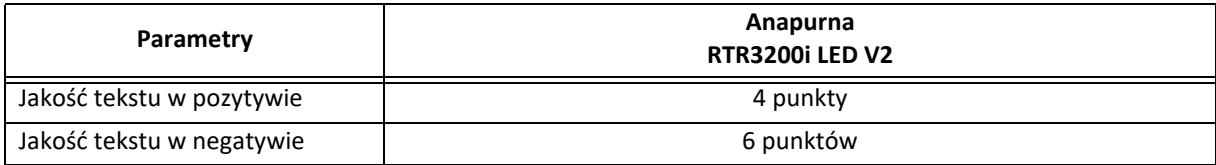

## <span id="page-11-0"></span>**1.2.8 Wydajność (wraz z pakietem startowym atramentów)**

#### **RTR3200i 6C LED V2**

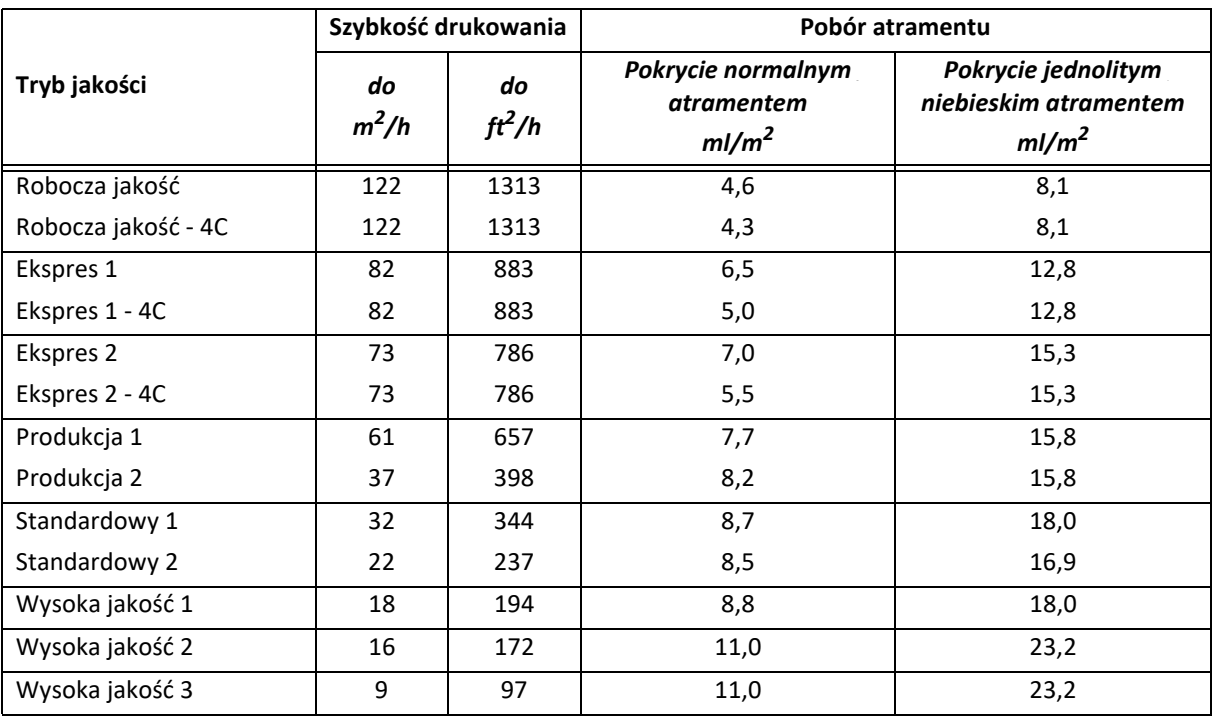

\* Ogólne moduły CPM w wersji 4C dostępne również w wersji 6C dla jakości roboczej i ekspresowej oferują mniejsze zużycie atramentu przy zwiększonych poziomach hałasu.

## **RTR3200i 4C W LED V2**

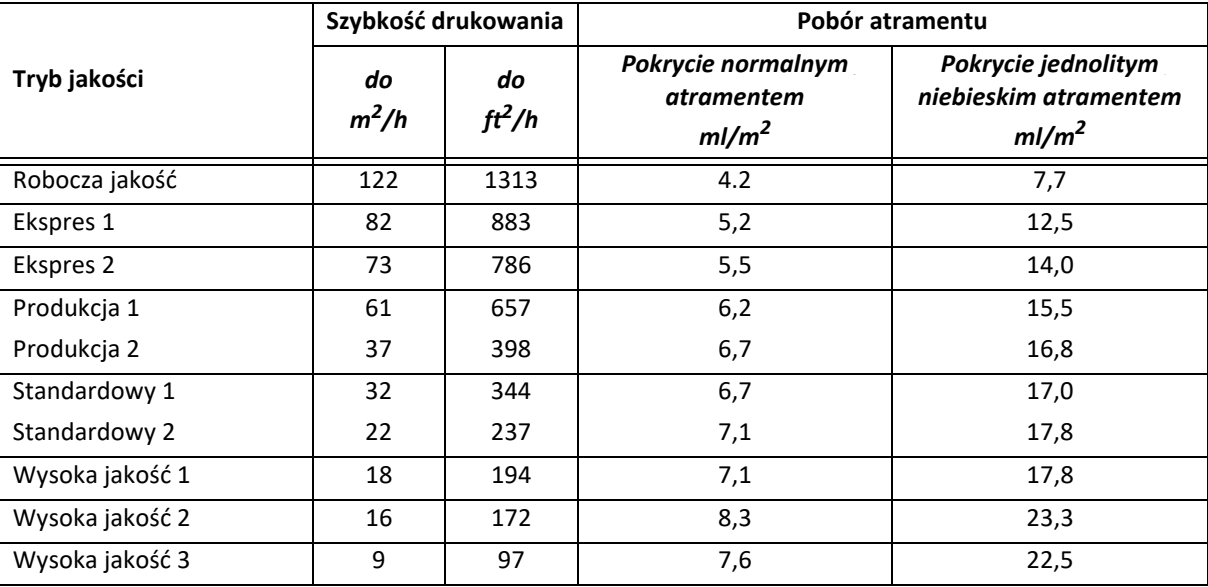

### <span id="page-12-0"></span>**1.2.9 Zużycie białego atramentu**

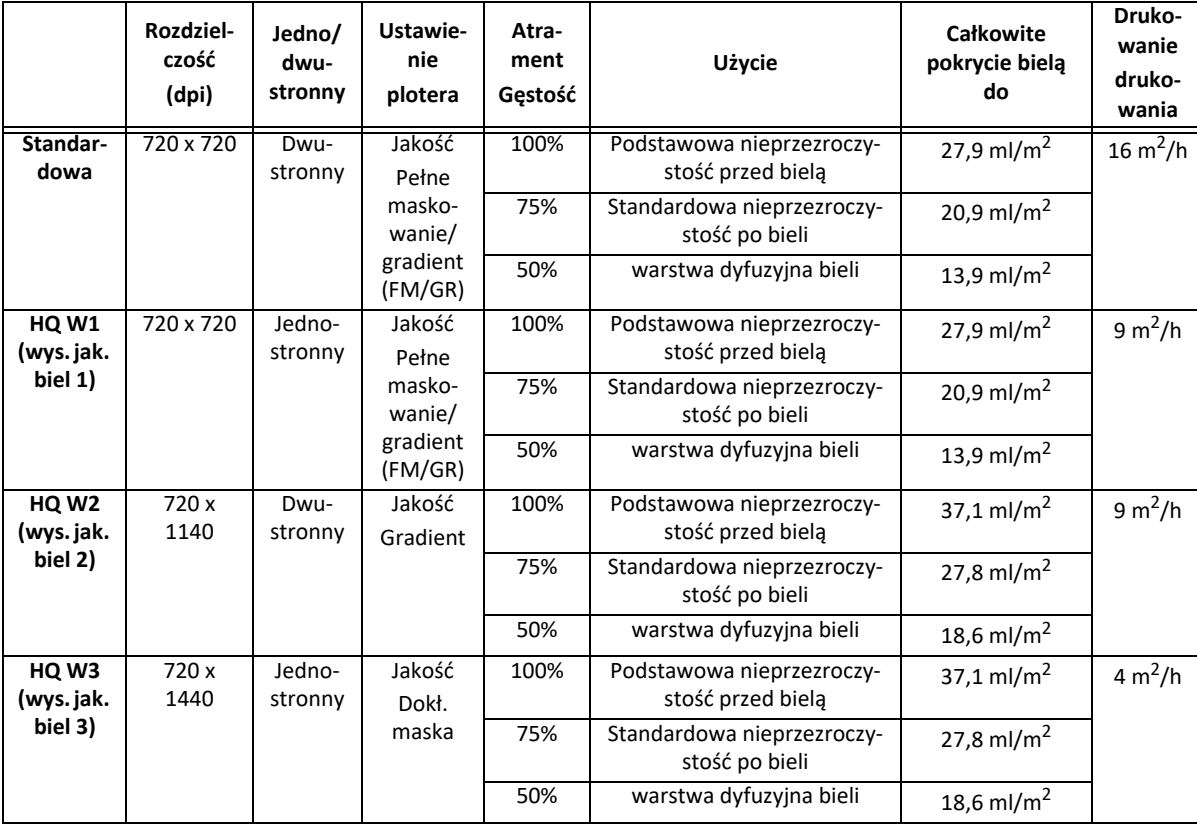

Nie każde użycie bieli wymaga takiej samej ilości atramentu

\* zużycie atramentu obejmuje atrament kolorowy Anapurna 1500 + biały Anapurna 1040 W

## <span id="page-12-1"></span>**1.2.10 Medium**

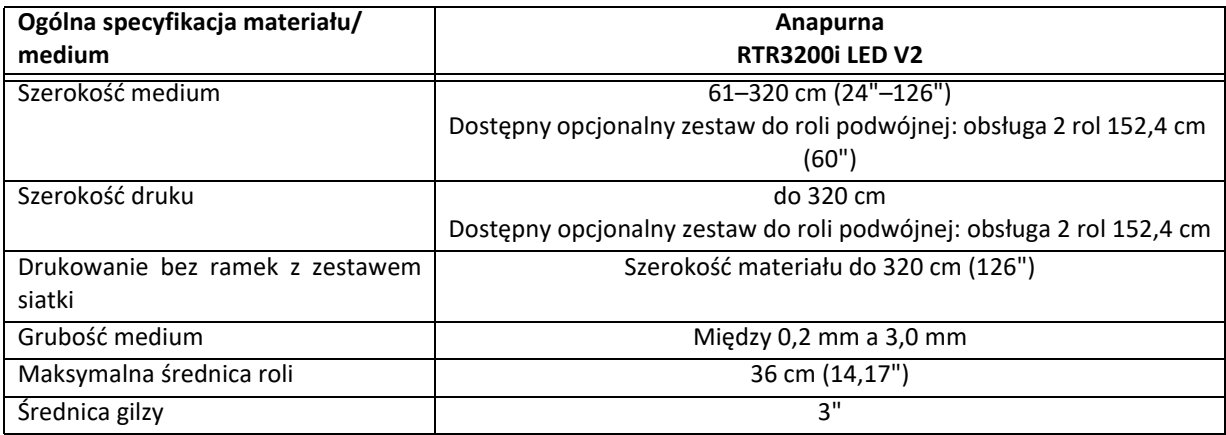

## <span id="page-12-2"></span>**1.2.11 Specyfikacje wału materiałów**

## **Specyfikacje wału ALU (domyślne)**

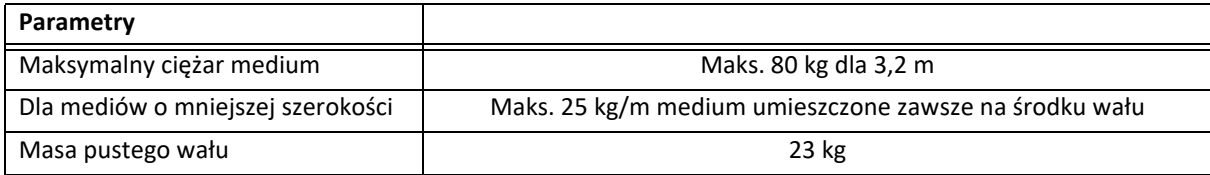

## **Specyfikacje wału dla roli podwójnej (REV2 & REV3)**

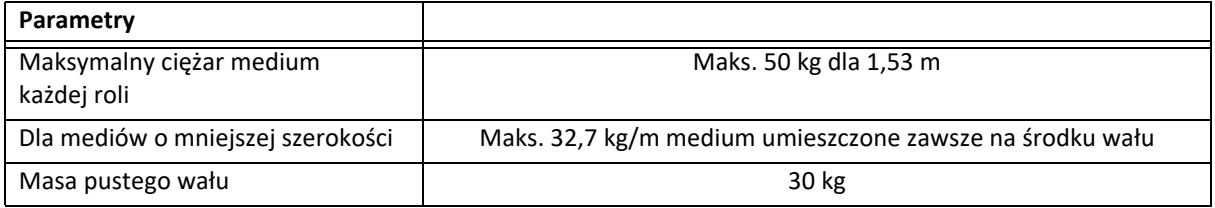

## **Specyfikacje wału węglowego**

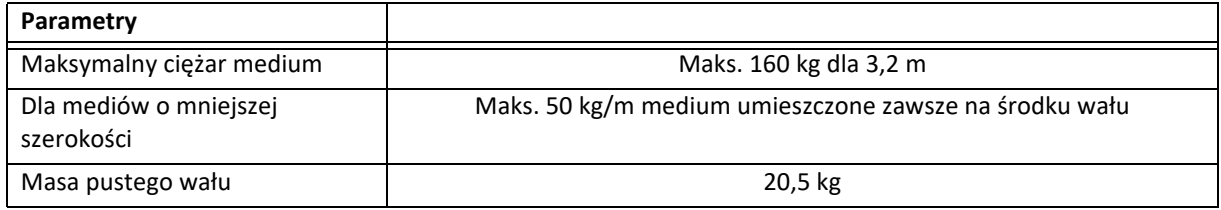

## <span id="page-13-0"></span>**1.2.12 Opcje**

| Opcja                                                    | <b>Kod ABC</b> |
|----------------------------------------------------------|----------------|
| Zestaw siatki                                            | <b>OYAUB</b>   |
| Filc pochłaniający siatki                                | O1J38          |
| Wał węglowy Anapurna 3,2 m*                              | AC9OK          |
| Zestaw Anapurna Dual Roll Revision 3<br>$3,2 \text{ m}$  | <b>ADRJF</b>   |
| Anapurna RTR3200 Freefall                                | ADEVP          |
| Podnośnik mediów Agfa                                    | 09W1N          |
| - Do ładowania mediów.                                   |                |
|                                                          |                |
| Płyta nośna medium Agfa (zalecana)                       | <b>ADRKH</b>   |
| - Do utrzymywania wału pneumatycznego<br>roli podwójnej. |                |

\* Zalecany jest wał węglowy, jeżeli medium wykazuje tendencję do marszczenia się, które może występować także na stole drukarskim. Media podobne do tekstyliów są lepiej przystosowane do wałów węglowych niż do wałów aluminiowych.

## <span id="page-14-0"></span>**1.3 Identyfikacja maszyny**

Tabliczka znamionowa znajduje się na ploterze RTR3200i LED V2.

Tabliczka znamionowa zawiera następujące informacje:

- 1 Typ i wersja maszyny
- 2 Numer seryjny
- 3 Typ
- 4 Znamionowe napięcie i prąd
- 5 Znamionowa częstotliwość
- 6 Producent
- 7 Rok produkcji

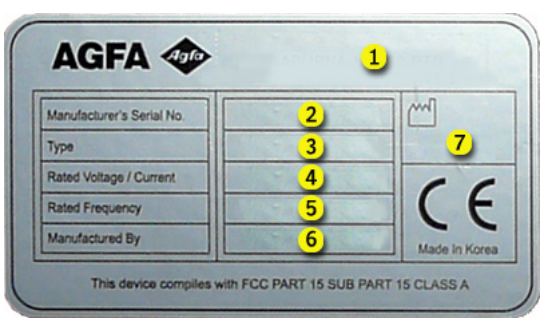

Numer seryjny maszyny stanowi numer odniesienia dla użytkownika końcowego.

Należy go podawać przy zamawianiu części i w pytaniach o podanie informacji.

## <span id="page-14-1"></span>**1.4 Deklaracja zgodności UE**

Ploter RTR3200i LED V2 został wyprodukowany zgodnie z właściwymi dyrektywami europejskimi. Podczas projektowania maszyny stosowano się do wielu norm, aby spełnić podstawowe wymagania dyrektyw.

Na tej podstawie na tabliczce znamionowej umieszczono znak CE.

Właściwe dyrektywy i normy podano w deklaracji zgodności UE.

Agfa Graphics NV zastrzega sobie prawo do wprowadzania zmian i ulepszeń w ploterze bez uprzedniego powiadomienia.

## <span id="page-14-2"></span>**1.5 Transport, wymiana, instalacja i przekazanie do eksploatacji**

Transport, wymianę, instalację i przekazanie do eksploatacji może przeprowadzić wyłącznie lokalny przedstawiciel Agfa. Z tego powodu czynności te nie zostały opisane w niniejszej instrukcji. Aby je przeprowadzić, należy skontaktować się z lokalnym przedstawicielem Agfa.

www.agfagraphics.com

## <span id="page-16-0"></span>**2 Bezpieczeństwo**

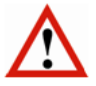

#### *Ostrzeżenie*

Każda osoba używająca plotera musi uważnie przeczytać ten rozdział przed uruchomieniem maszyny. Należy ściśle przestrzegać instrukcji przedstawionych w tym rozdziale oraz zasad bezpieczeństwa obowiązujących w firmie, w której używana jest maszyna.

Ploter atramentowy jest maszyną, w której występują szybko poruszające się części i środki chemiczne o silnym działaniu, co stanowi pewne zagrożenie.

Agfa Graphics zastosowała środki ograniczające te zagrożenia, lecz całkowita eliminacja zagrożeń w pracy plotera jest niemożliwa. Zawsze są pewne (nowe) zagrożenia.

Plotera wolno używać wyłącznie po spełnieniu niżej podanych wymagań.

## <span id="page-16-1"></span>**2.1 Ogólne zasady bezpieczeństwa**

- Plotera mogą używać wyłącznie osoby przeszkolone i upoważnione do jego obsługi.
- Nie wolno pozostawiać materiałów ani pustych palet bez nadzoru na podłożu, gdzie mogą spowodować potknięcie.
- Podłogę wokół plotera należy utrzymywać w czystości i porządku. Zanieczyszczenia, jak np. rozlany atrament lub środki smarne/konserwacyjne, należy niezwłocznie usuwać. Poślizgnięcie może spowodować poważne obrażenia.
- Obszar wokół maszyny musi być właściwie oświetlony, ale należy chronić maszynę przed bezpośrednim światłem słonecznym.
- Każdego dnia należy sprawdzać obecność, stan i działanie urządzeń bezpieczeństwa.
- Należy zapoznać się z lokalizacją przełączników bezpieczeństwa i codziennie sprawdzać ich prawidłowe działanie.
- Skrzynkę elektryczną mogą otwierać wyłącznie wykwalifikowane osoby. Skrzynkę należy zamknąć przed rozpoczęciem obsługiwania maszyny!
- Nie wolno pozostawiać maszyny bez nadzoru podczas pracy.
- Należy nosić wyszczególnione elementy osobistego wyposażenia ochronnego (zob. 2.9).
- Należy trzymać ręce i odzież poza zasięgiem ruchomych części.
- Długie włosy należy związać lub nosić odpowiedni czepek.
- Przed czynnościami konserwacyjnymi lub naprawczymi przy lub wewnątrz plotera należy odłączyć zasilanie (główny wyłącznik).
- Nie wolno używać maszyny z nieszczelnością, w stanie awarii lub w jakiejkolwiek innej niebezpiecznej sytuacji.
- Nie wolno samodzielnie naprawiać awarii maszyny (elektrycznych ani mechanicznych). Naprawy może wykonywać wyłącznie autoryzowany personel.

## <span id="page-17-0"></span>**2.2 Urządzenia bezpieczeństwa**

#### <span id="page-17-1"></span>**2.2.1 Czujniki bezpieczeństwa (bariery świetlne)**

Pionowe, zabezpieczające bariery świetlne montuje się z przodu i z tyłu plotera. Zabezpieczająca bariera świetlna składa się z dwóch optoelektronicznych belek z polem detekcji (barierą) pomiędzy nimi. Bariery świetlne służą do wykrywania palców, dłoni, kończyn osób i innych przeszkód.

Podczas produkcji bariery świetlne są zawsze włączone. Maszyna przechodzi do stanu zatrzymania bezpieczeństwa natychmiast po przerwaniu pola detekcji (zob. 2.3).

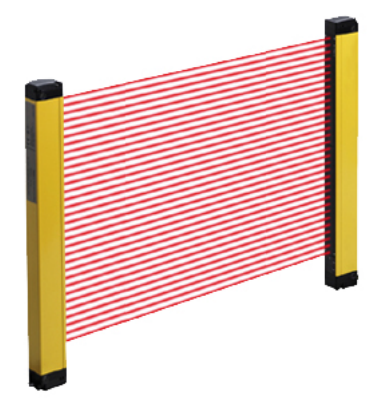

#### <span id="page-17-2"></span>**2.2.2 Czujniki zderzeniowe**

Czujniki zderzeniowe są montowane za belkami jonizującymi z obu stron wózka. Czujniki zderzeniowe zapobiegają możliwości kontaktu głowic atramentowych z dowolnym elementem na stole podciśnieniowym. Tak może się zdarzyć, kiedy materiał nie jest idealnie płaski, kiedy jego grubość nie została prawidłowo ustawiona lub kiedy coś wpadnie do obszaru drukowania przy transporcie materiału.

Jeśli dojdzie do aktywowania czujnika zderzeniowego podczas ruchu wózka, maszyna przechodzi do stanu zatrzymania bezpieczeństwa (zob. 2.3).

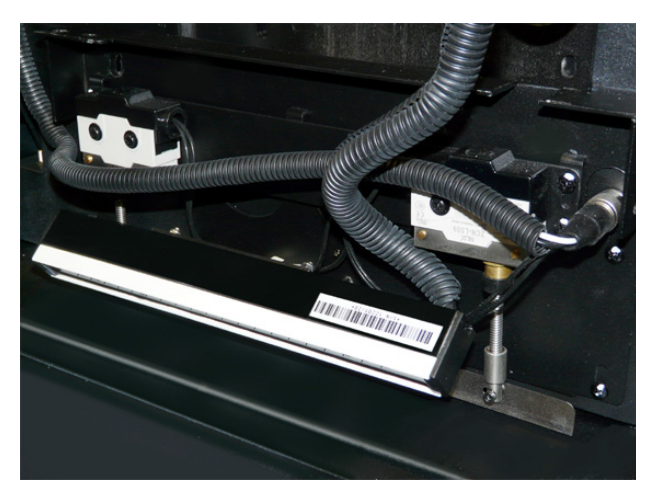

## <span id="page-17-3"></span>**2.3 Zatrzymanie bezpieczeństwa**

Zakłócenie czujnika bezpieczeństwa (bariery świetlnej) lub aktywowanie czujnika zderzeniowego powoduje natychmiastowe zatrzymanie bezpieczeństwa.

Zatrzymanie bezpieczeństwa ma następujące skutki:

- Ruch wózka i transport materiału zostaje niezwłocznie zatrzymany.
- Jednostki LED zostaną wyłączone, a pompy atramentów (przepływ atramentu) zatrzymane.
- Aktualne zadanie drukowania zostanie utracone.

Poniższe elementy są włączane lub pozostają włączone:

- Podciśnienie w układach atramentu pozostaje włączone, aby zapobiec odpływowi atramentu.
- Wewnętrzny komputer plotera pozostaje włączony, aby umożliwić korzystanie z interfejsu sterującego.
- Układ podtrzymywania białego atramentu pozostaje aktywny (mieszadło i cyrkulacja atramentu).

Aby ponownie przywrócić ploter do pracy, należy postępować w następujący sposób:

- Sprawdzić, czy nie występują żadne przeszkody i oczyścić obszar drukowania pomiędzy strefami ekranów bezpieczeństwa.
- Potwierdzić błąd w oknie błędów i zresetować interfejs iGUI.

Ploter zostanie ponownie uruchomiony:

- Głowica wózka podniesie się do najwyższej pozycji.
- Wózek przesunie się do pozycji spoczynkowej z niską prędkością.

Przeprowadzić procedurę ustawiania wysokości karetki.

## <span id="page-18-0"></span>**2.4 Zatrzymanie awaryjne**

### <span id="page-18-1"></span>**2.4.1 Przełączniki zatrzymania awaryjnego**

Ploter atramentowy jest wyposażony w przełączniki zatrzymania awaryjnego z przodu i z tyłu maszyny. Przycisk zatrzymania awaryjnego łatwo rozpoznać dzięki czerwonemu kolorowi na żółtym tle.

Natychmiast po naciśnięciu jednego z przełączników zatrzymania awaryjnego cały ploter jest natychmiast zatrzymywany (zasilanie i układ sprężonego powietrza są wyłączane).

Naciśnięty przycisk pozostaje zablokowany mechanicznie, a ponowne uruchomienie maszyny jest niemożliwe. Przed uruchomieniem maszyny konieczne jest odblokowanie naciśniętego przycisku przez obrócenie w prawo (kierunek strza-

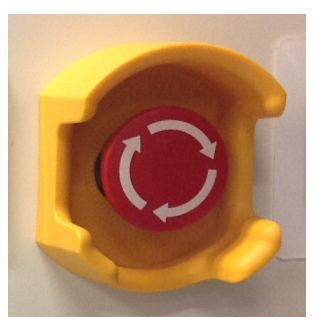

#### *Ostrzeżenie*

• Przełącznika zatrzymania awaryjnego należy używać:

- w sytuacji awaryjnej;
- podczas pewnych procedur konserwacyjnych, gdy zostało to wyraźnie zalecone.

NIE używać przełączników jako środków do zwykłego zatrzymywania pracy maszyny podczas produkcji, ponieważ istnieje ryzyko nienaprawialnego uszkodzenia maszyny.

- NIGDY nie wolno resetować przycisku zatrzymania awaryjnego, jeśli nie wiadomo, kto i dlaczego go nacisnął.
- Ploter wolno zrestartować dopiero po rozwiązaniu sytuacji awaryjnej, kiedy maszyna będzie w dobrym stanie, a wszystkie urządzenia bezpieczeństwa będą założone i będą działać prawidłowo.

## <span id="page-18-2"></span>**2.5 Nieoczekiwane zatrzymanie plotera**

#### <span id="page-18-3"></span>**2.5.1 Usterka układu sprzężonego powietrza**

Jeżeli dostarczanie sprężonego powietrza zostanie nieoczekiwanie zatrzymane:

- Ploter uruchamia alarm z komunikatem o błędzie "Niskie ciśnienie".
- Wózek zatrzymuje się w pozycji spoczynkowej i przechodzi do trybu przerwania pracy.
- Aktualne zadanie drukowania nie zostaje utracone.

Aby przywrócić ploter do stanu produkcji, należy:

- 1 Przywrócić zasilanie sprężonym powietrzem.
- 2 Potwierdzić komunikat błędu.
- 3 Wznowić lub anulować aktualne zadanie drukowania.

#### <span id="page-18-4"></span>**2.5.2 Zanik elektrycznego zasilania**

W przypadku zaniku elektrycznego zasilania sieciowego, awaryjne zasilanie akumulatorowe pozwala na cyrkulację białego atramentu UV przez 60 godzin. Mieszadło zbiornika białego atramentu zatrzyma się, ponieważ elektryczny przełącznik NIE JEST zasilany z akumulatora awaryjnego. Rozładowany akumulator ładuje się do pełna w ciągu 5 dni.

Maszynę można zrestartować zgodnie z normalną procedurą uruchamiania.

## <span id="page-19-0"></span>**2.6 Specjalne punkty niebezpieczeństwa**

## <span id="page-19-1"></span>**2.6.1 Światło ultrafioletowe**

Moduły UV LED wytwarzają także światło o bardzo wysokim natężeniu, które w przypadku oddziaływania może powodować efekt oparzenia słonecznego na skórze lub uszkodzenie siatkówki oka.

### *Ostrzeżenie*

Należy nosić gogle bezpieczeństwa z ochroną UV i odzież zatrzymującą światło, na przykład fartuch laboratoryjny z długimi rękawami do nadgarstków, aby chronić się przed oparzeniami.

### <span id="page-19-2"></span>**2.6.2 Atramenty wrażliwe na światło ultrafioletowe**

Atramenty UV używane w ploterze to produkty chemiczne, zawierające akrylany i pigmenty, które przy kontakcie i penetracji powodują zapalenie skóry. Zapalenie skóry to podrażnienie głębszych jej warstw, które może prowadzić do nieodwracalnych zmian w przypadku zaniedbania. Objawy zapalenia skóry to m.in.:

- zaczerwienienie skóry,
- bolesna nadwrażliwość skóry, która nie ustępuje przy pocieraniu ani przemywaniu,
- swędzenie i/lub wysypka,
- pękanie lub odwarstwianie skóry.

Najczęściej narażanymi częściami ciała są palce, skóra między nimi i grzbiety dłoni.

### *Ostrzeżenie*

- Podczas prac konserwacyjnych przy atramentach UV należy pamiętać, aby nosić wierzchnią odzież z rękawami sięgającymi nadgarstków, rękawice nitrylowe o grubości co najmniej 0,2 mm oraz okulary ochronne, aby chronić się przed kontaktem ze skórą lub oczami.
- Atramenty UV Agfa mogą przeniknąć nawet przez rękawice nitrylowe w ciągu około 10 minut. Jeśli zachodzi kontakt z atramentem UV, należy często zmieniać rękawice (co 10 minut).
- Rękawice lateksowe nie oferują wystarczającej ochrony przed atramentami UV i nie należy ich używać.

#### **Data ważności i przechowywanie**

- Atramenty Anapurna mają datę ważności podaną na butelce, którą należy sprawdzić przed użyciem atramentu w maszynie.
- Atramenty UV muszą być przechowywane w szczelnie zamkniętych pojemnikach z dala od światła słonecznego i w temperaturze pokojowej.
- Nieutwardzony atrament należy usuwać jako odpady chemiczne.
- Nie wolno mieszać nieutwardzonych atramentów z jakimkolwiek rozpuszczalnikiem.
- Zużyte rękawice należy wyrzucić jako odpad chemiczny.

#### **W przypadku**

- Kontaktu z oczami: obficie spłukać oczy wodą.
- Kontaktu ze skórą: wielokrotnie zmywać obszar kontaktu mydłem i wodą.
- Rozlania się znacznej ilości nieutwardzonego atramentu i utworzenia kałuży można użyć materiału pochłaniającego, aby ułatwić czyszczenie. Mniejsze ilości rozlanego atramentu można usunąć mopem, szmatą lub ręcznikami papierowymi. Wszystkie takie materiały po czyszczeniu należy traktować jak odpady chemiczne.

## <span id="page-19-3"></span>**2.7 Karty charakterystyki substancji (MSDS)**

Karty charakterystyki substancji (MSDS, Material Safety Data Sheet) dotyczące atramentów Agfa wrażliwych na światło UV można uzyskać w lokalnej sieci sprzedażowej Agfa Graphics lub przez witrynę Agfa Graphics: http://www.agfagraphics.com/msds

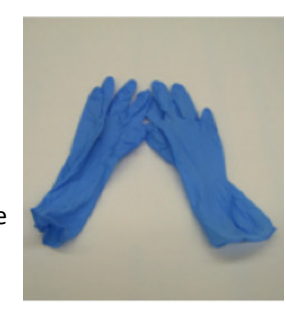

## <span id="page-20-0"></span>**2.8 Naklejki i etykiety ostrzegawcze**

Naklejki ostrzegawcze na maszynie i piktogramy na opakowaniu (dotyczące substancji chemicznych) przekazują informacje, na przykład wskazujące na niebezpieczną sytuację. Należy znać miejsce naklejek, ich znaczenie oraz postępować zgodnie z ich instrukcjami. Ich znaczenie może być krytycznie ważne.

Uszkodzone lub nieczytelne naklejki należy natychmiast wymieniać.

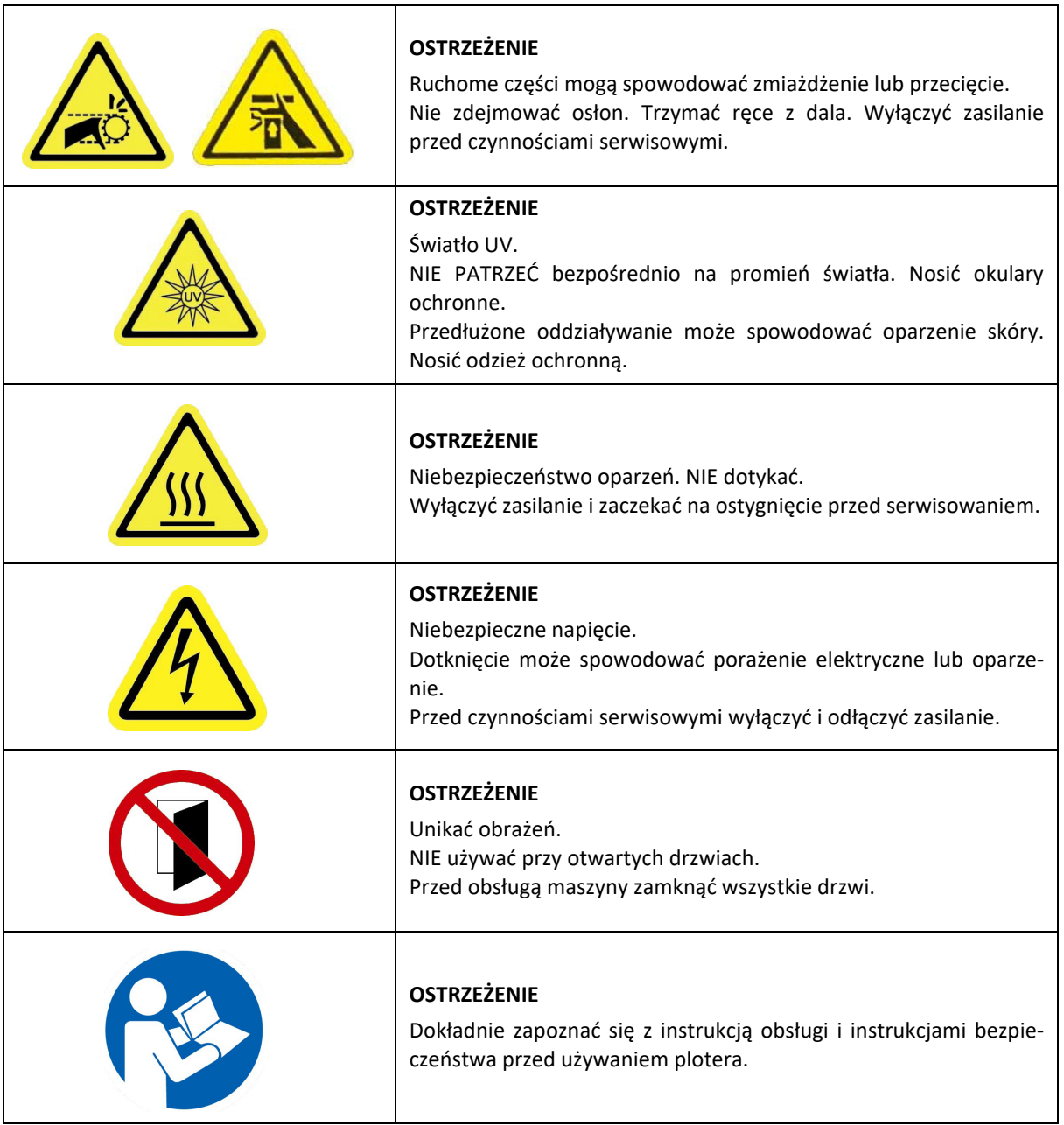

## <span id="page-20-1"></span>**2.9 Środki ochrony indywidualnej (ŚOI)**

Nie zawsze możliwe jest zamontowanie wystarczających zabezpieczeń technicznych. Z tego powodu przed rozpoczęciem pracy należy znać zasady bezpieczeństwa obowiązujące w firmie i nosić odpowiednie wyposażenie ochrony osobistej. Podczas pracy przy niektórych elementach plotera (na przykład, atramentach UV i modułach UV LED) zaleca się stosowanie środków ochrony osobistej. W niniejszej instrukcji obsługi opisano przypadki, kiedy korzystanie ze środków ochrony osobistej jest konieczne.

21

## <span id="page-21-0"></span>**2.10 Zablokowanie i oznakowanie maszyny (LOTO)**

Zablokowanie i oznakowanie (LOTO, ang. LockOut/TagOut) to procedura bezpieczeństwa, która pozwala na wyłączenie maszyny i zablokowanie uniemożliwiające ponowne włączenie.

Ta procedura zapewnia, że:

- można bezpiecznie wykonywać prace konserwacyjne i/lub naprawcze przy maszynie.
- nieupoważnione osoby nie włączą maszyny.

#### <span id="page-21-1"></span>**2.10.1 Procedura zablokowania i oznakowania maszyny**

- 1 Wyłącz ploter, zob. rozdział 5.
- 2 Wyłącz główny wyłącznik zasilania.
- 3 Zablokuj kłódką główny wyłącznik zasilania.

#### *Ostrzeżenie*

Jeśli przy ploterze pracuje wiele osób, każda z nich musi założyć własną kłódkę.

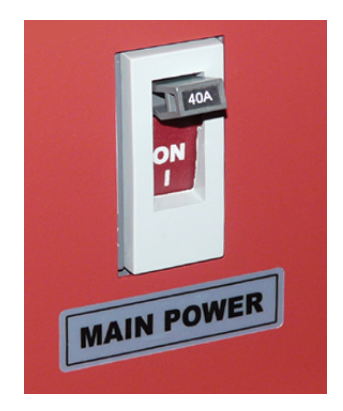

#### <span id="page-21-2"></span>**2.10.2 Zdejmowanie kłódki**

#### *Ostrzeżenie*

Po zakończeniu pracy każda osoba, która wcześniej założyła kłódkę, musi osobiście ją zdjąć. Zabronione jest zdejmowanie kłódki innej osoby oraz polecenie innym osobom zdjęcia własnej kłódki.

## <span id="page-22-0"></span>**3 Opis części plotera**

<span id="page-22-1"></span>**3.1 Przód**

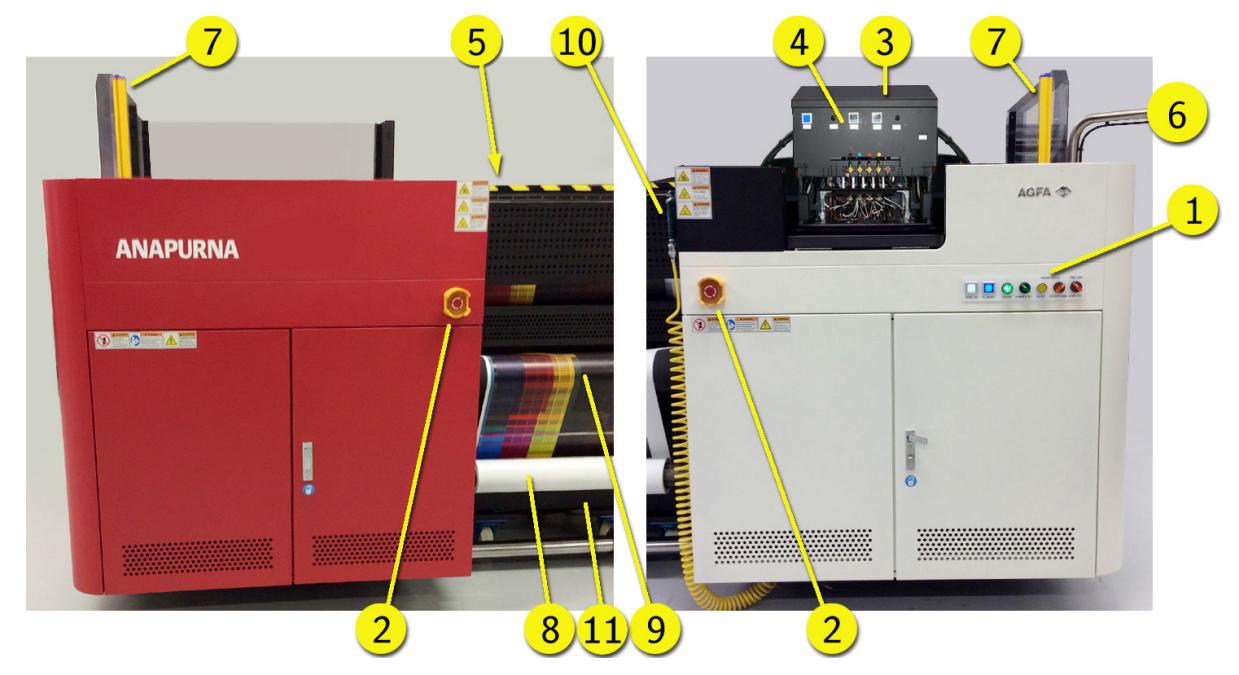

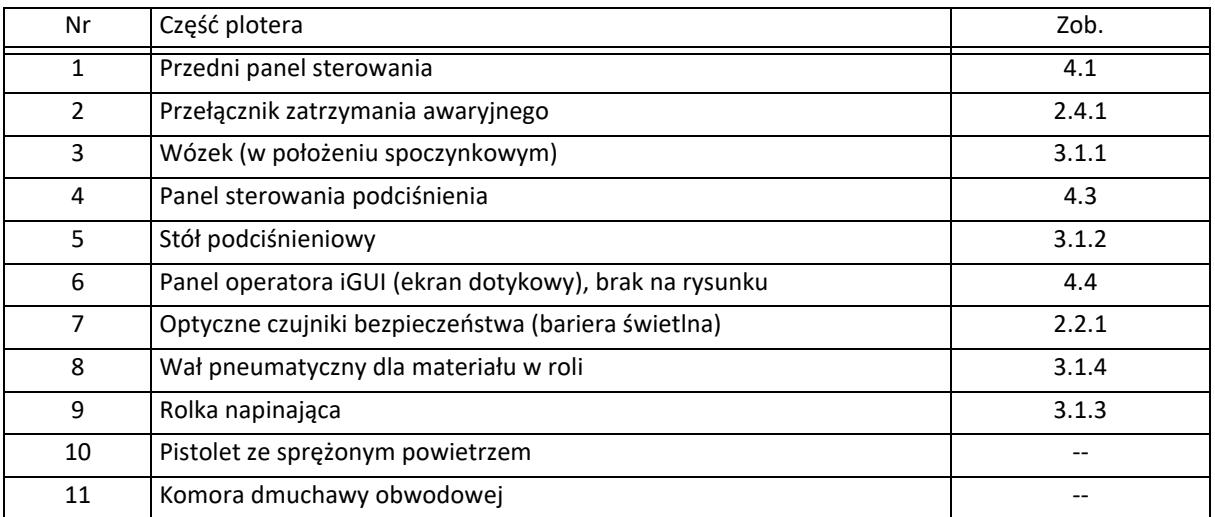

## <span id="page-23-0"></span>**3.1.1 Wózek**

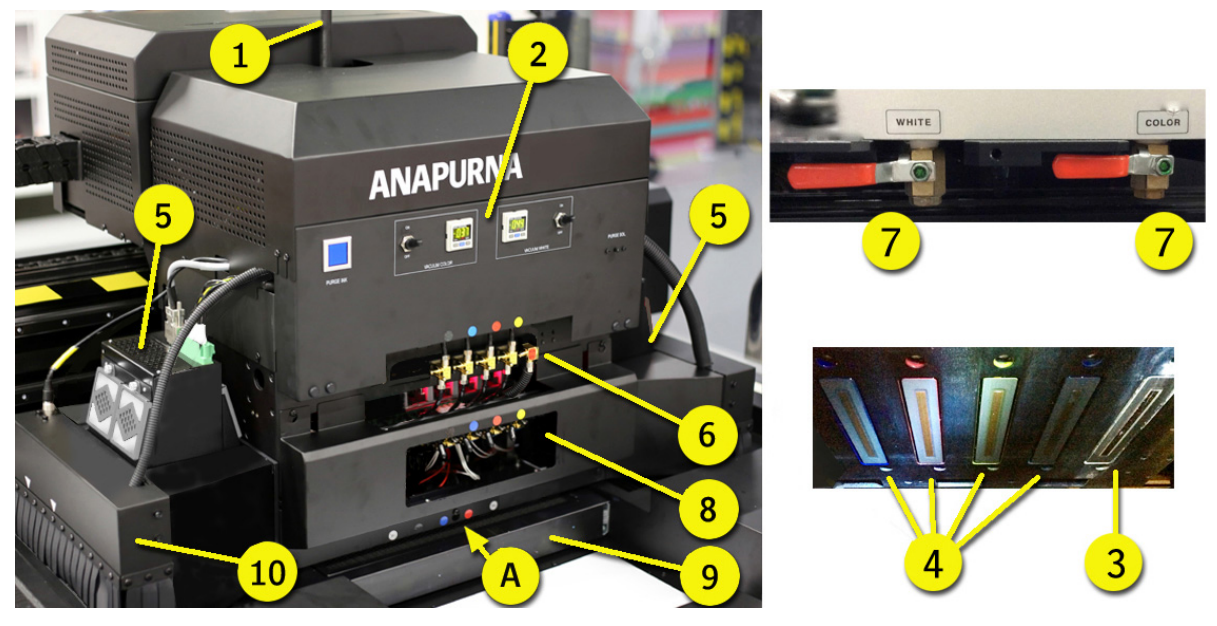

Wózek służy do drukowania na mediach. Wózek składa się z elementów:

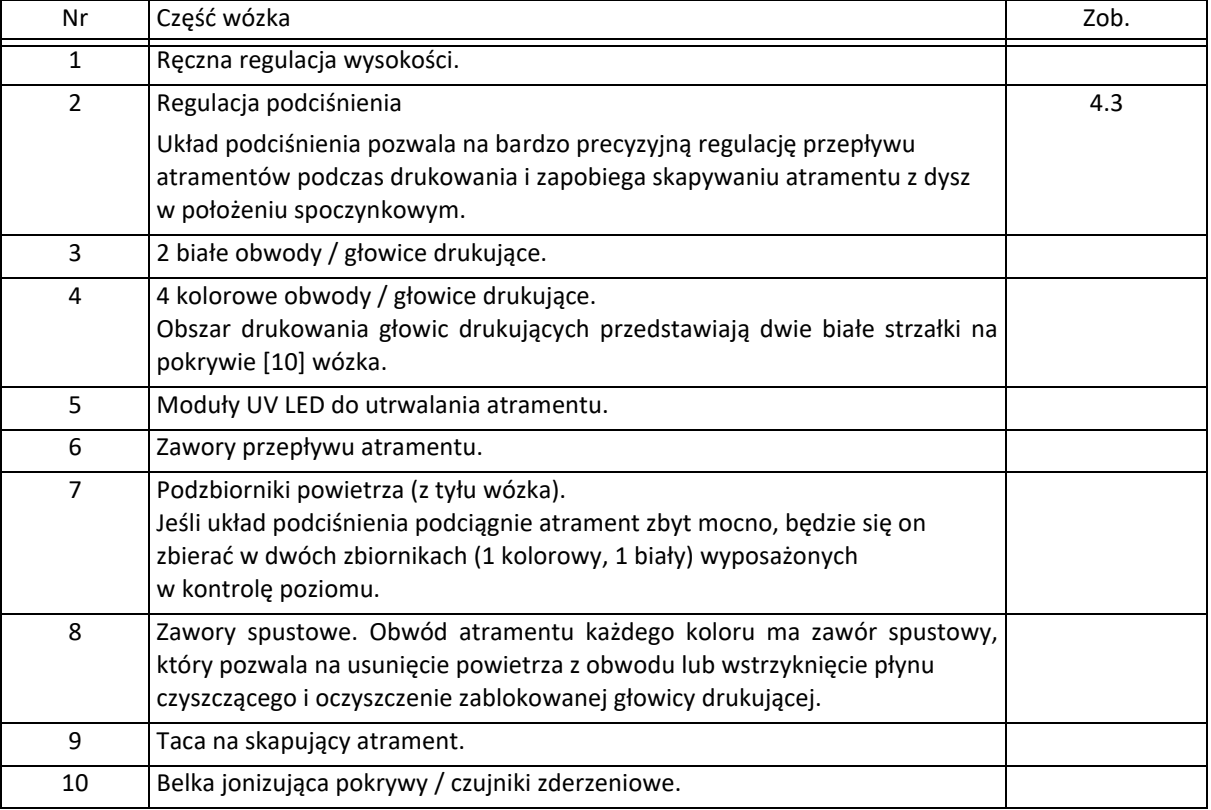

## <span id="page-24-0"></span>**3.1.2 Stół podciśnieniowy**

Stół podciśnieniowy utrzymuje zadrukowywany materiał płasko w obszarze drukowania dzięki podciśnieniu od spodu.

Podciśnienie oddziałuje na obszarze stołu w czterech sterowanych osobno obszarach, jak pokazują żółte strzałki na belce wózka.

Podciśnienie można włączyć i wyłączyć, obracając przełącznik podciśnienia (Vacuum) na przednim lub tylnym panelu.

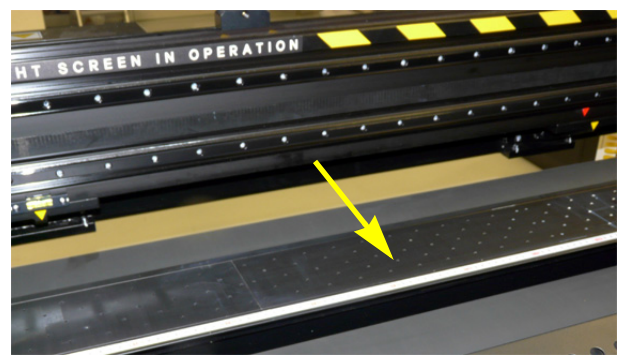

## <span id="page-24-1"></span>**3.1.3 Rolka napinająca**

Rolki napinające materiał [1] utrzymują go w stanie naprężenia, aby nie marszczył się podczas drukowania i w celu zapobiegania uszkodzeniom głowic drukujących wynikających z dotknięcia materiału w ruchu.

- 1 Podczas drukowania rolki napinające są w położeniu dolnym (zamkniętym).
- 2 Podczas ładowania materiału rolki napinające są w położeniu górnym (otwartym).

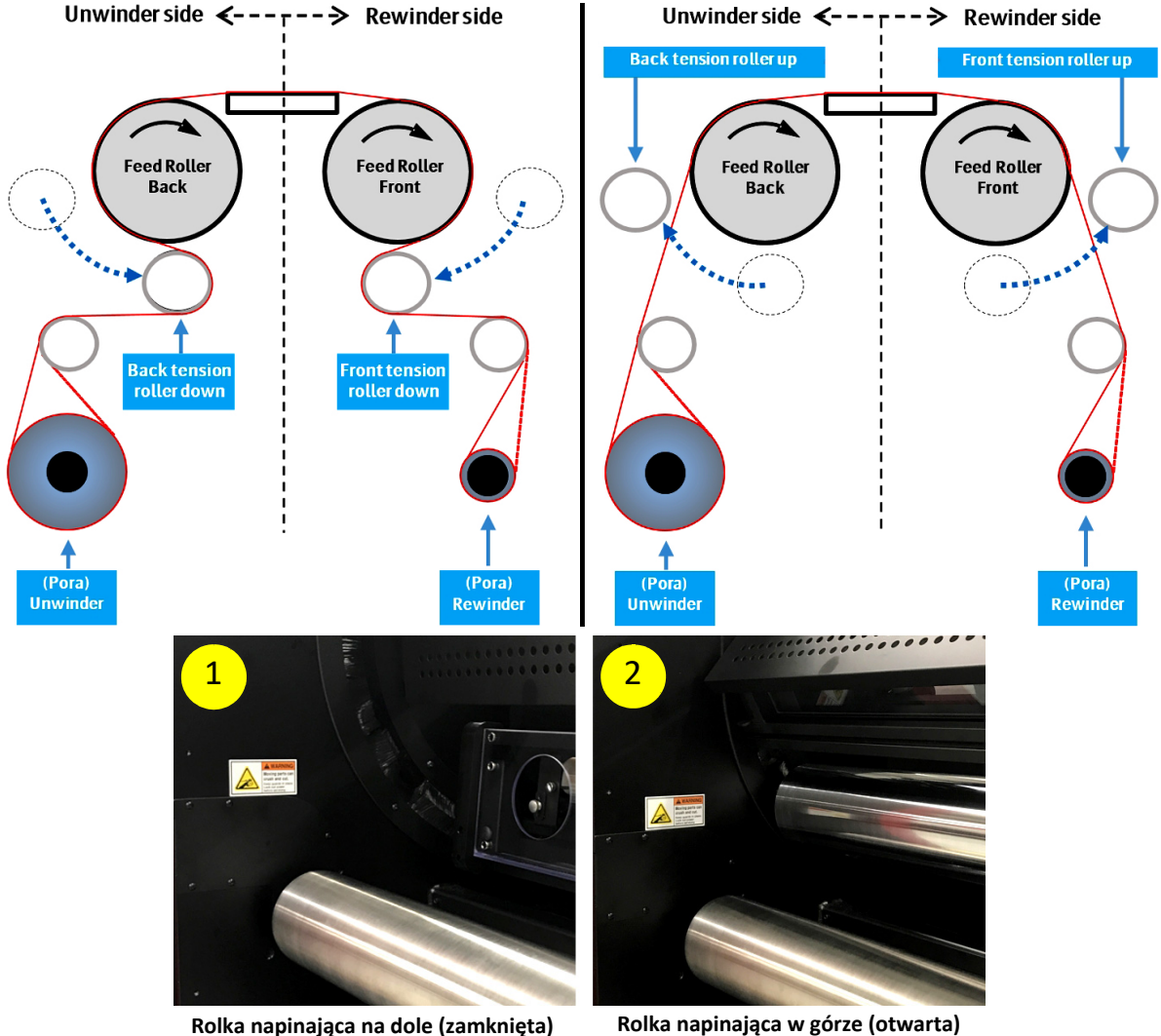

Podczas normalnej obsługi drukarki, gumowe rolki podające wraz z upływem czasu ulegają zanieczyszczeniu i tracą swoją szorstką powierzchnię gumową. Ma to wpływ na utrzymywanie materiału na rolkach gumowych i może prowadzić do ślizgania się materiału. Rolki podające należy czyścić co tydzień, zob. 10.3 Czyszczenie.

### <span id="page-25-0"></span>**3.1.4 Wał pneumatyczny dla materiału w roli**

Wał pneumatyczny [1] z przodu plotera jest napędzany przez silnik. Wał pneumatyczny nawija materiał i utrzymuje go w pozycji naprężonej. Kierunek obrotów wału pneumatycznego można zmieniać, tak aby rola nawijała się z nadrukiem po wewnętrznej lub zewnętrznej stronie.

Rola materiału jest utrzymywana na wale przy użyciu sprężonego powietrza dostarczanego do dyszy wału pneumatycznego.

Ploter Anapurna RTR3200i LED V2 pozwala także na pracę z podwójną osią nawijającą [2]. Podwójna oś nawijająca ma sprzęgło i kołnierze, które ograniczają położenie roli materiału na osi w kierunku poprzecznym. Sprzęgło i kołnierze wymagają regulacji dla różnych szerokości roli materiału.

Ploter Anapurna RTR3200i LED V2 jest dostępny ze standardową osią aluminiową przenoszącą rolę materiału o masie do 300 gramów na centymetr szerokości materiału (96 kg w przypadku załadowanego materiału o szerokości 3200 mm).

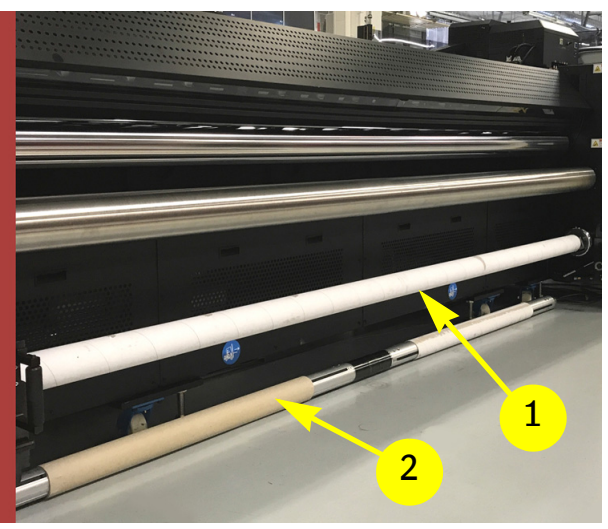

<span id="page-26-0"></span>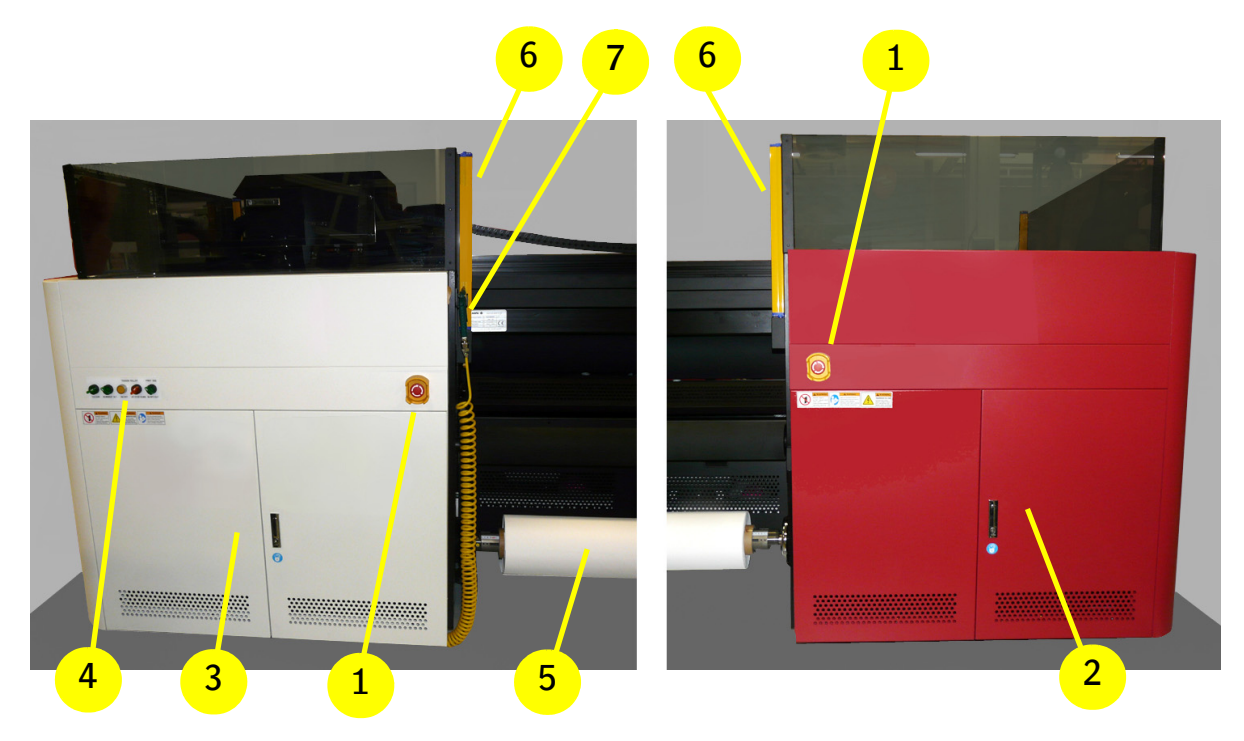

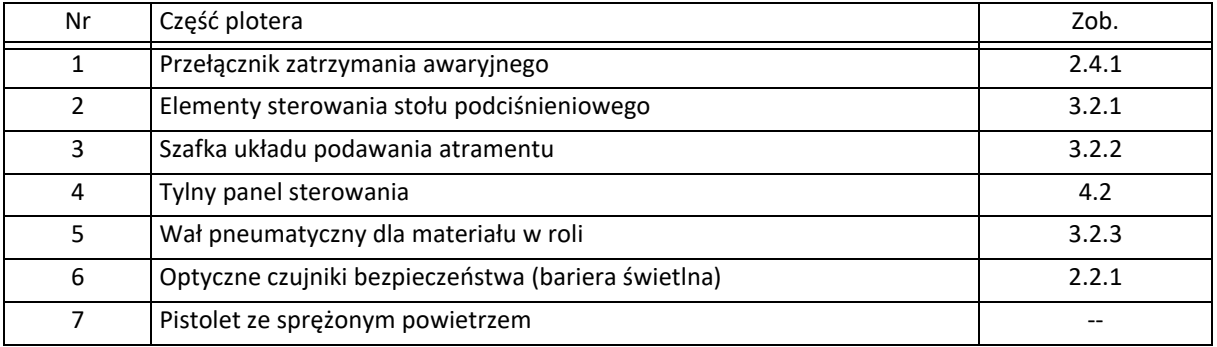

## <span id="page-27-0"></span>**3.2.1 Regulacja podciśnienia**

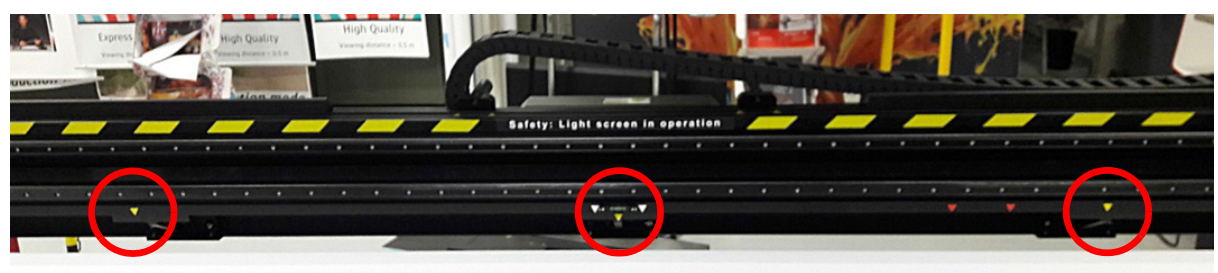

Materiał jest bezpiecznie przytrzymywany na stole od spodu przez podciśnienie.

Podciśnienie oddziałuje na obszarze stołu w czterech sterowanych osobno obszarach, jak pokazują żółte strzałki na belce wózka. Każdy obszar można kontrolować oddzielnie przez regulator podciśnienia.

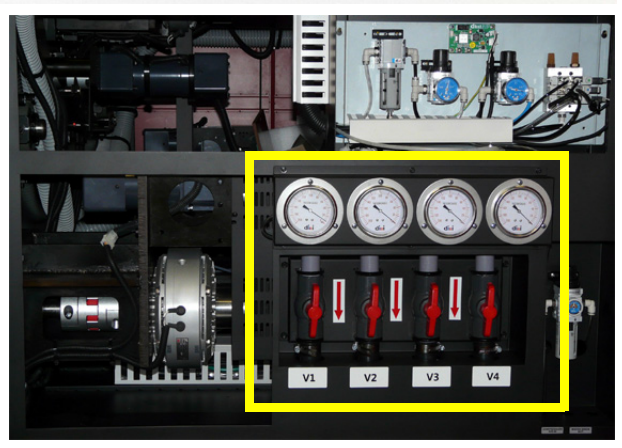

#### <span id="page-27-1"></span>**3.2.2 Układ podawania atramentu**

Układ podawania atramentu znajduje się z tyłu plotera.

Układ podawania atramentu składa się z elementów:

- 1 Biały pojemnik.
- 2 Sześć/cztery pojemniki kolorowe.
	- Jasna magenta
	- Jasny cyjan
	- żółty
	- magenta
	- cyjan
	- czarny
- 3 Pojemnik z roztworem. Uwaga: termin "Roztwór" (Solution) jest tradycyjnym określeniem płynu czyszczącego (Storage Flush). Na niektórych etykietach maszyny ciągle używana jest krótka forma "Sol".
- 4 Filtry atramentów (jeden na pojemnik). Zadaniem filtra atramentu jest zatrzymywanie zanieczyszczeń (większych cząstek), które mogłyby przedostać się do pojemnika atramentu, zanim przedostaną się do dysz drukujących.
- 5 Panel uzupełniania atramentów. Lampka kontrolna pokazuje, kiedy pojemnik wymaga napełnienia.
	- Świeci zielony: pojemnik pełny.
	- Świeci czerwony: pojemnik jest pusty i należy napełnić 1 litrem.
	- Pompowanie ręczne: przycisk ręcznego pompowania atramentu do dodatkowych zbiorników atramentu.

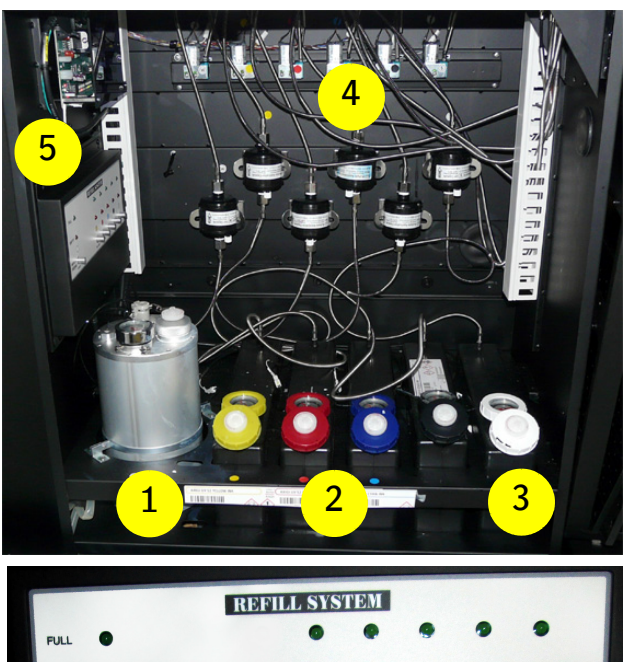

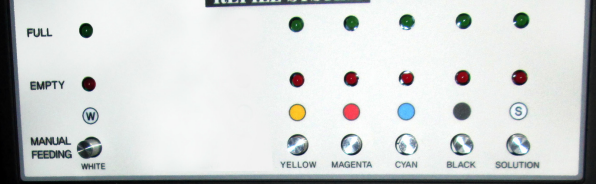

## <span id="page-28-0"></span>**3.2.3 Wał pneumatyczny dla materiału w roli**

Nową rolę materiału umieszcza się na wale pneumatycznym [1] z tyłu plotera. Wał jest wyposażony w silnik, utrzymujący napięcie materiału. Prędkość obrotowa silników jest sterowana przez regulatory.

Rola materiału jest utrzymywana na wale przy użyciu sprężonego powietrza dostarczanego do dyszy wału pneumatycznego.

Ploter Anapurna RTR3200i LED V2 pozwala także na pracę z podwójną osią odwijającą [2]. Podwójna oś odwijająca ma sprzęgło i kołnierze, które ograniczają położenie roli materiału na osi w kierunku poprzecznym. Sprzęgło i kołnierze wymagają regulacji dla różnych szerokości roli materiału.

Ploter Anapurna RTR3200i LED V2 jest dostępny ze standardową osią aluminiową przenoszącą rolę materiału o masie do 300 gramów na centymetr szerokości materiału (96 kg w przypadku załadowanego materiału o szerokości 3200 mm).

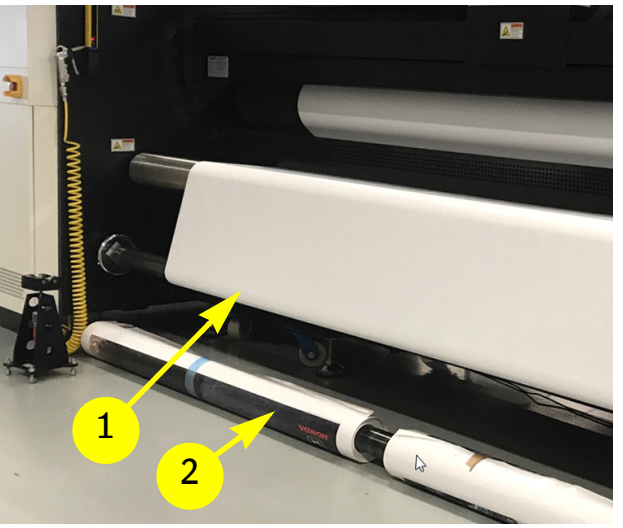

## <span id="page-30-0"></span>**4 Panele operatora**

## <span id="page-30-1"></span>**4.1 Przedni panel sterowania**

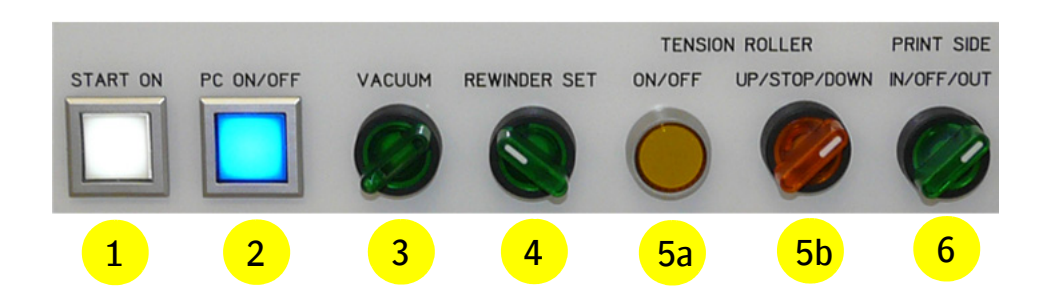

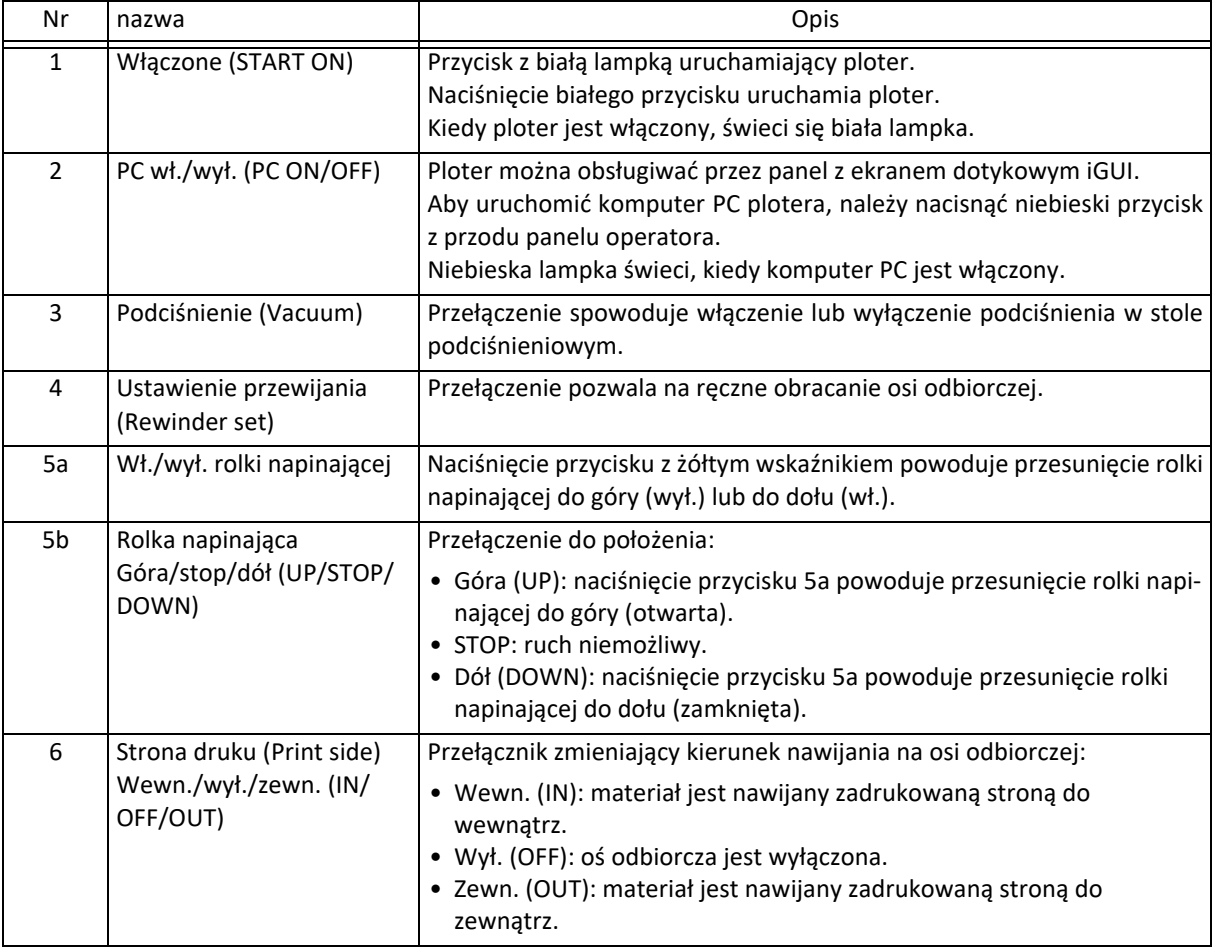

## <span id="page-31-0"></span>**4.2 Tylny panel sterowania**

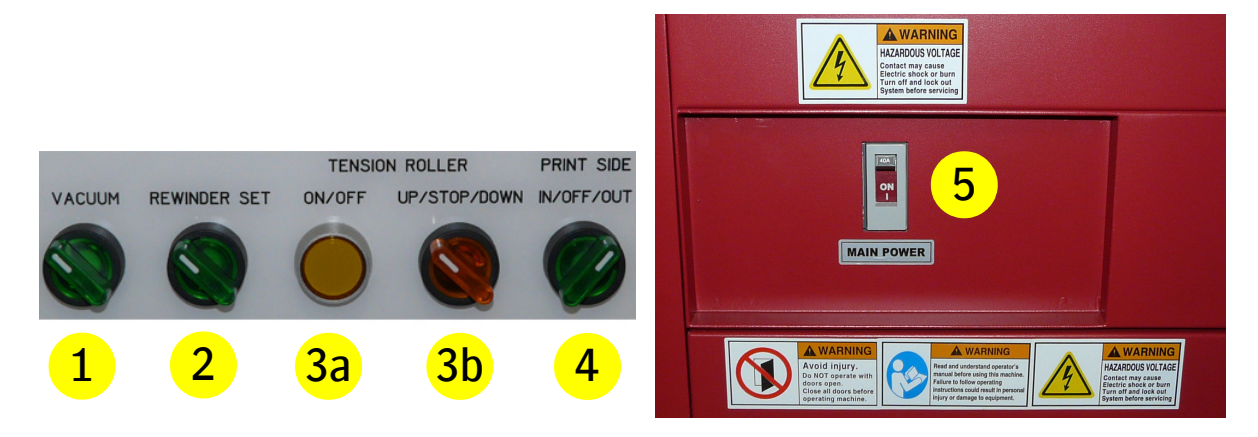

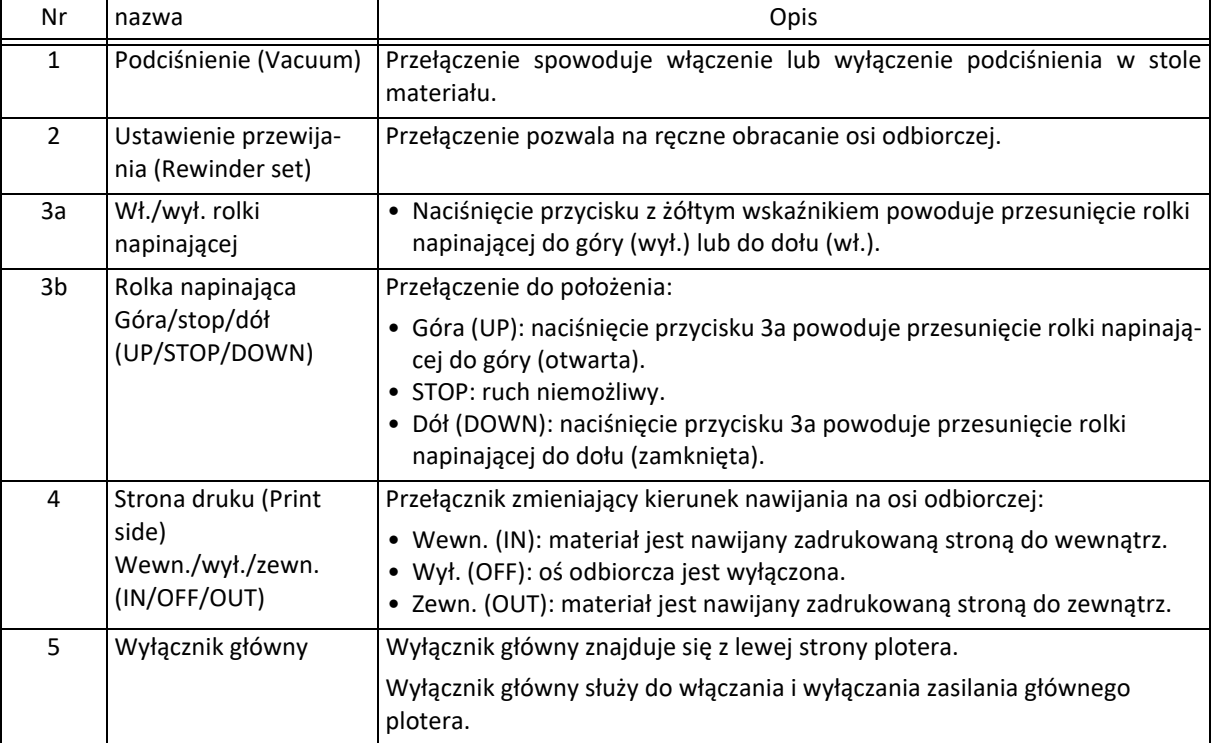

## <span id="page-32-0"></span>**4.3 Panel sterowania wózka**

Wózek zawiera elementy sterowania, które pozwalają kontrolować przepływ atramentu do głowic drukujących.

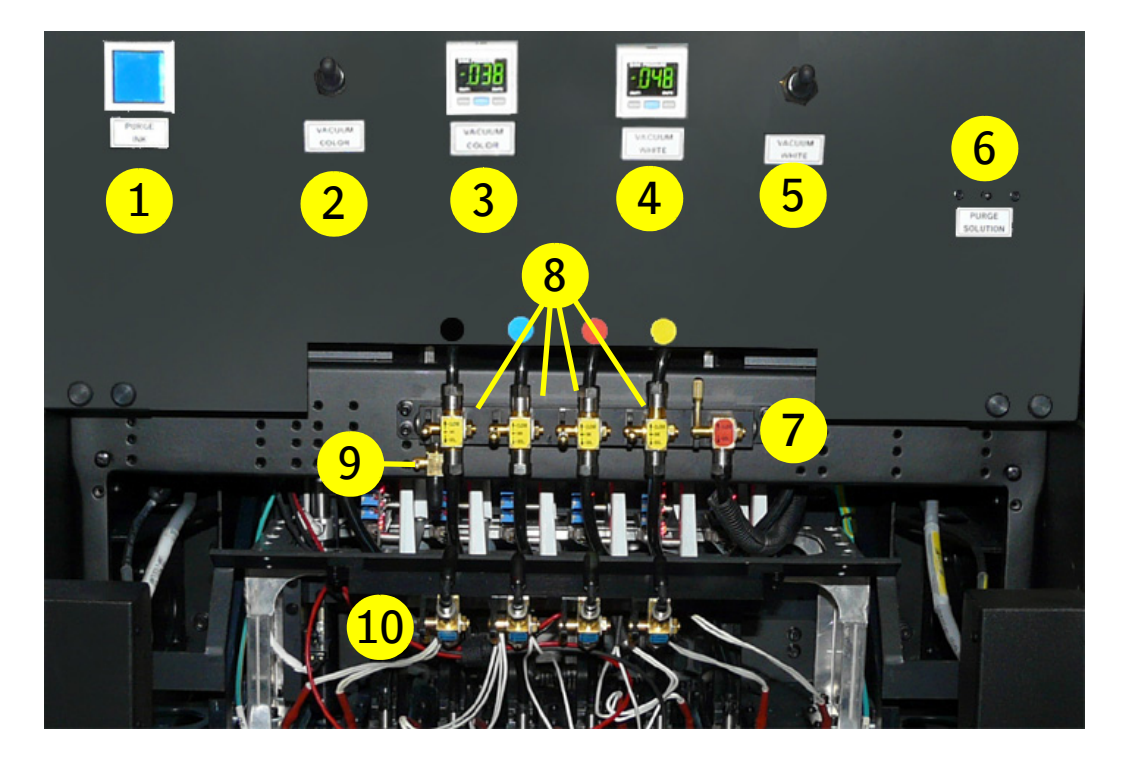

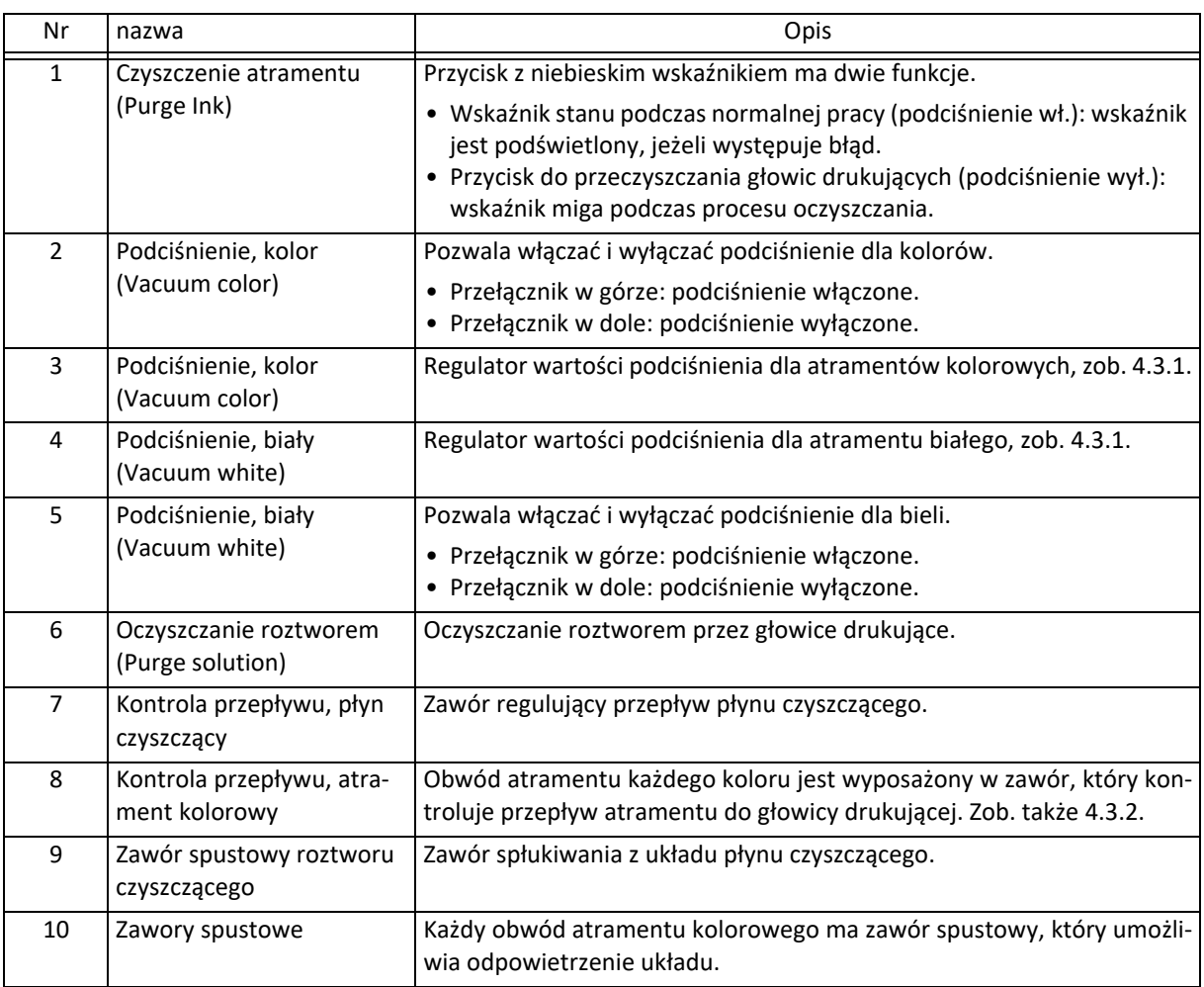

## <span id="page-33-0"></span>**4.3.1 Głowice drukujące sterowane podciśnieniowo**

Standardowa ujemna wartość ciśnienia (podciśnienie) jest wstępnie ustawiona fabrycznie dla domyślnego atramentu i nie należy jej zmieniać, jeśli nie jest to wymuszone problemami z pracą lub użyciem atramentów innego rodzaju.

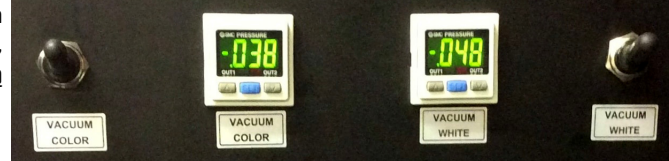

- Wartość ciśnienia dla obwodów atramentów kolorowych: -0,038 bara.
- Wartość ciśnienia dla obwodu białego atramentu: -0,048 bara.

### <span id="page-33-1"></span>**4.3.2 Regulacja przepływu płynu czyszczącego i atramentów**

W module płynu czyszczącego jest zawór (czerwona etykieta), który kontroluje przepływ płynu. Położenie dźwigni

- Pionowo w górze (CLOSE): zasilanie płynem czyszczącym zamknięte.
- Pionowo w dole (SOL.): zasilanie płynem czyszczącym otwarte.

Obwód atramentu każdego koloru jest wyposażony w zawór (żółta etykieta), który kontroluje przepływ atramentu lub płynu czyszczącego do głowicy drukującej.

Położenie dźwigni

- Pionowo w górze (CLOSE): zasilanie atramentem i płynem czyszczącym zamknięte.
- Poziomo, na środku (INK): otwarte zasilanie atramentem.
- Pionowo w dole (SOL.): otwarte zasilanie płynem czyszczącym, aby oczyścić zablokowaną głowicę drukującą.

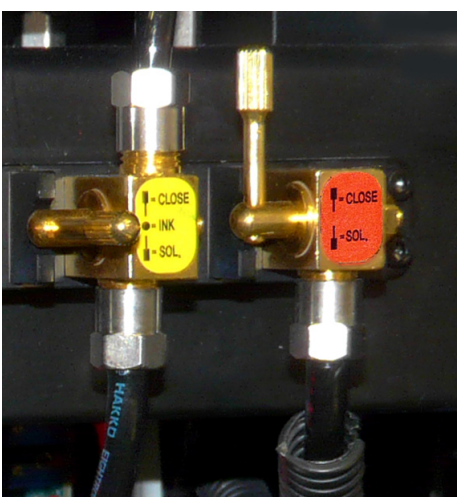

## <span id="page-34-0"></span>**4.4 Panel sterowania z ekranem dotykowym iGUI: Wspólne elementy**

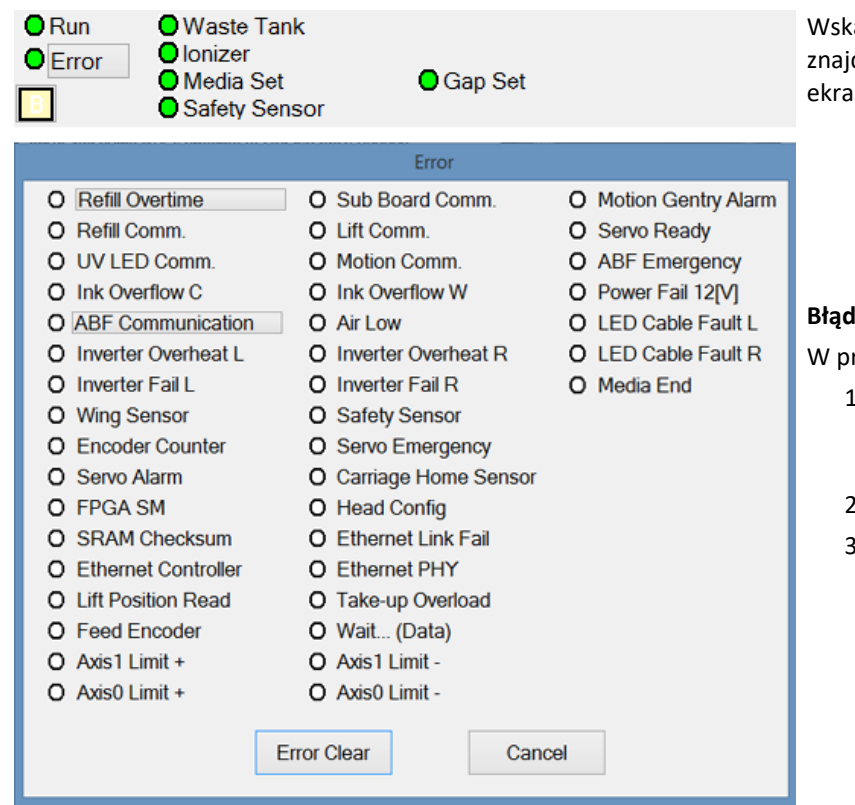

### <span id="page-34-1"></span>**4.4.1 Wskaźniki stanu i błędów**

aźniki stanu modułów plotera dują się w lewym górnym rogu ınu.

- Wskaźnik świeci na zielono: stan OK lub aktywny.
- Wskaźnik świeci na czerwono: stan nieprawidłowy lub nieaktywny.

#### **Błąd**

rzypadku błędu:

- Naciśnij pole "Błąd", aby sprawdzić, jaka usterka wystąpiła.
- Usuń usterkę.
- Naciśnij przycisk "Wyczyść błąd", aby usunąć błąd z programu.

## <span id="page-34-2"></span>**4.4.2 Wskaźniki poziomów atramentu i płynu czyszczącego**

Wskaźniki poziomu i stanu atramentów znajdują się w prawym górnym rogu ekranu.

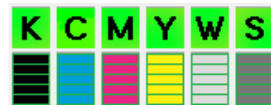

- Zielone przyciski wskazują, czy pompy są aktywne. Kiedy wielka litera zmienia się na małą literę, podzbiornik atramentu jest prawie pusty, a pompa jest aktywna.
- 5 pasków wskazuje ilość atramentu w głównym pojemniku.
- Wielka czerwona litera E oznacza, że główny pojemnik jest prawie pusty.

#### **4.4.2.1 Pompa atramentu/płynu czyszczącego wł./wył.**

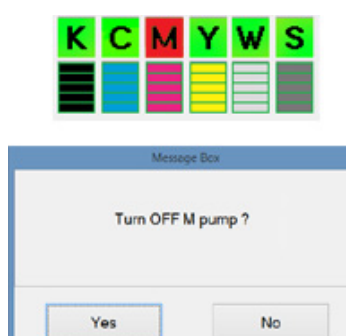

Pompę zasilającą każdego obwodu atramentu i płynu czyszczącego można włączać i wyłączać osobno.

Stan każdej pompy jest widoczny na przycisku nad wskaźnikiem poziomu.

- Przycisk zielony: pompa zasilająca jest włączona.
- Przycisk czerwony: pompa zasilająca jest wyłączona (np. M).

Jak włączyć lub wyłączyć pompę:

- 1 Należy wybrać pompę naciskając zielony lub czerwony przycisk.
- 2 Pojawi się okienko z komunikatem (np. "Czy wyłączyć pompę M?").
- 3 Naciśnij "Tak", aby wyłączyć pompę lub "Nie", aby pozostawić włączoną pompę.

#### **4.4.2.2 Wskaźniki poziomu atramentów.**

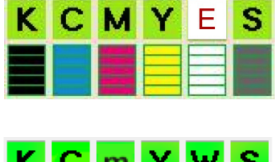

#### **Główny zasobnik atramentu**

Kiedy główny zasobnik atramentu jest prawie pusty, na przycisku nad wskaźnikiem poziomu pojawia się czerwona litera E. Pozostało wystarczająco dużo atramentu, aby dokończyć zadanie drukowania.

#### **Podzbiornik atramentu**

Kiedy podzbiornik atramentu jest prawie pusty, wielka litera na zielonym przycisku zmienia się na małą literę (np. m dla magenty).

#### <span id="page-35-0"></span>**4.4.3 Długość rozwijania**

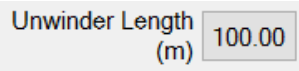

Pokazuje pozostałą długość (w metrach) dostępnego medium w roli, na którym można drukować. Po naciśnięciu przycisku otwiera się ekran "Informacje o medium" i można aktywować kompensację naprężenia (patrz sekcja 6.4.1),

#### <span id="page-35-1"></span>**4.4.4 Zmiana wartości parametru**

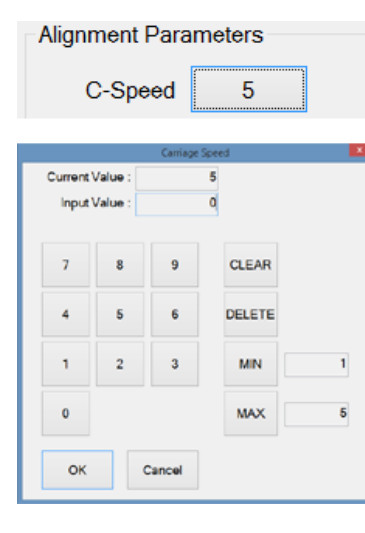

Wartości parametrów są przedstawiane jako przyciski z wartościami liczbowymi zamiast nazw. Naciśnięcie jednego z przycisków (np. Prędkość karetki) powoduje otworzenie okna ustawiania wartości:

Aby zmienić wartość:

- 1 Użyj przycisków z cyframi i/lub wskaźnika myszy (nowa wartość pojawi się w polu "Wprowadzona wartość").
- 2 Naciśnij przycisk [OK], aby potwierdzić zmianę wartości.

Przyciski:

Wyczyść: usuwa cały wprowadzony tekst.

Usuń: usuwa ostatnią wprowadzoną cyfrę.

Min.: wprowadza minimalną dopuszczalną wartość.

Maks.: wprowadza maksymalną dopuszczalną wartość.

Anuluj: pozostawia niezmienioną bieżącą wartość.
# **4.5 Ekran sterowania**

Naciśnięcie karty "Kontrola" powoduje otworzenie ekranu sterowania.

Ekran ten umożliwia sterowanie ruchami i funkcjami kalibracyjnymi plotera.

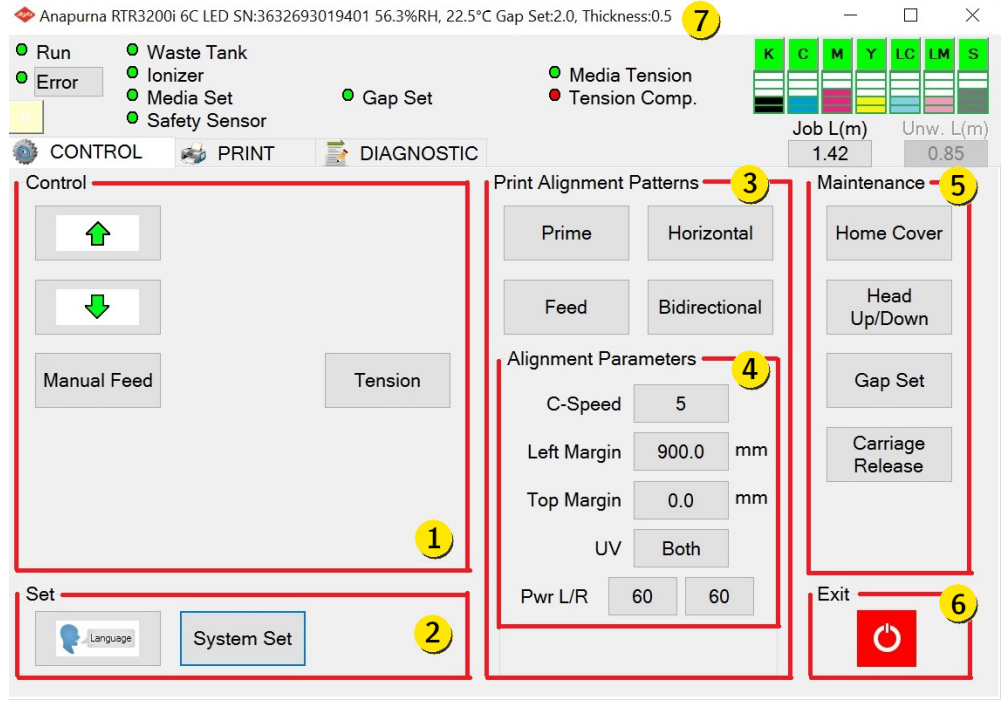

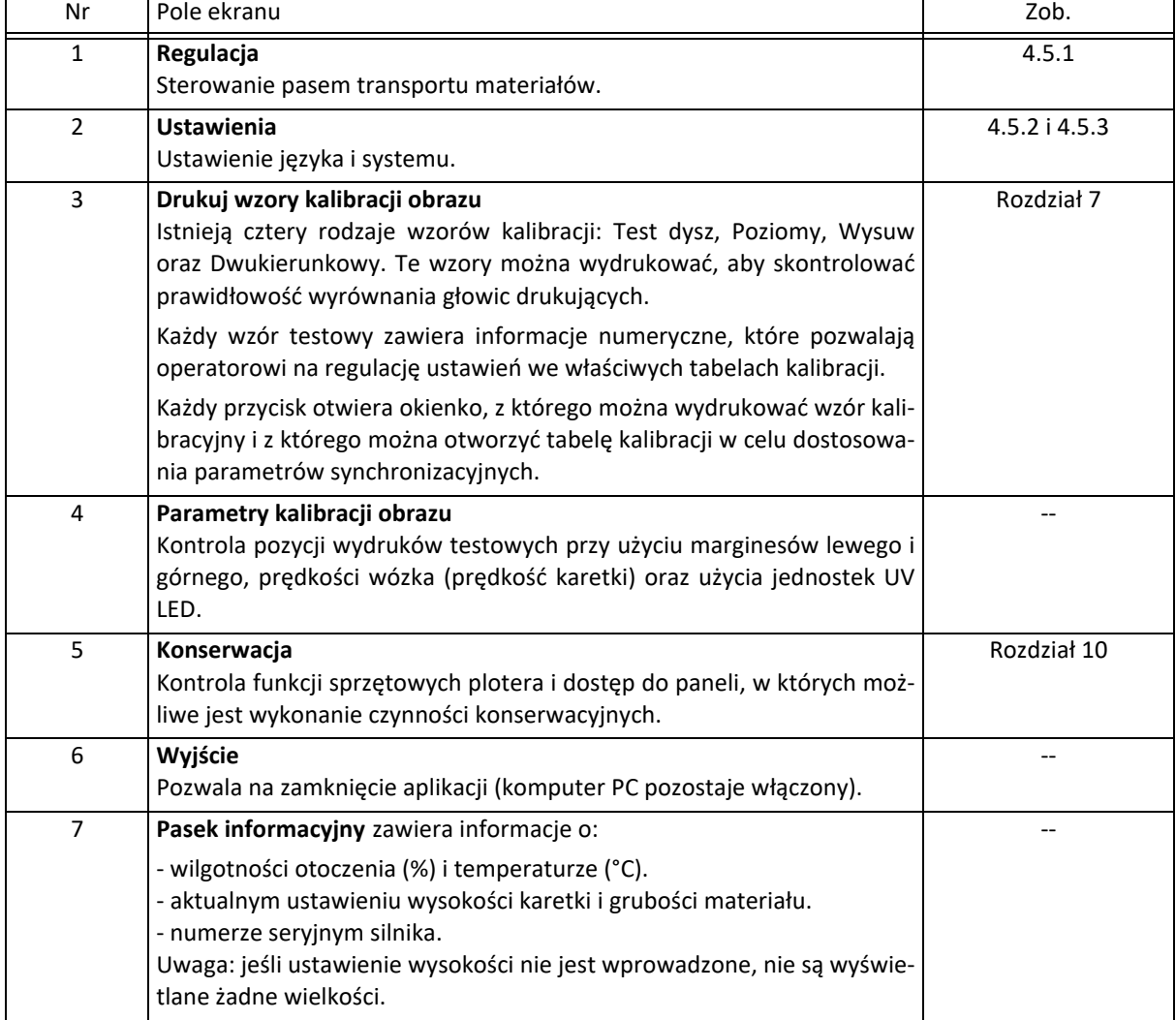

# **4.5.1 Regulacja**

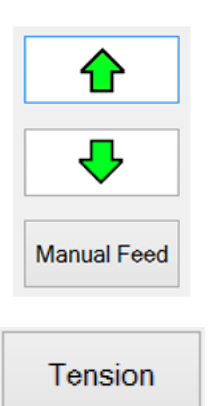

Te przyciski powodują przesuwanie materiału do tyłu lub do przodu plotera.

Ten przycisk pozwala operatorowi na ręczne przesuwanie materiału na wybraną odległość.

Przycisk włącza lub wyłącza napinanie materiału.

# **4.5.2 Ustawienia: Język**

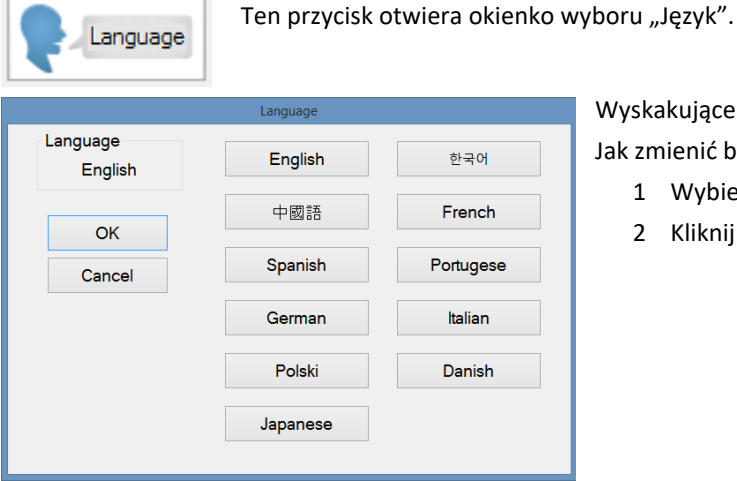

Wyskakujące okienko przedstawia bieżący język. Jak zmienić bieżący język:

- 1 Wybierz język.
- 2 Kliknij przycisk OK, aby wybrać ustawienie.

# **4.5.3 Ustawienia: Ustawienia systemu**

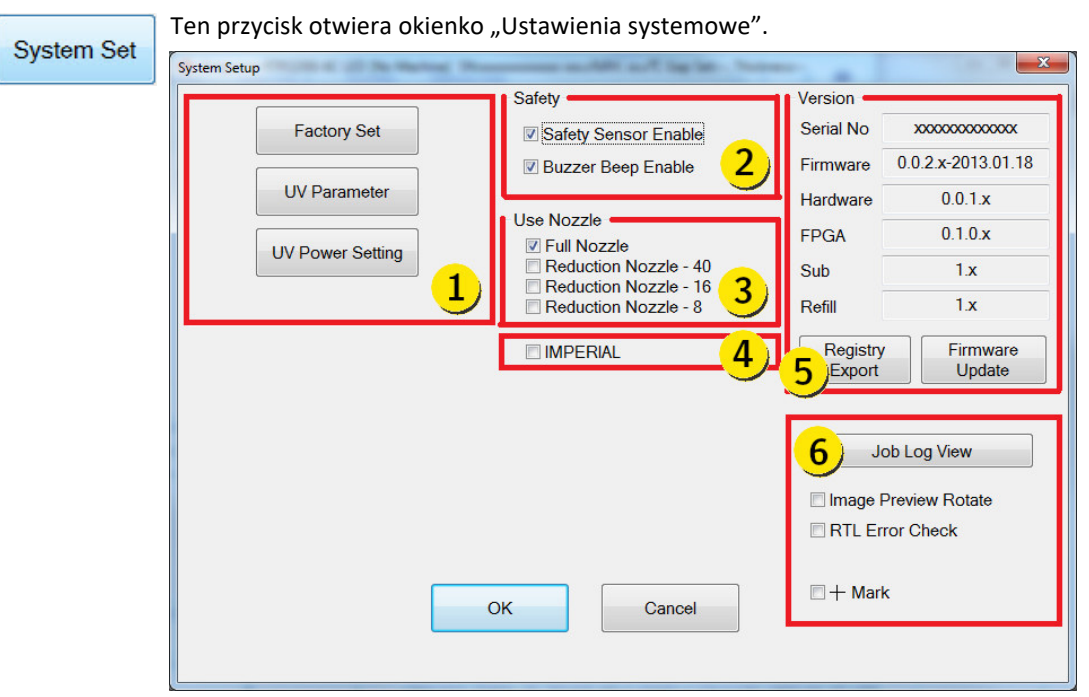

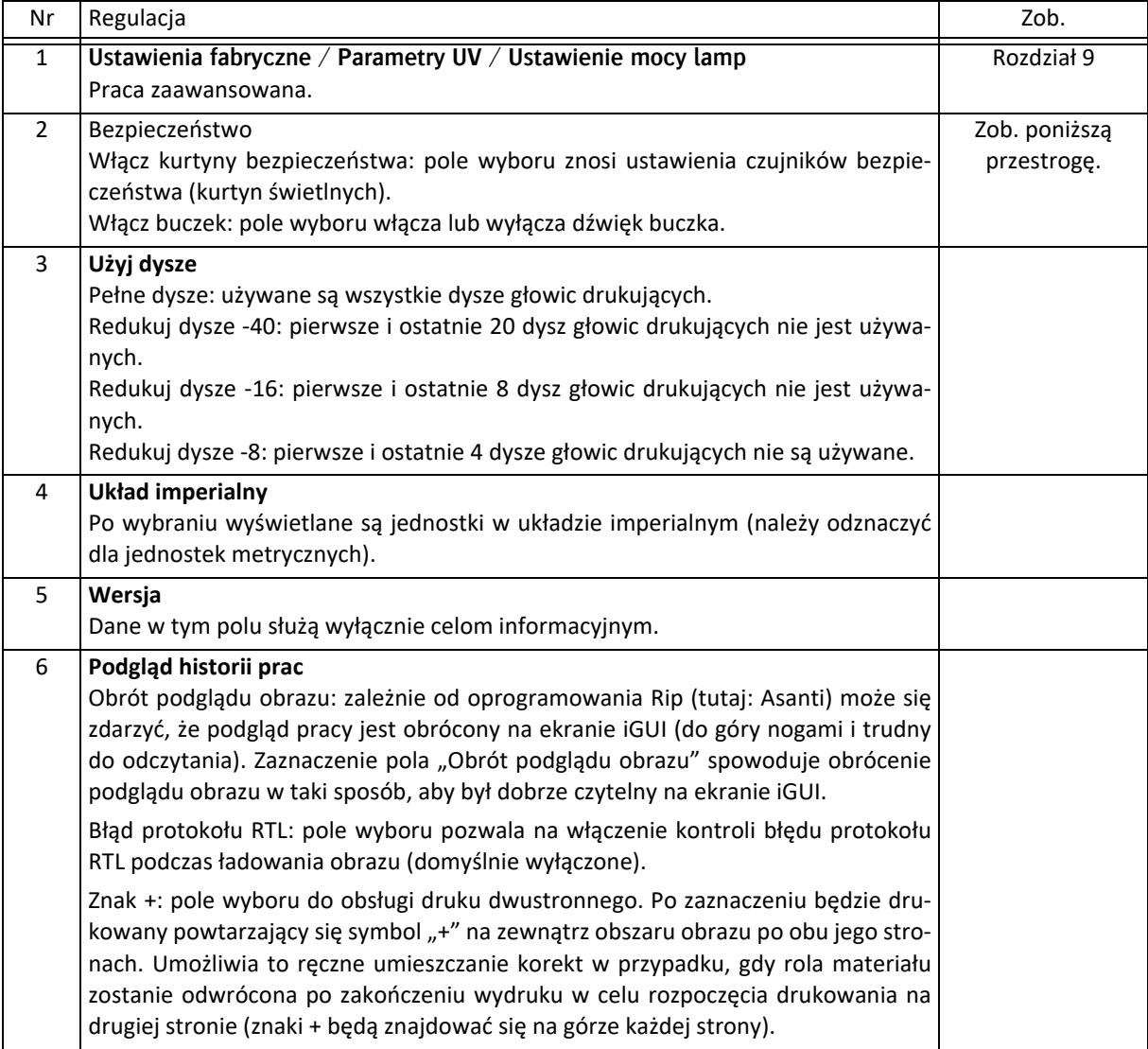

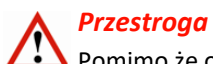

### Pomimo że oprogramowanie oferuje możliwość wyłączenia urządzenia bezpieczeństwa plotera, Agfa bardzo przed tym przestrzega. Istnieje poważne ryzyko obrażeń ciała przez ruchome części plotera. Podczas pracy maszyny wszystkie kurtyny bezpieczeństwa powinny być aktywne. Agfa nie przyjmuje odpowiedzialności za obrażenia powstałe w czasie, kiedy nie działa dowolny element z urządzeń bezpieczeństwa plotera.

# **4.6 Ekran drukowania**

Ten ekran służy do regulacji sposobu drukowania zadań.

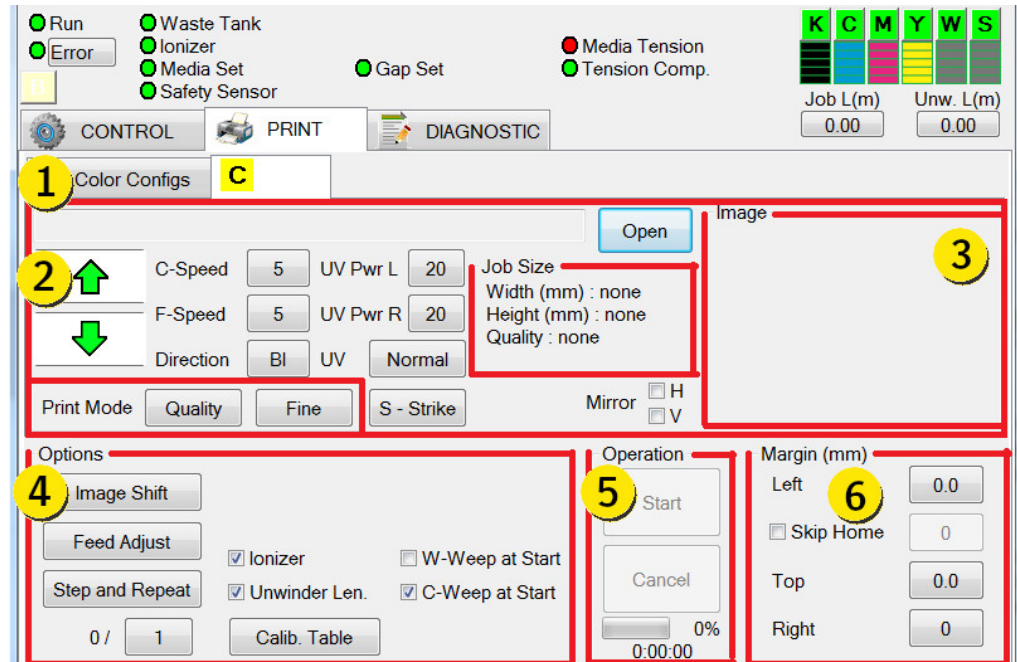

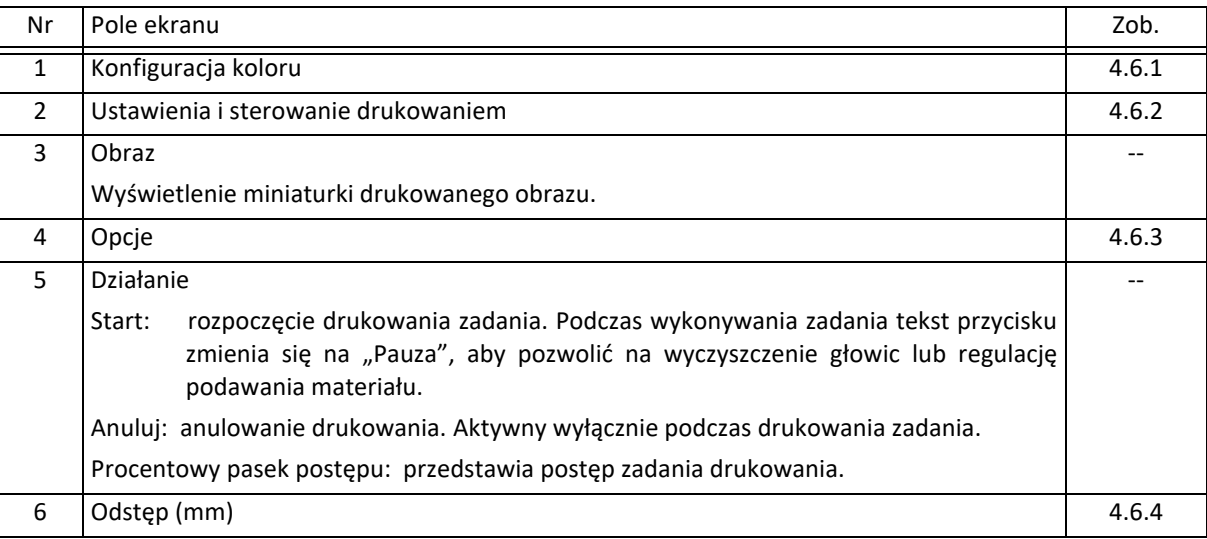

## **4.6.1 Konfiguracja kolorów**

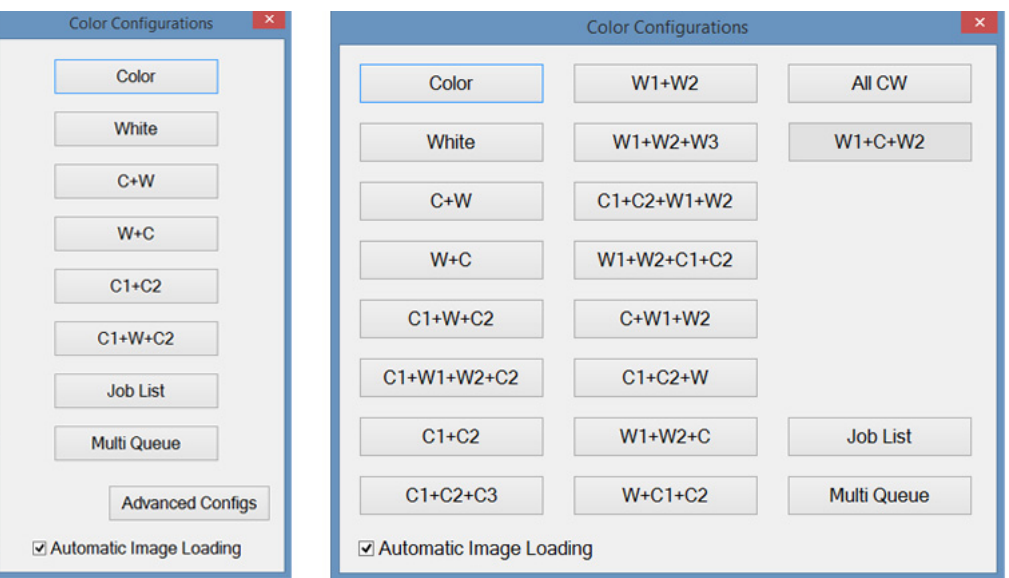

Przycisk konfiguracji koloru otwiera okno z wyborem wielu dostępnych konfiguracji kolorów. Najczęściej używane tryby to:

- Kolor: normalne drukowanie jednego obrazu w kolorze.
- C1+C2: otwiera drugą kartę obrazu. Do druku z podwójną gęstością w wysokiej jakości.
- C1+W+C2: drukowanie na przezroczystych materiałach z przeznaczeniem do podświetlenia lub oklejone. Tej konfiguracji można użyć do trybów "Dzień i noc", "Sandwich", "Okno".
- Wszystkie (kolor+biel): jednoczesne drukowanie przy użyciu kolorów i bieli pełną głowicą
- Lista zadań: pojedyncza lista obrazów do wydrukowania jeden po drugim w pojedynczej kolejce.
- Multi kolejka: do trzech list obrazów do wydrukowania w tej samej rozdzielczości, maskowaniu, kierunku i ustawieniu kolorów w trzech kolejkach.

Wiele kombinacji przystosowanych do różnych wyjątkowych sytuacji drukowania jest dostępnych po kliknięciu przycisku konfiguracji zaawansowanej.

W każdej konfiguracji osiągane są wybrane efekty przez łączenie warstw kolorowych i/lub białego atramentu. Każda warstwa ma drukowany jej własny obraz, więc możliwe jest uzyskanie wielu efektów z maskowaniem i nasyceniem. Napisy na przyciskach odpowiadają rodzajowi i kolejności nakładania każdej warstwy, więc "C+W" oznacza, że najpierw będzie drukowany obraz kolorowy, a następnie biały.

# **4.6.2 Ustawienia i sterowanie drukowaniem**

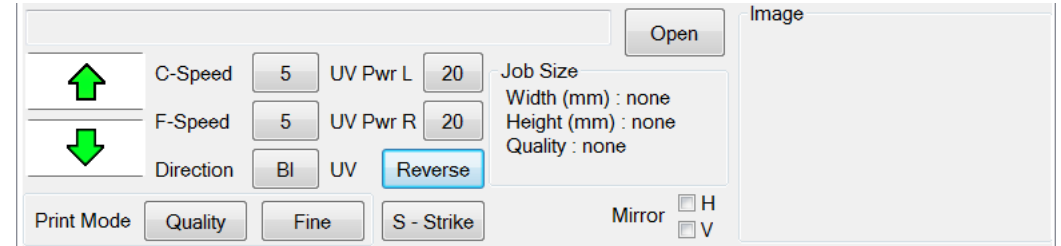

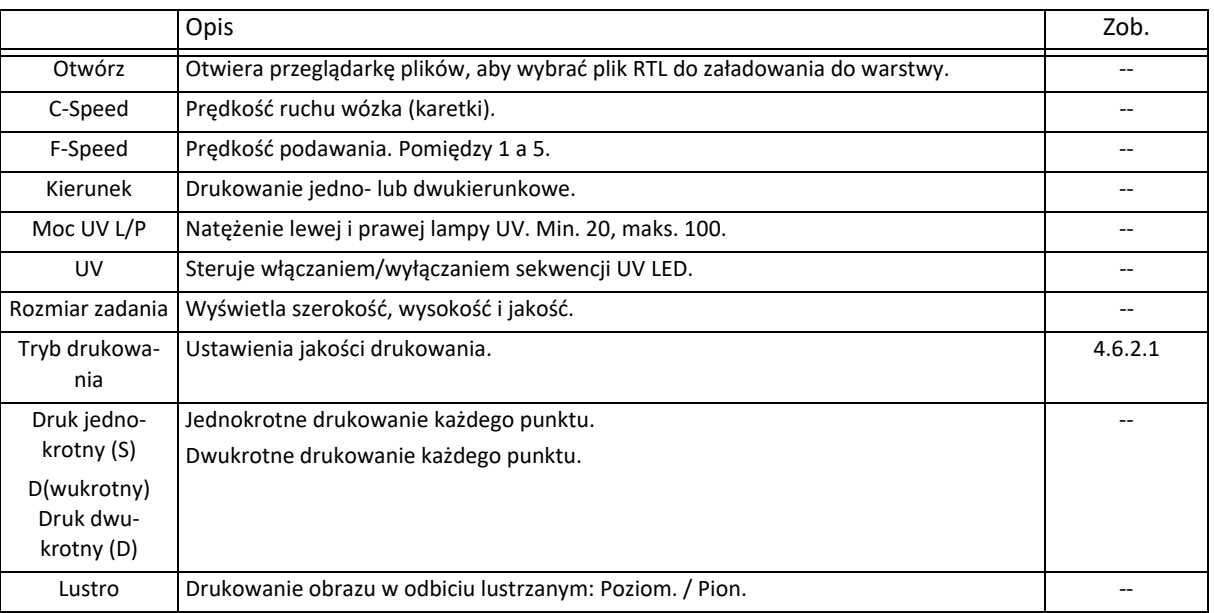

## **4.6.2.1 Tryb drukowania**

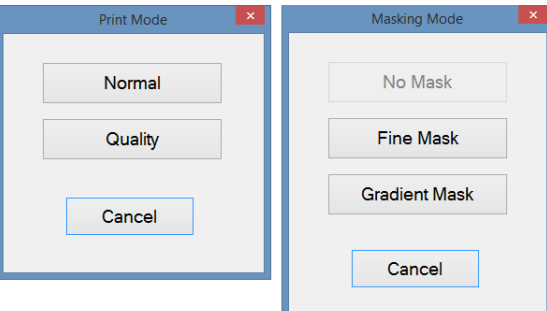

W trybie jakości poprawiana jest jakość wydruku przez zastosowanie wielu przejść w druku każdej warstwy, co daje lepszą kontrolę nad efektem utwardzania i lepszą czystość obrazu.

Przycisk "Tryb maskowania" otwiera sekcję obliczeń maski do nałożenia w obrazie.

# **4.6.3 Opcje**

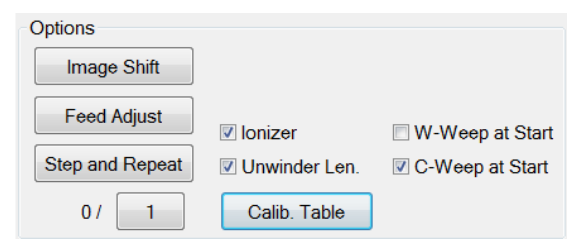

Przesunięcie obrazu: zob. opis poniżej. Regulacja wysuwu: zob. opis poniżej. Krok i powtórzenie: zob. opis poniżej.

0/X: liczba kopii pionowych.

Jonizator: jonizator włączony lub wyłączony (normalnie wł.).

Długość odwijania: zaznaczenie (odznaczenie) pola "Długość odwijania" powoduje włączenie/wyłączenie funkcji "Długość odwijania (m)"; patrz: 4.4.3.

Tabela kalibracji: otwiera tabelę kalibracji, patrz: sekcja 7.5.

Kapanie białego atramentu na starcie: po krótkim okresie nieaktywności plotera (maks. 30 minut), włączenie tej funkcji eliminuje efekt opóźnienia używania głowicy białego atramentu. Funkcja zalecana z powodów jakościowych i konserwacyjnych, dlatego jest domyślnie włączona.

Kapanie kolorowego atramentu na starcie: po krótkim okresie nieaktywności plotera (maks. 30 minut), włączenie tej funkcji eliminuje efekt opóźnienia używania głowicy kolorowego atramentu. Funkcję można włączyć podczas drukowania pewnych typów obrazów, ale w związku z tym, że efekty nie zawsze są widoczne, funkcja jest domyślnie wyłączona.

### **Przesunięcie obrazu**

Przesunięcie obrazu pozwala na przesunięcie położenia drukowanego obszaru w locie podczas drukowania. Funkcja jest przydatna, jeśli obraz zbliży się za bardzo do krawędzi mediów z powodu ich dryfowania.

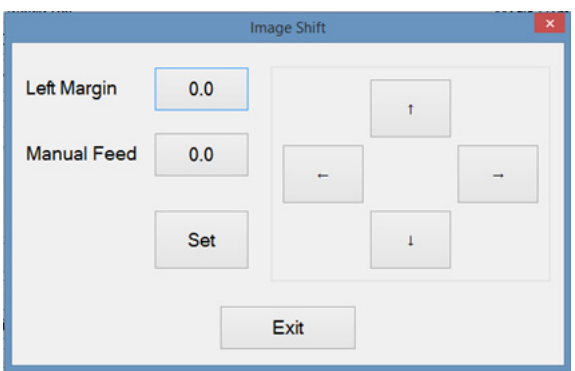

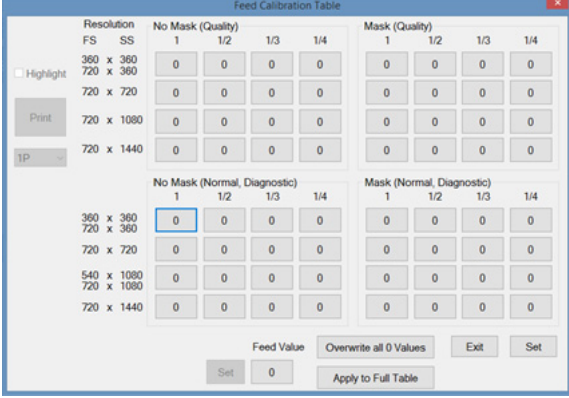

#### **Regulacja wysuwu**

Regulacja wysuwu kontroluje odsunięcie w podawaniu. Może okazać się niezbędna, jeśli będą pojawiać się ciemne lub jasne linie pomiędzy przejściami. Jest to zależne od prędkości podawania i materiału. W razie potrzeby wartość odsunięcia podawania można zmienić w locie również podczas drukowania. To spowoduje otworzenie tego samego panelu, co przycisk karty kontroli.

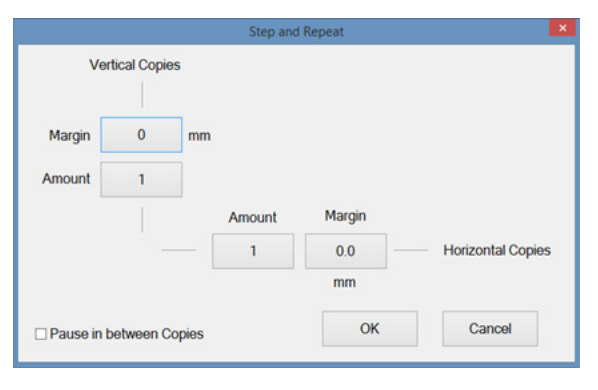

# **Step and Repeat**

Krok i powtórzenie (Step and Repeat) dodaje kopie zadania w kierunku podawania materiału lub drukowania z wyznaczonym marginesem między kopiami.

### **4.6.4 Marginesy**

#### **4.6.4.1 Media w roli**

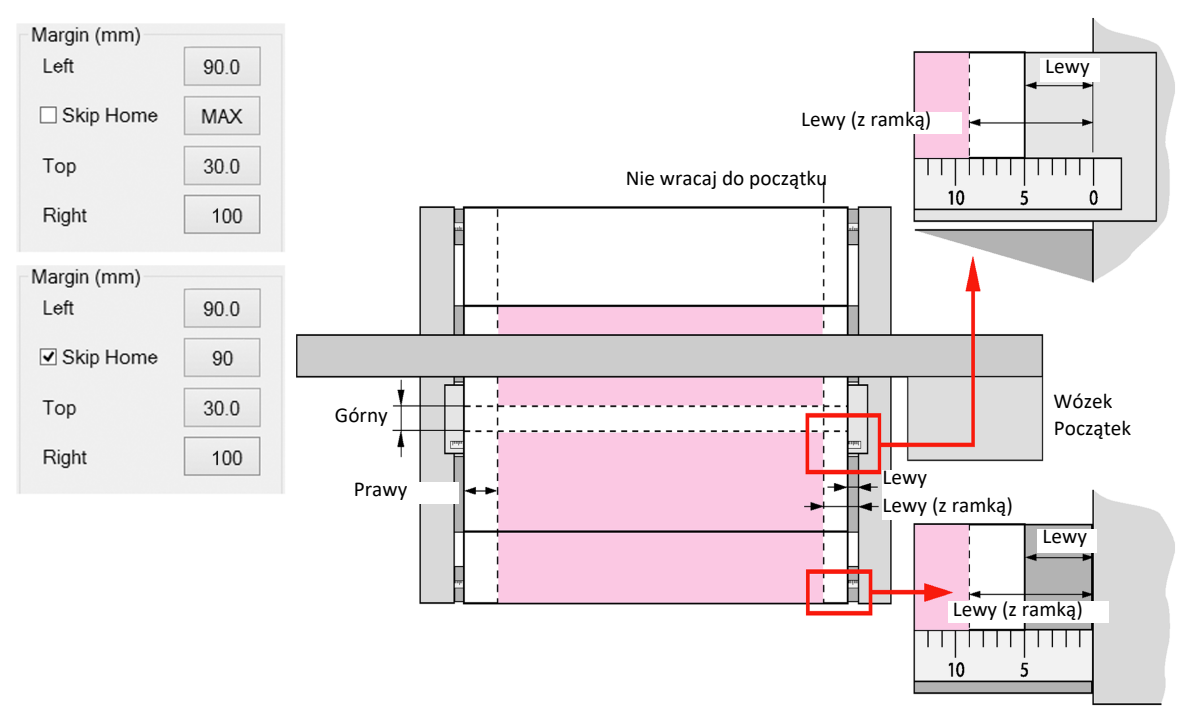

- Lewy: Skala na podziałkach zarówno osi materiału, jak i stołu podciśnieniowego odpowiada kalibracji w programie plotera i rozpoczyna pomiar od początku transportu materiału. Aby rozpocząć drukowanie od krawędzi materiału w roli, należy wprowadzić odległość (w mm) lewej krawędzi materiału w roli według podziałki (np. na powyższym rysunku 50 mm). Aby uzyskać białą ramkę, do odległości lewej krawędzi na rolce należy dodać pożądaną szerokość ramki w mm (np. na powyższym rysunku 50 mm + 40 mm ramki daje 90 mm).
- Górny: Zwykle na materiale w roli drukuje się wiele obrazów po sobie. Aby drukować obrazy przylegające, należy wprowadzić wartość 0. Aby uzyskać białą ramkę między obrazami, należy wprowadzić pożądaną szerokość ramki w mm (np. na powyższym rysunku jest to 30 mm).
- Prawy: Moduły UV LED nie mogą zatrzymać się nad medium podczas druku, czego skutkiem może być zniekształcenie medium. W tym polu należy wprowadzić odległość wymaganego przesuwu wózka obliczoną z wydruku (np. na powyższym rysunku jest to 100 mm), aby wózek zatrzymał się poza medium.

Nie wracaj do początku: Opcja nieaktywna: wózek powraca do położenia początkowego po każdym przejściu drukowania.

Opcja aktywna: wózek zatrzymuje się w położeniu początkowym drukowania (np. na powyższym rysunku jest to 90 mm).

# **5 Procedury rozruchu i wyłączenia**

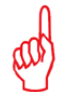

### *Uwaga dotycząca wersji RTR3200i*

Niniejszy rozdział dotyczy wersji czterokolorowej plus biały. Dla wersji sześciokolorowej można pominąć instrukcje dotyczące koloru białego.

Decyzja o wyborze procedury uruchomienia zależy od okresu wyłączenia plotera:

### **5.1 Różnice między okresami wyłączenia**

## *Uwaga dotycząca białego atramentu*

Biały atrament nie jest równie płynny w temperaturze pokojowej jak atramenty kolorowe i jest zatem bardziej skłonny do osadzania się w zbiornikach i głowicach, co może powodować zatykanie przewodów. Biały atrament UV wymaga cyrkulacji i mieszania, aby utrzymywać głowicę drukującą i układ doprowadzający w dobrym stanie. W przypadku zaniku elektrycznego zasilania sieciowego, wewnętrzne awaryjne zasilanie akumulatorowe pozwala na cyrkulację białego atramentu UV przez 60 godzin.

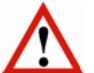

# *Ważne*

Zasilanie akumulatorowe służy jedynie do awaryjnego zasilania w przypadku wystąpienia nieoczekiwanej awarii zasilania sieciowego i nie służy do zasilania urządzenia w czasie dziennych lub tygodniowych przerw w dostawie prądu!

Sieciowe zasilanie elektryczne musi być doprowadzane 24 godziny na dobę i 7 dni w tygodniu.

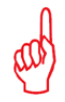

### *Uwaga dotycząca atramentów kolorowych*

Atramenty kolorowe można pozostawić w ploterze na czas bezczynności, ponieważ nie wymagają cyrkulacji, ale należy je spuścić w przypadku planowanego transportu plotera lub odłączenia na dłuższy czas.

### **5.1.1 Tryb uśpienia**

Jeśli ploter nie jest przez pewien czas używany (ok. 3 godziny), przechodzi w tryb uśpienia, a uruchamiane są zaprogramowane uprzednio czynności konserwacyjne, takie jak:

- Taca stacji dokującej cofa się.
- Przecieranie przechodzi w kapanie.

Jeżeli funkcja konserwacji jest aktywna, na ekranie pojawi się okienko z komunikatem. Operator musi wykonać określone czynności, aby anulować tryb uśpienia i przejść do zwykłego trybu pracy. Zob. 5.2 "Procedura: tryb uśpienia".

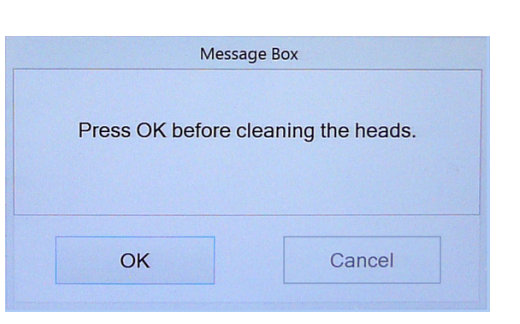

### **5.1.2 Codziennie**

Po zakończeniu dnia można pozostawić ploter włączony pod warunkiem, że dostępne będzie zasilanie elektryczne i sprężonym powietrzem. W przypadku zaniku elektrycznego zasilania sieciowego, awaryjne zasilanie akumulatorowe pozwala na cyrkulację białego atramentu UV.

- 5.3 Procedura: codzienne wyłączenie
- 5.4 Procedura: codzienny rozruch

### **5.1.3 Weekendy (krótkie wyłączenie poniżej 60 godzin)**

W czasie weekendu można pozostawić ploter włączony pod warunkiem, że dostępne będzie zasilanie elektryczne i sprężonym powietrzem. W przypadku zaniku elektrycznego zasilania sieciowego, awaryjne zasilanie akumulatorowe pozwala na cyrkulację białego atramentu UV przez 60 godzin. Mieszadło zbiornika białego atramentu zatrzyma się, ponieważ elektryczny przełącznik NIE JEST zasilany z akumulatora awaryjnego. Rozładowany akumulator ładuje się do pełna w ciągu 5 dni.

- 5.5 Procedura: weekendowe wyłączenie (krótkie)
- 5.5 Procedura: rozruch po weekendzie (krótkie wyłączenie)

# **5.1.4 Wakacje (długie wyłączenie powyżej 60 godzin)**

Jeśli ploter nie będzie pracować przez długi czas (wakacje), biały atrament musi być usunięty z układu, a układ białego atramentu należy oczyścić płynem czyszczącym.

Atrament kolorowy musi zostać usunięty ze swojego obwodu, a głowice drukujące należy przeczyścić za pomocą płynu czyszczącego.

Taką sytuację określa się jako "długie wyłączenie".

- 5.7 Procedura: wyłączenie podczas dni wolnych od pracy (długie)
- 5.8 Procedura: rozruch po długotrwałym wyłączeniu

# **5.2 Procedura: tryb uśpienia**

Jeśli ploter nie jest przez pewien czas używany (ok. 3 godziny), przechodzi w tryb uśpienia, a na ekranie pojawia się okienko z komunikatem. Operator musi wykonać określone czynności, aby anulować tryb uśpienia i przejść do zwykłego trybu pracy.

- 1 Naciśnij przycisk OK.
	- Okienko z komunikatem znika i wyświetlone zostaje menu sterowania.
- 2 Wyczyść głowice drukujące. Patrz 7.2 Kontrola i czyszczenie dysz.
- 3 Wyczyść tacę stacji dokującej.
- 4 Poczekaj, aż:
	- Temperatura podstawy głowicy na regulatorze PID będzie prawidłowa;
	- Temperatura podzbiornika kolorów na regulatorze PID będzie prawidłowa;
	- Temperatura białego podzbiornika na regulatorze PID będzie prawidłowa.
- 5 Rozpocząć produkcję.

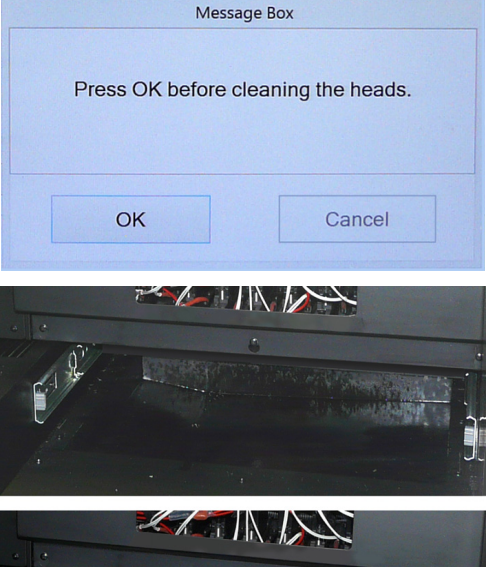

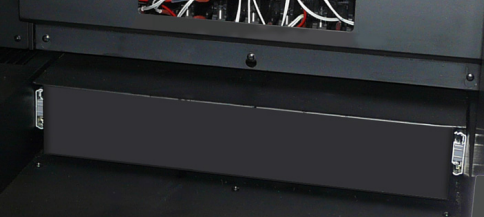

# **5.3 Procedura: codzienne wyłączenie**

### *Uwagi*

- Podczas wyłączenia wysokość wózka jest zmniejszana do minimum, aby ograniczyć ryzyko powstania mgły lub rozpryskiwania atramentu UV przy skapywaniu lub czyszczeniu głowic drukujących.
- Podczas przygotowywania do wyłączenia operator powinien się upewnić, że wszystkie dysze w głowicach drukujących są czyste, aby zapobiec wszelkim problemom wynikającym z powiększania się lub osadzania materiału zatykającego przewód w czasie wyłączenia. To dlatego procedury rozpoczynają się od testu dysz.

Procedura trwa tylko tyle czasu, ile potrzeba na oczyszczenie głowic.

### **Procedura:**

- 1 Wykonaj test dysz, aby upewnić się, że wszystkie głowice drukujące działają prawidłowo; patrz: 7.2.1.
- 2 Jeśli jakakolwiek dysza będzie zablokowana, konieczne jest jej oczyszczenie przed pozostawieniem plotera w stanie bezczynności.
- 3 Na panelu przednim: wyłącz podciśnienie w stole podciśnieniowym.
- 4 Przesuń wózek do położenia spoczynkowego (samoczynnie się opuszcza do minimalnej wysokości). Zwykle wózek jest w położeniu spoczynkowym.
- 5 Pozostaw zawory przepływu atramentów kolorowych [1] (żółte etykiety) w położeniu atramentu (ink).
- 6 Pozostaw zawór przepływowy płynu czyszczącego [2] (z czerwoną etykietą) w położeniu zamkniętym (Close).
- 
- 7 Pozostaw włączone przełączniki podciśnienia [3] i [4]. 8 Na ekranie sterowania: naciśnij przycisk pokrywy stacji drukującej, aby zamknąć tę pokrywę.

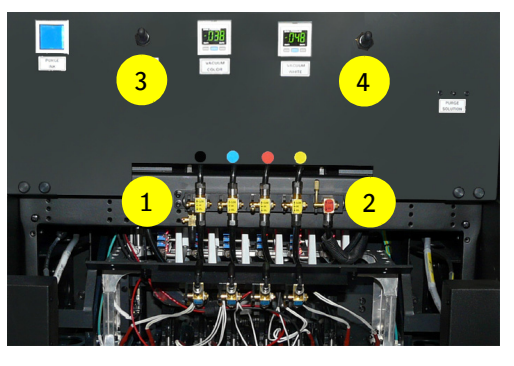

## *Ważne*

W ramach funkcjonowania plotera w stanie bezczynności istnieje automatyczny proces skapywania ze wszystkich głowic drukujących przez 3 sekundy co 3 godziny. Aby zminimalizować rozpryskiwanie białego atramentu, wózek musi wtedy być w położeniu spoczynkowym, a pokrywa stacji dokującej musi być zamknięta.

- 9 Na przednim panelu:
- wyłącz podciśnienie [5]
- 10 Pozostaw działający program iGUI.
- 11 Pozostaw włączony komputer PC, świeci niebieska lampka [6].
- 12 Pozostaw START ON, świeci biała lampka [7].

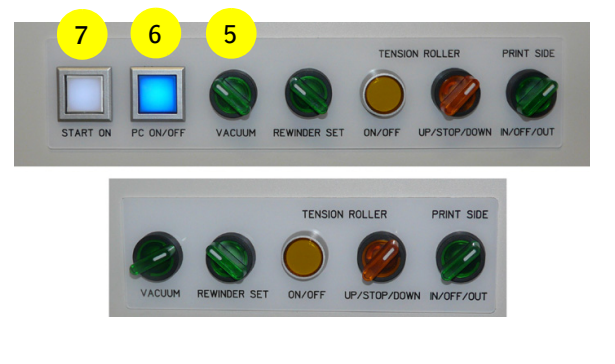

# **5.4 Procedura: codzienny rozruch**

### **Procedura:**

- 1 Ploter jest w trybie uśpienia. Przeprowadź procedurę "Tryb uśpienia", patrz sekcja 5.2.
- 2 Załaduj materiał (zob. rozdział 6).
- 3 Wykonaj procedurę ustawienia grubości materiału (zob. 7.1, "Ustawianie wysokości karetki").
- 4 Wykonaj test dysz i w razie potrzeby wyczyść głowice drukujące (zob. 7.2, "Kontrola i czyszczenie dysz").

# **5.5 Procedura: weekendowe wyłączenie (krótkie)**

### **Uwagi**

- Podczas wyłączenia wysokość wózka jest zmniejszana do minimum, aby ograniczyć ryzyko powstania mgły lub rozpryskiwania atramentu UV przy skapywaniu lub czyszczeniu głowic drukujących.
- Podczas przygotowywania do wyłączenia operator powinien się upewnić, że wszystkie dysze w głowicach drukujących są czyste, aby zapobiec wszelkim problemom wynikającym z powiększania się lub osadzania materiału zatykającego przewód w czasie wyłączenia. To dlatego procedury rozpoczynają się od testu dysz.

Procedura trwa tylko tyle czasu, ile potrzeba na oczyszczenie głowic.

### **Procedura:**

- 1 Wykonaj test dysz, aby upewnić się, że wszystkie głowice drukujące działają prawidłowo; patrz: 7.2.1.
- 2 Jeśli jakakolwiek dysza będzie zablokowana, konieczne jest jej oczyszczenie przed pozostawieniem plotera w stanie bezczynności.
- 3 Na panelu przednim: wyłącz podciśnienie w stole materiału.
- 4 Usuń materiał używany w teście dysz<br>5 Przesuń wóżek do położenia spoczynk
- 5 Przesuń wózek do położenia spoczynkowego (samoczynnie się opuszcza do minimalnej wysokości). Zwykle wózek jest w położeniu spoczynkowym.
- 6 Pozostaw zawory przepływu atramentu kolorowego [1] w pozycji "atrament".
- 7 Pozostaw zawór przepływowy płynu czyszczącego [2] (z czerwoną etykietą) w położeniu zamkniętym (Close).
- 8 Pozostaw włączone przełączniki podciśnienia [3] i [4].
- 9 Na ekranie sterowania: naciśnij przycisk pokrywy stacji drukującej, aby zamknąć tę pokrywę.

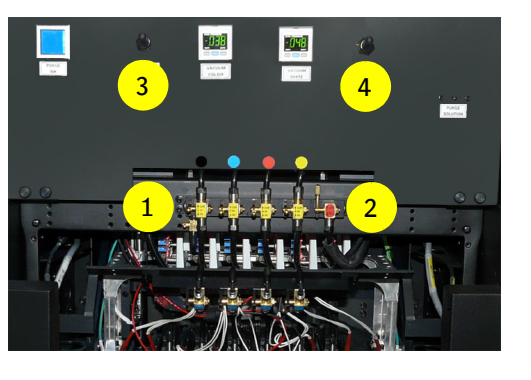

## *Ważne*

W ramach funkcjonowania plotera w stanie bezczynności istnieje automatyczny proces skapywania ze wszystkich głowic drukujących przez 3 sekundy co 3 godziny. Aby zminimalizować rozpryskiwanie białego atramentu, wózek musi wtedy być w położeniu spoczynkowym, a pokrywa stacji dokującej musi być zamknięta.

- 10 Na przednim panelu: - wyłącz podciśnienie [5]
- 11 Zamknij program iGUI.
- 12 Wyłącz system Windows i zaczekaj na zakończenie procesu wyłączania, gaśnie niebieska lampka wskaźnika [6].
- 13 Naciśnij przynajmniej jeden przycisk awaryjnego zatrzymania, aby zabezpieczyć ploter; biały wskaźnik [7] gaśnie.

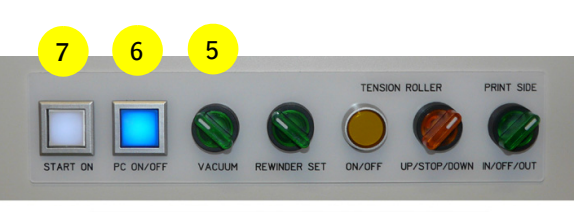

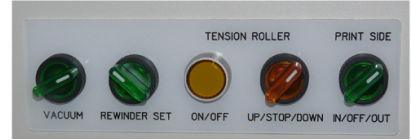

## *Uwaga*

Zamknięcie zaworów przepływu kolorowych atramentów zakłóci zaprogramowane wcześniej czynności konserwacyjne. Może to prowadzić do trudniejszego rozruchu głowic drukujących i wymagać dodatkowych czynności konserwacyjnych po wyłączeniu weekendowym.

W razie potrzeby należy po zakończeniu procedury wyłączyć zewnętrzny układ dostarczania sprężonego powietrza.

# **5.6 Procedura: rozruch po weekendzie (krótkie wyłączenie)**

# *Uwaga*

ጠ W przypadku gdy zewnętrzny układ dostarczania sprężonego powietrza został wyłączony, należy go włączyć ponownie przed rozpoczęciem procedury.

### **Procedura:**

- 1 Odblokuj przycisk(i) zatrzymania awaryjnego przez przekręcenie czerwonego pokrętła w prawo.
- 2 Naciśnij włącznik START ON, zaświeci się biała lampka [1].
- 3 Naciśnij przycisk włączający komputer PC ON, włączy się niebieska lampka wskaźnika [6].
- 
- 4 Uruchom program iGUI.<br>5 Załadui materiał (zob. ro 5 Załaduj materiał (zob. rozdział 6).
- 6 Wykonaj procedurę ustawienia grubości materiału (zob. 7.1, "Ustawianie wysokości karetki").
- 7 Wykonaj test dysz i w razie potrzeby wyczyść głowice drukujące (zob. 7.2, "Kontrola i czyszczenie dysz").

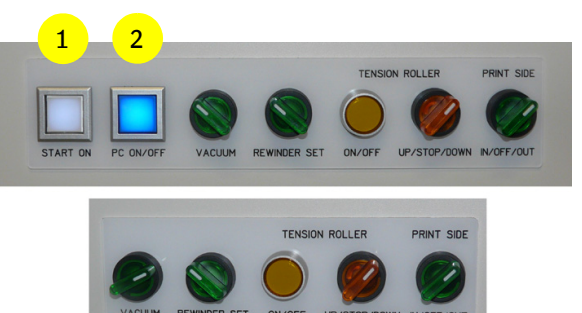

# **5.7 Procedura: wyłączenie podczas dni wolnych od pracy (długie)**

Podczas długoterminowego wyłączenia wszystkie elementy plotera należy odłączyć od zasilania.

## *Ważne*

Jedynie przeszkolony główny operator powinien wykonywać tę procedurę.

### **Środki ochrony indywidualnej**

• Rękawice nitrylowe i okulary ochronne.

#### **Wymagane narzędzia**

Mały pojemnik wykonany z odpornego chemicznie materiału do zbierania resztek atramentu.

Czas potrzebny do przeprowadzenia tej procedury wynosi około 90 minut.

# *Uwagi*

- Przed rozpoczęciem procedury: upewnij się, że głowice drukujące i układy atramentu mają właściwe temperatury robocze.
- Podczas przygotowywania do wyłączenia operator powinien się upewnić, że wszystkie dysze w głowicach drukujących są czyste, aby zapobiec wszelkim problemom wynikającym z powiększania się lub osadzania materiału zatykającego przewód w czasie wyłączenia. To dlatego procedury rozpoczynają się od testu dysz.

### **Procedura**

- 1 Wykonaj test dysz, aby upewnić się, że wszystkie głowice drukujące działają prawidłowo; patrz: 7.2.1.
- 2 Jeśli jakakolwiek dysza będzie zablokowana, konieczne jest jej oczyszczenie.
- 3 Przesuń wózek do położenia spoczynkowego (samoczynnie się opuszcza do minimalnej wysokości).
- 4 Otwórz pokrywę spoczynkową. (Pokrywa spoczynkowa musi być otwarta podczas całej procedury).
- 5 Przed rozpoczęciem procedury przepłukać belkę roztworu. (Zob. 10.3.6 Płukanie układu płynu czyszczącego).

Procedurę należy powtórzyć dla każdej kolorowej głowicy drukującej.

# **A. Opróżnianie kolorowych głowic drukujących**

- 6 Zamknij wszystkie zawory przepływowe atramentów. (zobacz również rozdział 7.3.2).
- 7 Sprawdź/utrzymuj przełącznik podciśnienia koloru w pozycji "ON"
- 8 Obróć złączkę do opróżnienia [1] o 180 stopni.
- 9 Zdejmij ze złączki osłonkę spustową [2].
- 10 Ustaw zawór przepływowy atramentu dla głowicy wymagającej opróżnienia w położeniu "SOL".
- 11 Umieść pojemnik do zbierania resztek atramentu pod złączką spustową.
- 12 Otwórz zawór spustowy [3] ustawiając go w pozycji "drain"
- 13 Otwórz zawór przepływowy roztworu na około 3 sekundy (zobacz również rozdział 7.3.2), a następnie zamknij.
- 14 Zamknij zawór spustowy.
- 15 Otwórz zawór przepływowy roztworu na około 5 sekund (zobacz również rozdział 7.3.2), a nastepnie zamknii.
- 16 Wyczyść głowicę drukującą niesmużącą szmatką, delikatnie przecierając od tyłu do przodu.
- 17 Powtórz raz jeszcze kroki od 10 do 15.

# **B. Czyszczenie kolorowych głowic drukujących**

- 18 W interfejsie iGUI wyłącz pompę roztworu. (zobacz również rozdział 4.4.2.1 Pompa atramentu/płynu czyszczącego wł./wył).
- 19 Umieść pojemnik do zbierania resztek atramentu pod złączką spustową.
- 20 Otwórz zawór spustowy [3] ustawiając go w pozycji "drain"
- 21 Otwórz zawór przepływowy roztworu i naciskaj przycisk "Purge Sol" [2] do momentu, gdy powietrze zacznie być usuwane przez zawór spustowy.
- 22 Zamknij zawór spustowy i naciskaj przycisk "Purge Sol" [2] do momentu, gdy powietrze zacznie być usuwane przez dysze głowicy drukującej.
- 23 Zamknij zawór przepływowy roztworu
- 24 Ustaw zawór przepływowy czyszczonej głowicy w położeniu "Close" (Zamknij).
- 25 Wyczyść głowicę drukującą niesmużącą szmatką, delikatnie przecierając od tyłu do przodu.
- 26 W interfejsie iGUI włącz pompę roztworu i zaczekaj aż podzbiornik atramentu zostanie napełniony. (zobacz również rozdział 4.4.2.1 Pompa atramentu/płynu czyszczącego wł./wył).
- 27 Powtórz procedurę opróżniania i czyszczenia dla wszystkich pozostałych kolorowych głowic drukujących.

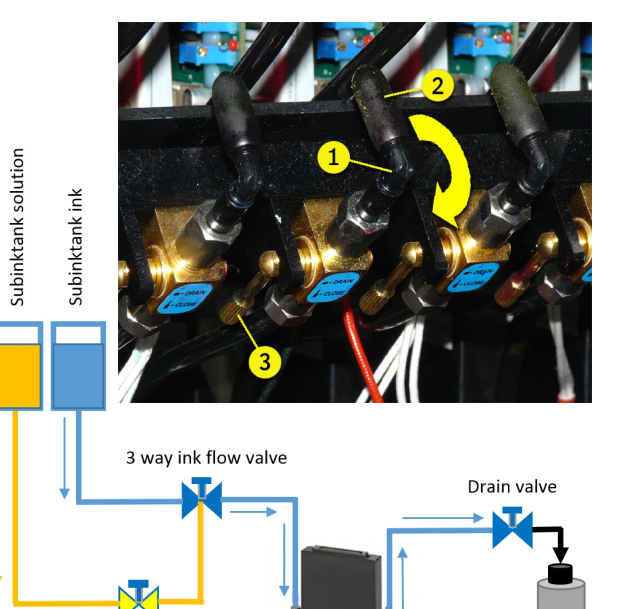

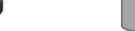

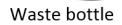

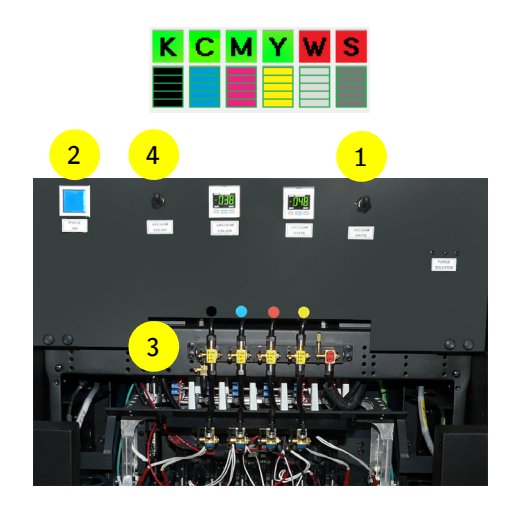

Solution flow valve

# **C. Czyszczenie i opróżnianie głowic dru- kujących białego atramentu**

- 28 Wypełnij obwód białego atramentu płynem czyszczącym; postępuj według procedury w sekcji 7.6.1.
- 29 Przed kontynuowaniem procedury zaczekaj, aż zakończy się automatyczny proces napełniania. Trwa to około 20 minut.
- 30 W interfejsie iGUI: wyłącz wszystkie pompy zasilające białego atramentu i płynu czyszczącego; patrz również sekcja 4.4.2.1.
- 31 Wyłącz podciśnienie białego atramentu [1].
- 32 Naciśnij i przytrzymaj przycisk oczyszczania [2] na 3 sekundy. Płyn czyszczący wypływa z białej głowicy.
- 33 Powtórz krok 32 (około 20x) do momentu, gdy z białej głowicy nie będzie wypływał płyn czyszczący.
- 34 Wyczyść białe głowice drukujące niesmużącą szmatką, delikatnie przecierając od tyłu do przodu.

# **D. Przygotowanie do wyłączenia zasila- nia elektrycznego**

- 35 Wyczyść płytę podstawy, patrz sekcja 10.3.
- 36 Sprawdź, czy wszystkie zawory atramentów kolorowych są zamknięte [3].
- 37 Wyłącz podciśnienie atramentów kolorowych [4].
- 38 Zamknij program iGUI.
- 39 Wyłącz system Windows i zaczekaj na zakończenie procesu wyłączania, gaśnie niebieska lampka wskaźnika [5].
- 40 Na przednim panelu: - sprawdź/wyłącz podciśnienie [6].
- 41 Naciśnij przynajmniej jeden przycisk awaryjnego zatrzymania, aby zabezpieczyć ploter; biały wskaźnik [7] gaśnie.
- 42 Wyłącz zasilanie elektryczne przy pomocy głównego wyłącznika po lewej stronie plotera.
- 43 Zablokuj główny wyłącznik, patrz sekcja 2.10.

## **Uwaga**

Gdy ploter zostanie wyłączony za pomocą głównego wyłącznika zasilania:

- ekran (ciśnienie ujemne) wózka pozostaje włączony;
- co 3 sekundy generowany jest krótki sygnał dźwiękowy do momentu, gdy poziom napięcia akumulatora zapasowego wynosi około 40%.

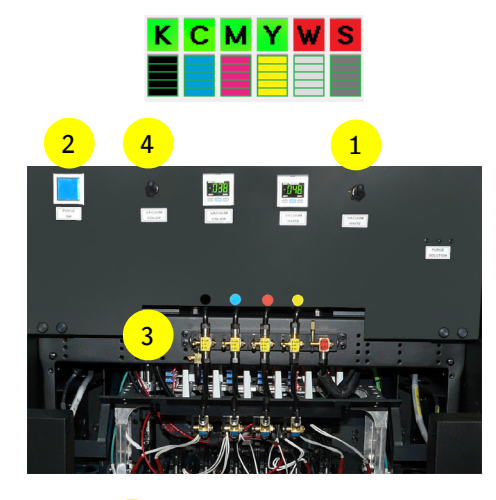

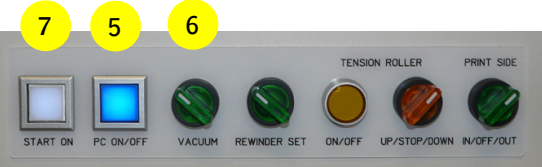

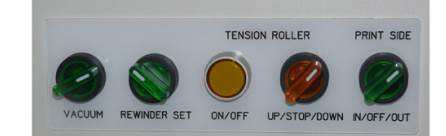

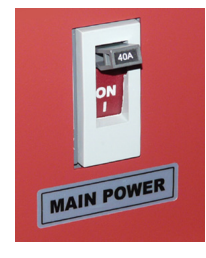

# **5.8 Procedura: rozruch po długotrwałym wyłączeniu**

*Ważne*

Jedynie przeszkolony główny operator powinien wykonywać tę procedurę.

## **Środki ochrony indywidualnej**

• Rękawice nitrylowe i okulary ochronne.

### **Wymagane narzędzia**

Mały pojemnik wykonany z odpornego chemicznie materiału do zbierania resztek atramentu.

1 Włącz sprężone powietrze przynajmniej godzinę przed rozpoczęciem procedury rozruchu. *Ostrzeżenie* 

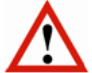

Źródło sprężonego powietrza musi zostać uruchomione przynajmniej na jedną godzinę przed rozpoczęciem procedury rozruchu, w celu odpowiedniego wymieszania białego atramentu, aby był gotowy do użycia.

- 2 Włącz zasilanie elektryczne przy pomocy głównego wyłącznika po lewej stronie plotera.
- 3 Odblokuj przycisk(i) zatrzymania awaryjnego przez przekręcenie czerwonego pokrętła w prawo.
- 4 Na panelu przednim: naciśnij przycisk "START ON" [1], aby włączyć ploter, świeci się biała lampa wskaźnika [1].

Wózek przemieszcza się do położenia spoczynkowego (opuszcza się do minimalnej wysokości).

- 5 Na panelu przednim: naciśnij przycisk "PC ON" [2], aby włączyć komputer PC, świeci się niebieska lampa wskaźnika.
- 6 Zaczekaj, aż zakończy się proces rozruchu.
- 7 Uruchom program iGUI.
- 8 Sprawdź/otwórz pokrywę spoczynkową.

# **A. Sprawdzanie atramentów i układu płynu czyszczącego**

- 9 Sprawdź, czy główne zbiorniki atramentu (biały i kolor) są napełnione.
- 10 Sprawdź, czy główny zbiornik płynu czyszczącego jest napełniony.
- 11 Sprawdź, czy zawór przepływu płynu czyszczącego [11] (czerwona etykieta) jest w położeniu "zamkniętym".

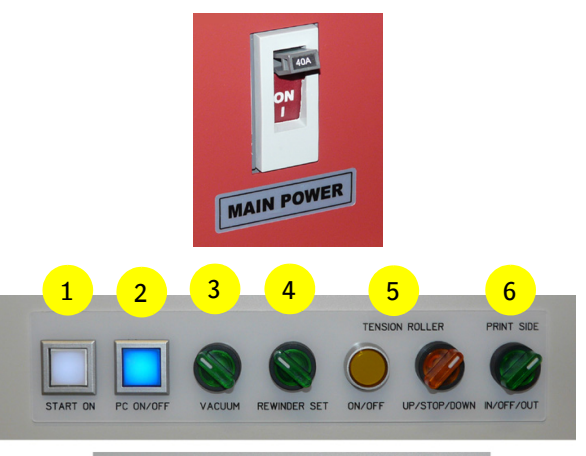

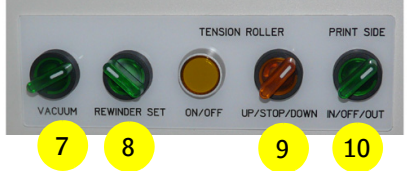

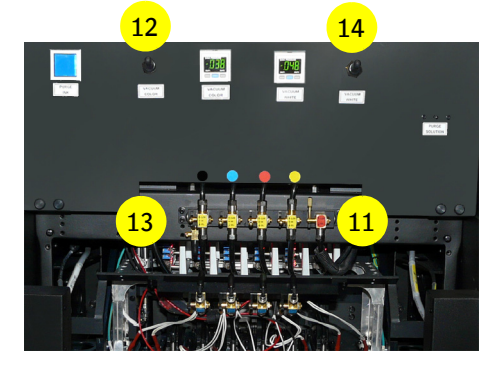

# **B. Napełnianie kolorowych głowic drukujących**

- 12 Sprawdź, czy wszystkie zawory atramentów kolorowych są zamknięte.
- 13 Sprawdź/wyłącz podciśnienie obwodu atramentów kolorowych [12].
- 14 Obróć złączkę do opróżnienia [15] o 180 stopni.
- 15 Zdejmij ze złączki osłonkę spustową [16].
- 16 Umieść pojemnik do zbierania resztek atramentu pod złączką spustową głowicy drukującej przeznaczonej do napełnienia.
- 17 Otwórz zawór spustowy [17] ustawiając go w pozycji "drain"
- 18 Ustaw zawór przepływowy głowicy przeznaczonej do napełnienia w położeniu "INK" do momentu, gdy czysty atrament zacznie wypływać z zaworu spustowego.
- 19 Zamknij zawór spustowy i naciśnij krótko 3 razy przycisk czystego atramentu.
- 20 Powtórz raz jeszcze kroki od 17 do 19.
- 21 Ustaw zawór przepływowy głowicy w położeniu "CLOSE" (Zamknij)
- 22 Wyczyść głowicę drukującą niesmużącą szmatką, delikatnie przecierając od tyłu do przodu.
- 23 Powtórz procedurę napełniania dla wszystkich pozostałych kolorowych głowic drukujących.
- 24 Gdy wszystkie kolorowe głowice drukujące zostaną napełnione, włącz ciśnienie kolorowych atramentów.
- 25 Przestaw zawory przepływowe atramentu kolorowego do położenia "ink".

# **C. Napełnianie obwodu atramentu białego**

- 26 Włączyć podciśnienie dla obwodu atramentu białego [14].
- 27 W iGUI: włączyć pompy zasilające białego atramentu i płynu czyszczącego; patrz również sekcja 4.4.2.1.
- 28 Na ekranie sterowania: naciśnij przycisk "Pokrywa stacji dokującej", aby otworzyć tę pokrywę.
- 29 Napełnij obwód atramentu białego atramentem, postępując zgodnie z procedurą w sekcji 7.6.1.
- 30 Przed kontynuowaniem procedury zaczekaj, aż zakończy się automatyczny proces napełniania. Trwa to około 20 minut.

# **D. Przygotowanie do drukowania**

- 31 Wyczyść płytę podstawy, patrz sekcja 10.3.
- 32 Wyłącz podciśnienie atramentu kolorowego i białego, aby przez kilka sekund z głowic drukujących kapał atrament.
- 33 Włącz z powrotem podciśnienie atramentu kolorowego i białego, aby zatrzymać kapanie.
- 34 Wyczyść wszystkie głowice drukujące niesmużącą szmatką, delikatnie przecierając od tyłu do przodu.
- 35 Załaduj materiał (zob. rozdział 6).
- 36 Wykonaj procedurę ustawienia grubości materiału (zob. 7.1, "Ustawianie wysokości karetki").
- 37 Wykonaj test dysz i w razie potrzeby wyczyść głowice drukujące (zob. 7.2, "Kontrola i czyszczenie dysz").

#### *Ostrzeżenie*

Przed rozpoczęciem produkcji po długotrwałym okresie wyłączenia plotera zaleca się przeprowadzić drukowanie dużego obrazu przy użyciu wszystkich kolorów i przy niskiej prędkości karetki (CS2), aby usunąć resztki płynu czyszczącego i powietrza z głowic drukujących. Jeżeli podczas drukowania dużego obrazu okaże się, że nie wszystkie dysze pracują poprawnie, należy przeprowadzić procedurę opróżniania głowicy drukującej. Zobacz rozdział 7.3 Kontrola i opróżnianie głowic kolorowych.

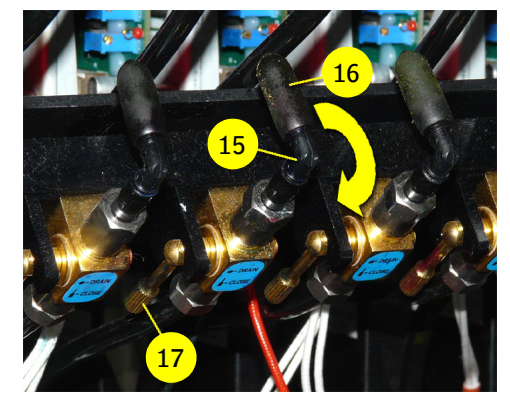

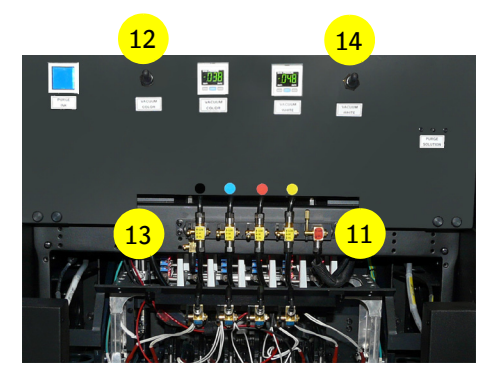

# **6 Ładowanie materiału**

# **6.1 Stół podciśnieniowy na materiał**

Stół podciśnieniowy utrzymuje drukowany materiał płasko w obszarze drukowania dzięki podciśnieniu działającemu od spodu. Obszar drukowania ma cztery osobno kontrolowane przedziały podciśnienia, które wskazują żółte strzałki na belce wózka. Zasysanie w każdym z przedziałów można włączać i wyłączać za pomocą czterech zaworów powietrznych, które znajdują się z tyłu plotera (zob. 6.2).

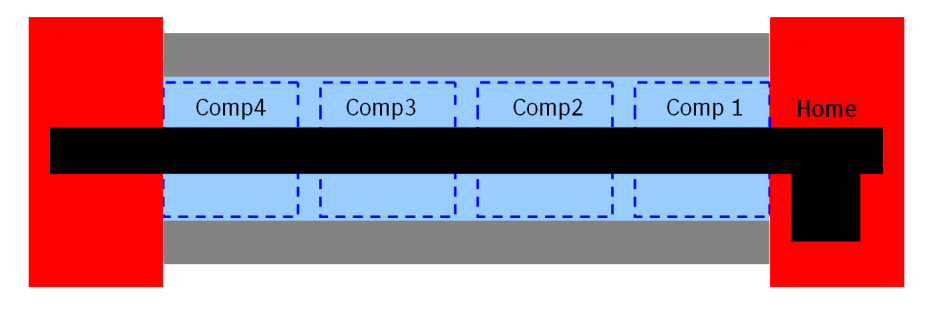

**Ploter, widok z góry (przedziały podciśnienia)**

### **Niezbędne części**

- Stół z podciśnieniem z 4 niezależnymi przedziałami podciśnienia
- 4 zestawy zaworów i ciśnieniomierzy
- Dmuchawa obwodowa do utworzenia podciśnienia
- Regulator podciśnienia w układzie (przekształtnik)

# **6.2 Ustawienia podciśnienia**

Kiedy przedział nie jest całkowicie przykryty, odkryty obszar pozwala na przepływ powietrza wokół materiału, co zmniejsza oddziaływanie podciśnienia.

Zależnie od wielkości i rodzaju materiału może być konieczna regulacja zaworów podciśnienia, aby uzyskać jednorodne podciśnienie względem zakrytych przedziałów. Zastosowane podciśnienie można odczytać z okrągłych ciśnieniomierzy z tyłu plotera.

#### **Regulator podciśnienia z przodu plotera:**

- wyznacza nominalne wymagane podciśnienie potrzebne do utrzymania materiału na stole podciśnieniowym;
- mierzy podciśnienie wytwarzane w każdym przedziale;
- wprowadza kompensację zmian w miarę przesuwania się medium nad stołem podciśnieniowym.

Podciśnienie jest ustawiane przez cyfrowy regulator i można je ustawiać w zakresie od 0 do 130.

W większości przypadków najlepszą wartością jest 10. **Regulacja podciśnienia, trzeci regulator** 

**Zawory podciśnienia transportu**

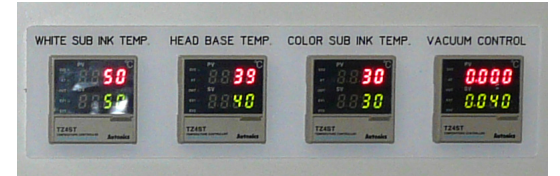

**(skrajny prawy)**

# **6.3 Ładowanie materiału w roli**

Konstrukcja układu transportu materiałów pozwala na podawanie do plotera Anapurna szerokiej gamy materiałów. Drukowanie jest możliwe na prawie wszystkich typach materiałów o następujących 2 charakterystykach fizycznych:

- materiały muszą być wystarczająco elastyczne, aby były utrzymywane w pozycji płaskiej na całej powierzchni podciśnieniowego stołu drukarskiego dla zapewnienia stałej wysokości karetki.
- materiały muszą być wystarczająco odporne na działanie ciepła wytwarzanego przez moduły utwardzające UV LED, aby uniknąć tworzenia się zmarszczek i wgłębień.

#### *Ostrzeżenie*

Podczas pracy przy górnej części plotera należy uważać, aby nie uszkodzić paska kodera, który przebiega wzdłuż górnej części belki wózka. Pasek jest wykonany z bardzo cienkiego i delikatnego tworzywa sztucznego.

Rolę materiału ładuje się począwszy od tylnego wału rozwijającego prowadząc do góry stołu podciśnieniowego i w dół na przedni wał nawijający.

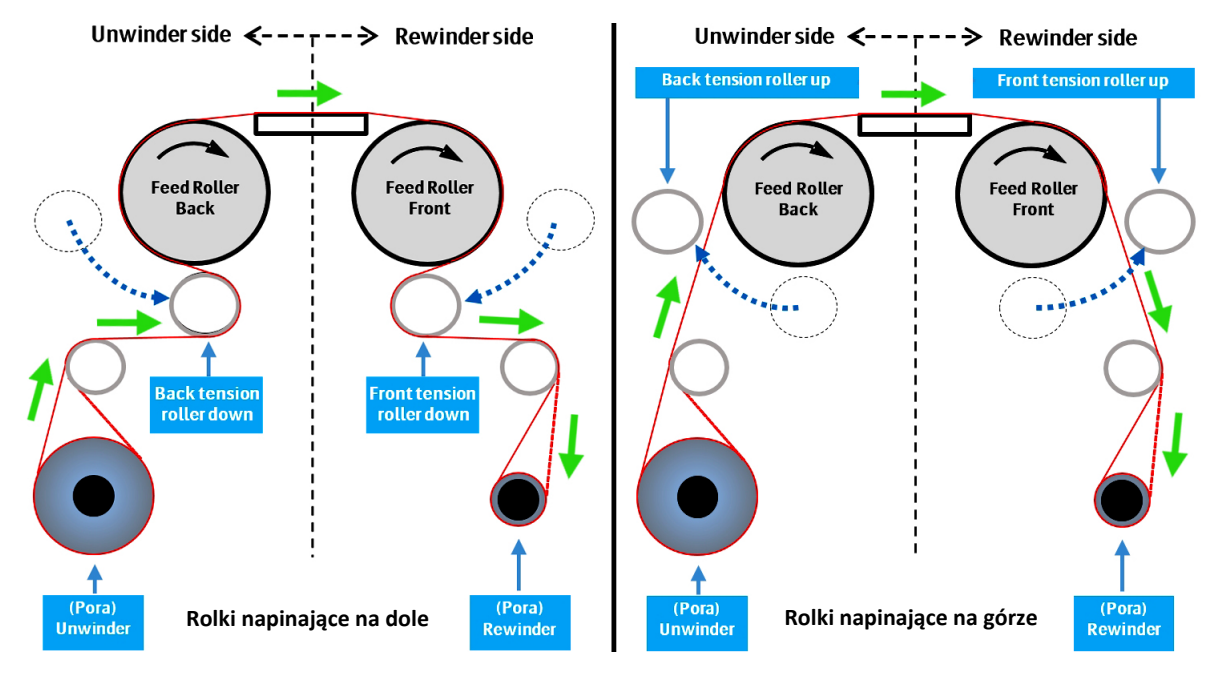

## **6.3.1 Ustawienia pojedynczej roli materiału**

#### **6.3.1.1 Ogólna procedura ładowania materiału**

#### **Uwaga**

W prawie wszystkich przypadkach materiały z roli należy wyrównywać według środka stołu podciśnieniowego. Równoważy to ewentualne nieszczelności podciśnienia po obu stronach stołu drukarskiego i nie pozwala na różnice w napinaniu materiału z powodu ciężaru materiału i wyginania się na rolkach.

Materiał musi być doprowadzany w pozycji wyprostowanej do obszaru drukowania, aby zapewnić prawidłową obsługę maszyny.

W wyrównywaniu materiału z roli pomagają podziałki na obu osiach i na górze stołu podciśnieniowego.

Jako punkt odniesienia może być główna płyta ramy silnika po stronie spoczynkowej. Sprawdź, czy odległość od tej płyty do krawędzi materiału jest podobna (+/- 2 mm) na całej ścieżce transportu.

- 1 Podnieś przednie i tylne rolki napinające (jeżeli nie są podniesione) poprzez ustawienie pomarańczowego przełącznika rolki napinającej w pozycji "UP". Naciśnij i przytrzymaj żółty przycisk "ON/OFF" do momentu, gdy rolka napinająca osiągnie górną pozycję.
- 2 Sprawdź i w razie potrzeby wyłącz podciśnienie na stole drukarskim.
- 3 Sprawdź i w razie potrzeby wyłącz przednią i tylną stronę drukowania.

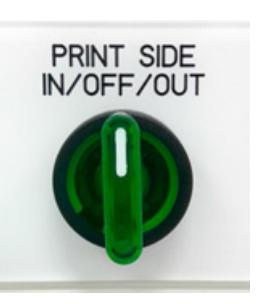

4 Załaduj rolę materiału na pneumatyczny wał rozwijający. **<sup>1</sup> Uwaga**

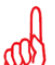

Rolę można ładować w taki sposób, aby materiał wychodził stroną wewnętrzną (IN) lub zewnętrzną (OUT) w zależności od tego, na której stronie materiału będzie odbywać się drukowanie.

- 5 Odblokuj uchwyty bezpieczeństwa [1] po obu stronach przestawiając je na zewnątrz i ciągnąc do góry w celu otworzenia.
- 6 Umieść pneumatyczny wał rozwijający z załadowanym materiałem.

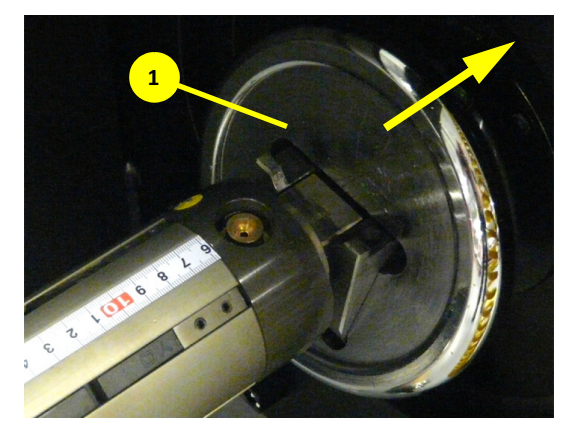

7 Zamknij uchwyty bezpieczeństwa [1] z obu stron, dociągając je do wewnątrz.

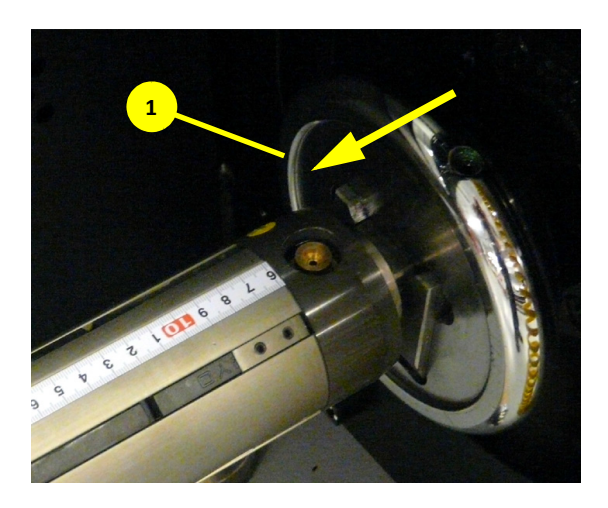

8 Umieść rolę materiału na środku pneumatycznego wału rozwijającego i zmierz odległość od płyty ramy silnika do krawędzi materiału.

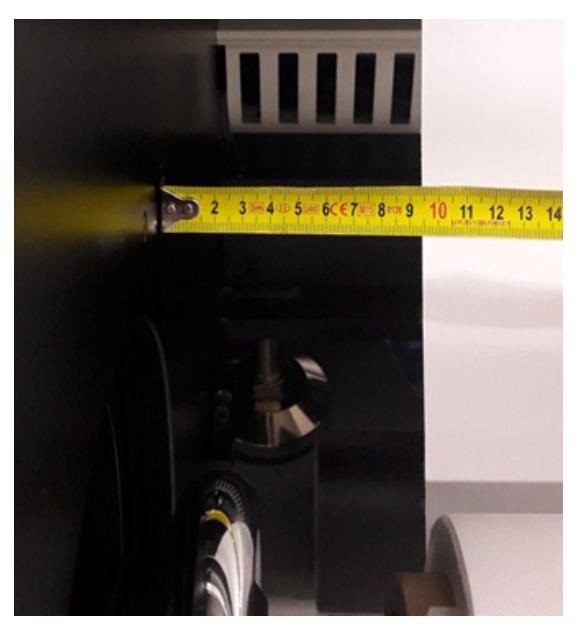

9 Przy użyciu pistoletu ze sprężonym powietrzem doprowadź powietrze do zaworów wału pneumatycznego. Miechy powietrza rozszerzą się i spowodują nacisk na gumowe podkładki utrzymujące rdzeń materiału w pozycji.

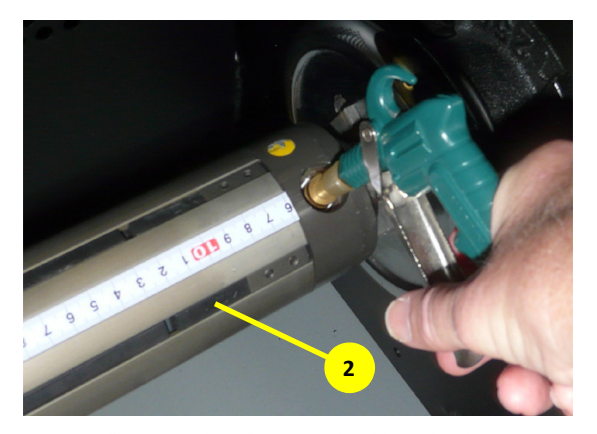

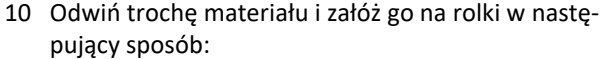

- nad tylną rolką swobodną (tylna rolka naprowadzająca na rysunku to niepoprawna nazwa).
- pod tylną rolką napinającą.
- nad tylną rolką podającą.
- na powierzchnię podciśnieniowego stołu drukarskiego.

#### *Ostrzeżenie*

Pamiętaj o pasku kodera.

• nad przednią rolką podającą i pozostaw zwisający materiał na stronie przedniej.

#### *Wskazówka*

Podciśnienie stołu drukarskiego można włączyć, aby ułatwić umieszczenie materiału w odpowiedniej pozycji.

- 11 Przesuń przednią część silnika i kontynuuj procedurę ładowania:
	- pod przednią rolką napinającą.
- nad przednią swobodną rolką i pozostaw zwisający materiał około 50 cm poniżej rolki swobodnej.
- 12 Zainstaluj przedni wal pneumatyczny i pusty rdzeń kartonowy na przewijaczu (podobnie jak w krokach od 5 do 9).
- 13 Pociągnij materiał do środka za pomocą dwóch rąk i przesuwaj nieznacznie w lewo/prawo do momentu, gdy materiał przestanie się marszczyć. Utrzymując zwisający materiał na rdzeniu sprawdź odległość od płyty ramy po stronie spoczynkowej do krawędzi materiału.

Wartość powinna być podobna do wartości uzyskanej w kroku 7 (+/-2 mm).

- 14 Przyklej taśmą materiał do kartonowego rdzenia przewijacza.
- 15 Nawiń ręcznie około 1,5 metra materiału na kartonowy rdzeń przewijacza.

#### *Wskazówka*

Zapewnij, aby na rdzeń była nawinięta odpowiednia ilość materiału, ponieważ materiał będzie potrzebny w kroku 18 podczas obniżania przedniej rolki napinającej. W przeciwnym razie materiał zerwie się ze rdzenia.

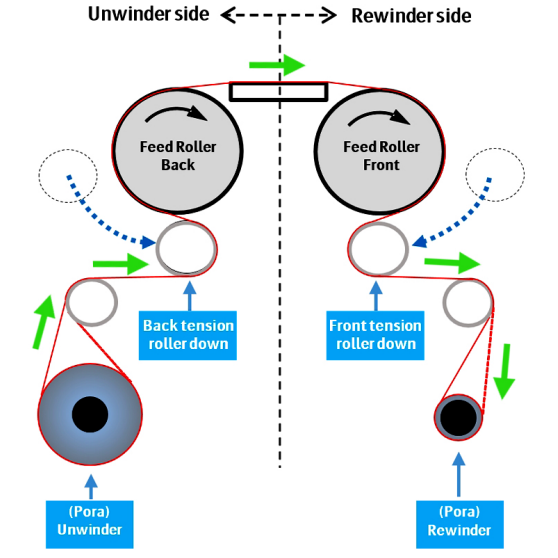

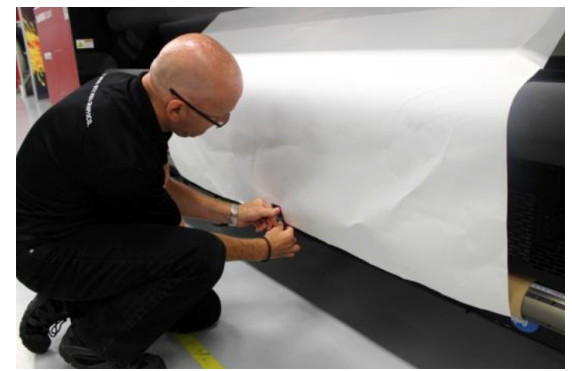

16 W interfejsie i-GUI naciśnij przycisk "Napinanie WŁ.".

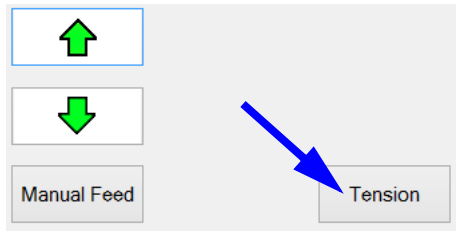

17 Opuść przednią rolkę napinającą do skrajnego dolnego położenia.

Po przełączeniu rolki napinającej do dolnego położenia naciśnij i przytrzymaj przycisk włączenia/ wyłączenia (ON/OFF).

18 Opuść tylną rolkę napinającą do skrajnego dolnego położenia.

Po przełączeniu rolki napinającej do dolnego położenia naciśnij i przytrzymaj przycisk włączenia/ wyłączenia (ON/OFF). Rolka zatrzyma się w środkowym położeniu. Naciśnij i przytrzymaj przycisk włączenia/wyłączenia (ON/OFF) jeszcze raz.

- 19 Ustaw wartość PID podciśnienia na 10 i włącz podciśnienie.
- 20 Ustaw kierunek odwijania/przewijania przy użyciu przełącznika strony druku (Print Side).

## *Uwaga*

Na zdjęciach przedstawiono materiał nawinięty na zewnątrz rolki przewijania. Możliwe jest także nawinięcie materiału do wewnątrz rolki. Ustawienie przełącznika strony druku (Print Side) na przednim panelu wyznacza kierunek obrotu pneumatycznego wału nawijającego.

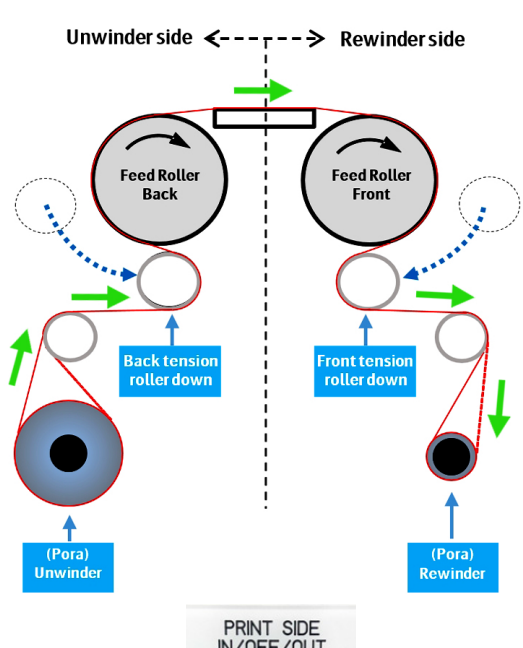

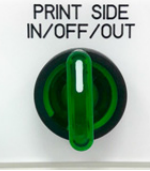

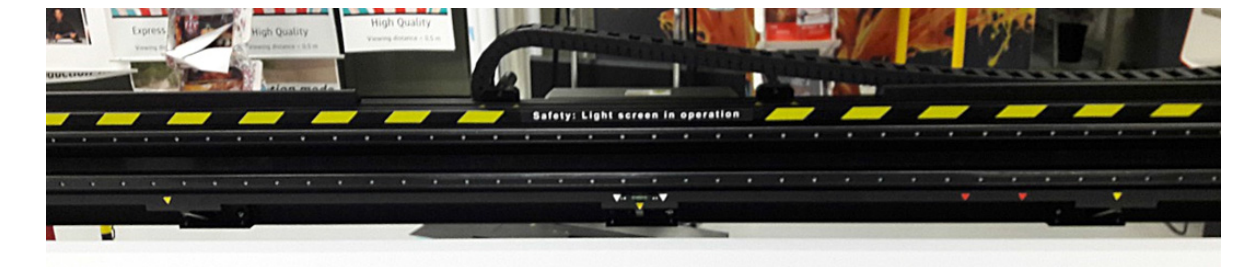

21 Sprawdź w tylnej części maszyny, czy zawory podciśnienia są poprawnie ustawione, aby podciśnienie działało na pełnej szerokości materiału (ale nie otwieraj całkowicie odkrytego obszaru). Obszary działania podciśnienia są określane na belce przy użyciu małych żółtych strzałek.

22 Ustaw kontrolery PORA na tryb ręczny. Dla większości materiałów można stosować wartości napięcia materiału równe 35%.

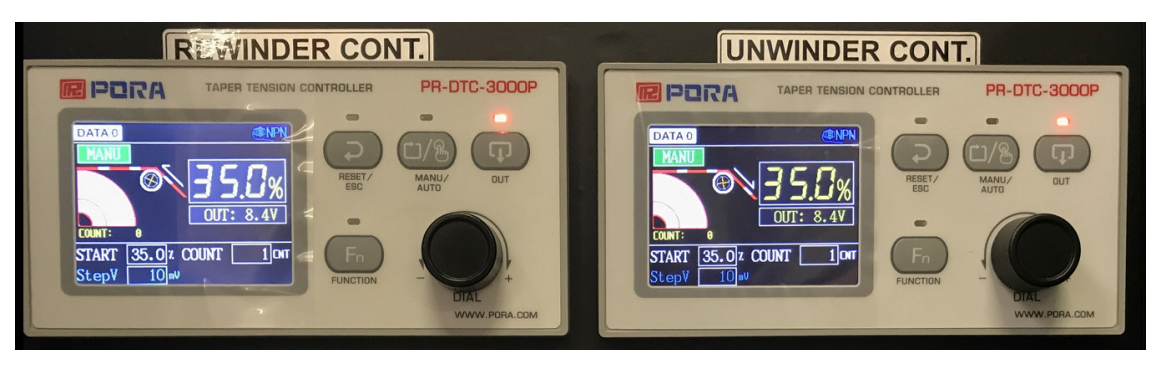

- 23 Ustaw wysokość dla materiału (preferowane ustawienie wysokości = 1 mm), zob. 7.1.
- 24 Przed rozpoczęciem właściwego drukowania wykonaj test dysz, aby upewnić się, że wszystkie są aktywne, zob. 7.2.2.

### **Wskazówka**

Aby zwolnić rolkę materiału, naciśnij palcem zawór wału pneumatycznego.

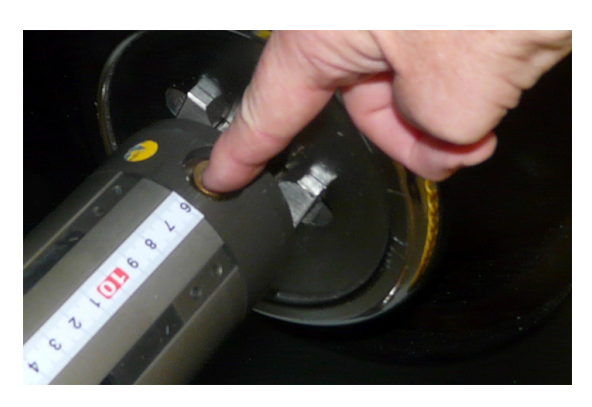

### **6.3.1.2 Zalecane ustawienia dla transportu materiału w zależności od typu materiału**

#### **Banner (materiał o niskiej rozciągliwości, ciężki)**

- Materiał przeznaczony do ładowania w wyśrodkowanej pozycji.
- Materiał przechodzi nad tylną rolką swobodną [2].
- Rolka naciągowa na górze materiału [10].

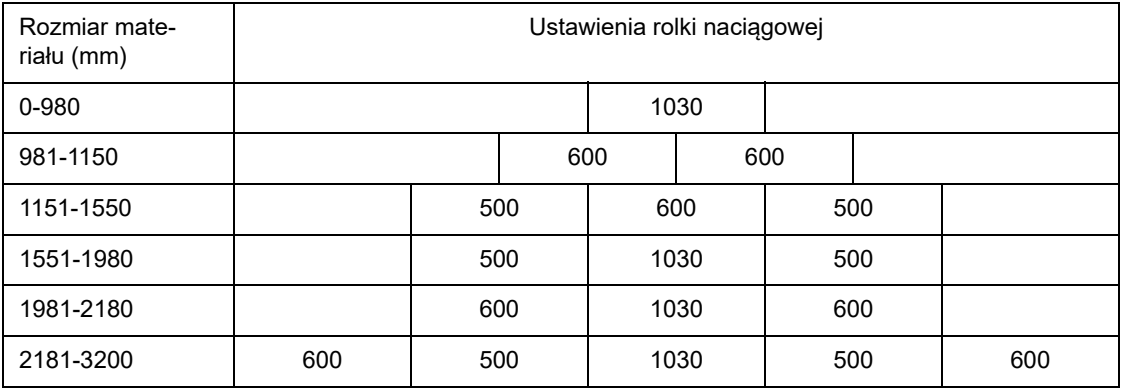

- Odwijacz PORA [1] ustawiony na tryb ręczny i wartość 40.
- Przewijacz PORA [9] ustawiony na tryb ręczny i wartość 40.
- Podciśnienie stołu drukarskiego [5] ustawione na wartość 10~15, wybierz obszar przy użyciu zaworów podciśnienia w zależności od szerokości materiału.

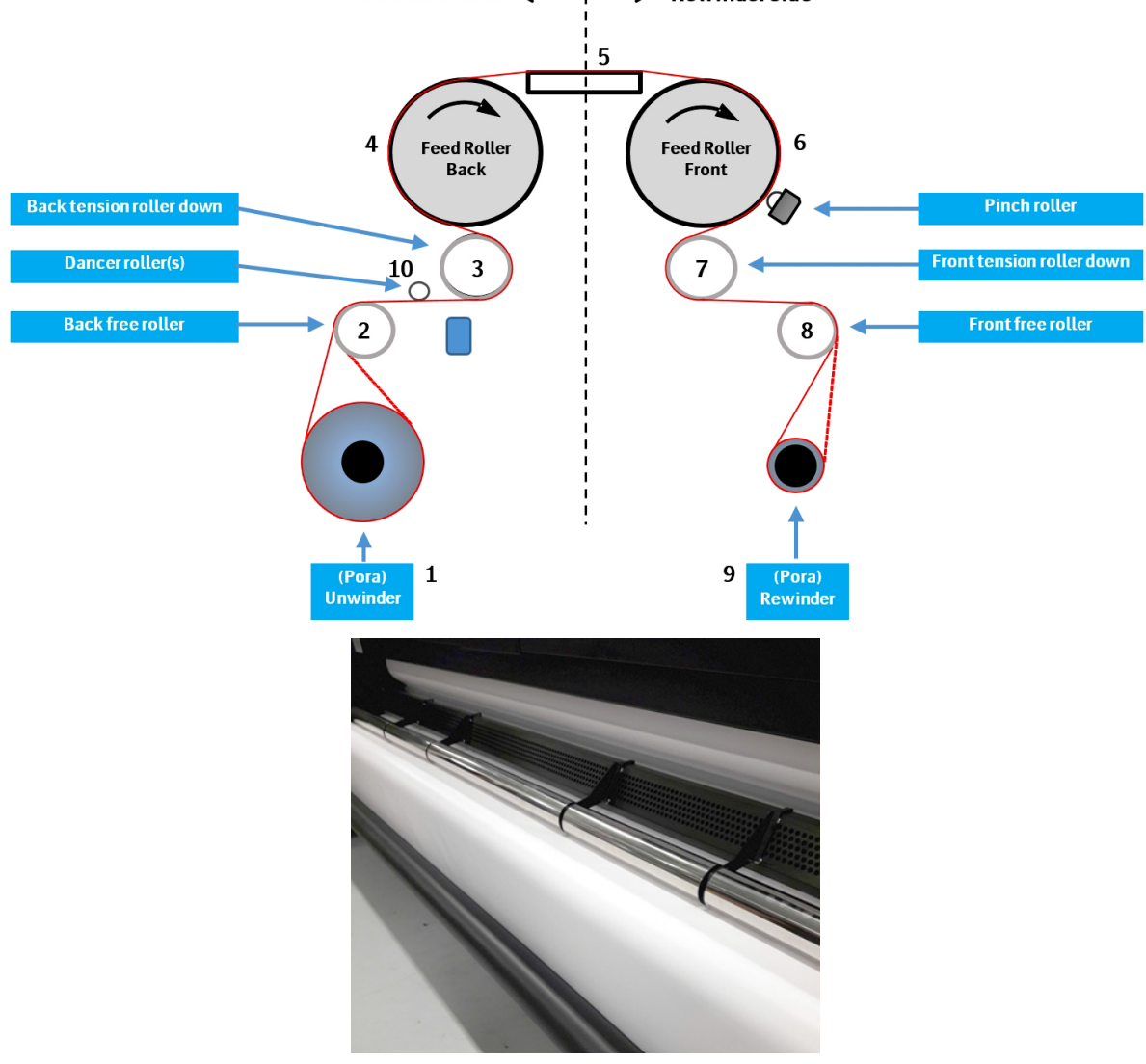

Unwinder side  $\leftarrow - - - - \rightarrow$  Rewinder side

### **Winyl samoprzylepny lub folia przeznaczona do podświetlania (materiał nierozciągliwy)**

- Materiał przechodzi nad tylną rolką swobodną [2].
- Rolka naciągowa nie jest używana.
- Odwijacz PORA [1] ustawiony na tryb ręczny i wartość 35.
- Przewijacz PORA [9] ustawiony na tryb ręczny i wartość 35.
- Podciśnienie stołu drukarskiego [5] ustawione na wartość 15~20 (winyl) lub 10 (folia przeznaczona do podświetlania).
- Wybierz obszar przy użyciu zaworów podciśnienia w zależności od szerokości materiału.
- Zaklej obszary upływu powietrza kawałkiem taśmy.

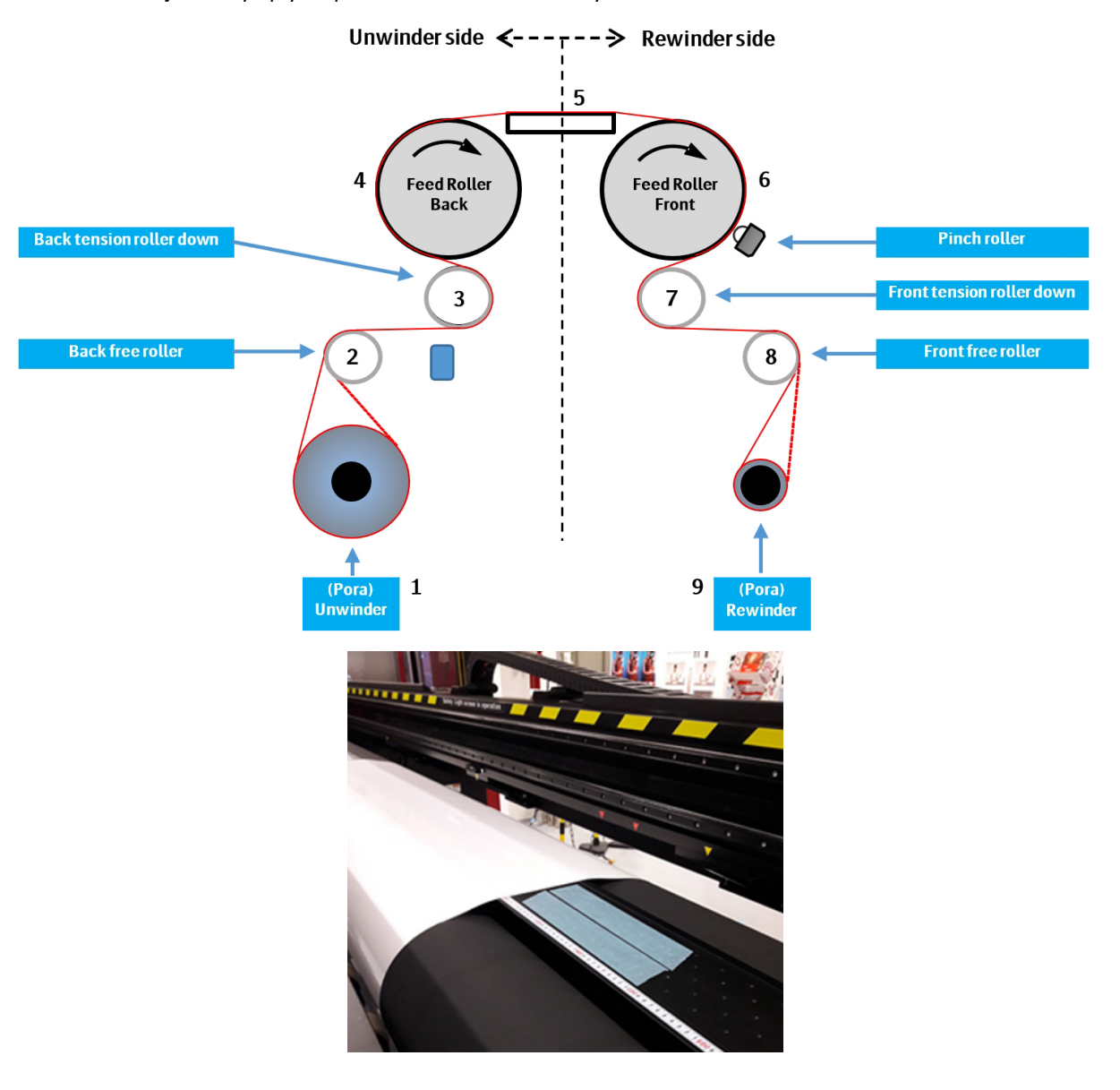

### **Materiały tekstylne (wysoce elastyczne - lekkie)**

- Materiał nie przechodzi nad tylną rolką swobodną [2], ale bezpośrednio do rury ramy kwadratowej [10].
- Rolka naciągowa nie jest używana.
- Odwijacz PORA [1] ustawiony na tryb ręczny i wartość 35.
- Przewijacz PORA [9] ustawiony na tryb ręczny i wartość 35.
- Podciśnienie stołu drukarskiego [5] ustawione na wartość 10.

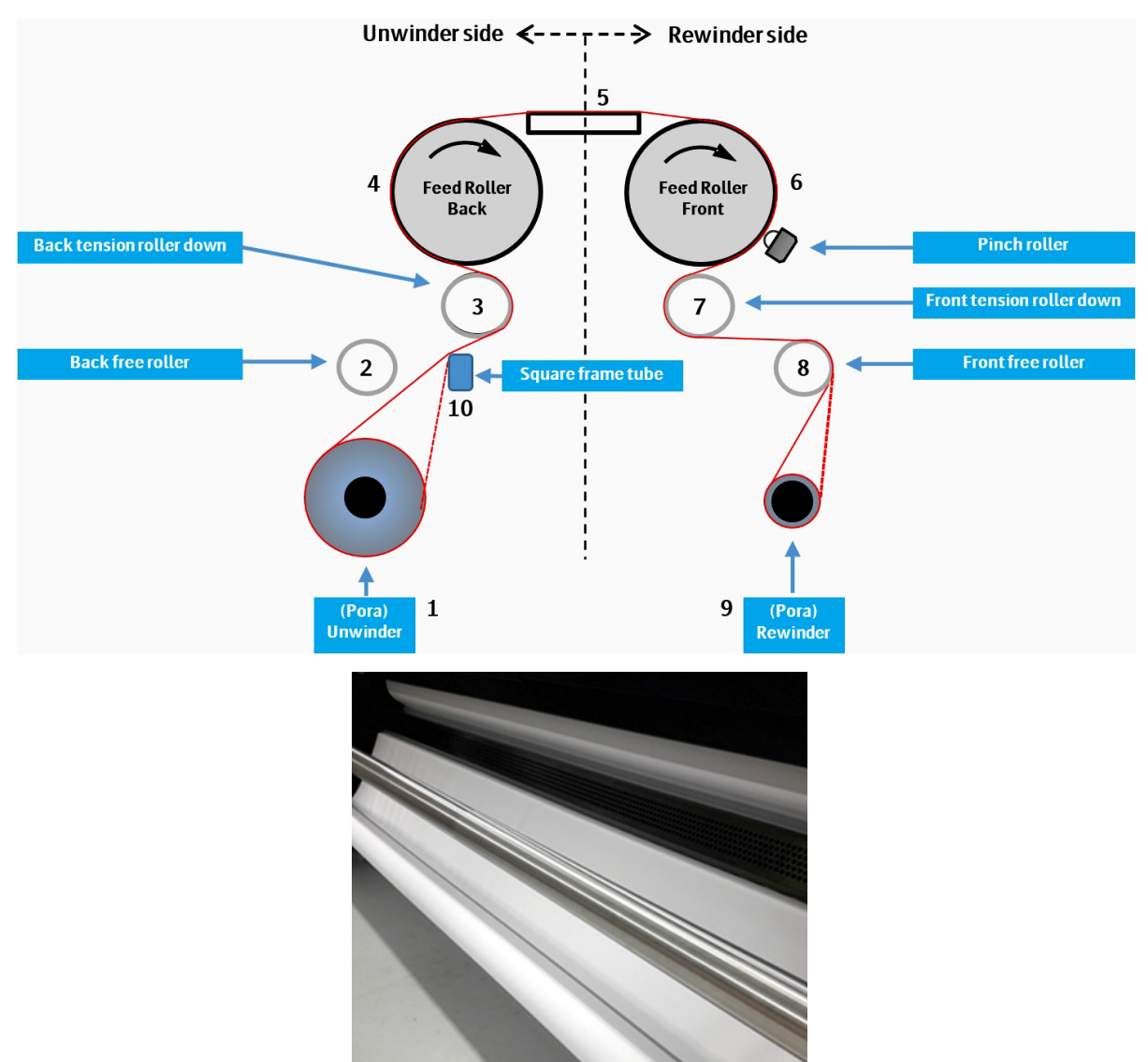

### **6.3.2 Ustawienia podwójnej roli materiału**

### **6.3.2.1 Wymagania dla zestawu podwójnej roli materiału**

- Materiały tekstylne (wysoce elastyczne lekkie).
- "Zestaw podwójnej roli" jest opcjonalny.
- Maksymalny ciężar materiału: 31,25 kg/m (100 kg w oparciu o szerokość wydruku 320 cm).
- Maksymalny rozmiar materiału zależy od wersji zestawu.
- 2 role materiału muszą mieć podobne specyfikacje dla następujących parametrów: grubość, średnica, długość, elastyczność i reagowanie na atrament.
- Wymagane są 2 rdzenie kartonowe.
- Z powodów bezpieczeństwa wymagane jest narzędzie do podniesienia wałów pneumatycznych z materiałem.

#### **6.3.2.2 Zestaw podwójnej roli - wersja 1**

• Kod zamówienia = OW3E6 (ta wersja zestawu nie jest już dostępna, ale jest uwzględniana w tekście dla klientów, którzy dysponują już tym zestawem).

#### **Parametry**

- Ciężar wału materiału: 50 kg.
- Maksymalny rozmiar materiału: 3050 mm.

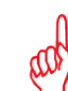

# **Uwaga**

Ta wersja zestawu umożliwia używanie 2 identycznych roli o szerokości 1525 mm lub 2 roli o różnej szerokości, których łączna szerokość nie przekracza 3050 mm.

### **Zawartość**

- Klucz sześciokątny w kształcie litery T 3 mm.
- Klucz sześciokątny w kształcie litery T 5 mm.

• 4 kołnierze, kod części D2+7170101-0335.

• 2 sprzęgła różnicowe, kod części D2+7170101-0334.

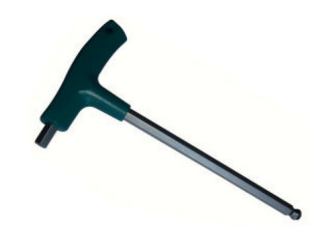

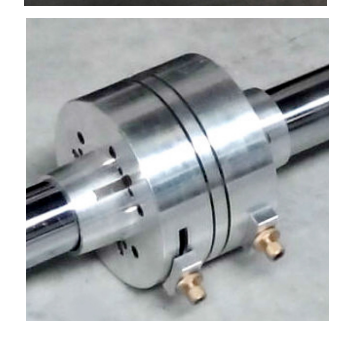

66

www.agfagraphics.com

• 2 zespoły wału roli podwójnej, kod części D2+7170101-0336.

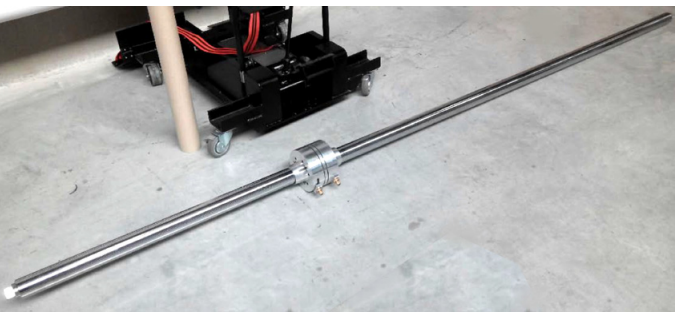

### **Opcja**

• Ładowarka materiału, kod zamówienia = OV5YC (ta wersja zestawu nie jest już dostępna).

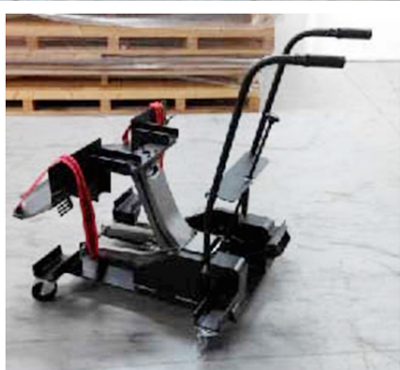

# **Ładowanie roli materiału na zespół wału odwijającego**

- **Role materiału o tej samej szerokości (najczęściej używane)**
- 1 Sprawdzić, czy sprzęgło różnicowe znajduje się na środku wału. Sprzęgło jest utrzymywane w swoim położeniu za pomocą śrub sześciokątnych 3 mm.

### **WSKAZÓWKA**

Używaj środkowego znacznika na wale jako punktu odniesienia.

- 2 Przesuń role materiału z obu stron na wale.
- 3 Pozostaw mały odstęp 5 mm między krawędzią materiału a sprzęgłem różnicowym. Odstęp ten będzie zapobiegał uszkodzeniom krawędzi materiału, gdy materiał będzie nieznacznie przesuwał się w lewo/prawo podczas podawania do plotera.
- 4 Zablokuj rolę materiału na sprzęgle różnicowym, przesuwając żółtą gałkę. Spowoduje to rozszerzenie się chwytaków; upewnij się, czy znajdują się one w kontakcie ze rdzeniem materiału, aby nie dopuścić do ślizgania się materiału.
- 5 Dokręć żółtą nakrętkę.

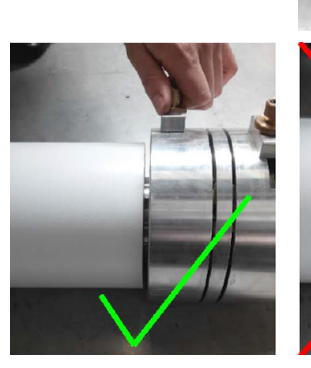

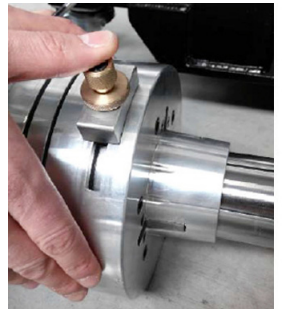

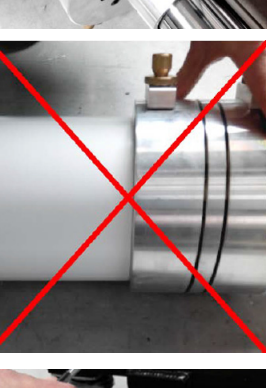

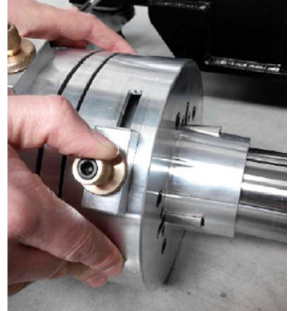

6 Zamocuj wszystkie 4 kołnierze przy zewnętrznych krawędziach gilz materiału. Dobrze jest pozostawić 5 mm odstępu między krawędzią kołnierza a krawędzią materiału. Zablokuj kołnierz, zaciskając zewnętrzną śrubę kluczem sześciokątnym w kształcie litery T 5 mm.

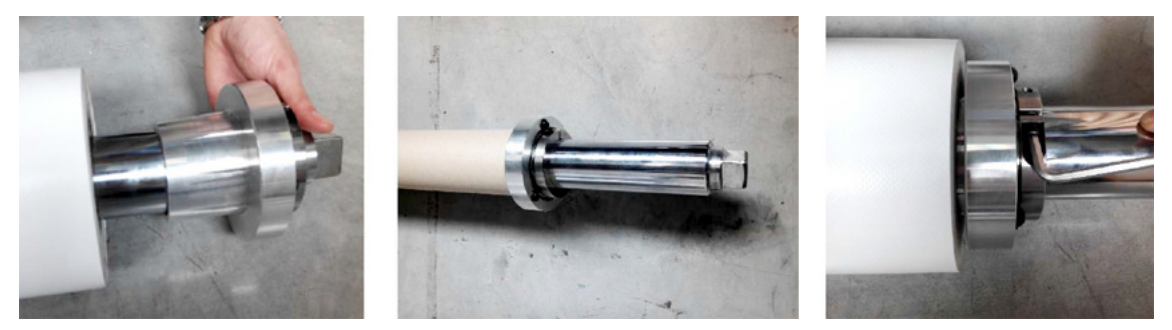

### **Role materiału o różnej szerokości**

• Należy wykonać identyczne czynności, ale sprzęgło różnicowe należy zainstalować w zależności od używanego materiału. Upewnij się, czy łączna szerokość 2 roli nie przekracza 3050 mm.

### **Ładowanie pustych rdzeni na zespół wału przewijającego**

• Należy wykonać podobne czynności jak w przypadku ładowania podwójnej roli materiału

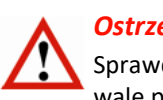

# *Ostrzeżenie*

Sprawdź, czy wszystkie części (sprzęgło różnicowe i kołnierze) są wyrównane na wale odwijającym i wale przewijającym. Sprawdź położenie materiału względem lewej/prawej strony.

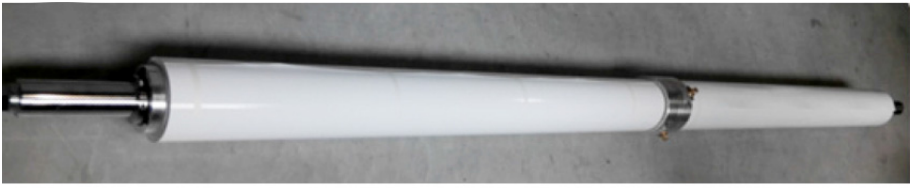

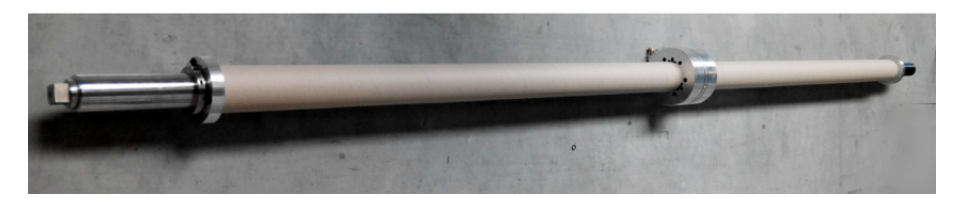

# **Ładowanie wału odwijającego/przewijającego na silnik**

- 7 Umieść wał na ładowarce materiału.
- 8 Wyśrodkuj sprzęgło różnicowe w otworze wspornika ładowarki materiału.
- 9 Zamocuj linki wokół roli i zabezpiecz do wspornika.
- 10 Podnieś załadowany wał i przesuń w celu wyrównania względem uchwytów bezpieczeństwa silnika.

# *Ostrzeżenie*

Nie podnoś wału za końce, ponieważ można w ten sposób uszkodzić sprzęgło różnicowe.

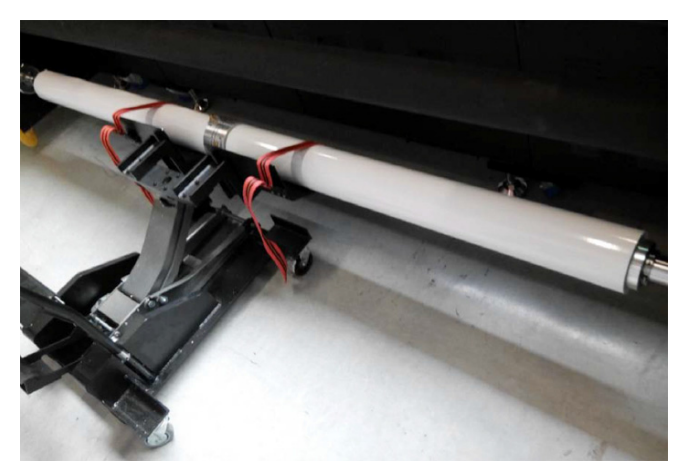

- Zapoznaj się z procedurą ogólnego ładowania materiału, aby uzyskać informacje o zakładaniu materiału na silnik.
- Używaj takiej samej siły stosowanej na oba materiały podczas przyklejania ich do rdzenia po stronie przewijającej.
- Po zakończeniu sprawdź, czy naciąg jest taki sam na obu rolach materiału i czy nie występują luzy lub zmarszczki na całej ścieżce materiału.

### **6.3.2.3 Zestaw podwójnej roli - wersja 2**

• Kod zamówienia = ADRJF (ta wersja zestawu nie jest już dostępna, ale jest uwzględniana w tekście dla klientów, którzy dysponują już tym zestawem).

### **Parametry**

- Ciężar wału materiału: 30 kg.
- Maksymalny rozmiar: 1530 mm dla każdej roli (szerokość musi być taka sama).

### **Zawartość**

- 2 dające się pompować wały pneumatyczne, kod części D2+52701-0043.
- 2 wieże nośne roli podwójnej, kod części D2+52701-0044.

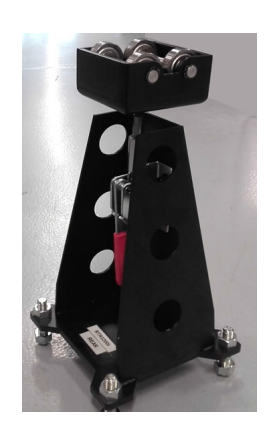

#### **Opcje**

• Ładowarka materiału Agfa, kod zamówienia = O9W1N.

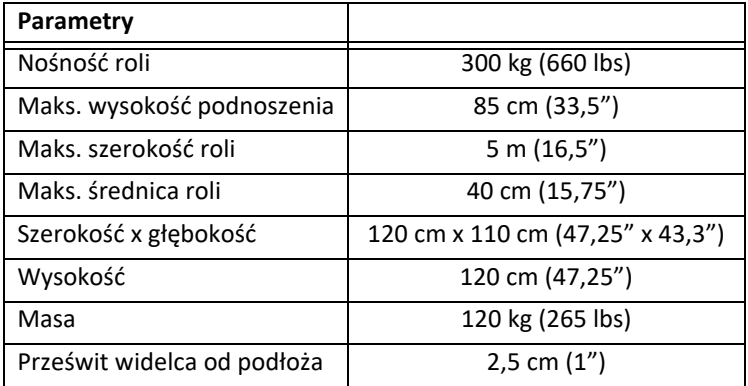

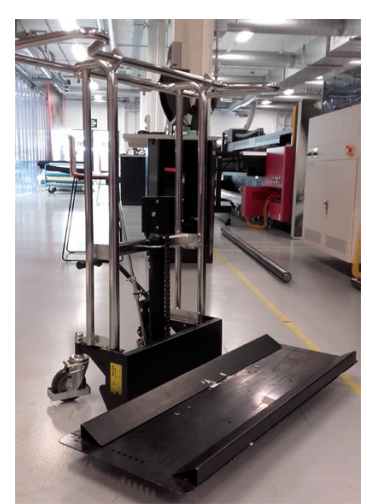

• Płyta nośna materiału Agfa, kod zamówienia = ADRKH (zalecany).

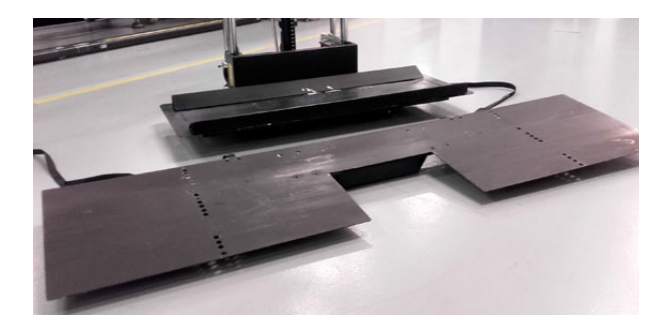

# **Instalacja ładowarki materiału Agfa i płyty nośnej**

1 Odkręć standardową płytę nośną.

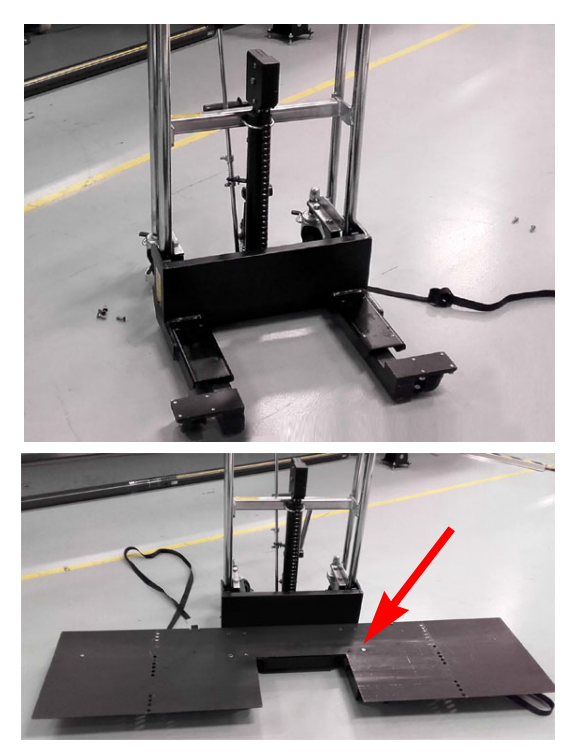

2 Zamocuj opcjonalną płytę nośną materiału Agfa (6 śrub).

## **Instalacja wieży nośnej roli podwójnej**

• Wieża nośna powinna być używana w celu uniknięcia wyginania i/lub tarcia na sprzęgu wału roli podwójnej.

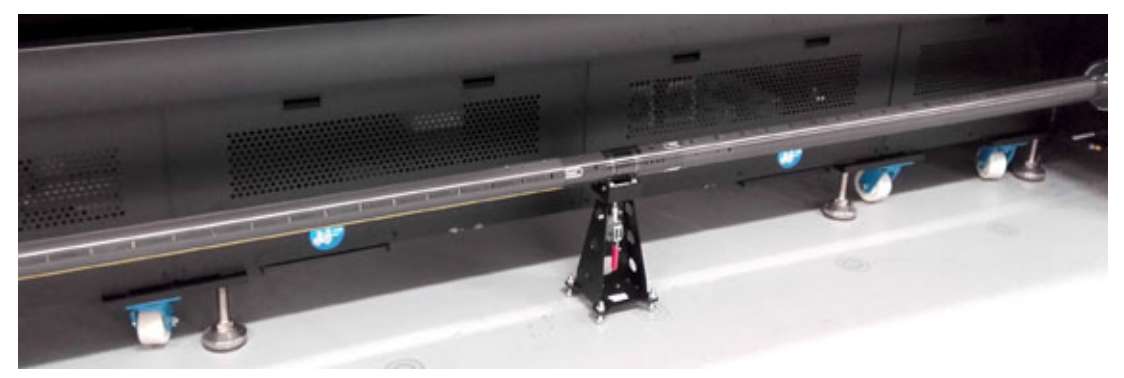

#### **Wskazówka**

Oznacz część przednią i tylną wieży nośnej, ponieważ ich regulacje zależą od wypoziomowania i płaskości podłoża.

1 Odkręć wszystkie nakrętki i upewnij się, czy śruby są umieszczone w środku zakresu regulacji.

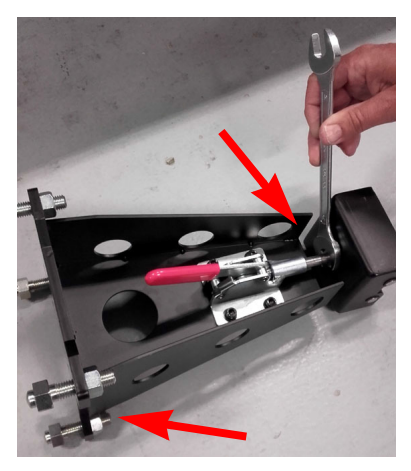

2 Pociągnij dźwignię w celu przesunięcia wspornika do najniższego położenia.

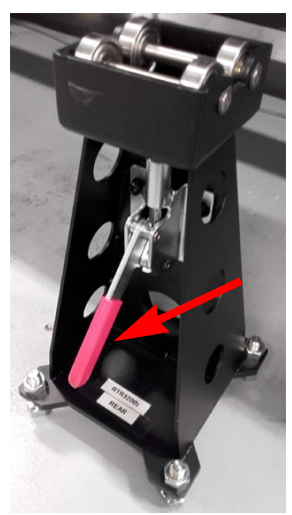

- 3 Umieść jeden z wałów roli podwójnej na uchwytach bezpieczeństwa silnika przewijającego.
- 4 Umieść przednią część wieży nośnej pod sprzęgłem wału pneumatycznego, przesuń czerwoną dźwignię i umieść część górną wieży nośnej w taki sposób, aby łożyska weszły do rowków sprzęgowych wału pneumatycznego.

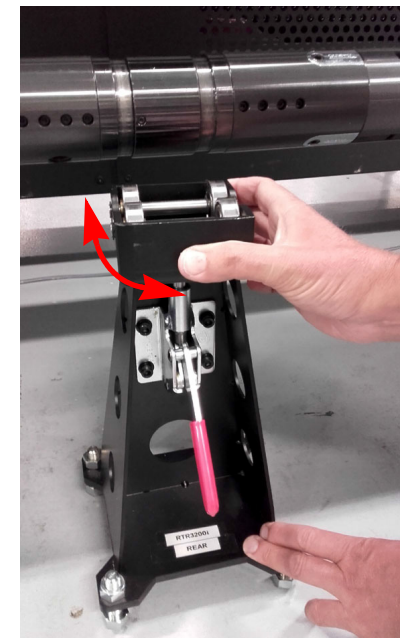

en introduction

- 5 Wyreguluj dolną stopkę wieży nośnej i nakrętkę części górnej, aby wał pneumatyczny znajdował się w poziomie (można użyć też poziomicy alkoholowej o szerokości 1 metra lub większej).
- 6 Sprawdź, czy wszystkie łożyska znajdują się w rowku.

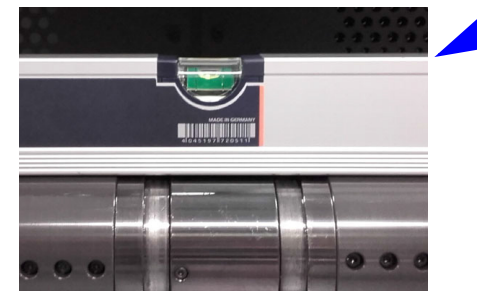

- 
- 7 Dokręć wszystkie nakrętki regulacyjne po znalezieniu właści-

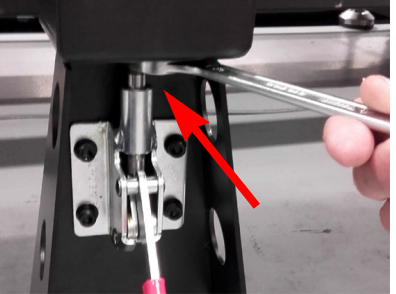

wego położenia.
- 8 W miarę możliwości zaznacz pozycję na podłodze dla ułatwienia czynności przestawiania plotera.
- 9 Powtórz te same czynności dla części tylnej wieży nożnej po stronie wału odwijającego.

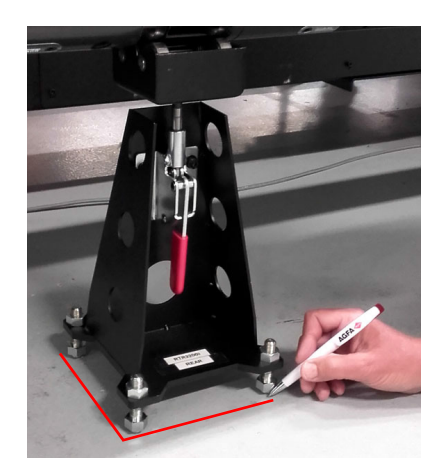

### **Ładowanie roli materiału i rdzeni na zespół wału pneumatycznego**

- 1 Przesuń jedną rolę materiału na wał pneumatyczny podwójnej roli.
- 2 Sprawdź, czy rowkowana środkowa część sprzęgła nie jest zakryta przez rdzeń materiału i czy występuje wystarczająca ilość miejsca dla części górnej wieży nożnej materiału.
- 3 Sprawdź, czy zawór wału pneumatycznego jest dostępny.

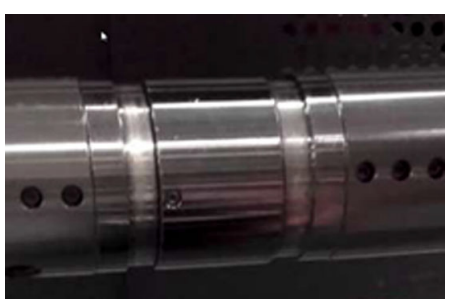

- 4 Przesuń drugą rolę materiału w symetryczny sposób.
- 5 Użyj pistoletu ze sprężonym powietrzem, aby napompować wał pneumatyczny i utrzymuj role materiału w odpowiednim położeniu.
- 6 Przesuń puste rdzenie materiału w podobny sposób na drugi wał pneumatyczny; pompowanie wału nie jest wymagane w tej chwili.

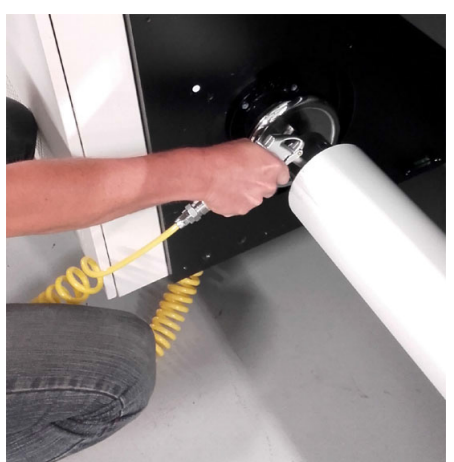

73

# **Ładowanie wału odwijającego/przewijającego na silnik**

1 Załóż wał pneumatyczny z materiałem na ładowarkę materiału ze sprzęgłem w wyśrodkowanej pozycji na płycie nośnej [1].

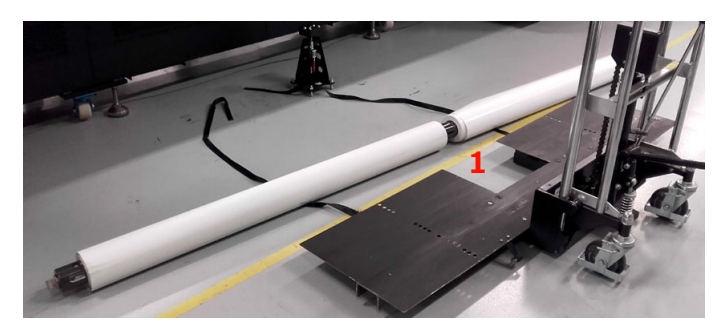

- 2 Użyj zacisku [2] i pasów [3] płyty nośnej i zabezpiecz, aby wał pneumatyczny z materiałem nie spadł z ładowarki.
- 3 Podnieś załadowany wał i przesuń w celu wyrównania względem uchwytów bezpieczeństwa silnika. Wieża nośna znajduje się w określonej pozycji i pasuje do prześwitu [1].

# *Ostrzeżenie*

Nie podnoś wału za końce, ponieważ można w ten sposób uszkodzić sprzęgło.

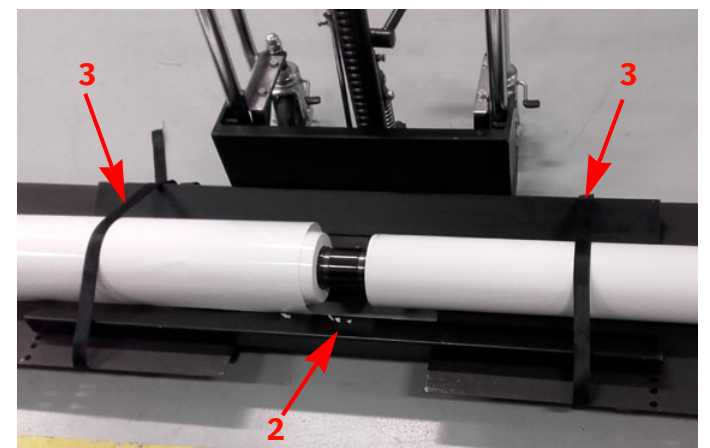

- Zapoznaj się z procedurą ogólnego ładowania materiału, aby uzyskać informacje o zakładaniu materiału na silnik.
- Używaj takiej samej siły stosowanej na oba materiały podczas przyklejania ich do rdzenia po stronie przewijającej.
- Po zakończeniu sprawdź, czy naciąg jest taki sam na obu rolach materiału i czy nie występują luzy lub zmarszczki na całej ścieżce materiału.

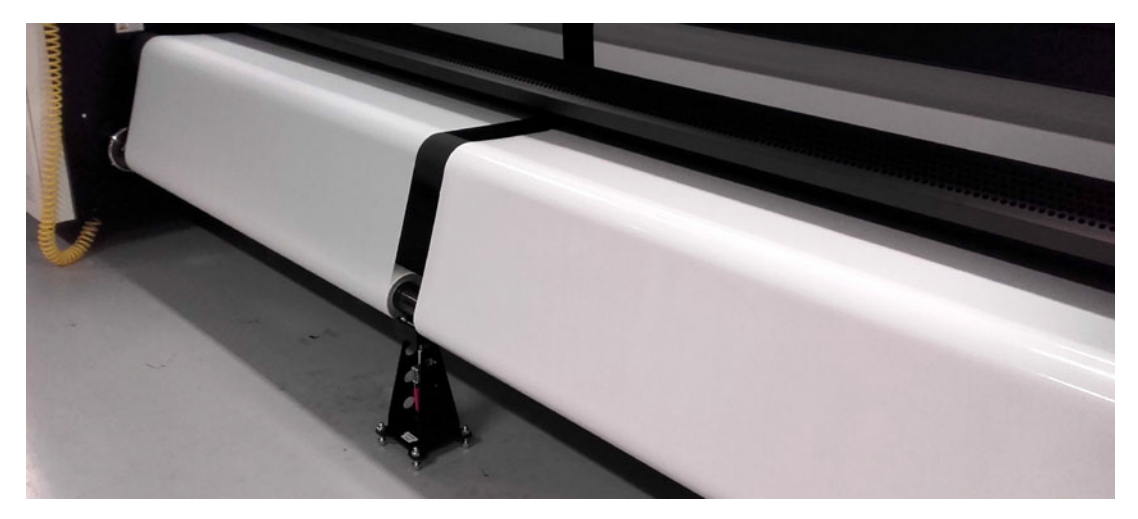

### **6.3.2.4 Zestaw podwójnej roli - wersja 3**

• Kod zamówienia = ADRJF

#### **Parametry**

- Ciężar wału materiału: 30 kg.
- Maksymalny rozmiar materiału: 1530 mm dla każdej roli (szerokość musi być taka sama).

### **Zawartość**

• 2 dające się pompować wały pneumatyczne podwójnej roli, kod części GS+12TRAS1001.0

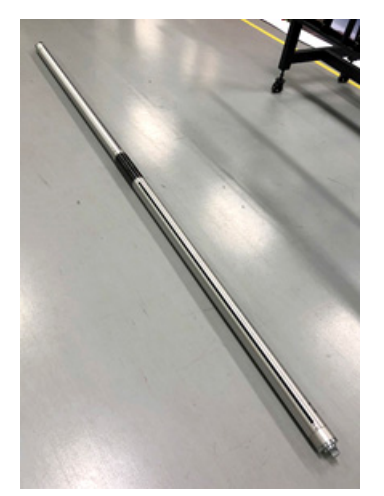

• 2 wieże nośne roli podwójnej, kod części GS+08TRAS4654.0

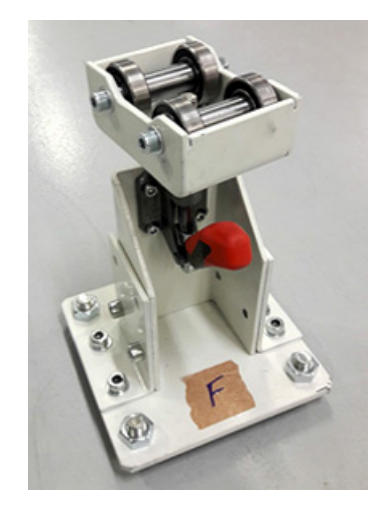

### **Opcje**

- Ładowarka materiału Agfa, kod zamówienia = O9W1N.
- Płyta nośna materiału Agfa, kod zamówienia = ADRKH (zalecany).

Zapoznaj się z informacjami w rozdziale Zestaw podwójnej roli - wersja 2.

### **Instalacja wieży nośnej roli podwójnej**

• Wieża nośna powinna być używana w celu uniknięcia wyginania i/lub tarcia na sprzęgu wału roli podwójnej.

### **Wskazówka**

Oznacz część przednią i tylną wieży nośnej, ponieważ ich regulacje zależą od wypoziomowania i płaskości podłoża.

- Instrukcje montażowe są podobne do montażu wieży nośnej w wersji 2, a główną różnicą są kolory i brak rowków na sprzęgle różnicowym wału pneumatycznego.
- Sprawdź, czy wszystkie łożyska stykają się z obszarem środkowym sprzęgła różnicowego.

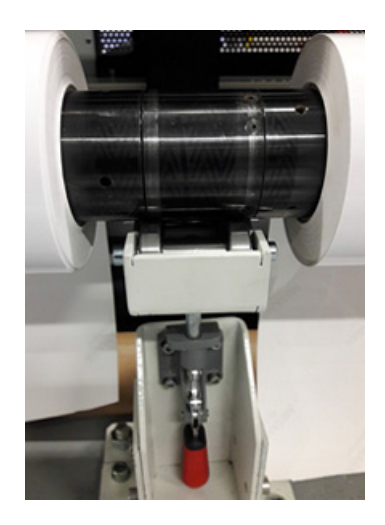

# **Ładowanie roli materiału i rdzeni na zespół wału pneumatycznego**

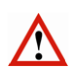

# *Ostrzeżenie*

Przed załadowaniem materiału na wał pneumatyczny upewnij się, czy wał znajduje się w odpowiedniej pozycji. STRONA SILNIKA, zwana także stroną parkowania, musi znajdować się po lewej stronie silnika (patrząc z pozycji operatora). Zapoznaj się z rysunkami, aby określić stronę wału pneumatycznego.

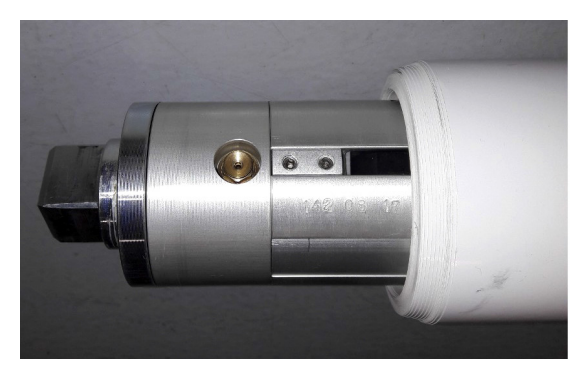

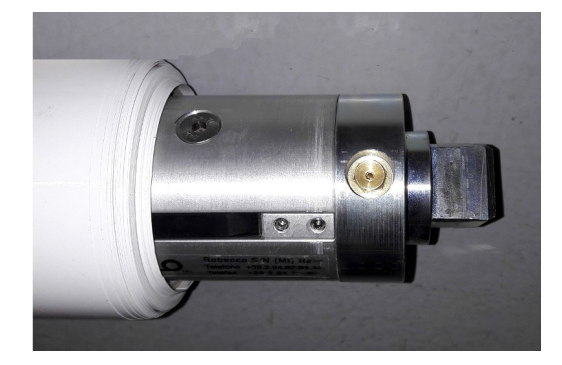

- 1 Przesuń jedną rolę materiału na wał pneumatyczny podwójnej roli.
- 2 Sprawdź, czy środkowa część sprzęgła różnicowego nie jest zakryta przez rdzeń materiału i czy występuje wystarczająca ilość miejsca dla części górnej wieży nożnej materiału.
- 3 Sprawdź, czy zawór wału pneumatycznego jest dostępny.
- 4 Przesuń drugą rolę materiału w symetryczny sposób.
- 5 Użyj pistoletu ze sprężonym powietrzem, aby napompować wał pneumatyczny i utrzymuj role materiału w odpowiednim położeniu.
- 6 Przesuń puste rdzenie materiału w podobny sposób na drugi wał pneumatyczny; pompowanie wału nie jest wymagane w tej chwili.

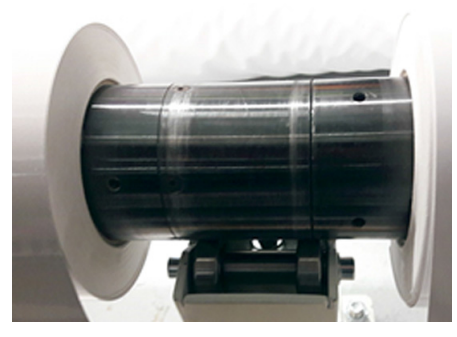

### **Ładowanie wału odwijającego/przewijającego na silnik**

• Zapoznaj się z procedurą opisaną w paragrafie 6.3.2.3 Zestaw podwójnej roli - wersja 2.

# **6.3.3 Ustawienia swobodnie spadającego materiału**

### **6.3.3.1 Wymagania dla swobodnie spadającego materiału**

Opcjonalnie dostępny jest zestaw rolek dla swobodnego spadania, kod zamówienia ADEVP.

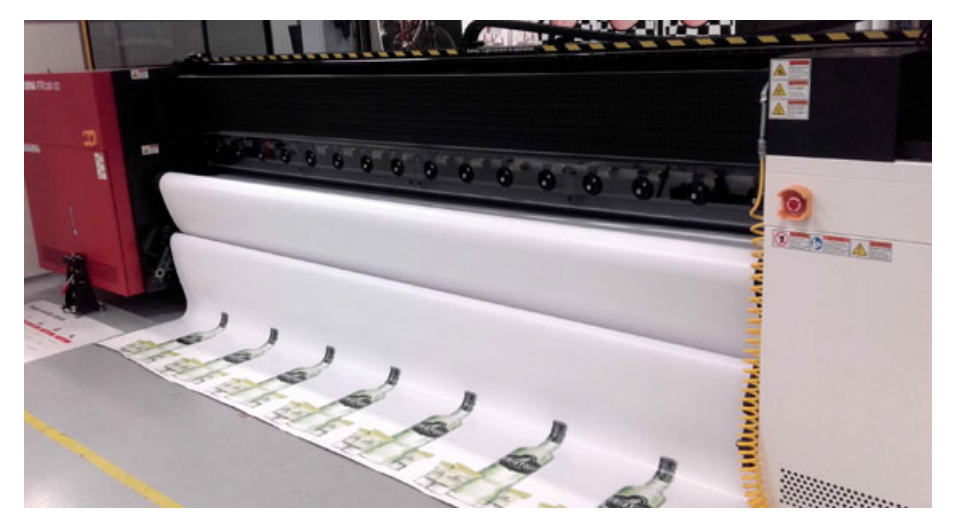

#### **Parametry**

- Maksymalny ciężar materiału zależy od używanego typu wału odwijającego.
- Maksymalny rozmiar materiału: 3200 mm.

### **Zawartość**

- Dwie rolki gumowe, jedna o końcówce kwadratowej Ø 66 mm i jedna z rowkiem Ø 82 mm.
- Lewy i prawy zacisk rolki dla swobodnego spadania materiału.

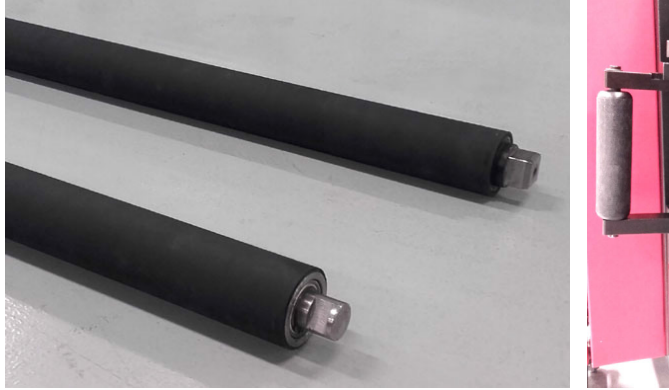

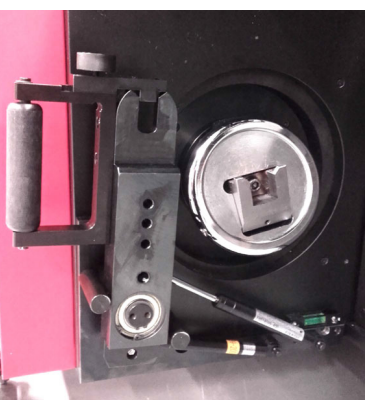

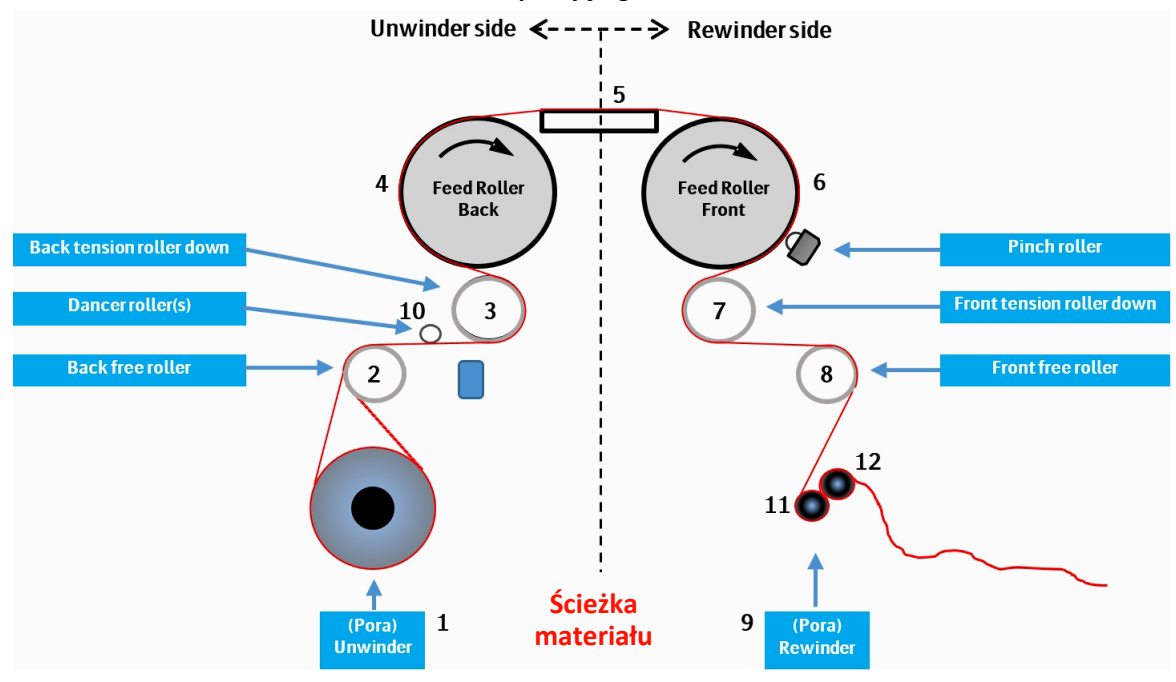

### **Ładowanie materiału**

Zapoznaj się z procedurami: "Ogólna procedura ładowania materiału" i "Zalecane ustawienia dla transportu materiału w zależności od typu materiału".

- 1 Zainstaluj gumową rolkę swobodnego spadania z kwadratowymi końcami na uchwytach bezpieczeństwa wału przewijającego [11].
- 2 Otwórz blokadę bezpieczeństwa na obu zaciskach rolki swobodnego spadania.
- 3 Zainstaluj gumową rolkę swobodnego spadania z rowkiem na zaciskach [12].
- 4 Zamknij blokadę bezpieczeństwa.<br>5 Utrzymui zaciski rolki swobodnego
- 5 Utrzymuj zaciski rolki swobodnego spadania w otwartej pozycji. 6 Załóż materiał na silnik upewniając się, że jest prawidłowo wyrów-
- nany jak opisano w ogólnej procedurze ładowania materiału. 7 Zapoznaj się ze ścieżką przebiegu materiału po stronie wału prze-
- wijającego.
- 8 Materiał przechodzi pod rolką gumową [11] zabezpieczoną za pomocą uchwytów bezpieczeństwa i nad rolką gumową [12] zablokowaną na zacisku swobodnego spadania.
- 9 Zamocuj materiał zamykając zaciski swobodnego spadania.

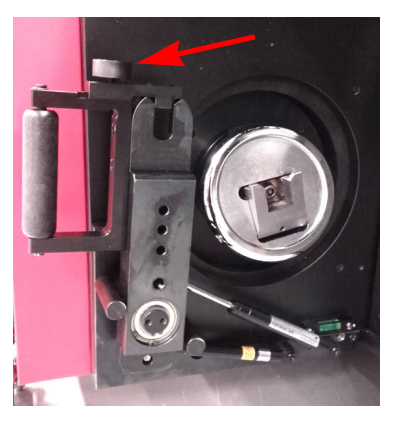

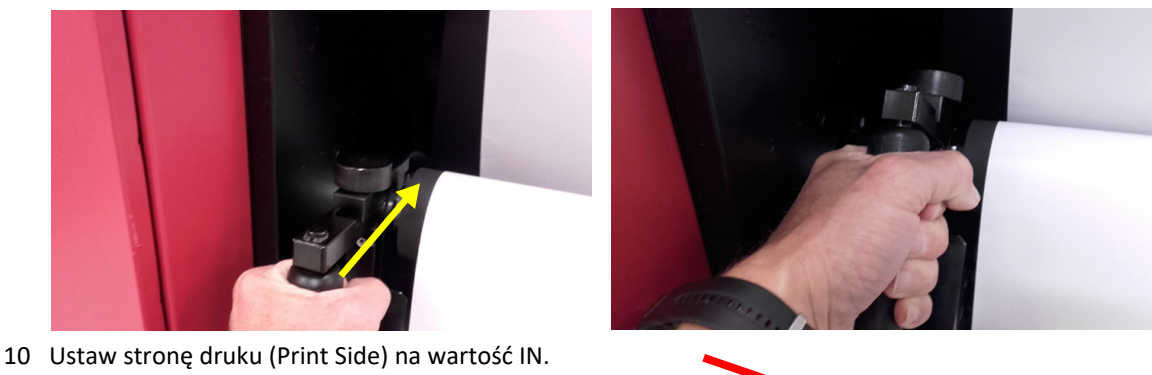

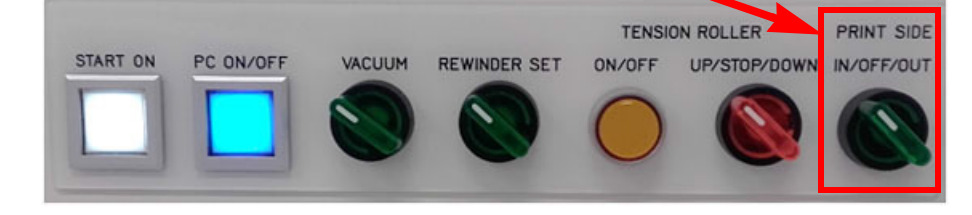

- 11 Załóż materiał na rolki; materiał powinien zwisać na długości przynajmniej 1,5 metra z przodu rolki swobodnego spadania.
- 12 W interfejsie iGUI naciśnij przycisk włączenia napinania (Tension ON).
- 13 Opuść przednią rolkę napinającą do skrajnego dolnego położenia.
- 14 Opuść tylną rolkę napinającą do skrajnego dolnego położenia.
- 15 W zależności od używanego materiału transport materiału można usprawnić (transport bez zmarszczek, nierówności) poprzez zastosowanie rolek dociskowych ([6] na rysunku przedstawiający ścieżkę materiału).
- 16 Włącz podciśnienie.
- 17 Ustaw kontrolery PORA na tryb ręczny. Dla większości materiałów można stosować wartości napięcia materiału równe 35%.

### **Wskazówka**

Podczas normalnej obsługi drukarki gumowe rolki podające wraz z upływem czasu ulegają zanieczyszczeniu i tracą swoją szorstką powierzchnię gumową. Ma to wpływ na utrzymywanie materiału na rolkach gumowych i może prowadzić do ślizgania się materiału. Zob. rozdział 10.3 "Czyszczenie".

# **6.3.4 Ustawienia wału pneumatycznego z włókna węglowego**

### **6.3.4.1 Wymagania dla wału pneumatycznego z włókna węglowego**

Wał pneumatyczny z włókna węglowego jest dostępny opcjonalnie, kod zamówienia AC9OK.

#### **Parametry**

- 
- Maksymalny rozmiar materiału: 3200 mm.
- Ciężar wału pneumatycznego z włókna węglowego: 20,5 kg.

#### **Zawartość**

• 1 dający się pompować wał pneumatyczny z włókna węglowego 3200 mm.

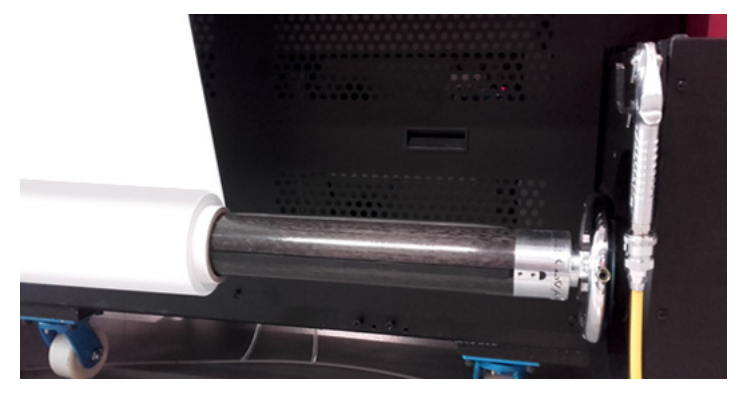

### **6.3.4.2 Procedura ładowania wału pneumatycznego z włókna węglowego**

Procedury ładowania materiału są identyczne jak w przypadku standardowego wału pneumatycznego.

Wału pneumatycznego z włókna węglowego można używać po obu stronach (odwijanie, przewijanie). Zalety wału pneumatycznego z włókna węglowego:

- Mniejszy ciężar
- Większa sztywność
- Możliwość obsługi cięższych materiałów

• Maksymalny ciężar materiału: 50 kg/m (160 kg w oparciu o szerokość drukowania 320 cm).

# **6.3.5 Ustawienia rolek dociskowych materiału**

### **6.3.5.1 Wymagania dla rolek dociskowych**

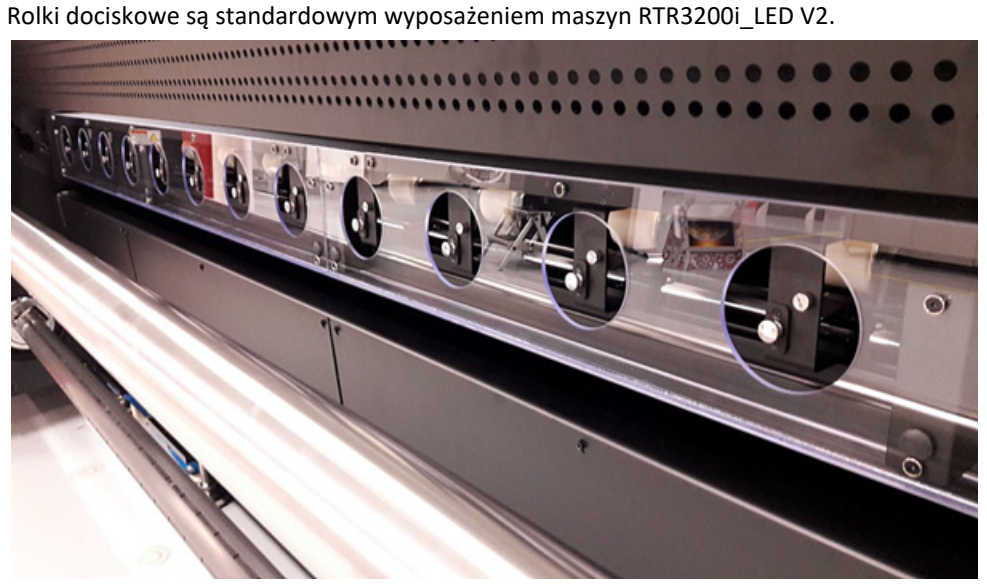

### **6.3.5.2 Procedura ładowania rolek dociskowych**

Procedury ładowania materiału są identyczne jak w przypadku procedur opisanych wcześniej w niniejszej instrukcji.

Rolki dociskowe służą do lepszego naprowadzania materiału na przednią rolkę podającą.

Każdą rolkę dociskową należy włączać/wyłączać osobno na całej szerokości

używanego materiału.

### **Procedura**

- 18 Naciśnij przycisk oznaczony czerwoną strzałką.
- 19 Podnieś zacisk za przyciskiem, aby włączyć rolkę dociskową.
- 20 Obniż zacisk za przyciskiem, aby wyłączyć rolkę dociskową.
- 21 Zwolnij przycisk oznaczony czerwoną strzałką.

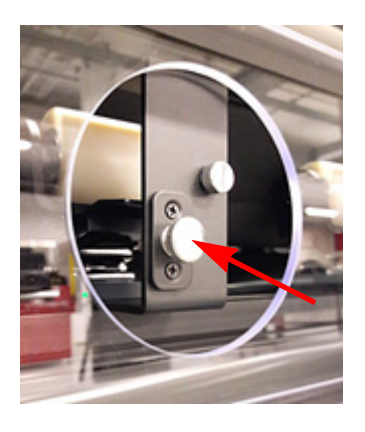

# **6.4 Kontrolery PORA**

Na poniższym rysunku przedstawiono zwykły interfejs użytkownika i opis najważniejszych funkcji, a także szczegółowe informacje dotyczące wartości, które powinny być wprowadzone do systemu.

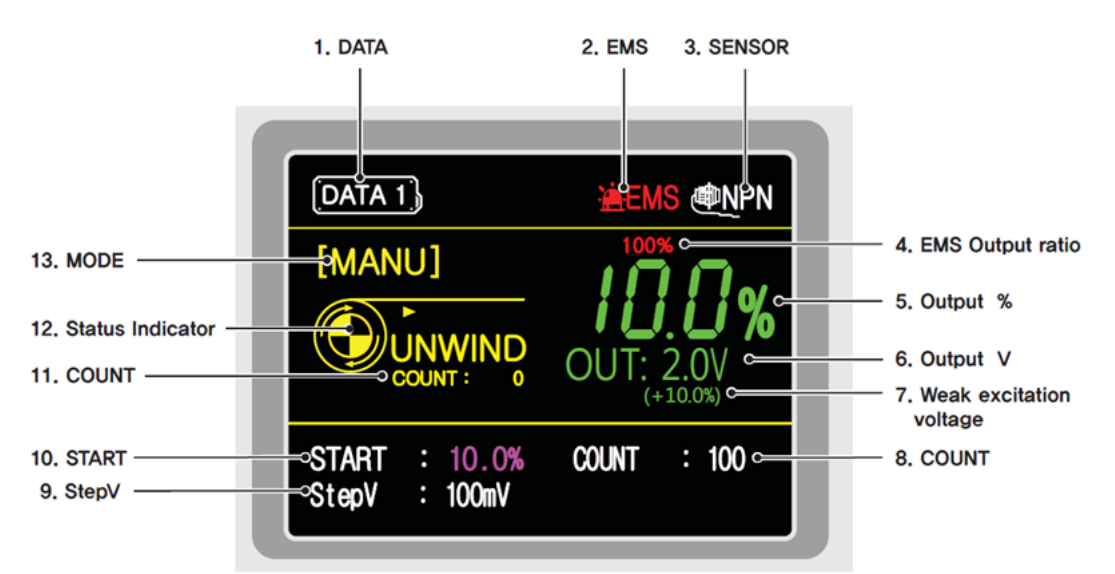

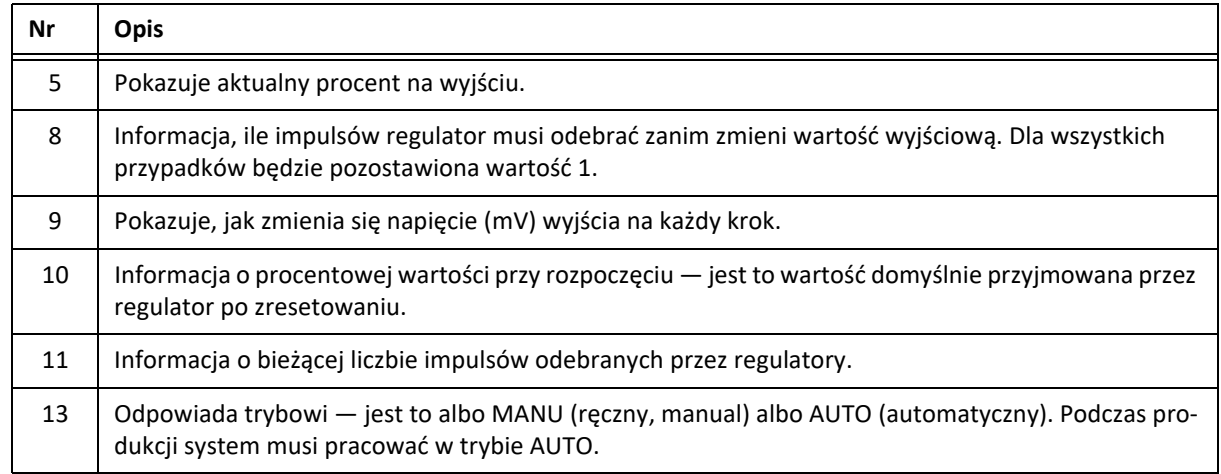

### **6.4.1 Używanie kontrolera PORA**

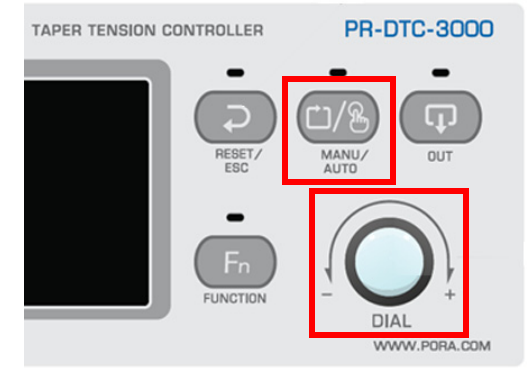

- 1 Przestaw regulator do trybu ręcznego, naciskając przycisk ręczny/auto (MANU/AUTO).
- 2 Obróć przycisk pokrętła, aby zmienić ustawioną wartość na zalecane ustawienie (%).
- **UWAGA**: Domyślne ustawienie kontrolera prędkości znajduje się w środku.

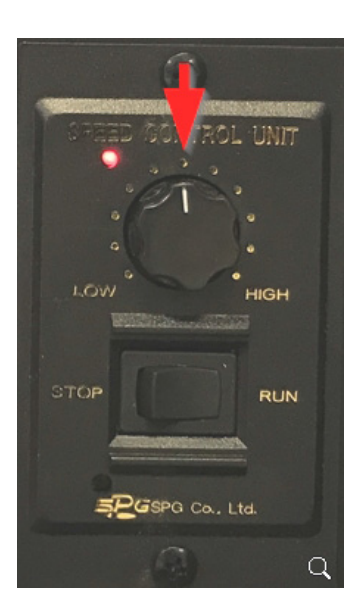

# **6.5 Opcja zestawu siatki**

# **6.5.1 Instrukcje instalacji zestawu siatki**

# **6.5.1.1 Potrzebne narzędzia**

# **Zestaw siatki (kod ABC = OYAUB)**

- 3 płyty metalowe z kanałem U (antyodblaskowe).
- 2 płyty metalowe 9 x 11,6 cm (antyodblaskowe).
- 2 wsporniki do umieszczenia podzielonej płyty podciśnieniowej.

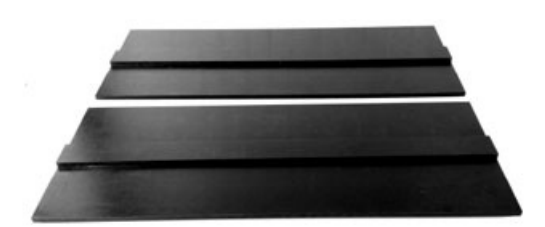

# **Filc pochłaniający (kod ABC = O1J38)**

Jest to materiał eksploatacyjny i należy go zamawiać oddzielnie. Nasycenie filcu zależy od przepuszczalności materiału i plików wydruku klienta.

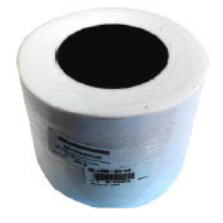

**Dzielona płyta podciśnieniowa (umożliwia łatwy demontaż i przechowywanie)** Kod zamówienia: D2+7170103-0026 (prawa = najdłuższa). D2+7170103-0018 (lewa = najkrótsza).

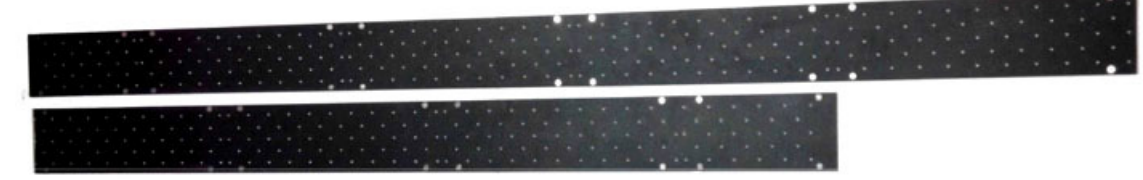

# **Instrukcje instalacji zestawu siatki**

# *Uwaga*

.

**Zalecana wysokość karetki wynosi 3 mm, aby pozostawić wystarczającą ilość miejsca pomiędzy płytą podstawy głowicy i materiałem siatki.**

**Należy przeprowadzić prawidłowe kalibracje poziome i dwukierunkowe dla wysokości karetki 3 mm!**

1 Zdejmij załadowany materiał z plotera.

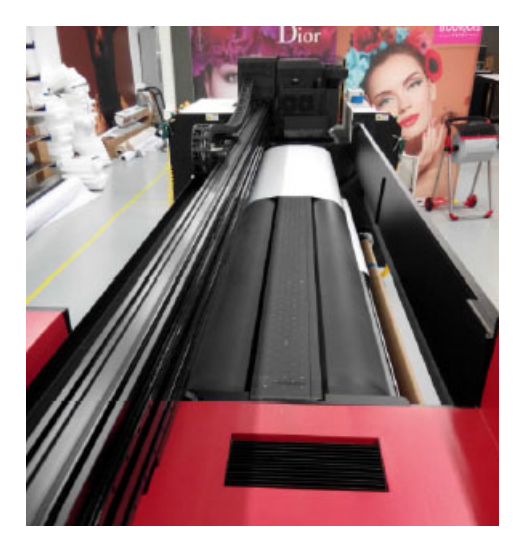

2 Otwórz przednią rolkę dociskową i zainstaluj 2 wsporniki na ramie poniżej rolki przesuwu.

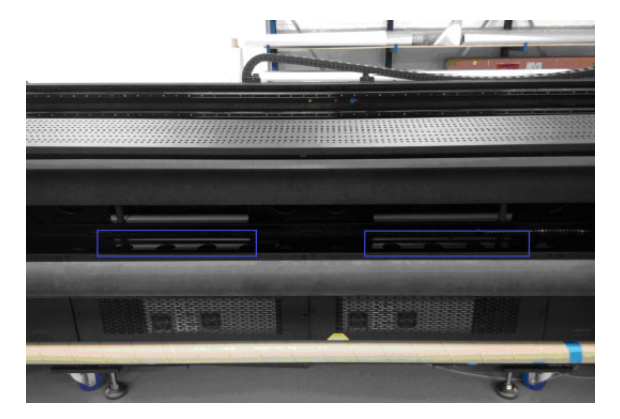

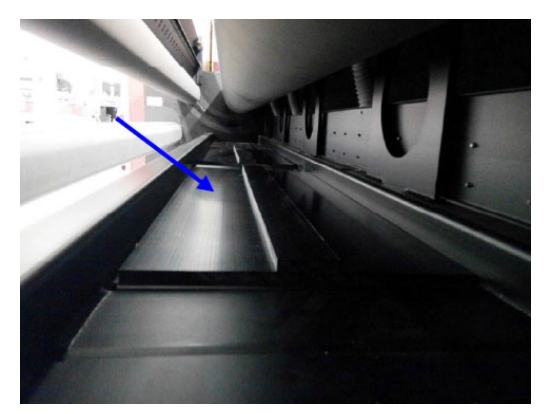

- 3 W razie potrzeby zastąp oryginalną płytę podciśnieniową (1 element 3m40) dzieloną płytą podciśnieniową.
- 4 Zdejmij najdłuższą i najkrótszą płytę podciśnieniową podnosząc je za krawędzie.
- 5 Przechowuj płyty na płytach nośnych (wsporniku).

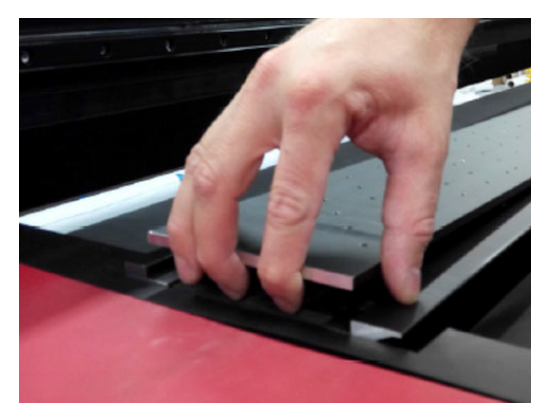

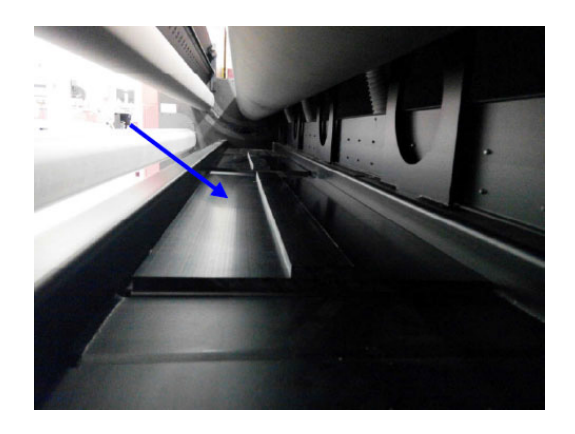

# **7 Procedury jakości obrazów**

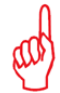

#### *Uwaga dotycząca wersji RTR3200i LED V2*

Niniejszy rozdział dotyczy wersji czterokolorowej plus biały. Dla wersji sześciokolorowej można pominąć instrukcje dotyczące koloru białego.

# **7.1 Ustawianie wysokości karetki**

### *Ostrzeżenie*

Jakość obrazu opiera się na domyślnej wysokości karetki wynoszącej 1 mm. Zwiększenie tej wartości zmniejszy jakość druku i będzie wymagało zwiększenia częstotliwości konserwacji (czyszczenie płyty podstawy + soczewek LED).

### **7.1.1 Procedury dotyczące wysokości karetki**

Wysokość głowic drukujących na dole wózka należy ustawić zgodnie z grubością używanego materiału, wykonując procedurę "Ustaw wysokość". Wysokość, przez jaką krople atramentu spadają z głowicy drukującej na powierzchnię materiału ma krytyczne znaczenie dla działania plotera. Tę procedurę należy wykonać po każdej zmianie grubości materiału. Ustawienie jest zerowane, kiedy uruchamiany jest program iGUI, więc wyznaczenie wartości musi się odbyć na początku nowej sesji.

Te automatyczne procedury należy wykonywać przy wózku ustawionym w "położeniu idealnym", oznaczonym na belce wózka przez dwa czerwone trójkąty lub strzałki. Umieszczenie wózka w tym obszarze stołu podciśnieniowego do materiału jest możliwe przez ustawienie "Margines lewy".

Na boku wózka znajdują się także dwie białe strzałki, które wskazują lokalizację głowic drukujących, tak aby na czas wykonywania pomiaru ustawić wózek nad materiałem na stole podciśnieniowym.

Ostatnim warunkiem pomiaru jest włączenie podciśnienia i włączenie przedziałów podciśnienia w "położeniu idealnym".

### **7.1.2 Automatyczne ustawienie wysokości karetki**

Zalecane ustawienie odstępu między głowicami drukującymi a materiałem to 1 mm. Jest to domyślne ustawienie fabryczne.

- 1 Załóż i wyrównaj materiał, włącz podciśnienie.
- 2 Na ekranie sterowania: naciśnij przycisk "Ustaw wysokość".
- 3 Ustaw wartość lewego marginesu tak, aby umieścić wózek mniej więcej na środku materiału.
- 4 Naciśnij przycisk "Przesuń". Wózek przesunie się do ustalonego położenia.
- 5 Naciśnij przycisk "Do dołu Ustawienie". Spowoduje to opuszczenie czujnika wysokości głowicy na spodzie wózka. Czujnik będzie się opuszczać aż do dotknięcia

materiału.

Po zakończeniu automatycznej procedury zmierzona wartość będzie podana w polu tekstowym wysokości karetki z prawej strony panelu.

Po kliknięciu tego pola można zmienić tę wartość, ale nie jest to zalecane.

6 Naciśnij przycisk [OK], aby zasygnalizować zakończenie procedury. Wózek powróci do położenia spoczynkowego, zachowując swoje nowe ustawienie wysokości.

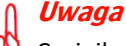

Czujnik wysokości karetki jest wbudowany w wózku i nie jest tak widoczny, jak na zdjęciu.

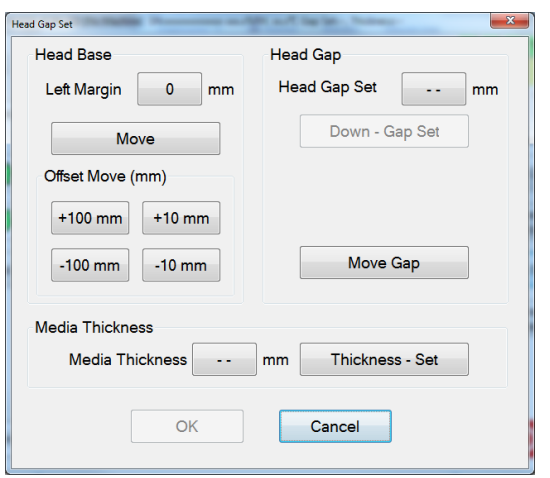

**Wyskakujące okienko z ustawieniem wysokości karetki**

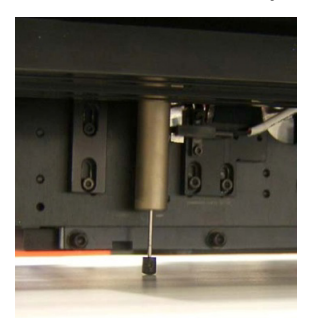

**Przykład czujnika wysokości karetki na materiale**

85

# **7.1.3 Ręczne ustawianie grubości materiału**

Kiedy grubość materiału jest znana lub zostanie zmierzona ręcznie, wartość tą można wprowadzić ręcznie dla oszczędności czasu.

- 1 Załóż i wyrównaj materiał, włącz podciśnienie.
- 2 Na ekranie sterowania: naciśnij przycisk "Ustaw wysokość". Naciśnij przycisk [ -- ] przy polu "Grubość materiału", aby otworzyć okienko z ustawieniami.
- 3 Wprowadź wartość (w milimetrach z jednym punktem dziesiętnym, np. "0.2").
- 4 Naciśnij przycisk "Grubość Ustawienie", aby potwierdzić. Wózek przeniesie się do wysokości obliczonej według nowej wartości grubości i ustawienia wysokości karetki.
- 5 Naciśnij przycisk [OK], aby zasygnalizować zakończenie procedury. **Pomiar ręczny**

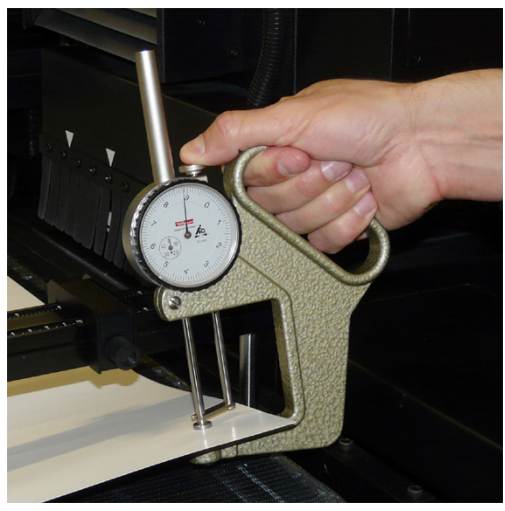

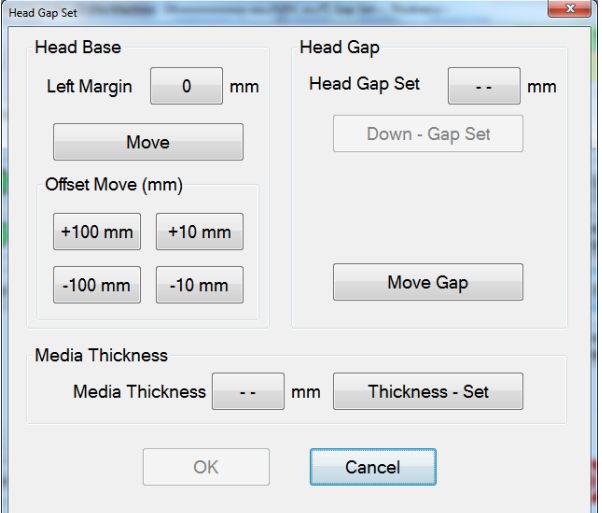

**Wyskakujące okienko z ustawieniem wysokości karetki**

# **Uwaga**

Zmiana ustawienia grubości materiału nie wymaga ponownego wykonania procedur kalibracyjnych poziomej lub dwukierunkowej.

# **7.2 Kontrola i czyszczenie dysz atramentowych**

Ta sekcja zawiera 4 różne procedury opisujące czyszczenie zablokowanych dysz atramentowych, uporządkowane według wzrastającego czasu i wysiłku wymaganych do zakończenia, a tym samym według skuteczności. Te procedury należy wykonać, jeśli w teście przygotowawczym (dyszy) zostaną wykryte zablokowane dysze atramentowe. Podczas testu przygotowawczego dysz pracują wszystkie dysze wszystkich kolorów, aby sprawdzić, czy każda z nich działa.

# **Procedury czyszczenia zablokowanych dysz atramentowych**

- 1 **Udrażnianie głowic:** ta procedura wystarcza do zapobiegania zatykaniu głowic drukujących, jeśli jest wykonywana codziennie.
- 2 **Oczyszczanie:** ta procedura wykorzystuje atrament lub płyn czyszczący pod ciśnieniem, aby usunąć bardziej uporczywe zablokowania.
- 3 **Test dysz:** ta procedura nie jest używana.
- 4 **Opróżnianie przewodów atramentów kolorowych:** wielokrotne awarie dysz są najczęściej powodowane przez powietrze w przewodach atramentów. Ta procedura jest czasochłonna, lecz konieczna w przypadku podejrzewania tego problemu.

### *Ostrzeżenie*

Zaniedbanie wymagania czyszczenia zablokowanych dysz może prowadzić do trwałego uszkodzenia głowic drukujących.

Należy wyczyścić głowice drukujące niestrzępiącą się ściereczką. Agfa zaleca Kimberly-Clark Professional Kimtech Pure W4.

### **7.2.1 Wydruk kontrolny przygotowania dla testu dysz**

Kiedy na wydruku kontrolnym widać, że niektóre dysze w głowicy drukującej nie działają, istnieje zestaw czynności, które należy wykonać w celu przywrócenia normalnego działania.

Po każdej operacji czyszczenia należy sporządzić wydruk kontrolny w celu oceny pomyślności tej operacji. Ten wydruk kontrolny nazywany jest przygotowawczym (ang. Prime) i jest wykonywany z karty Kontrola na ekranie operatora.

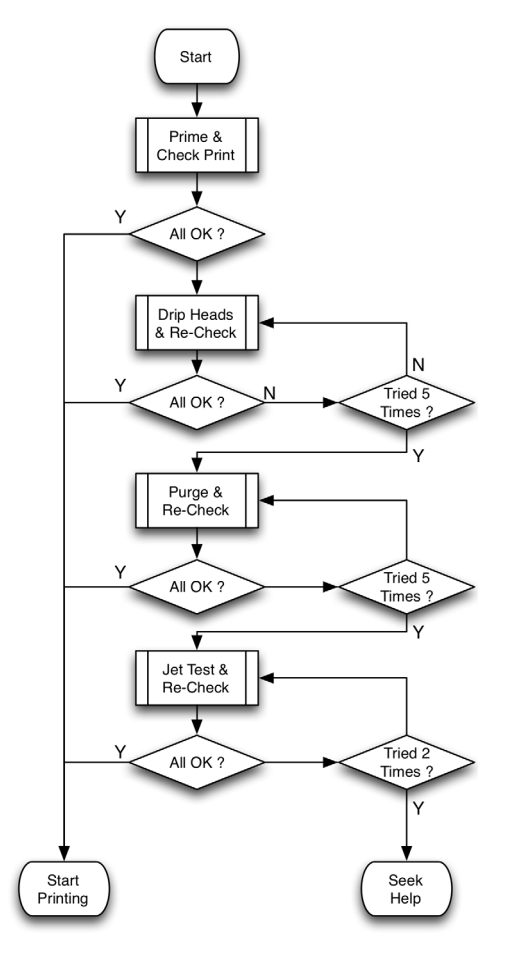

#### *Uwaga*

Zadania wydruku kontrolnego zawsze należy przeprowadzać z włączonym podciśnieniem, aby materiał był poziomy i bezpiecznie utrzymywany w jednym miejscu.

### **7.2.1.1 Wykonywanie wydruku kontrolnego po wypełnieniu dysz**

Stan głowic drukujących można sprawdzić przez przygotowawczy wydruk kontrolny po wypełnieniu dysz. Wydruk kontrolny to wzór, w którym używane są wszystkie dysze we wszystkich głowicach, więc każda brakująca linia w pasach kolorów oznacza zablokowaną dyszę.

#### *Uwaga*

Angielska nazwa "Prime" pochodzi z czasów, kiedy drukowany wzór służył do potwierdzenia, że wszystkie przewody zostały całkowicie wypełnione atramentem. Nazywane to było zalewaniem (Priming) w sensie podobnym do zalewania pompy.

#### *Ostrzeżenie*

Możliwe jest włączenie lub wyłączenie modułów UV LED. Należy pamiętać, że przy wyłączonych lampach atrament nie jest utwardzany!

### **Procedura przygotowawczego wydruku kontrolnego**

- 1 Sprawdź, czy wszystkie głowice drukujące są całkowicie nagrzane.
- 2 Załaduj materiał.
- 3 Włącz podciśnienie.
- 4 Sprawdź wysokość karetki (zob. sekcję 7.1).
- 5 Na ekranie sterowania: ustaw "Parametry kalibracji obrazu" dla położenia medium, tryb UV "Oba" oraz prędkość karetki 5, a następnie zaznacz "Drukuj biel we wzorach kalibracji obrazu", jeśli chcesz również sprawdzić biel.
- 6 Naciśnij przycisk "Test dysz".
- 7 Kiedy materiał ma własny kolor, wybierz opcję: **Brak tła**

Test wszystkich dysz: opcja, aby drukować w kolorze i bieli.

Test dysz kolorowych: opcja, aby drukować tylko w kolorze.

Test dysz białych: opcja, aby drukować tylko biały.

8 Kiedy materiał jest biały lub o jasnym kolorze, wybierz opcję:

#### **Czarne tło**

Test wszystkich dysz: opcja, aby drukować w kolorze i bieli.

Test dysz białych: opcja, aby drukować tylko biały. W tym przypadku najpierw drukowane jest czarne pole (jako tło).

Następnie na czarnej powierzchni drukowana jest druga warstwa białym atramentem.

- 9 Rozpocznij drukowanie.
- 10 Sprawdź wzory wydruku.
- 11 Brakujące linie między paskami kolorów lub przerwy w gęstszych pasach oznaczają zablokowaną dyszę atramentu.

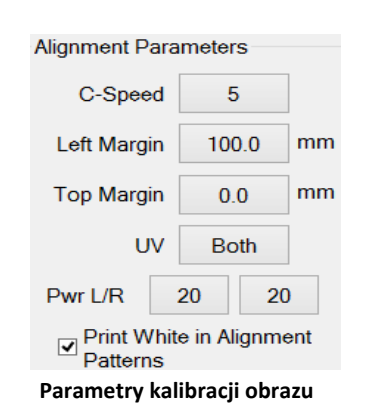

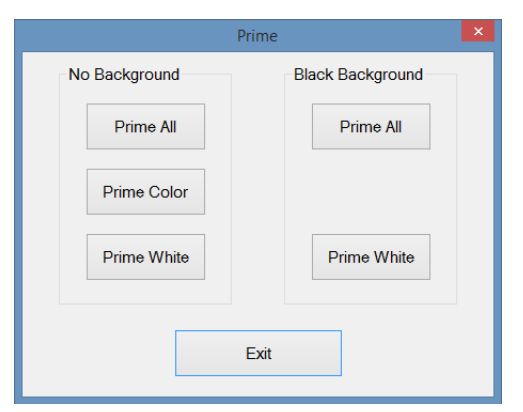

**Test dysz**

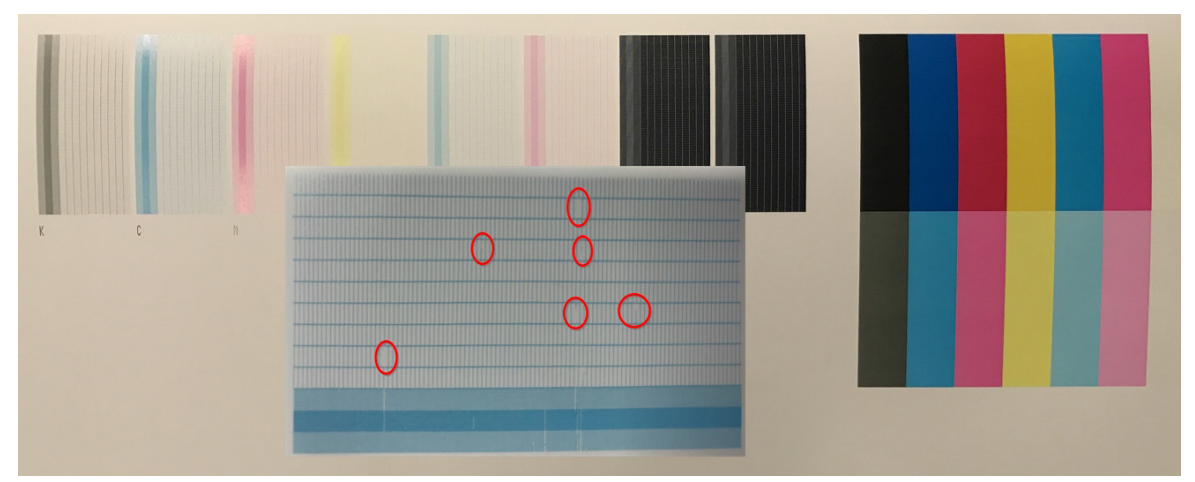

**Kontrola wzorów z dysz**

# **7.2.2 Kapanie z głowic**

### **Środki ochrony indywidualnej**

• Rękawice nitrylowe i okulary ochronne.

W tej procedurze atrament może skapywać przez głowice drukujące w wyniku grawitacji i normalnego działania.

# **Procedura**

- 1 Sprawdź, czy atrament i głowice drukujące są całkowicie nagrzane.
- 2 Przejdź do ekranu Kontrola.
- 3 Naciśnij przycisk "Karetka do góry", aby podnieść wózek do najwyższego położenia.
- 4 Naciśnij przycisk "Pokrywa stacji dokującej", aby otworzyć pokrywę.
- 5 Sprawdź, czy wszystkie 4 zawory przepływowe atramentu [1] (z żółtą etykietą) są w położeniu atramentu (Ink).
- 6 Wyłącz przełącznik podciśnienia koloru [2] i/lub przełącznik podciśnienia bieli [3]. Przełącznik w górze = włączony Przełącznik w dole = wyłączony
- 7 Atrament powinien skapywać z głowic drukujących przez około 10 sekund.
- 8 Włącz z powrotem przełączniki podciśnienia [2] i/lub [3].
- 9 Regulatory ciśnienia [4] i/lub [5] powinny powrócić do wartości ok. -0,038 dla podciśnienia koloru i ok. -0,048 dla podciśnienia bieli.
- 10 Wyczyść głowice drukujące niesmużącą szmatką, delikatnie przecierając od tyłu do przodu, z zachowaniem wszelkich środków ostrożności.
- 11 Na ekranie kontrolnym: naciśnij przycisk "Karetka do dołu", aby opuścić wózek do położenia właściwej wysokości karetki (stacja dokująca zamyka się automatycznie).
- 12 Wykonaj kolejny test dysz.
- 13 Powtórz procedurę, jeśli w wydruku kontrolnym ciągle występują niedrukowane elementy.

Jeśli zablokowane dysze atramentowe nie oczyszczą się po 5-krotnym powtórzeniu procedury, należy przejść do kolejnej procedury oczyszczania głowic.

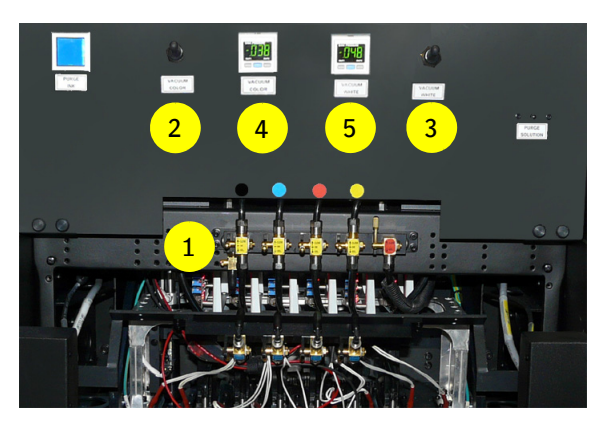

# **7.2.3 Oczyszczanie głowic atramentowych atramentem**

### **Środki ochrony indywidualnej**

• Rękawice nitrylowe i okulary ochronne.

W tej procedurze atrament jest przepychany pod ciśnieniem przez dysze atramentowe w głowicach drukujących.

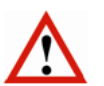

### *Ważne*

Procedurę wolno wykonywać tylko dla jednej głowicy jednego koloru jednocześnie. Oczyszczanie jednocześnie więcej niż jednej głowicy grozi przedostaniem powietrza do głowic drukujących.

# **Procedura**

- 1 Sprawdź, czy atrament i głowice drukujące są całkowicie nagrzane.
- 2 Przejdź do ekranu Kontrola.
- 3 Naciśnij przycisk "Karetka do góry", aby podnieść wózek do najwyższego położenia.
- 4 Naciśnij przycisk "Pokrywa stacji dokującej", aby otworzyć pokrywę.
- 5 Ustaw wszystkie 4 zawory przepływowe atramentu [1] (z żółtą etykietą) w położeniu zamkniętym (Close).
- 6 Pozostaw zawór przepływowy płynu czyszczącego [2] (z czerwoną etykietą) w położeniu zamkniętym (Close).
- 7 Ustaw zawór przepływowy atramentu [1] dla głowicy wymagającej czyszczenia w położeniu atramentu (Ink).
- 8 Wyłącz przełącznik podciśnienia koloru [3] i/lub przełącznik podciśnienia bieli [4]. Przełącznik w górze = włączony Przełącznik w dole = wyłączony
- 9 Lekko naciśnij przycisk oczyszczania (Purge) [5], aby przepuścić atrament przez głowicę drukującą.
- 10 Włącz z powrotem przełączniki podciśnienia [3] i/ lub [4].
- 11 Ustaw wszystkie 6 zaworów przepływowych atramentu [1] w położeniu atramentu (Ink).
- 12 Wyczyść głowice drukujące niesmużącą szmatką, delikatnie przecierając od tyłu do przodu, z zachowaniem wszelkich środków ostrożności.
- 13 Na ekranie kontrolnym: naciśnij przycisk "Karetka do dołu", aby opuścić wózek do położenia właściwej wysokości karetki (stacja dokująca zamyka się automatycznie).
- 14 Wykonaj kolejny test dysz.
- 15 Powtórz procedurę, jeśli w wydruku kontrolnym ciągle występują niedrukowane elementy.

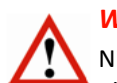

*Ważne* 

Nie należy wykonywać tej procedury przy niskim poziomie zbiornika atramentu, ponieważ grozi to wprowadzeniem powietrza do układu. Jeśli wielka litera na przycisku z zielonym znacznikiem zmieni się na małą literę (w tym przypadku M), należy zatrzymać oczyszczanie i pozwolić, aby pompa napełniła podzbiornik atramentu aż do ponownego pojawienia się wielkiej litery.

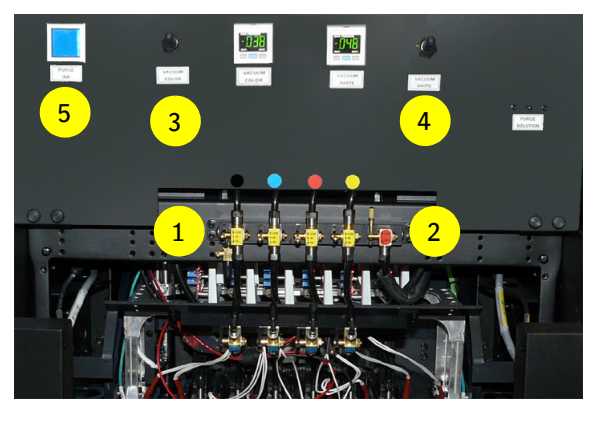

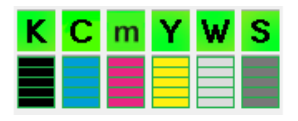

# **7.3 Kontrola i opróżnianie głowic kolorowych**

# **Środki ochrony indywidualnej**

• Rękawice nitrylowe i okulary ochronne.

# **7.3.1 Kontrola występowania powietrza w układzie atramentu**

Jeśli test dysz wykazuje wiele nieprawidłowo działających dysz atramentowych lub kilka z nich brakuje z przodu lub z tyłu głowicy drukującej, może to oznaczać, że w układzie zasilania atramentem znajduje się pęcherzyk powietrza. Powietrze może się znaleźć w układzie przez zbyt intensywne oczyszczanie atramentem lub kiedy ustawienie ujemnego ciśnienia przewyższa zalecaną wartość.

# **Procedura**

Aby sprawdzić, czy w układzie atramentu znajdują się pęcherzyki powietrza, należy wykonać procedurę:

- 1 Przesuń wózek do położenia spoczynkowego.
- 2 Na ekranie sterowania: naciśnij przycisk "Pokrywa stacji dokującej", aby otworzyć tę pokrywę.
- 3 Na ekranie sterowania: naciśnij przycisk "Karetka do góry", aby podnieść wózek do najwyższego położenia.
- 4 Ustaw wszystkie 4 zawory przepływowe atramentu [1] w położeniu zamkniętym (Close).
- 5 Wyłącz przełącznik podciśnienia koloru [2]. Przełącznik w górze = włączony Przełącznik w dole = wyłączony
- 6 Ustaw zawór przepływowy [1] właściwej głowicy w położeniu otwartym i pozwól na skapywanie atramentu przez 2 minuty.
- 7 Kontroluj proces skapywania!
- 8 Włącz z powrotem przełącznik podciśnienia [2].
- 9 Regulator ciśnienia [3] powinien powrócić do wartości ok. -0,038.
- 10 Sprawdź, czy właściwa głowica ciągle skapuje.
- 11 Na ekranie kontrolnym: naciśnij przycisk "Karetka do dołu", aby opuścić wózek do położenia właściwej wysokości karetki (stacja dokująca zamyka się automatycznie).

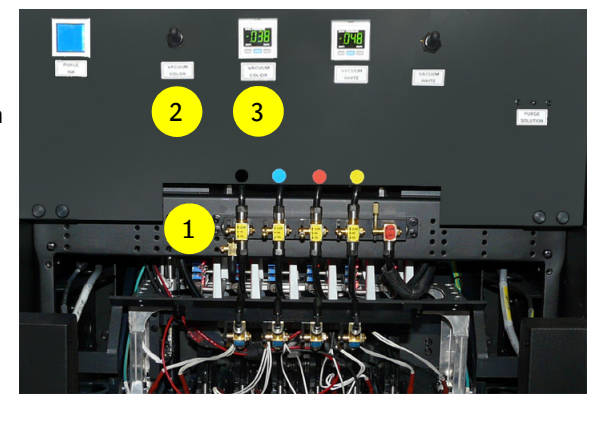

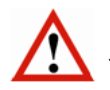

# *Ważne*

Jeśli głowica przestaje skapywać w kroku 7, w układzie atramentu jest powietrze i do jego opróżnienia należy wezwać certyfikowanego technika (patrz kolejna strona).

# **7.3.2 Opróżnianie głowicy kolorowej**

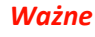

Jedynie przeszkolony główny operator powinien wykonywać tę procedurę.

W poniższym opisie procedury jako przykład wybrano kolor magenta.

### **Środki ochrony indywidualnej**

• Rękawice nitrylowe i okulary ochronne.

### **Wymagane narzędzia**

- Mały pojemnik wykonany z odpornego chemicznie materiału do zbierania resztek atramentu.
- 1x strzykawka o pojemności 1 ml i 1 przezroczysta rurka dla powietrza (4 mm ID, długość 2 cm). *Kod zamówienia: GS+620416.0 (zawiera strzykawkę i rurkę).*

### **Procedura**

92

Przed rozpoczęciem procedury: upewnij się, że głowice drukujące i układy atramentu mają właściwe temperatury robocze.

- 1 Przesuń wózek do położenia spoczynkowego.
- 2 Na ekranie sterowania: naciśnij przycisk "Pokrywa stacji dokującej", aby otworzyć tę pokrywę.
- 3 Na ekranie sterowania: naciśnij przycisk "Karetka do góry", aby podnieść wózek do najwyższego położenia.
- 4 Obróć złączkę do opróżnienia [1] o 180 stopni.
- 5 Zdejmij ze złączki osłonkę spustową [2].
- 6 Umieść pojemnik na resztki atramentu pod złączką spustową. Nie wolno przyłączać przewodu do złączki spustowej.

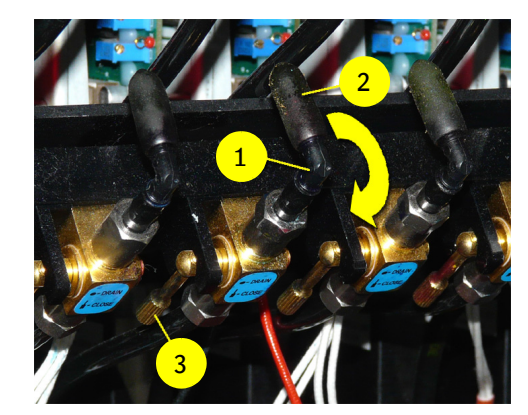

- 7 Sprawdź, czy zawór przepływowy płynu czyszczącego [4] jest zamknięty.
- 8 Dla upuszczanego atramentu (magenta) ustaw jego zawór przepływowy [5] w położeniu atramentu (Ink).
- 9 Zamknij wszystkie pozostałe zawory przepływowe atramentów.
- 10 Wyłącz przełącznik podciśnienia koloru [6]. Przełącznik w górze = włączony Przełącznik w dole = wyłączony
- 11 Ustaw zawór spustowy [3] (magenta) w położeniu spustu (Drain) na 5 sekund.
- 12 Sprawdź, czy atrament zaczyna skapywać ze złączki spustowej.

# *Ważne*

Procedurę należy zatrzymać przy niskim poziomie zbiornika atramentu. Jeśli wielka litera na przycisku z zielonym znacznikiem zmieni się na małą literę (w tym przypadku M), należy zamknąć zawór spustowy [3] i pozwolić, aby pompa napełniła podzbiornik atramentu aż do ponownego pojawienia się wielkiej litery.

<mark>5 演奏連連印(4</mark>

6

- 13 Ponownie otwórz zawór spustowy [3] (magenta).
- 14 Wznowi się upuszczanie atramentu, a ze złączki powinny się wydostawać pęcherzyki powietrza.
- 15 Czynności należy powtarzać tak długo, aż ze złączki będzie wydostawać się wyłącznie atrament.
- 16 Zamknij zawór spustowy [3] (magenta).
- 17 Z powrotem włącz przełącznik podciśnienia koloru [6].
- 18 Umieść osłonkę na złączce spustowej [2].
- 19 Ustaw wszystkie zawory przepływowe atramentów w położeniu "atrament" [5].
- 20 Pozostaw zawór przepływowy zaworu płynu płuczącego w położeniu zamkniętym (Closed) [4].
- 21 Wyczyść głowice drukujące niesmużącą szmatką, delikatnie przecierając od tyłu do przodu.
- 22 Na ekranie kontrolnym: naciśnij przycisk "Karetka do dołu", aby opuścić wózek do położenia właściwej wysokości karetki (stacja dokująca zamyka się automatycznie).
- 23 Ustaw parametry wysokości karetki i grubości materiału (zob. sekcję 7.1).
- 24 Wykonaj wydruk kontrolny testu dysz, aby ponownie sprawdzić dysze (zob. sekcję 7.2.1).

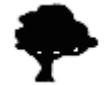

Resztek atramentu należy się pozbyć jak toksycznych odpadów chemicznych.

### **7.3.2.1 Wprowadzanie pęcherzyka powietrza**

### **Procedura**

- 1 Załóż rurkę na końcówkę strzykawki.
- 2 Naciągnij powietrze do strzykawki ustawiając tłoczek strzykawki na 0,6 ml.
- 3 Zdejmij ze złączki osłonkę spustową.
- 4 Włóż rurkę do złączki.
- 5 Otwórz zawór spustowy (pozostaw przełącznik podciśnienia koloru w pozycji włączonej).
- 6 Wyprowadź 0,6 ml powietrza ze strzykawki.
- 7 Zamknij zawór spustowy.
- 8 Wyjmij strzykawkę z rurką ze złączki.
- 9 Załóż osłonkę na złączkę.
- 10 Oczyść końcówkę rurki i powtórz procedurę dla wszystkich kolorowych głowic drukujących przeznaczonych do opróżnienia.

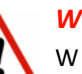

### *Ważne*

W przypadku pojawienia się wątpliwości lub pytań dotyczących opróżniania głowic, należy uzyskać pomoc, kontaktując się z lokalnym przedstawicielem Agfa.

# **7.4 Poziomy jakości obrazów**

Poziomy jakości obrazów dają wgląd w różne jakości drukowania. Każda jakość ma własne parametry dotyczące odległości patrzenia. Poziomy jakości obrazów są zależne od konfiguracji plotera (czyli użytych atramentów i liczby kolorów).

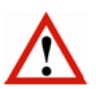

### *Ostrzeżenie*

Jakość obrazu opiera się na domyślnej wysokości karetki wynoszącej 1 mm. Zwiększenie tej wartości zmniejszy jakość druku i będzie wymagało zwiększenia częstotliwości konserwacji (czyszczenie płyty podstawy + soczewek LED).

# **7.4.1 Jakość High Definition (brak w ploterach 4-kolorowych)**

- Odległość patrzenia << 0,5 m
- Brak pasów, artefaktów drukowania, widocznego ziarna
- Słowo-klucz to jakość
- Trudne obrazy, jednorodne barwy, drobny tekst i grafika wektorowa będą doskonale drukowane przy najwyższej gamie kolorów

### **7.4.2 Wysoka jakość**

- Odległość patrzenia < 0,5 m
- Brak pasów, dopuszczalny ograniczony poziom ziarna
- Słowo-klucz to prawie doskonała jakość
- Jednorodne barwy i obrazy w wysokiej tonacji (High Key) mogą mieć małą ilość ziarna

# **7.4.3 Zwykła jakość**

- Odległość patrzenia > 0,5 m do 1,5 m
- Dopuszczalne ograniczone pasy i małe artefakty drukowania
- Słowo-klucz to kompromis (szybkość a jakość)
- Łatwe i trudne obrazy, jednorodne barwy, drobny tekst i grafika wektorowa będą drukowane doskonale przy standardowej gamie kolorów

# **7.4.4 Produkcyjna jakość**

- Odległość patrzenia > 1 m do 5 m
- Dopuszczalne małe pasy i małe artefakty drukowania
- Słowo-klucz to szybkość
- Łatwe obrazy, drobny tekst i grafika wektorowa są drukowane zadowalająco przy akceptowalnej gamie kolorów

# **7.4.5 Ekspresowa jakość**

- Odległość patrzenia >>> 5 m
- Tryb szybkiego drukowania
- Słowo-klucz to duża szybkość
- Łatwe obrazy, drobny tekst i grafika wektorowa są drukowane dobrze przy akceptowalnej gamie kolorów

# **7.4.6 Robocza jakość**

- Odległość patrzenia >>> 5 m
- Tryb najszybszego drukowania
- Słowo-klucz to szkic i układ
- Łatwe obrazy, drobny tekst i grafika wektorowa są drukowane dobrze przy ograniczonej gamie kolorów i w ograniczonej jakości

# **7.5 Kalibracja**

# **7.5.1 Pozycja punktów atramentu**

### *Uwaga*

Kalibrację należy przeprowadzać, gdy ploter jest odpowiednio rozgrzany / gotowy do pracy. Zaleca się wykonywanie konserwacji głowic drukujących przed wydrukowaniem elementów kalibracyjnych! Zob. rozdział 7.2.2 Udrażnianie głowic, 7.2 Kontrola i czyszczenie dysz atramentowych.

Każda głowica drukująca jest zespołem czterech rzędów dysz atramentu. Każdy rząd działa w określonym czasie dla każdego z trybów druku, poziomego (jednokierunkowego) oraz dwukierunkowego.

Podczas poruszania się wózka punkty [4] są nanoszone na medium [1]. Dokładna pozycja punktów atramentu na medium jest określona przez odległość [3] między medium [1] a głowicą drukującą [2] (wysokością karetki), moment naniesienia atramentu, prędkość wózka oraz prędkość transportu medium.

- 1 Medium
- 2 Głowica drukująca

#### **Poziomo (jednokierunkowo)**

Podczas ruchu na wprost nanoszone są: jeden punkt czarny [4a] oraz jeden punkt kolorowy [4b]. Dla ostrego wydruku ważne jest, aby oba punkty były nałożone dokładnie jeden na drugim.

# **Dwukierunkowy**

Podczas ruchu na wprost nanoszony jest jeden punkt atramentu kolorowego, natomiast drugi punkt atramentu kolorowego jest nanoszony w ruchu powrotnym. Dla ostrego wydruku ważne jest, aby oba punkty były nałożone dokładnie jeden na drugim.

- 3 Wysokość karetki
- 4 Punkt atramentu

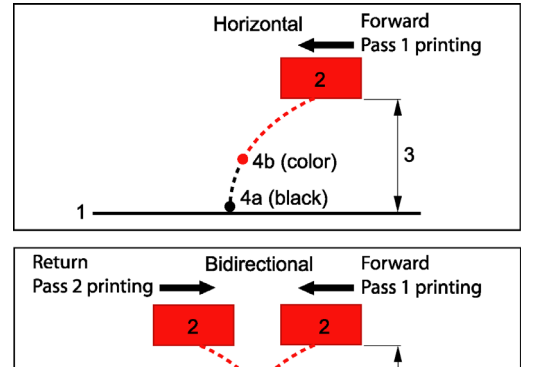

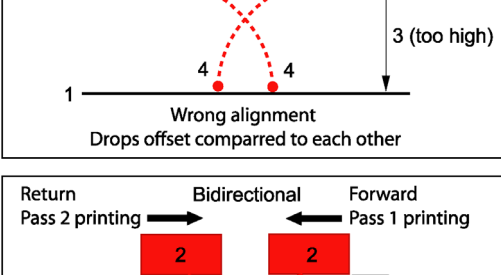

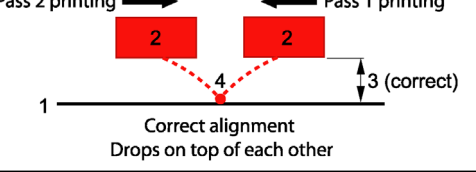

**Pozycja punktów atramentu**

### **7.5.2 Kalibracja**

Istnieją cztery szablony wydruków kalibracyjnych wbudowane w oprogramowanie iGUI;

- 1 Test dysz, patrz: 7.2.2.
- 2 Poziomo
- 3 Dwukierunkowy
- 4 Podawanie

Te procedury kalibracji powinny być wykonywane przy każdej zmianie wysokości karetki. Każdy wzór testowy zawiera informacje numeryczne, które pozwalają operatorowi na regulację pozycji i momentu nanoszenia punktów atramentu.

Wyrównania należy sprawdzić i wyregulować, gdy:

- wysokość karetki zmienia się
- prędkość wózka uległa zmianie
- zmienia się prędkość podawania materiału

Media podatne na wysoką temperaturę mogą wymagać niestandardowych ustawień wysokości karetki (domyślna wysokość karetki = 1 mm) w celu zredukowania ciepła pochodzącego z modułów UV LED, mogących zdeformować medium. Wilgotność ma również wielkie znaczenie ze względu na możliwość przyciągania przez medium ładunków elektrostatycznych. W przypadku regulowania wysokości karetki należy przeprowadzić kalibracje poziomą, dwukierunkową oraz podawania. Wymagane może też być wyregulowanie ustawień modułów LED.

### **Wszystkie kalibracje (prędkość wózka i tryb druku) muszą być przeprowadzane zgodnie z matrycą "Jakość obrazu" dla danego plotera; patrz sekcja 8.1.**

#### *Wskazówka*

Przezroczyste media mogą być używane do kalibracji głowic białego atramentu.

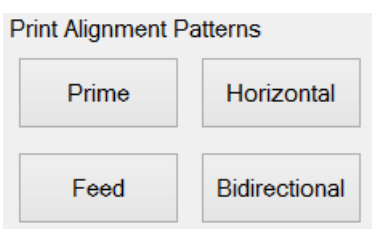

# **7.5.3 Obszar kalibracji**

Najlepsze miejsce na druk wzorów kalibracji jest wskazane przez dwie czerwone strzałki (trójkąty) na boku belki wózka. Ustawić lewy margines tak, aby wózek zaczynał druk od prawego znacznika.

Białe strzałki lub trójkąty, na wózku wskazują pozycję głowic drukujących od przodu do tyłu na wózku.

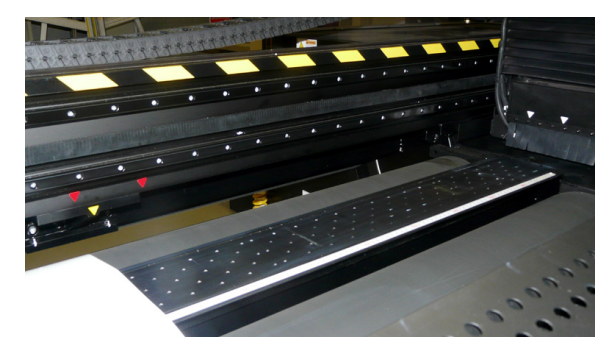

### **7.5.4 Kalibracja pozioma**

Każda głowica jest wyposażona w lewy i prawy rząd dysz atramentowych, używanych do drukowania trójkolorowych linii formujących "blok". Trójkolorowe linie są następnie zadrukowywane czarną linią. Z poprawną synchronizacją linie powinny się dokładnie pokrywać.

Drukuje się sześć rzędów bloków, jeden na każdy kolor plus dwa dla głowic bieli. Druk tych rzędów bloków jest powtarzany 41 razy z przesunięciem czasowym od -20 do +20, gdzie zero (0) to mediana. W przypadku idealnej synchronizacji wszystkich dysz linie kolorowe powinny leżeć dokładnie na czarnych w pozycji zerowej. Aby wiedzieć jakie przesunięcie zastosować, należy znaleźć linie dokładnie wyrównane z liniami czarnymi dla każdego koloru, zanotować wartość bloku (górny/dolny szereg liczb) oraz dodać lub odjąć zaobserwowaną wartość do/ od wartości pokazanej dla każdego koloru na części poziomej tabeli kalibracji.

Wzór kalibracji poziomej sprawdza synchronizację dysz pomiędzy wszystkimi głowicami w jednokierunkowym trybie drukowania.

Każda dysza ma w oprogramowaniu parametr synchronizacji, który indywidualnie steruje wypuszczaniem atramentu. Tak więc wzór wykorzystujący wszystkie głowice pokaże bezpośrednio te dysze, które są zsynchronizowane.

### **Procedura**

- 1 Upewnij się, że system jest w stanie roboczym.
- 2 Załaduj materiał.
- 3 Włącz podciśnienie na stole podciśnienia.
- 4 Ustaw grubość medium (patrz 7.1.1.).
- 5 Na ekranie sterowania: ustaw lewy margines, aby rozpocząć drukowanie pomiędzy 2 czerwonymi strzałkami (trójkątami). Uwaga: Wartość lewego marginesu może być odczytana z podziałki na stole podciśnienia.
- 6 Ustaw tryb UV na "Oba".
- 7 Ustaw odpowiednią prędkość wózka (5 lub 3).
- 8 Wciśnij przycisk [Poziomy], aby otworzyć okienko "Wzory pływające".
- 9 Wydrukuj **jeden po drugim** wszystkie 4 "Pływające wzory" w różnych rozdzielczościach i szybkościach trybów jakości druku Agfa, używanych w Asanti (patrz również obrazy na następnej stronie):
	- A. Druk z prędkością wózka **CS5**: Poziomy: **jakość 720 DPI**
	- B. Druk z prędkością karetki **CS5**: Poziomy: **standardowy 540 DPI**
	- C. Druk z prędkością karetki **CS5**: Poziomy: **standardowy 720 DPI**
	- D. Druk z prędkością karetki **CS3**: Poziomy: **jakość 720 DPI**

#### *Uwaga*

Prędkość CS3 jest preferowana podczas drukowania białego tekstu z wysoką jakością lub wysoką rozdzielczością .

### **Przed drukowaniem tych plików**

**Przed otwarciem menu druku dwukierunkowego należy wprowadzić poprawną prędkość wózka.** 

Zapisz na wydruku testowym, która prędkość wózka została użyta!

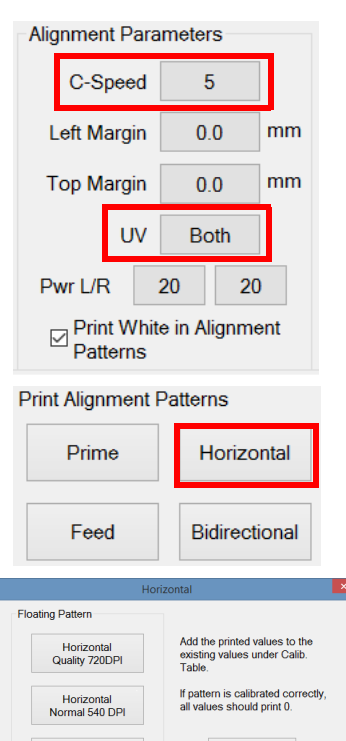

Calib. Table

Horizontal<br>ormal 720 DPI

Exit

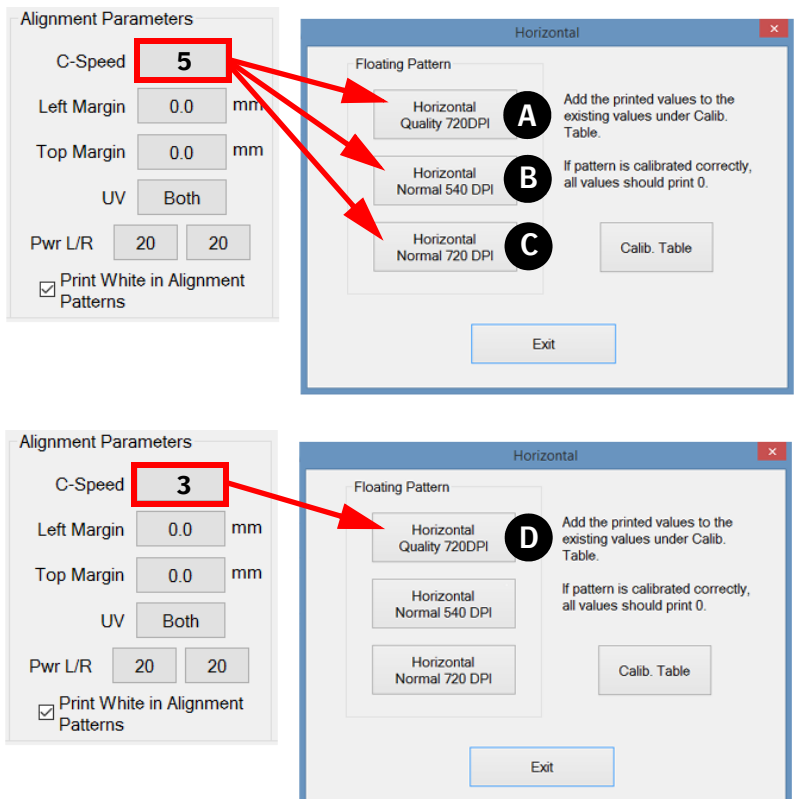

- 10 Powtórz kroki od 7 do 9, drukując w 4 roznych rozdzielczościach i prędkościach.
- 11 Po powrocie wózka do położenia spoczynkowego przeanalizuj każdy wydrukowany wzór przy pomocy szkła powiększającego.
- 12 Znajdź dla każdego koloru linie, gdzie czerń i kolor (np. cyjan i magenta) są dokładnie wyrównane (pokrywają się) i zanotuj odpowiednią wartość (czerwona elipsa), jeśli jest różna od zera. Większość (około 90%) jest równa z lewej i prawej strony, tj. lewa i prawa linia mają ustawioną taką samą wartość.

### **Jak zmienić wartość?**

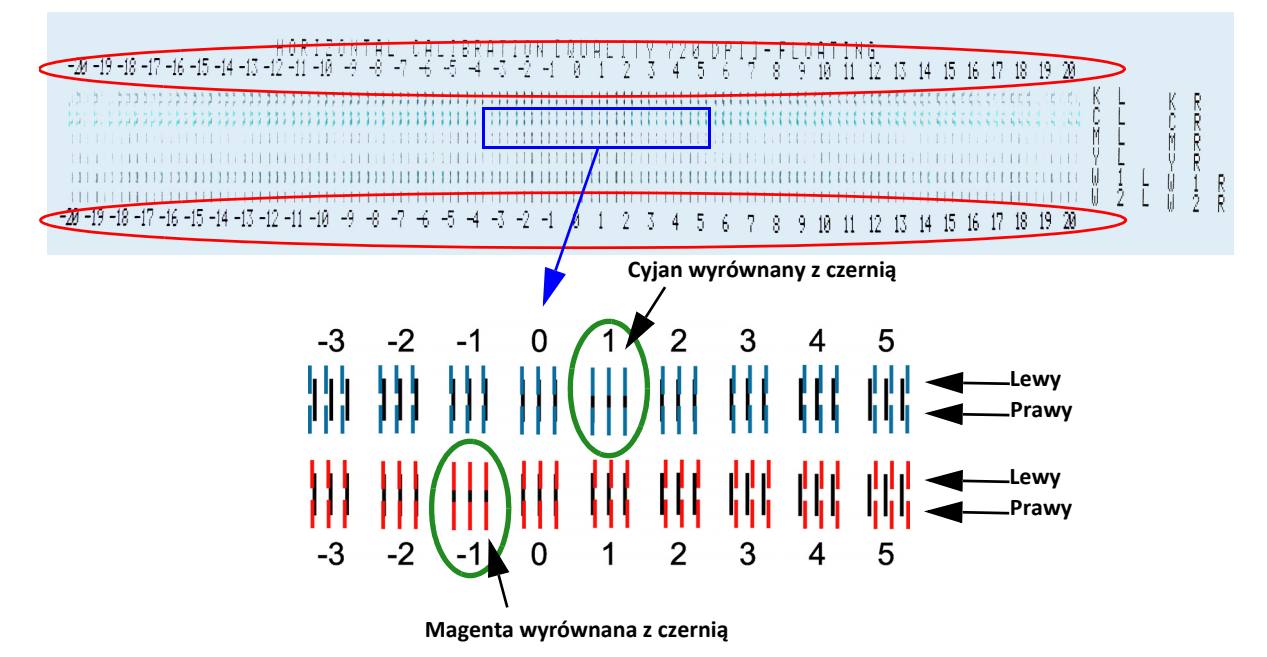

97

13 Naciśnij przycisk [Tabela Kalibracji] w okienku "Pływający wzór poziomy".

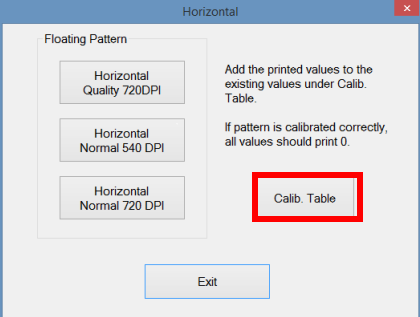

14 Zaznacz pole wyboru trybu dla odpowiedniej rozdzielczości [A].

Mode Selection

# *Ostrzeżenie*

Przed rozpoczęciem sprawdzania wydrukowanego wzoru upewnij się, że zaznaczono prawidłowy tryb rozdzielczości [A].

15 Dodaj lub odejmij zaobserwowaną wartość do/od wartości wskazanej dla każdego koloru w części poziomej [B] tabeli kalibracji.

### **PRZYKŁAD:**

Obecna wartość dla cyjanu to 5. Linie są wyrównane dla wartości +1. Nowa wartość dla cyjanu to: 5 +1 = 6. Obecna wartość dla magenty to -2. Linie są wyrównane dla wartości -1. Nowa wartość dla magenty to:  $-2 - 1 = -3$ 

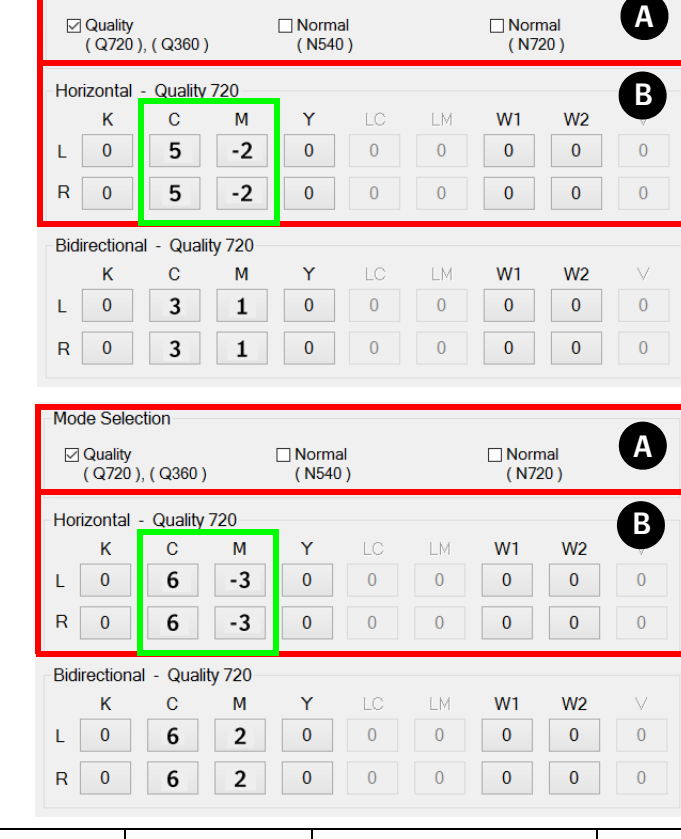

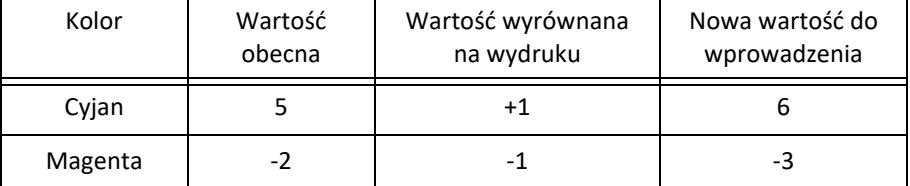

# **7.5.5 Kalibracja dwukierunkowa**

Wzór kalibracji dwukierunkowej sprawdza synchronizację dysz pomiędzy wszystkimi głowicami w dwukierunkowym trybie drukowania.

Każda dysza ma w oprogramowaniu parametr synchronizacji, który indywidualnie steruje wypuszczaniem atramentu. Tak więc wzór wykorzystujący wszystkie głowice pokaże bezpośrednio te dysze, które są zsynchronizowane.

Podobnie do kalibracji poziomej, dla każdego koloru drukowane są bloki z trzema liniami, lecz bez czarnej linii. Wzór drukowany jest dwukierunkowo. Z poprawną synchronizacją linie powinny się dokładnie pokrywać.

Drukuje się dwanaście rzędów bloków, dwa na każdy kolor plus cztery dla głowic bieli. Druk tych rzędów bloków jest powtarzany 41 razy z przesunięciem czasowym od -20 do +20, gdzie zero (0) to mediana. W przypadku idealnej synchronizacji wszystkich dysz linie kolorowe powinny leżeć dokładnie na sobie w pozycji zerowej. Aby wiedzieć jakie przesunięcie zastosować, dla każdego koloru należy znaleźć dokładnie wyrównane linie, zanotować wartość bloku (górny/dolny szereg liczb) oraz dodać lub odjąć zaobserwowaną wartość do/od wartości pokazanej dla każdego koloru na części dwukierunkowej tabeli kalibracji.

### **Procedura**

- 1 Upewnij się, że system jest w stanie roboczym.
- 2 Załaduj materiał.
- 3 Włącz podciśnienie na stole podciśnienia.
- 4 Ustaw grubość medium (patrz 7.1.1.).
- 5 Na ekranie sterowania: ustaw lewy margines, aby rozpocząć drukowanie pomiędzy 2 czerwonymi strzałkami (trójkątami). Uwaga: Wartość lewego marginesu może być odczytana z podziałki na stole podciśnienia.
- 6 Ustaw tryb UV na "Oba".
- 7 Ustaw odpowiednią prędkość wózka (5 lub 3).
- 8 Wciśnij przycisk [Dwukierunkowy], aby otworzyć okienko "Wzory pływające".
- 9 Wydrukuj jeden po drugim wszystkie 4 "Pływające wzory" w różnych rozdzielczościach i szybkościach trybów jakości druku Agfa, używanych w Asanti (patrz również obrazy na następnej stronie):

A. Druk z prędkością wózka **CS5**: Dwukierunkowy: **jakość 720 DPI** B. Druk z prędkością karetki **CS5**: Dwukierunkowy: **standardowy 540 DPI**

C. Druk z prędkością karetki **CS5**: Dwukierunkowy: **standardowy 720 DPI**

D. Druk z prędkością karetki **CS3**: Dwukierunkowy: **jakość 720 DPI**

### *Uwaga:*

Prędkość CS3 jest preferowana podczas drukowania białego tekstu z wysoką jakością lub wysoką rozdzielczością.

### *Przed drukowaniem tych plików*

**Przed otwarciem menu druku dwukierunkowego należy wprowadzić poprawną prędkość wózka.** 

Zapisz na wydruku testowym, która prędkość wózka została użyta!

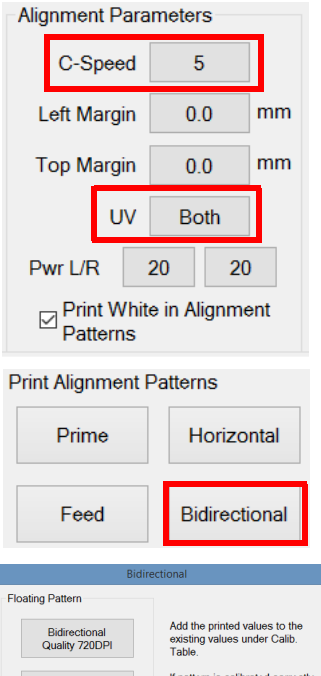

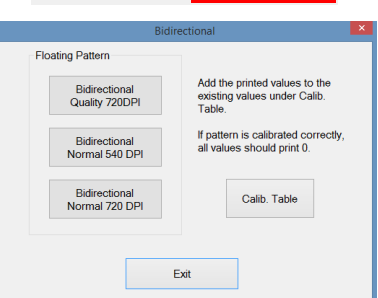

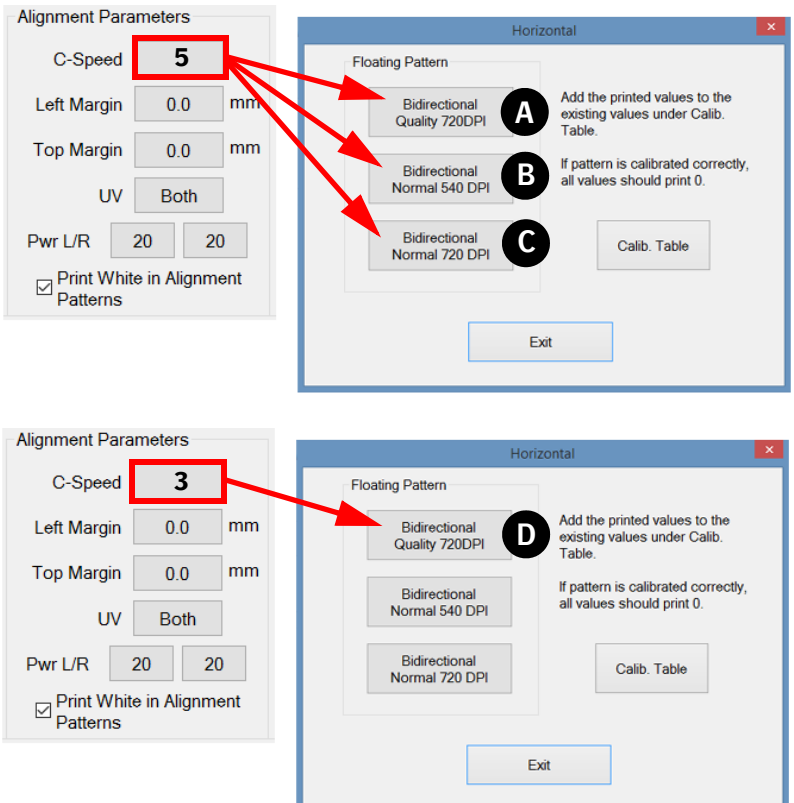

- 10 Powtórz kroki od 7 do 9, drukując w 4 różnych rozdzielczościach i prędkościach.
- 11 Po powrocie wózka do położenia spoczynkowego przeanalizuj każdy wydrukowany wzór przy pomocy szkła powiększającego.
- 12 Znajdź dla każdego koloru linie, gdzie czerń i kolor (np. cyjan i magenta) są dokładnie wyrównane (pokrywają się) i zanotuj odpowiednią wartość (czerwona elipsa), jeśli jest różna od zera. Większość (około 90%) jest równa z lewej i prawej strony, tj. lewa i prawa linia mają ustawioną taką samą wartość.

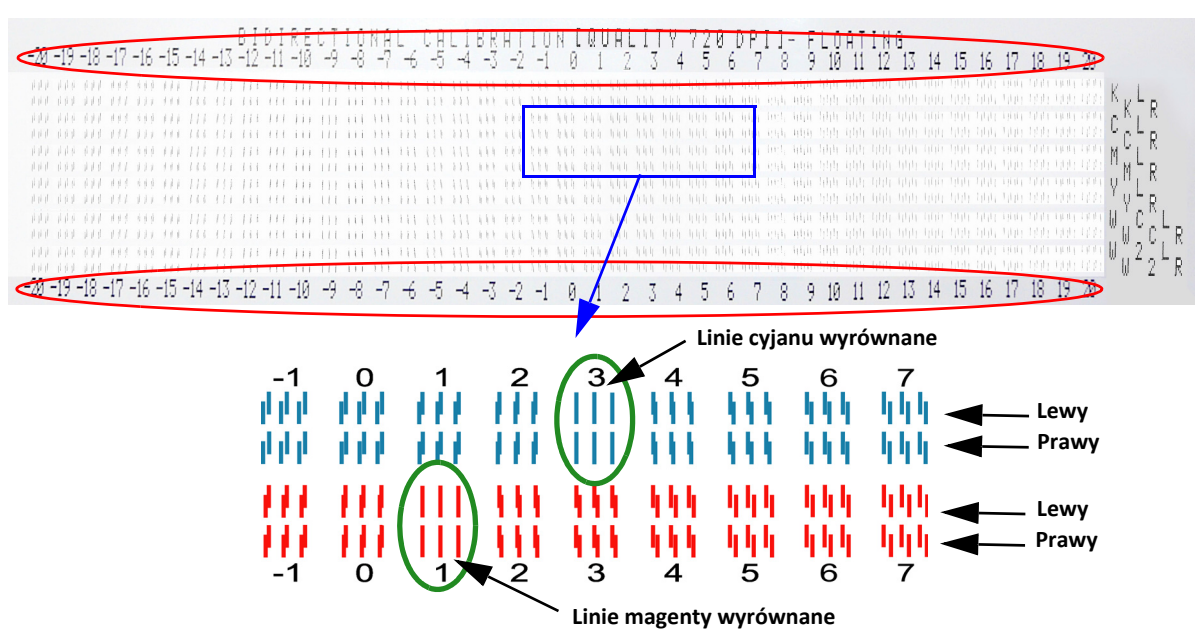

#### **Jak zmienić wartość?**

13 Naciśnij przycisk [Tabela kalibracji] w okienku "Pływający wzór dwukierunkowy".

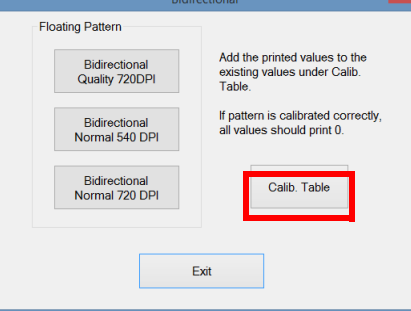

14 Zaznacz pole wyboru trybu dla odpowiedniej rozdzielczości [A].

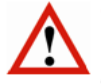

# *Ostrzeżenie*

Przed rozpoczęciem sprawdzania wydrukowanego wzoru upewnij się, że zaznaczono prawidłowy tryb rozdzielczości [A].

15 Dodaj lub odejmij zaobserwowaną wartość do/od wartości wskazanej dla każdego koloru w części dwukierunkowej [B] tabeli kalibracji.

# **PRZYKŁAD:**

Obecna wartość dla cyjanu to 3. Linie są wyrównane dla wartości +3. Nowa wartość dla cyjanu to: 3 +3 = 6. Obecna wartość dla magenty to 1. Linie są wyrównane dla wartości +1. Nowa wartość dla magenty to:  $1 + 1 = 2$ 

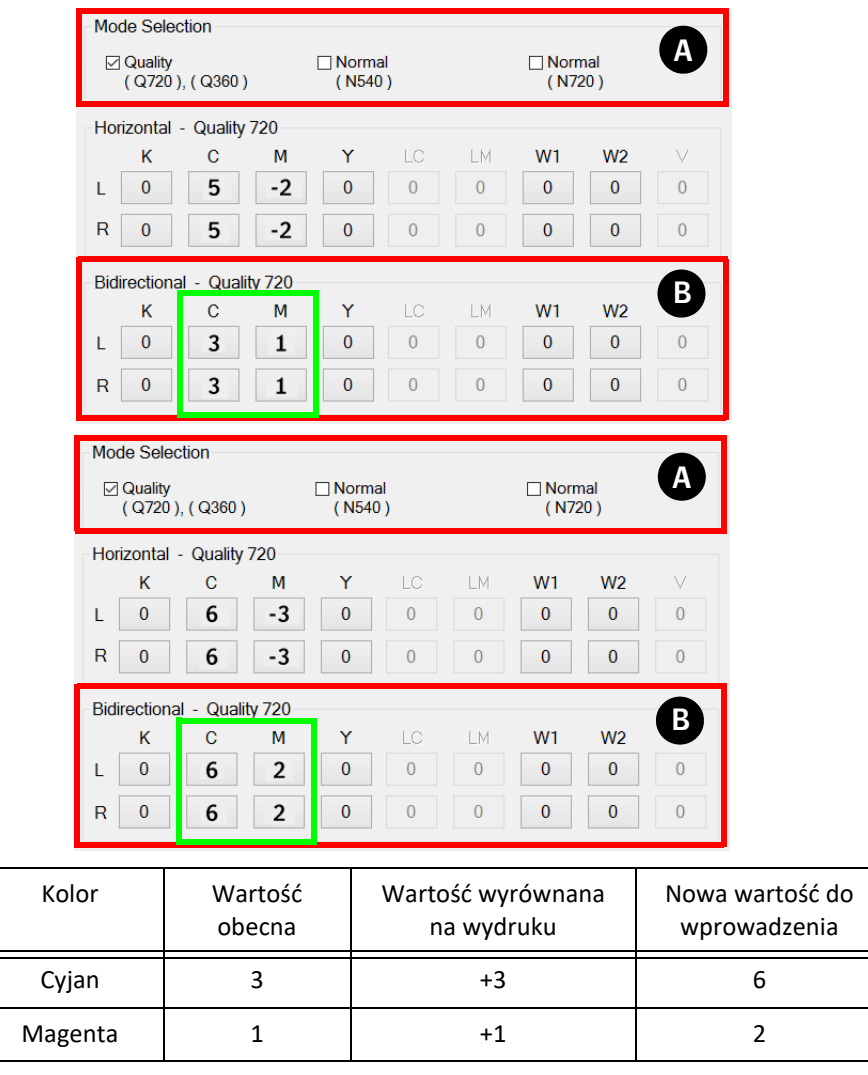

# **7.5.6 Kalibracja podawania**

Kalibracja podawania dostosowuje ruch transportu medium, aby zapewnić perfekcyjne rozmieszczenie rzędów punktów w kierunku podawania.

# *Uwaga*

Ekstremalne ustawienia podciśnienia na pasie mają wpływ na parametr FEEDcorr.

### **Procedura**

- 1 Upewnij się, że system jest w stanie roboczym.
- 2 Załaduj materiał.
- 3 Włącz podciśnienie na stole podciśnienia.
- 4 Ustaw grubość medium (patrz 7.1.1.).
- 5 Na ekranie sterowania: ustaw lewy margines, aby rozpocząć drukowanie pomiędzy 2 czerwonymi trójkątami na belce. Uwaga: Wartość lewego marginesu może być odczytana z podziałki na stole podciśnienia.
- 6 Ustaw tryb UV na "Oba".

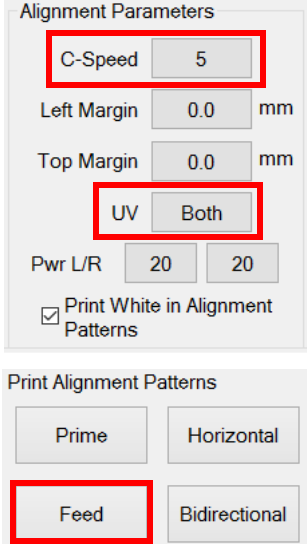

- 7 Wciśnij przycisk [Podawanie], aby otworzyć "Tabelę kalibracji po dawania".
- 8 Wybierz tryb przejścia 8P (8 przejść zapewnia odpowiednią dokładność, ponieważ jest to w zakresie trybów wysokiej jakości).

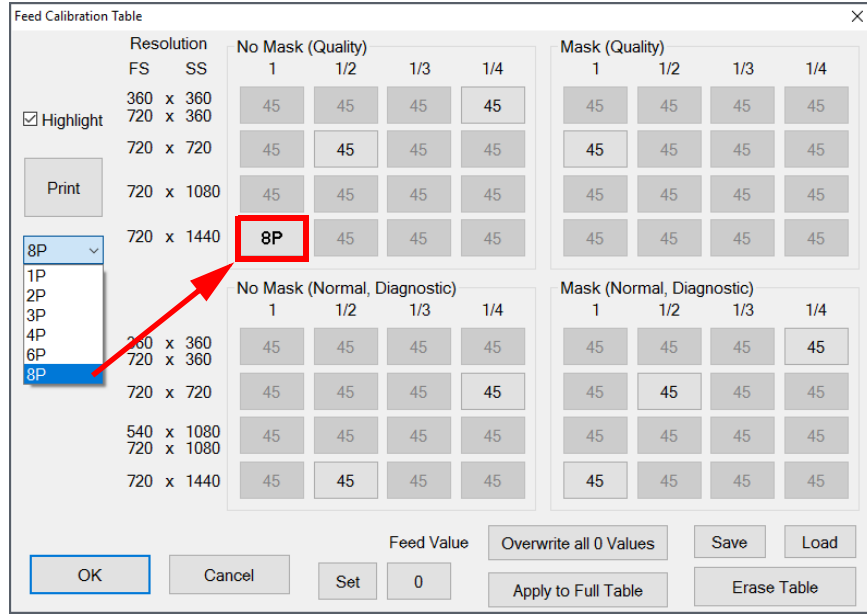

- 9 Wydrukuj test podawania 8P.
- 10 Użyj lupy z powiększeniem 8x, aby zinterpretować wykres testowy. Dla każdego koloru należy wyrównać linie. Linia położona najbardziej z tyłu (czwarta) jest najbardziej dokładna. Oceń tę linię.
- 11 Edytuj otrzymany wynik w odpowiedniej tabeli.

12 Zaznacz pole "Podkreśl" – spowoduje to podświetlenie wszystkich uzytych parametrów podawania dla tego konkretnego trybu przejścia.

Uwaga: tylko zaznaczone położenia na lewej kolumnie bezpośrednio dotyczą wzoru testu podawania! Pozostałe zaznaczone położenia dotyczą obrazów zadania drukowania.

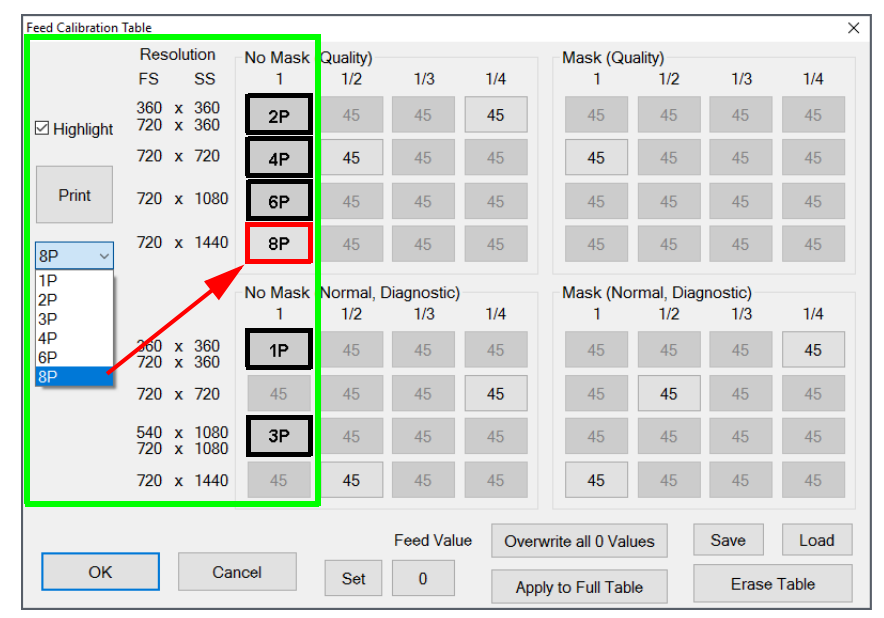

#### **Jak zmienić wartość?**

- 13 Pod przyciskiem podawania wprowadź nową wartość podawania. Pojawi się nowe okno dla edycji nowej wartości, kliknij [OK].
- 14 Kliknij przycisk [Ustaw], aby zastosować tę wartość do zaznaczonych parametrów podawania dla tego konkretnego trybu przejścia.
- 15 Przeprowadź ponownie test podawania 8P, aby sprawdzić korektę i powtórz krok 10 w celu określenia poprawnej wartości korekty.
- 16 Skopiuj optymalną wartość korekty, aby dokończyć wypełnianie tabeli kalibracji.

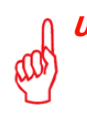

### **Uwaga**

- Regulacja o 1 jednostkę korekty oznacza 1 mikron/krok w zmianie kroku podawania.
- Sprawdź tabelę kalibracji FEED (podawanie) i nadpisz wszystkie wartości 0: tylko, gdy 0 nie jest skalibrowaną wartością korekty!

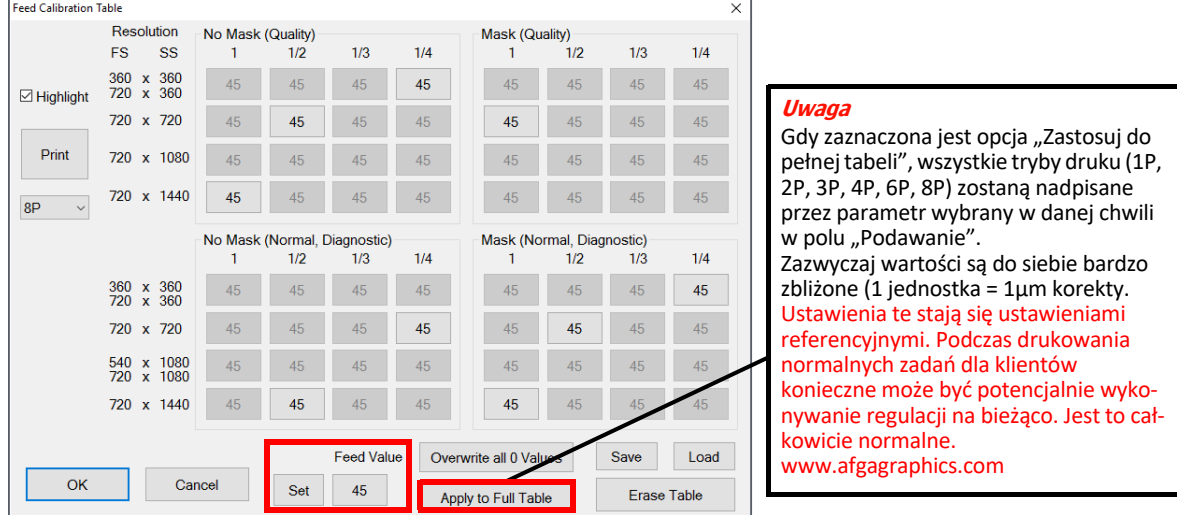

- 17 W razie konieczności: przeprowadzić dostrojenie kalibracji w trakcie procesu drukowania.
- 18 Opcjonalnie możesz sprawdzić i precyzyjnie ustawić wszystkie pozostałe przejścia wydruku (1P, 2P, 3P, 4P, 6P).

# **Podawanie skalibrowane nieprawidłowo**

W przypadku niepoprawnej kalibracji podawania na wydruku próbnym widoczne będą ciemne lub jasne linie pomiędzy przejściami głowicy drukującej. Wskazuje to na problem z odległością pokonywaną przez medium przy każdym przejściu drukującym.

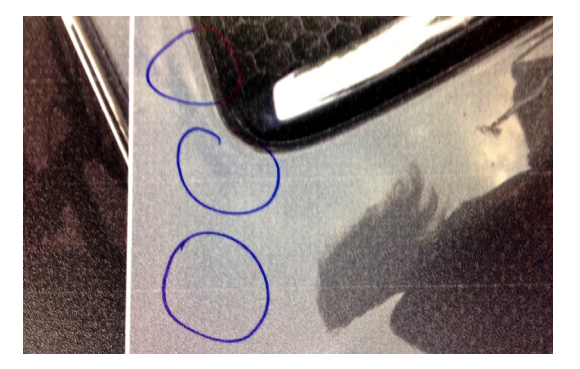

# **Przykłady kalibracji podawania**

Kalibracja podawania jest wykonywana dla zapewnienia poprawnych rezultatów drukowania z wieloma przejściami. Wzory są drukowane wszystkimi głowicami, lecz każda z nich jest regulowana osobno. Poniższy rysunek pokazuje różnicę pomiędzy zbyt szybkim i zbyt wolnym podawaniem.

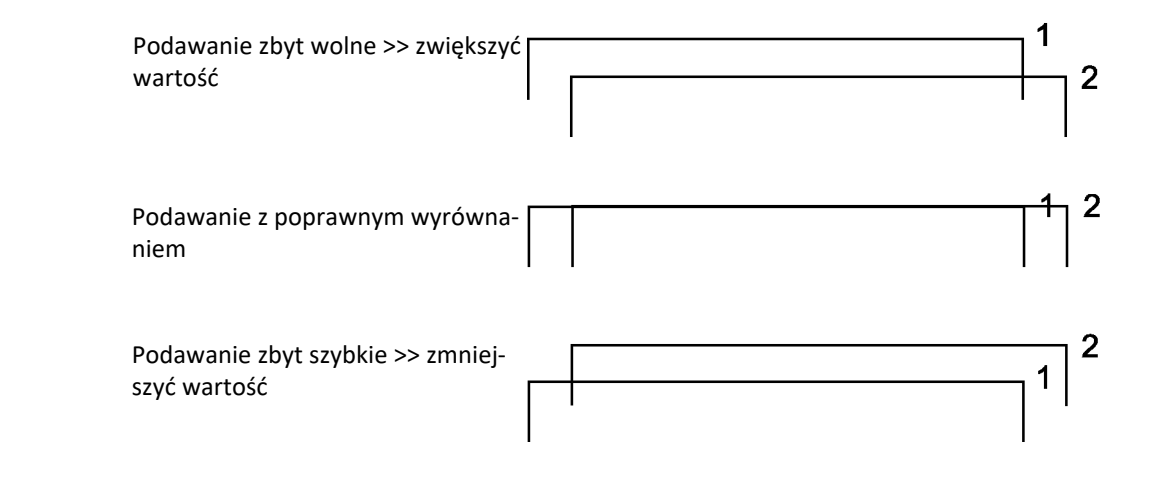

# **7.6 Obwód białego atramentu**

# **7.6.1 Automatyczne napełnianie obwodu białego atramentu płynem czyszczącym lub atramentem**

Niezależny procesor obsługuje obwód białego atramentu. Jest zaprogramowany na wykonywanie automatycznej procedury napełniania obwodu atramentem lub płynem czyszczącym.

Proces ten jest uruchamiany przez operowanie białym przełącznikiem kontroli podciśnienia [1] z przodu wózka oraz przełącznikiem [2] z tyłu wózka.

# **Procedura**

# **Uwaga**

Przed rozpoczęciem tej procedury wlej płyn czyszczący i/lub biały atrament do momentu zaświecenia się zielonej diody LED na drzwiczkach zbiornika atramentu.

Przed rozpoczęciem procedury upewnij się, czy zbiornik na resztki atramentu został opróżniony. Jeżeli zbiornik na resztki atramentu będzie pełny, automatyczny proces zostanie zakłócony.

- 1 Na ekranie sterowania: naciśnij przycisk "Pokrywa stacji dokującej", aby otworzyć tę pokrywę.
- 2 Wyłącz podciśnienie białego atramentu, używając przełącznika z przodu wózka [1].
- 3 Otwórz pokrywę z tyłu wózka i ustaw przełącznik [2] kontrolera białego atramentu na płycie drukowanej w wymaganej przeciwnej pozycji. Gdy przełącznik podciśnienia jest wyłączony, należy zmienić położenie przełącznika na płytce drukowanej (tylko raz), aby aktywować cykl automatyczny.

Pozycja lewa – "S"  $\rightarrow$  napełnienie obwodu płynem czyszczącym

Pozycja prawa – "I"  $\rightarrow$  napełnienie obwodu atramentem

- 4 Uruchamia się cykl automatycznej wymiany.
- 5 Podczas trwania cyklu słyszalny będzie regularny sygnał dźwiękowy, a przycisk oczyszczania [3] zostanie podświetlony.
- 6 Cykl trwa około 20 minut. Niebieska lampka na przycisku oczyszczania zgaśnie, gdy cykl zakończy się powodzeniem.

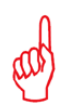

Jeśli pod koniec cyklu zacznie migać dioda LED oczyszczania [3], oznacza to, że cykl nie został zakończony w porę i wymaga uwagi! Kontynuować zgodnie z punktami 7, 8 ....12.

- 7 Naciśnij przycisk oczyszczania na 3 sekundy.
- 8 Odczekaj 3 minuty i sprawdź, czy zgasła dioda LED oczyszczania [3]. Zgaśnięcie diody [3] (sygnał dźwiękowy trwa) oznacza zakończenie cyklu automatycznego.
- 9 Jeśli dioda nie zgaśnie, należy powtórzyć ręczne oczyszczanie (maks. 5 razy) do momentu wznowienia cyklu automatycznego.
- 10 Jeśli problem nie minie, należy poprosić o pomoc certyfikowanego technika lub skontaktować się z lokalnym przedstawicielem Agfa.
- 11 Jeśli problem minie, należy włączyć podciśnienie białego atramentu [1], aby wyłączyć sygnał dźwiękowy i potwierdzić zakończenie automatycznego cyklu.
- 12 Cykl wymiany został zakończony.

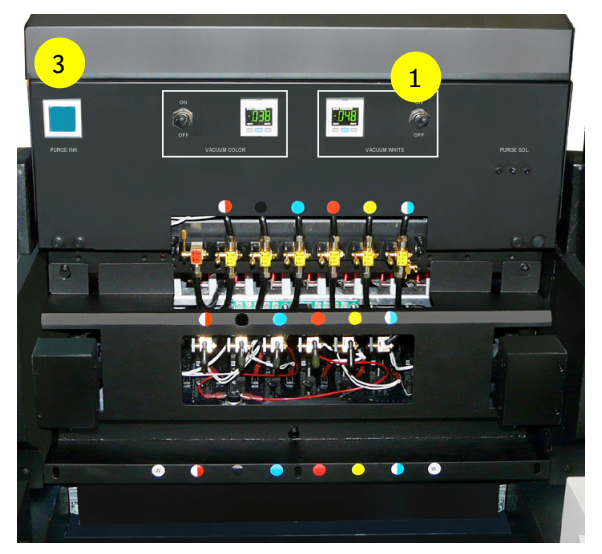

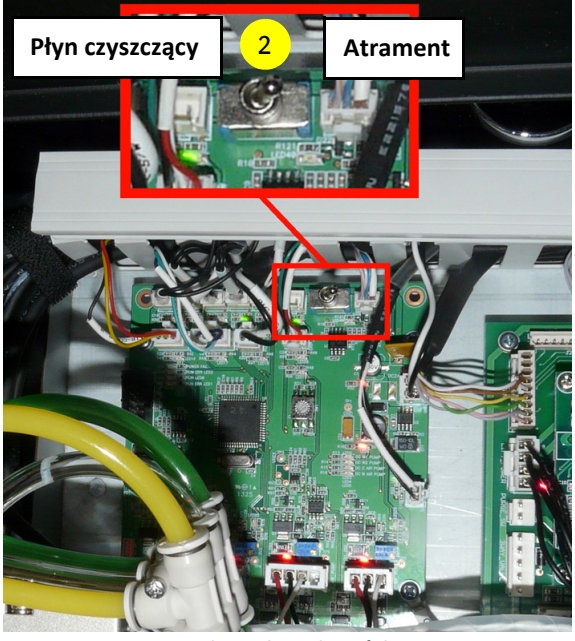

**Przełącznik z tyłu wózka**

# **7.6.2 Ulepszona sygnalizacja alarmu dźwiękowego**

Poniższe diagramy to osie czasu pokazujące aktywność płytki drukowanej obwodu cyrkulacji białego atramentu (płyta drukowana z tyłu wózka) oraz niebieskiej diody LED przycisku oczyszczania.

Kontroler cyrkulacji białego atramentu jest wyposażony w sygnał dźwiękowy, który ma 4 stany:

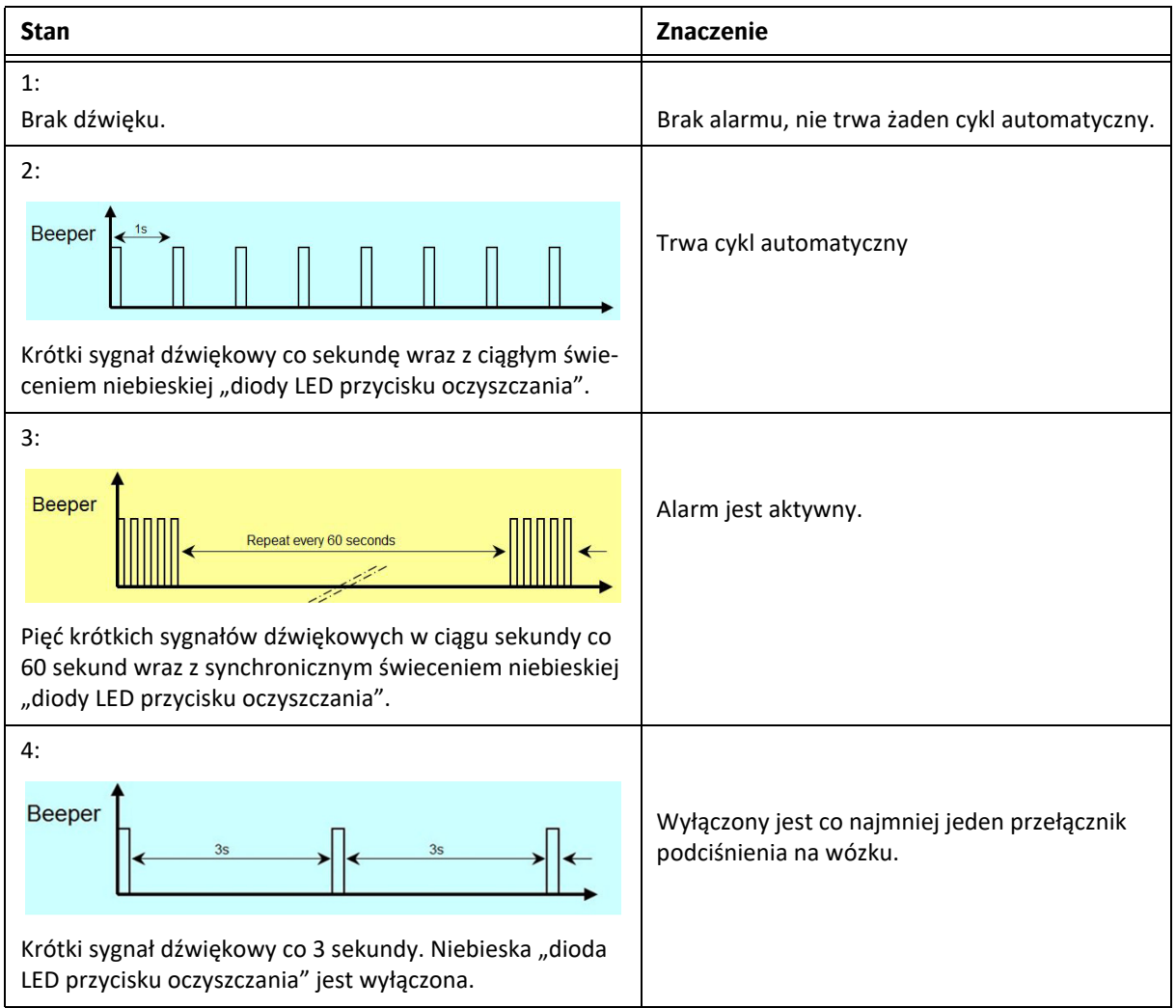

# **7.6.3 Ulepszona sygnalizacja alarmu wizualnego**

# **Sygnały podczas cyklu automatycznego**

Przełączanie automatycznego cyklu z białego atramentu na płyn oczyszczający i na odwrót jest aktywowane przez użycie przełącznika na płytce drukowanej kontrolera białego atramentu z tyłu wózka.

- 1 Wyłącz podciśnienie białego atramentu (głowice białego atramentu będą ociekać).
- 2 Przestaw przełącznik [1] na płytce drukowanej kontrolera białego atramentu na roztwór (płyn oczyszczający) lub atrament.
- 3 Włącza się brzęczyk na płytce drukowanej, sygnalizujący wraz z niebieską diodą LED przycisku oczyszczania status automatycznego cyklu, jak pokazano na rysunkach poniżej.

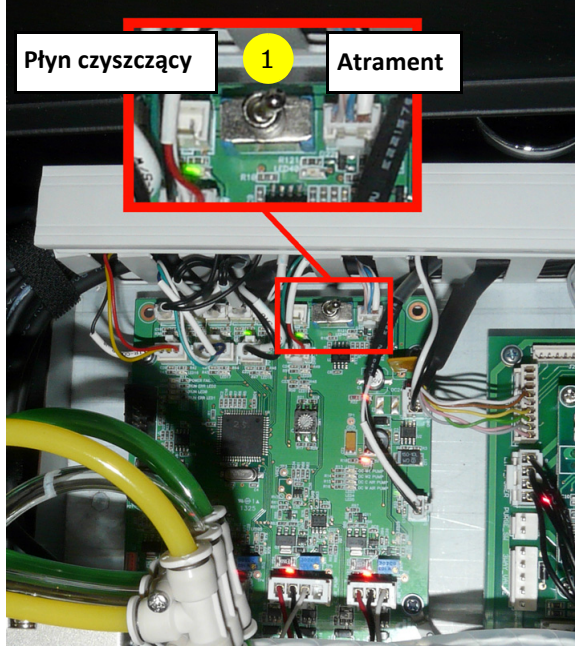

**Włączyć płytkę drukowaną kontrolera białego atramentu z tyłu wózka**

Jeśli trwa cykl automatyczny:

Krótki sygnał dźwiękowy co sekundę wraz z ciągłym świeceniem niebieskiej "diody LED przycisku oczyszczania".

W przypadku, gdy kontroler nie może zakończyć automatycznego cyklu:

Krótki sygnał dźwiękowy co sekundę wraz z miganiem (włącza się i wyłącza co dwie sekundy) niebieskiej "diody LED przycisku oczyszczania". Operator powinien wcisnąć przycisk oczyszczania na 3 sekundy, a następnie odczekać co najmniej 3 minuty.

Po 3 minutach należy sprawdzić stan i sprawdzić, czy niebieska dioda LED przestała migać (powtórzyć w razie potrzeby).

Jeśli niebieska dioda LED nie miga, oznacza to koniec automatycznego cyklu.

Włączenie podciśnienia bieli z powrotem przełącznika wyłączy brzęczyk.

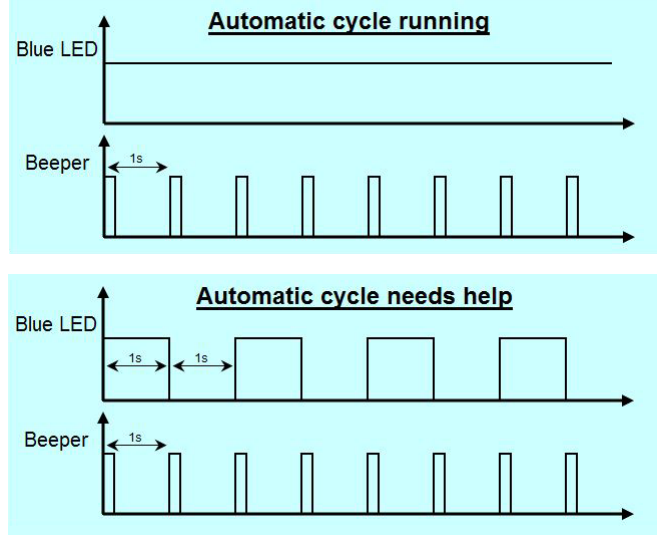

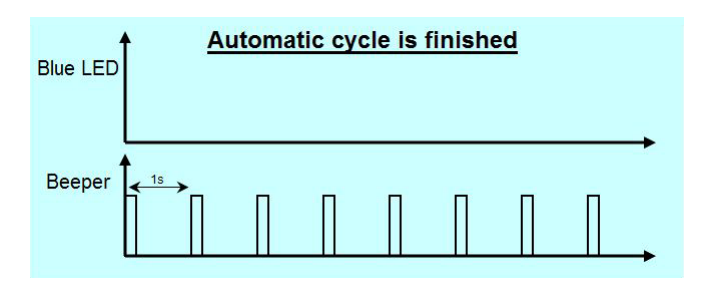

# **7.6.4 Alarm ostrzegawczy**

Alarm zabrzmi, jeśli podczas normalnego działania (nie trwa cykl automatyczny) wystąpi problem z cyrkulacją białego atramentu lub z systemem podciśnienia. Alarm jest sygnalizowany przez pięciokrotne miganie przycisku oczyszczania oraz równoczesne pięciokrotne włączenie brzęczyka, powtarzane co minutę do momentu ręcznego wyłączenia alarmu.

### **Resetowanie Alarmu**

Aby zresetować alarm, należy wcisnąć i przytrzymać niebieski przycisk oczyszczania przez co najmniej 2 sekundy, aż do momentu, kiedy "zacznie migać niebieska dioda LED przycisku oczyszczania" w czasie, gdy włączone są oba przełączniki podciśnienia.

Sygnalizacja alarmu włączy się po chwili ponownie, jeśli przyczyna alarmu będzie się nadal utrzymywać.

### **7.6.5 Aktywowanie odczytu alarmu**

System może generować maksymalnie 7 różnych alarmów.

Sygnalizacja alarmowa nie przerywa działania systemu. Jest to jedynie wskazanie dla certyfikowanego inżyniera serwisu, który powinien zbadać przyczynę alarmu.

Stan systemu (odczyt alarmu) może być w każdej chwili sprawdzony poprzez krótkie naciśnięcie przycisku oczyszczania w czasie, gdy włączone są oba przełączniki podciśnienia.

Gdy nie ma stanu alarmowego, przycisk oczyszczania zamiga szybko przez 3 sekundy.

Jeśli istnieje stan alarmowy, zostanie on zasygnalizowany zgodnie z przykładem po prawej stronie. W tym przykładzie alarmu pompa cyrkulacyjna z W1

pracuje zbyt wolno.

Możliwe przyczyny: wadliwa pompa, przepełnienie atramentu.

Stan alarmowy może być dwukrotnie sprawdzany, zanim konieczne będzie jego ręczne zresetowanie. Alarm zostanie włączony ponownie krótko po zresetowaniu, jeśli problem nie zostanie rozwiązany. Resetowanie alarmu: patrz sekcja powyżej.

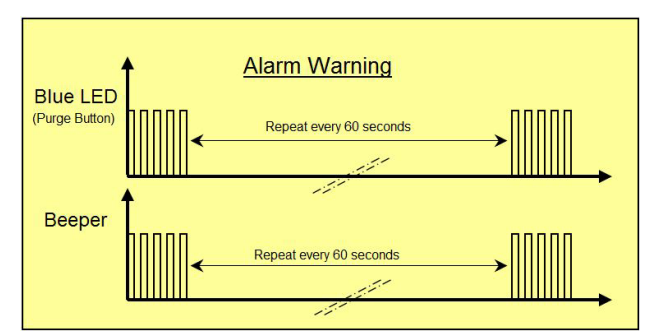

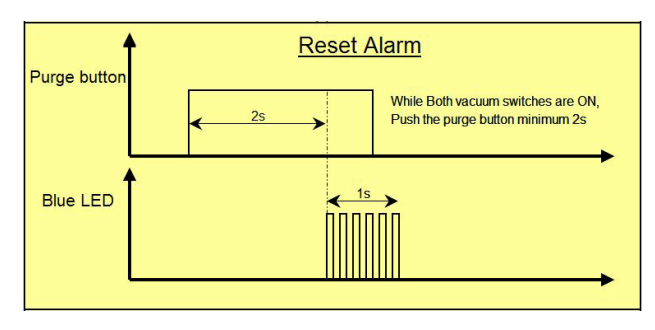

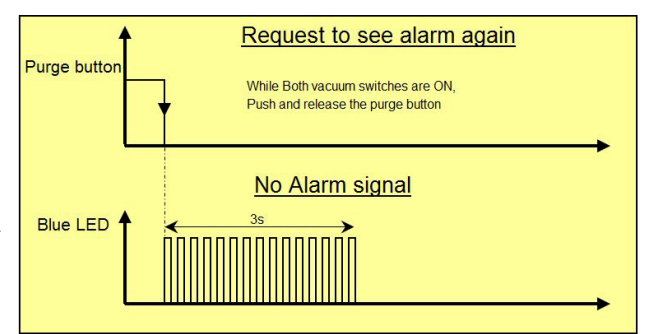

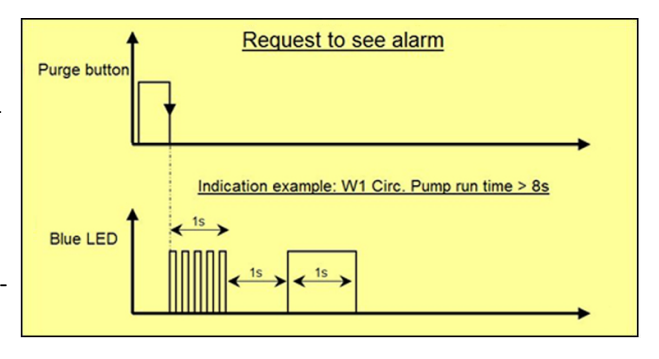
## **7.6.6 Sygnalizacje alarmowe i znaczenie**

Niebieska dioda LED na przycisku oczyszczania włącza się tylko raz, ilekroć jest sprawdzana przez krótkie naciśnięcie przycisku oczyszczania (przy włączonych przełącznikach podciśnienia).

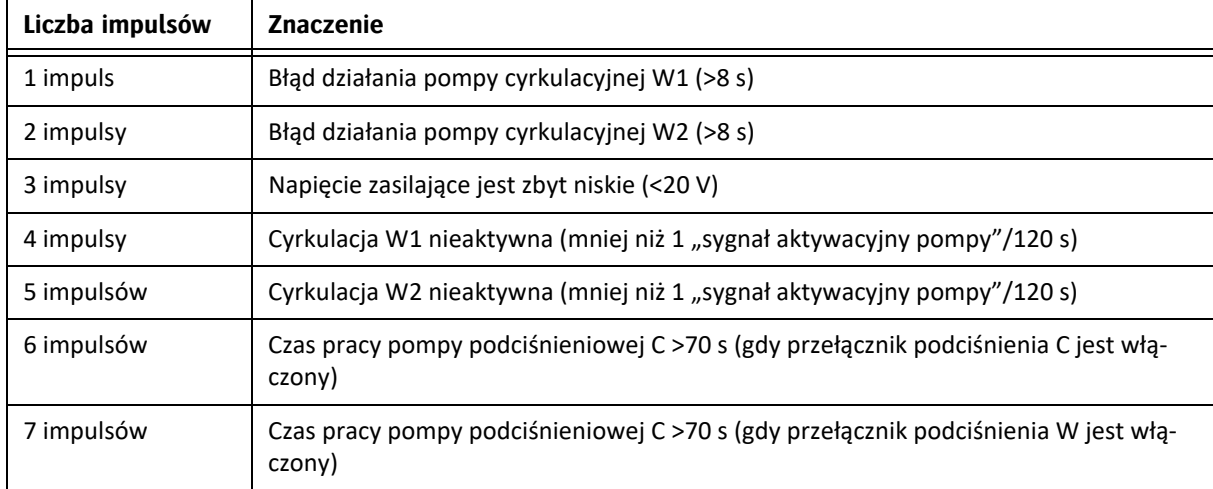

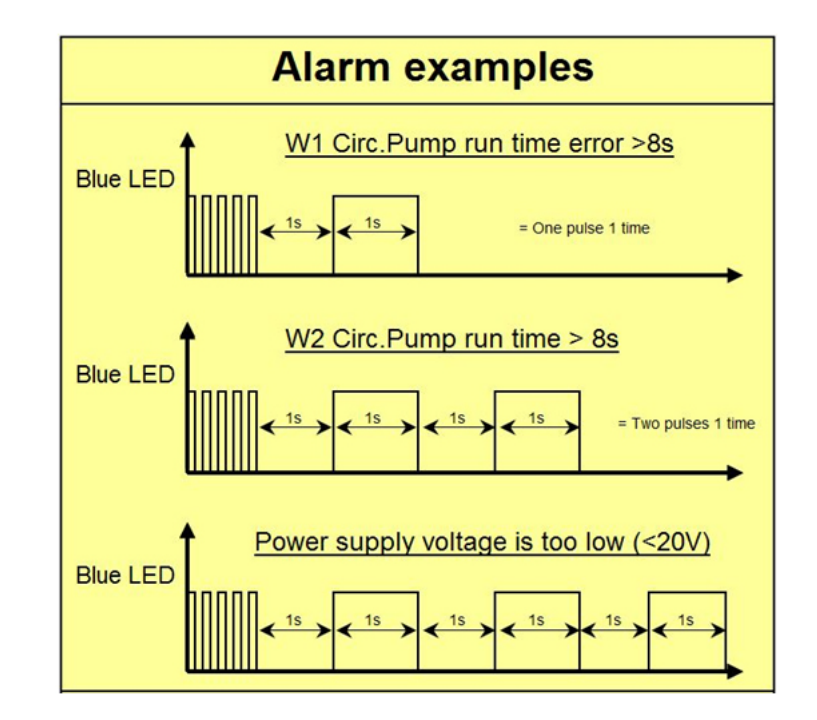

## **7.6.7 Ograniczenie czasowe oczyszczania**

Gdy oba przełączniki podciśnienia są wyłączone, a przycisk oczyszczania wciśnięty: podciśnienie jest doprowadzane maksymalnie przez 3 sekundy.

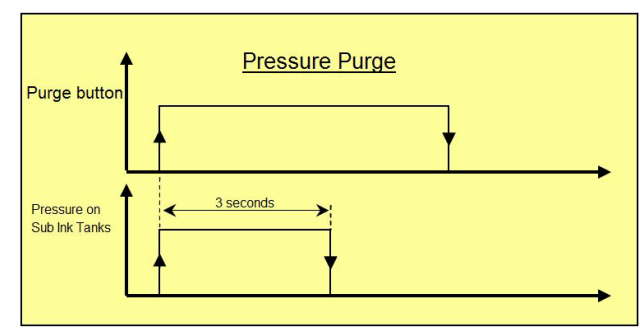

## **7.6.8 Sygnał wyłączenia podciśnienia**

Gdy przełącznik podciśnienia dla bieli lub koloru jest wyłączony, zostanie wygenerowany krótki sygnał dźwiękowy powtarzany co 3 sekundy, aby poinformować operatora.

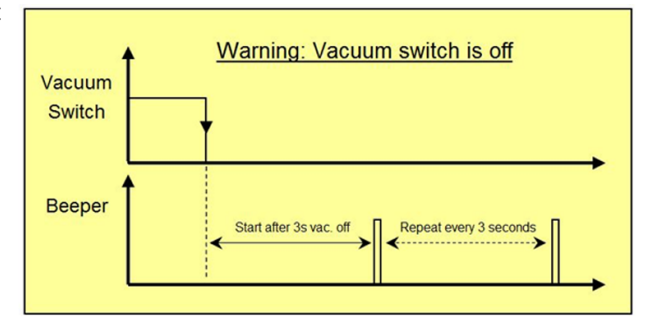

# **8 Drukowanie**

Aby wydrukować obraz, wykonaj poniższe czynności.

- 1 Wykonaj test dysz, patrz sekcja 7.2.1.
- 2 Usuń materiał używany w teście dysz.
- 3 Załaduj docelowy materiał, zob. rozdział 6.
- 4 Na przednim panelu włącz podciśnienie.
- 5 Zamknij nieużywane przedziały podciśnienia, zob. sekcje 6.1 i 6.2.
- 6 Ustaw wysokość karetki, zob. sekcję 7.1.
- 7 Na panelu sterowania ekranu dotykowego iGUI przejdź do ekranu drukowania.
- 8 Wybierz pożądaną konfigurację kolorów [1].
- 9 Naciśnij przycisk Otwórz [2], aby załadować obraz (x.RTL) do wydrukowania.

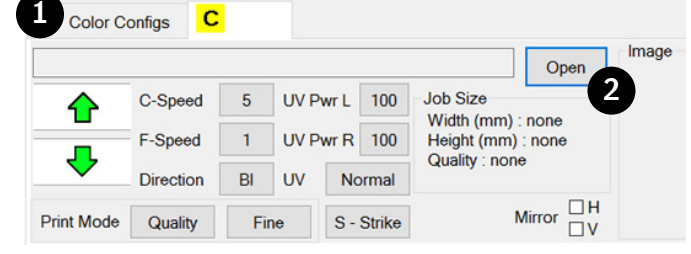

10 Sprawdź, czy załadowano właściwy obraz.

#### *Informacja*

W pliku RTL zawarte są wszystkie informacje i ustawienia dotyczące najlepszej jakości obrazu.

- Image Open **Job Size** Width (mm) : none Height (mm) : none Quality : none Mirror  $\Box$  H<br> $\Box$  V
- 11 Ustaw marginesy, zob. 4.6.4.
- 12 Naciśnij przycisk Start, aby rozpocząć drukowanie.

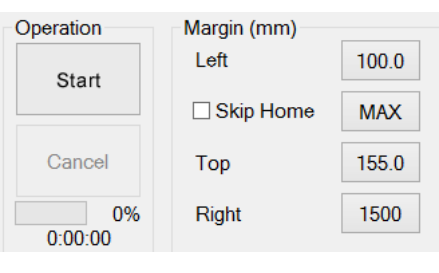

#### *Informacja:*

Podczas drukowania przycisk "Start" zamienia się na przycisk "Pauza". Podczas drukowania przycisk "Anuluj" staje się aktywny i umożliwia anulowanie zadania drukowania. Postęp zadania drukowania jest widoczny na procentowym pasku postępu.

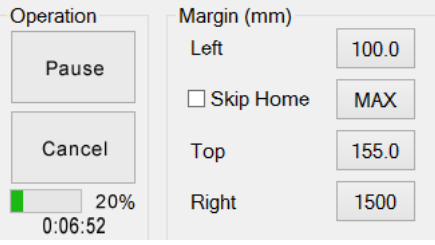

# **8.1 Przegląd konfiguracji**

## **RTR3200i 4C W LED V2**

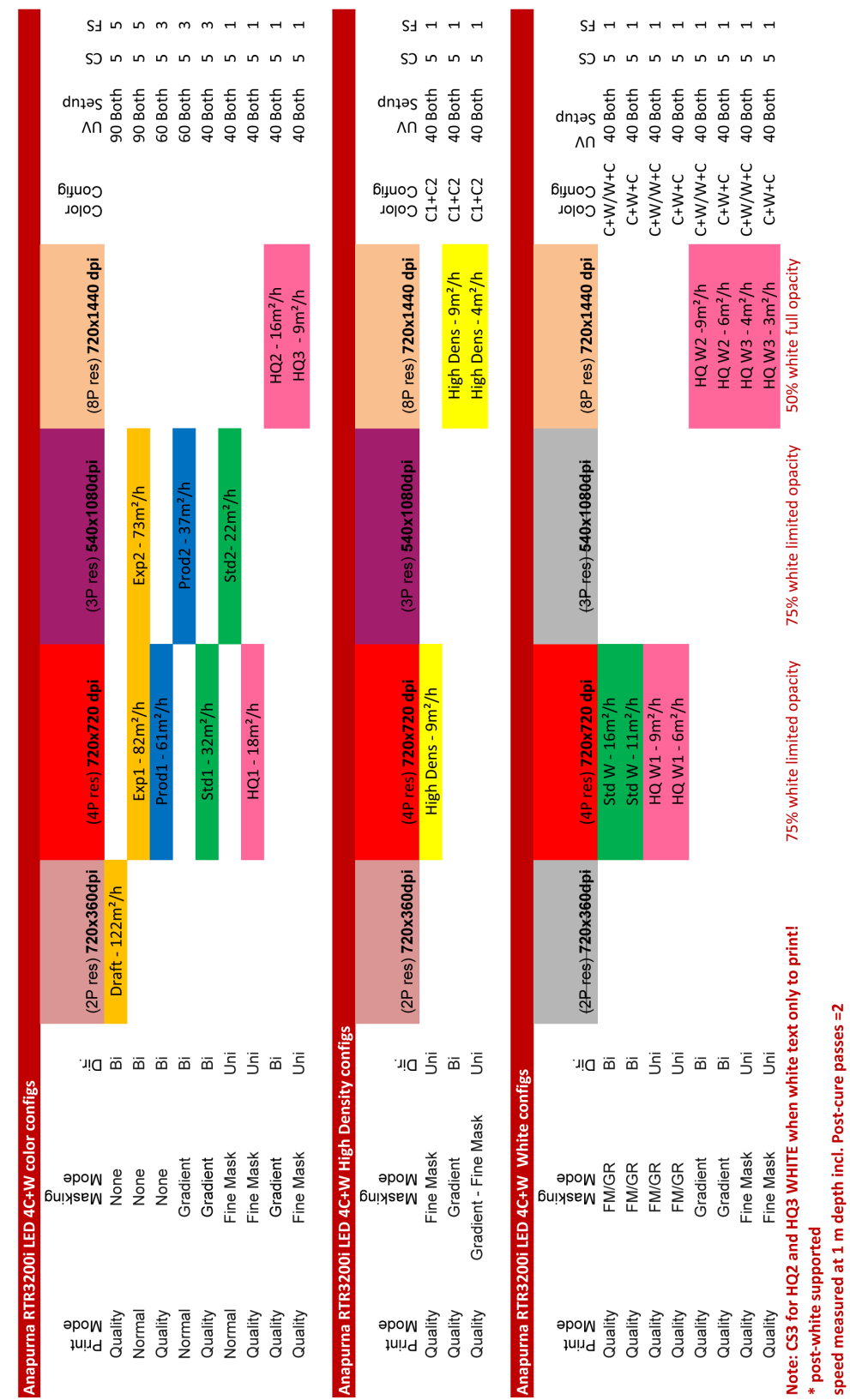

Informacja *Informacja*  $\epsilon$ 

prędkości wózka 3.

වූ

<mark>Informacja</mark><br>Jeśli tekst jest trudny do odczytania, można poprawić jego ostrość przez ustawienie<br>prędkości wózka 3. Jeśli tekst jest trudny do odczytania, można poprawić jego ostrość przez ustawienie

112

www.agfagraphics.com

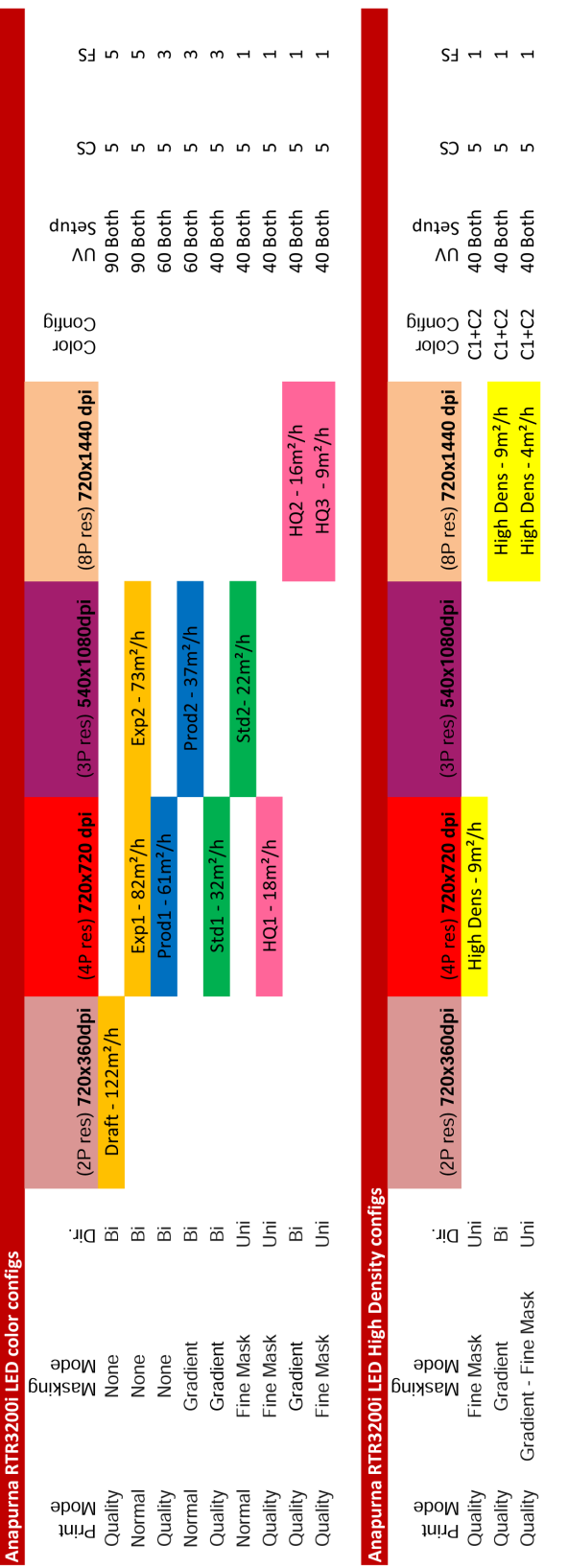

# speed measured at 1 m depth incl. Post-cure passes =2

## **RTR3200i 6C LED V2**

113

114

# **9 Procedura utrwalania**

## **9.1 Ustawanie intensywności światła UV**

Efekt światła ultrafioletowego w procesie utrwalania jest najważniejszym czynnikiem wpływającym na jakość i wygląd rezultatów drukowania. Ilość światła UV potrzebnego do utrwalenia atramentu zależy od intensywności światła i czasu ekspozycji. Prędkość wózka i liczba przejść nad medium wpływają pośrednio na czas ekspozycji. Operator musi kontrolować intensywność światła UV oraz ilość czasu, przez jaką atrament jest na nie wystawiony.

Czynniki, które należy rozważyć przy ustawianiu przebiegu:

- Podatność medium na temperaturę.
- Właściwości adhezyjne atramentów na medium.
- Moc wyjściowa modułów UV LED.

Ogólnie rzecz biorąc, im więcej energii UV pochłania atrament, tym lepiej przylega do medium. Z kolei zbyt duża ekspozycja grozi zmianą koloru pigmentów w atramencie. Należy kontrolować intensywność i ekspozycję w celu ograniczenia tego ryzyka.

Częstym problemem jest połysk utrwalonego atramentu, szczególnie na dużych powierzchniach w jednolitym kolorze, co wskazuje na niewystarczająco dobre utrwalenie, ze względu na:

- Zbyt niskie ustawienie mocy UV.
- Generowanie światła o nieodpowiedniej intensywności przez moduły UV LED ze względu na zanieczyszczone płyty szklane.
- Tryb drukowania może nie być odpowiedni dla danego obrazu i/lub medium.

Pomocne mogą okazać się: zwiększenie liczby przejść, regulacja intensywności światła oraz przejście z dwukierunkowego na jednokierunkowy tryb drukowania.

Zbytnia matowość obrazów może wskazywać na zbyt mocne utrwalenie, ze względu na:

• Ustawienia mocy UV mogą być zbyt wysokie.

Zmień poziom mocy UV na niższy.

Niektóre media mogą się odkształcić lub skurczyć po ekspozycji na intensywne światło i/lub ciepło.

- Na mediach mogą wystąpić pofalowania lub linie po skurczeniu.
- Przyleganie atramentu może być problemem.

W celu zminimalizowania ekspozycji i zapewnienia odpowiedniego czasu do ostygnięcia pomiędzy ekspozycjami można dokonać regulacji. Umieść medium na środku stołu w taki sposób, aby czas przebywania wózka nad całą powierzchnią medium był jednakowy na całej szerokości. Można również wyregulować parametry jazdy wózka w taki sposób, aby po każdym przejściu medium miało dodatkowy czas na ostygnięcie. Można to wykonać używając parametrów prawego marginesu oraz "Nie wracaj do początku" na panelu drukowania.

Pomocne może okazać się również użycie trybu druku, który wykorzystuje mniejszą ilość przejść nad medium. Można też zwiększyć wysokość karetki, lecz będzie to wymagało ponownej kalibracji przed wznowieniem drukowania.

## **9.2 Elementy sterowania UV na panelu drukowania**

Bezpośrednia kontrola nad ekspozycją światła ultrafioletowego i procesem utrwalania zazwyczaj nie jest konieczna. Intensywność światła UV jest ustawiona zgodnie z trybem jakości przy przygotowywaniu zadań drukowania, lecz w niektórych przypadkach operator musi interweniować.

**Job Size** UV Pwr L 100  $\overline{5}$ ł Width (n  $\overline{5}$ **UV Pwr R** 100 Ï Height ( Quality  $B$ **UV** Normal ñ S - Strike Fine UV Mode

Poziomy intensywności dla lewego i prawego modułu LED można ustawiać niezależnie od 20 (minimum wymaganej mocy UV) do 100 (maksymalna dostępna moc UV). Przycisk trybu UV powoduje wyświetlenie okna wyboru trybu UV. Tryby te zostały omówione w poniższej sekcji.

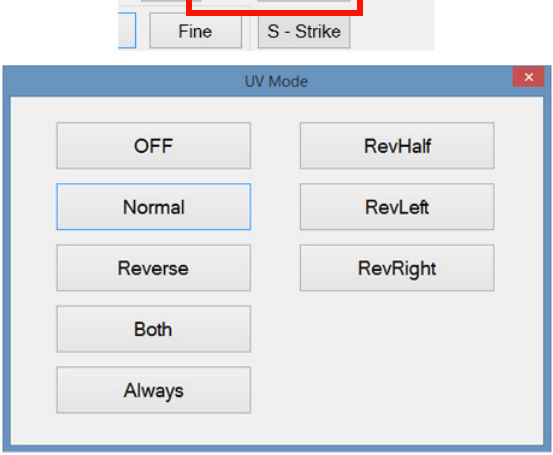

## **9.2.1 Kombinacje LED w trybach UV**

W trybie druku jednokierunkowego wózek zaczyna z położenia spoczynkowego i porusza się na drugi koniec, a następnie wraca nie drukując, aby zacząć od początku. W trybie druku dwukierunkowego wózek drukuje również wracając do położenia spoczynkowego.

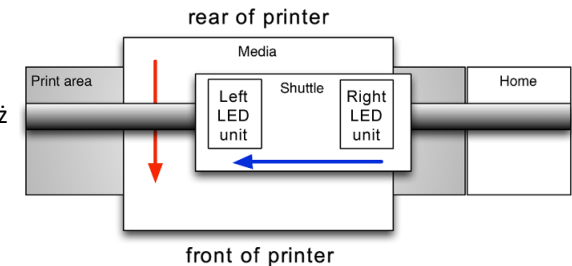

#### **9.2.1.1 Przełącznik włączania/wyłączania.**

Biały blok: Moduł UV-LED jest wyłączony

Na poniższych diagramach moduły UV LED są oznaczone jako włączone lub wyłączone następującymi symbolami:

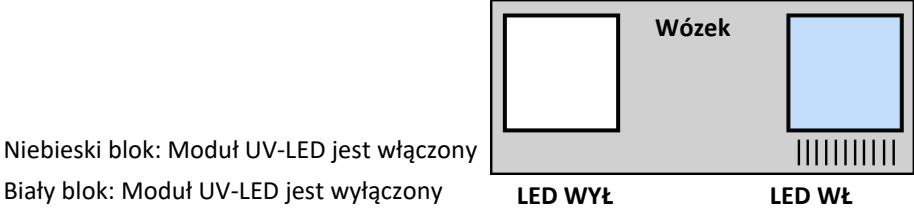

W poniższych opisach moduły LED są określane jako "prowadzące" lub "podążające" w celu rozróżnienia przypadków, gdy medium podlega ekspozycji UV przed lub po minięciu przez głowicę drukującą.

#### **9.2.1.2 Oba (zalecane)**

Podczas każdego przejścia włączone będą zarówno prowadzące, jak i podążające moduły LED. Ma to na celu maksymalizację skuteczności ekspozycji UV. Obie lampy LED pozostają włączone w obu kierunkach w obu trybach drukowania.

Poprawia to przyleganie atramentu na trudniejszych powierzchniach.

Ten tryb UV jest dostępny w obu trybach drukowania i jest odpowiedni dla większości zadań drukarskich.

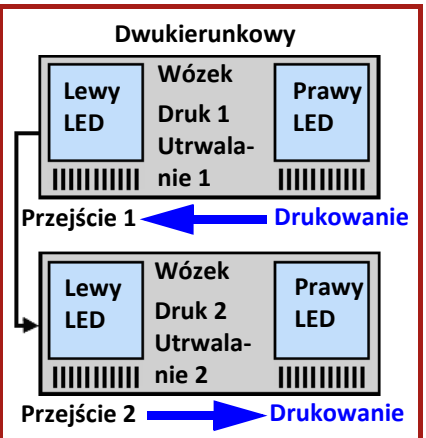

#### **9.2.1.3 Normalny (opcjonalny)** Tryb normalny zapewnia ekspozycję świeżego atramentu na światło UV z podążającego modułu LED.

W trybie jednokierunkowym (poziomym) oba moduły LED są

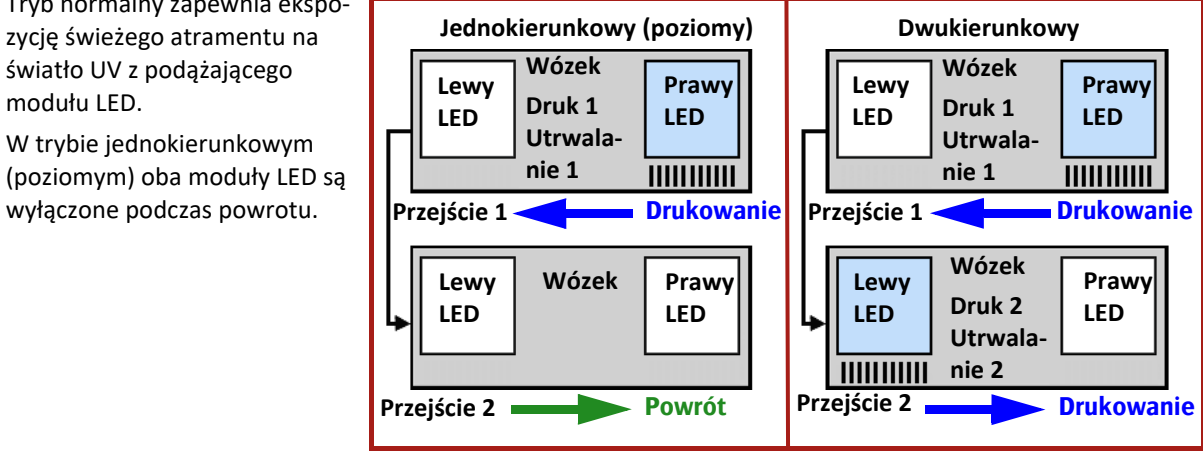

**9.2.1.4 Odwrotny (opcjonalny)**

jest jedynie "prowadzący" moduł LED, lecz tylko na przejściu powrotnym po przejściu drukującym.

Opóźnienie w utrwaleniu atramentu umożliwia punktom lepsze rozprowadzenie, zanim zostaną utrwalone przez światło UV.

Tryb zalecany jest dla trybu jednokierunkowego w celu uzyskania gładkiej, błyszczącej

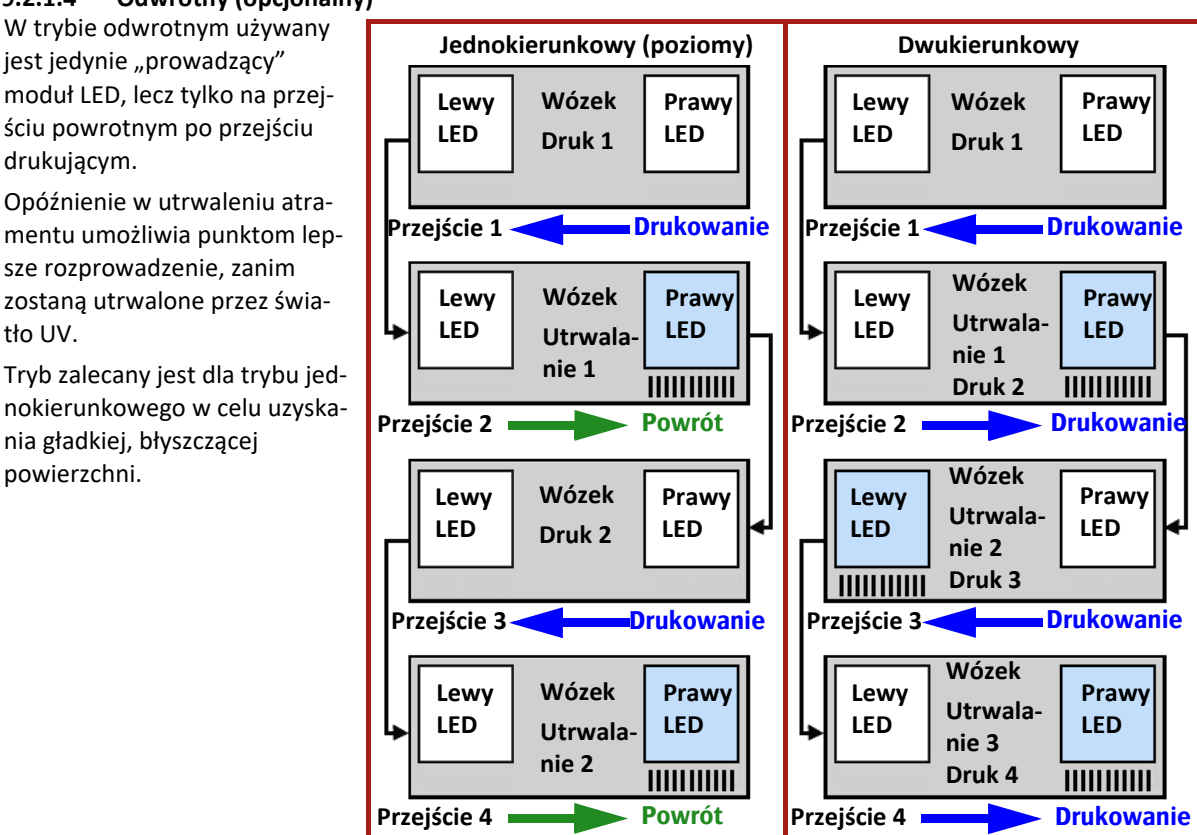

#### **9.2.1.5 Pół-odwrotny (RevHalf) (opcjonalny)**

dzący" moduł LED, lecz dopiero podczas kolejnego przejścia lub z opóźnieniem dwóch przejść. Podczas powrotu i kolejnych przejść drukujących lampy LED pozostają wyłączone. Zwiększone opóźnienie w utrwalaniu umożliwia nadrukowanym punktom uzyskanie maksymalnego rozmiaru przed utrwaleniem.

Tryb zalecany jest dla trybu jednokierunkowego w celu uzyskania gładkiej, błyszczącej powierzchni. **Wózek**

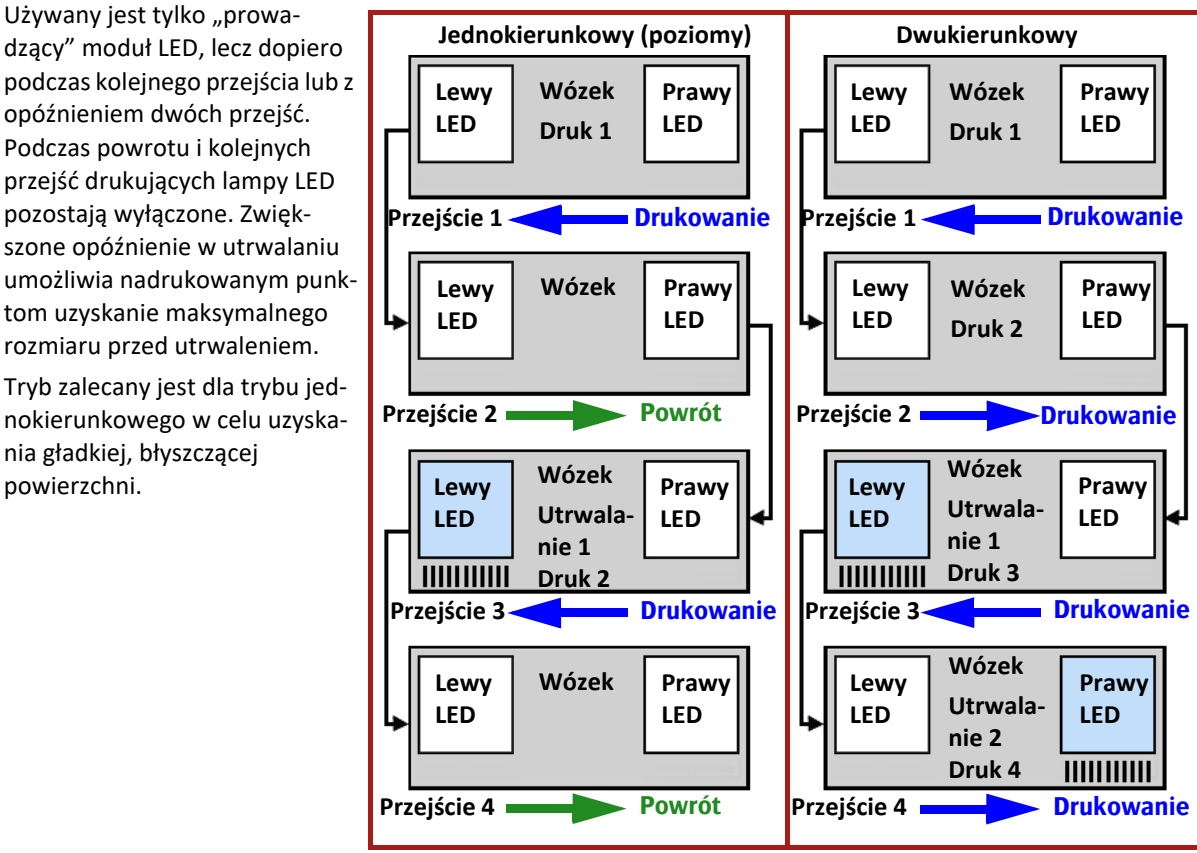

#### **9.2.1.6 Odwrotny lewy (RevLeft) (opcjonalny)**

W trybie odwrotnym LEWYM używany jest tylko "prowadzący" moduł LED.

Opóźnienie w utrwaleniu atramentu umożliwia punktom lepsze rozprowadzenie, zanim zostaną utrwalone przez światło UV.

Tryb zalecany jest dla trybu jednokierunkowego w celu uzyskania gładkiej, błyszczącej powierzchni.

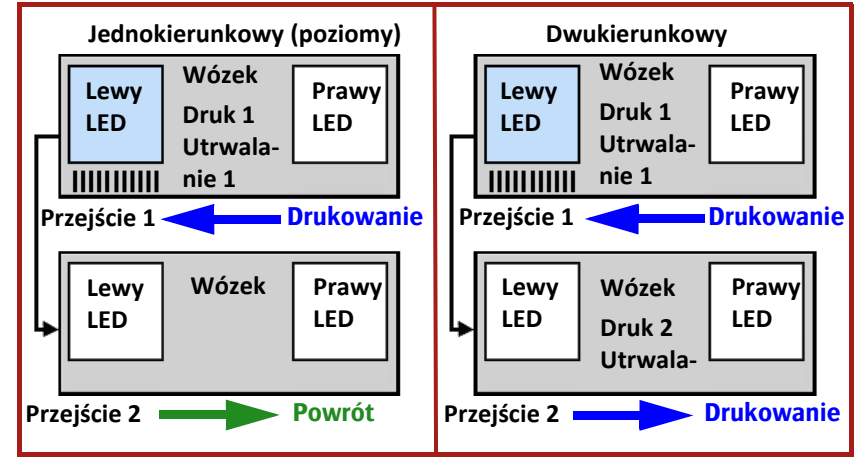

#### **9.2.1.7 Odwrotny prawy (RevRight) (opcjonalny)**

W trybie odwrotnym PRAWYM używany jest tylko "podążający" moduł LED.

Opóźnienie w utrwaleniu atramentu umożliwia punktom lepsze rozprowadzenie, zanim zostaną utrwalone przez światło UV.

Tryb zalecany jest dla trybu jednokierunkowego w celu uzyskania gładkiej, błyszczącej powierzchni.

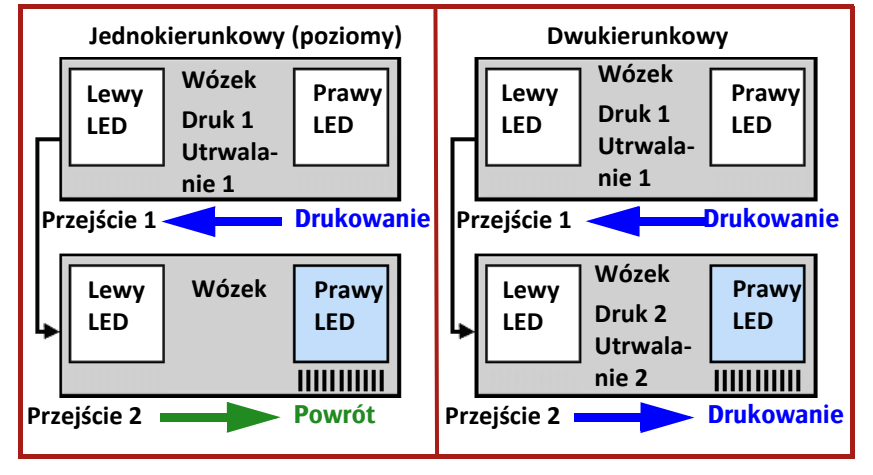

120

# **10 Procedura konserwacji**

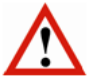

#### *Ostrzeżenie:*

Należy zawsze używać prawidłowych środków ochrony indywidualnej, zob. rozdział 2.6 "Specjalne miejsca zagrożeń" i 2.9 "Środki ochrony indywidualnej (ŚOI)".

## **10.1 Harmonogram konserwacji**

W pozostałej części tej sekcji opisano czynności czyszczenia w niniejszych harmonogramach.

#### **10.1.1 Konserwacja codzienna**

Ogólne odkurzanie i czyszczenie powierzchni roboczych powinno być wykonywane codziennie.

- Czyszczenie stacji dokującej (patrz 10.3.1).
- Wykonaj test dysz i w razie potrzeby wyczyść głowice drukujące (patrz 7.2.2).

#### **10.1.2 Konserwacja cotygodniowa**

Wykonać wszystkie codzienne zadania konserwatorskie i następujące dodatkowe:

- Wyczyścić płytę podstawy (patrz 10.3.3).
- Wyczyścić szkła modułów UV LED (patrz 10.3.5).
- Sprawdzić i opróżnić dodatkowe zbiorniki powietrza (patrz 10.5.2).
- Przepłukać układ płynu czyszczącego (patrz 10.3.5).
- Sprawdzić filtry tacy stacji dokującej 1 i 2.
- Sprawdzić i opróżnić zbiornik resztek atramentu (patrz 10.5.1).
- Sprawdzić filtry powietrza modułu LED.

#### **10.1.3 Konserwacja comiesięczna**

Wykonać wszystkie cotygodniowe zadania konserwatorskie i następujące dodatkowe:

- Wyczyścić paski kodera (patrz 10.3.3).
- Wymienić filtr tacy stacji dokującej 1 (patrz 10.6.2).
- Wymienić filtry powietrza w głównych zbiornikach atramentu (patrz 10.6.3).
- Wymienić filtr tacy stacji dokującej 2 (filtr ochrony wentylatora) (patrz 10.6.4).
- Opróżnić obwód sprężonego powietrza.

#### **10.1.4 Konserwacja profilaktyczna**

Istnieją czynności konserwacyjne, które muszą być wykonywane tylko przez certyfikowanego technika. Skontaktuj się z przedstawicielem serwisu, aby ustalić termin.

## **10.2 Sekcja konserwacji na ekranie sterowania**

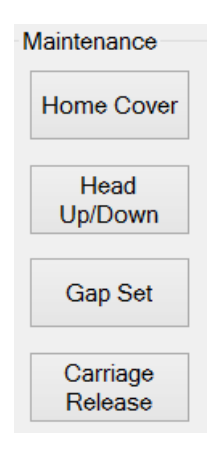

W sekcji konserwacji na karcie kontroli znajdują się cztery przyciski sterujące funkcjami sprzętowymi plotera lub dające dostęp do paneli, z poziomu których możliwe jest wykonanie czynności konserwacyjnych.

Pokrywa stacji dokującej: przycisk "Pokrywa stacji dokującej" otwiera lub zamyka pokrywę nad tacką na atrament w położeniu spoczynkowym wózka.

Karetka do góry/w dół: przycisk "Karetka do góry/w dół" służy do podnoszenia karetki na maksymalną wysokości lub do opuszczenia jej do bieżącego ustawienia wysokości karetki. Należy pamiętać, że jest to funkcja przełączania; nie ma sposobu na ręczne ustawienie wysokości wózka.

**Ustawianie wysokości karetki**: na panelu ustawienia wysokości wyświetlane są elementy sterowania regulacją wysokości karetki oraz ustawienia grubości medium, patrz sekcja 7.1.

Zwolnienie karetki: przycisk "Zwolnienie karetki" odblokowuje wózek tak, aby można go było przemieszczać ręcznie wzdłuż belki. "Karetka" jest tradycyjnym określeniem wózka.

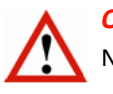

#### *Ostrzeżenie*

Należy być bardzo ostrożnym przy poruszaniu wózkiem!

- Należy zapobiegać uszkodzeniom i/lub deformacjom.
- Nie wolno uszkodzić pasków kodera!

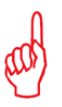

## *Uwaga*

Po naciśnięciu przycisku [Zwolnienie karetki], pojawia się ekran "Zwolnienie karetki".

Wciśnij przycisk [Sprawdzenie położenia spoczynkowego], aby wózek wrócił w położenie spoczynkowe.

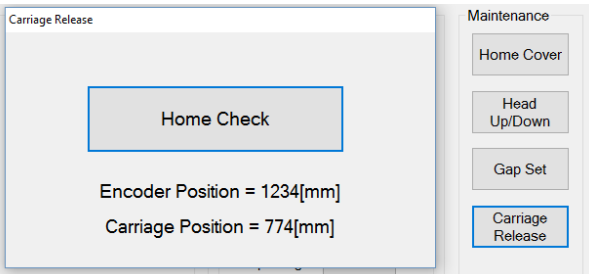

## **10.3 Czyszczenie**

## **10.3.1 Ogólne procedury czyszczenia obszaru drukowania**

Podczas drukowania wózek oraz stacja dokująca zostaną zanieczyszczone plamami atramentu. Postępuj zgodnie z procedurą poniżej w celu sprawdzenia i oczyszczenia tych części.

- Użyj wilgotnej ściereczki w celu starcia kurzu i lekkiego oczyszczenia.
- Użyj niestrzępiącej się ściereczki nasączonej alkoholem izopropylowym lub płynem czyszczącym w celu usunięcia plam z atramentu UV.

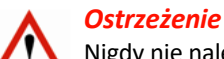

Nigdy nie należy używać rozcieńczalnika do farb, spirytusu lub destylatu ropy naftowej do czyszczenia!

- 1 Sprawdź i wyczyść czarne części wózka.
- 2 Na ekranie sterowania: naciśnij przycisk [Zwolnienie karetki] w celu odłączenia wózka od mechanizmu napędowego.
- 3 Przesuń wózek ręcznie wzdłuż belki na taką odległość, jaka jest wymagana do wykonania procedury czyszczenia.
- 4 Sprawdź i wyczyść obszar otaczający tacę na skapujący atrament w położeniu spoczynkowym.
- 5 Sprawdź i wyczyść wózek w ten sam sposób.

## **10.3.2 Ściereczka do czyszczenia głowic drukujących**

Głowice mogą niekiedy ulec uszkodzeniu (zatkaniu/wyloty boczne) ze względu na dostawanie się pyłu do dysz podczas konserwacji głowicy.

Z tego powodu do konserwacji głowic drukujących zalecamy używanie ściereczek Kimberly-Clark Professional Kimtech Pure W4.

- ŚCIERECZKA CZYSZCZĄCA CL4 9"x9" 100 SZT.
- Kod zamówienia: GS+600650.0

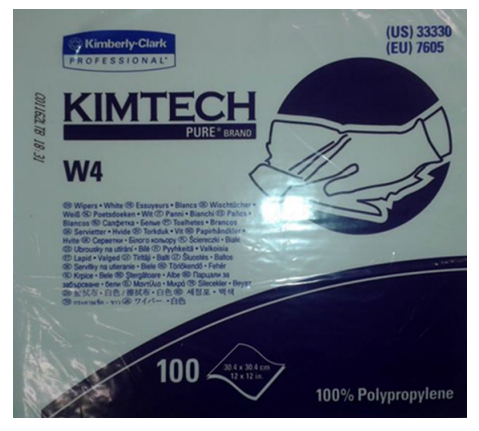

## **10.3.3 Czyszczenie płyty podstawy**

Płyta podstawy może zostać zanieczyszczona atramentem rozpylanym podczas drukowania (wysokość karetki > 1,3 mm) lub podczas czyszczenia (kapanie lub oczyszczanie). Musi zatem również być czyszczona.

- 1 Na ekranie sterowania: wciśnij przycisk "Pokrywa stacji dokującej", aby cofnąć pokrywę nad tacę na skapujący atrament.
- 2 Na ekranie sterowania: naciśnij przycisk "Karetka do góry", aby podnieść wózek.
- 3 Ustaw wszystkie zawory kolorowego atramentu w położeniu zamkniętym (patrz sekcja 4.3.2).
- 4 Zwilż niestrzępiącą się ściereczkę alkoholem izopropylowym lub płynem czyszczącym i użyj jej do wyczyszczenia czarnego obszaru na płycie podstawy.
- 5 Utrzymuj ściereczkę tak płasko, jak to możliwe, aby uniknąć kontaktu z płytami dysz.
- 6 Ustaw wszystkie zawory kolorowego atramentu w położeniu "Atrament".
- 7 Gdy płyta podstawy będzie już czysta, przeprowadź procedurę "Udrażnianie głowic", aby spuścić wszelki płyn czyszczący, jaki mógł być w dyszach (patrz sekcja 7.2.3).

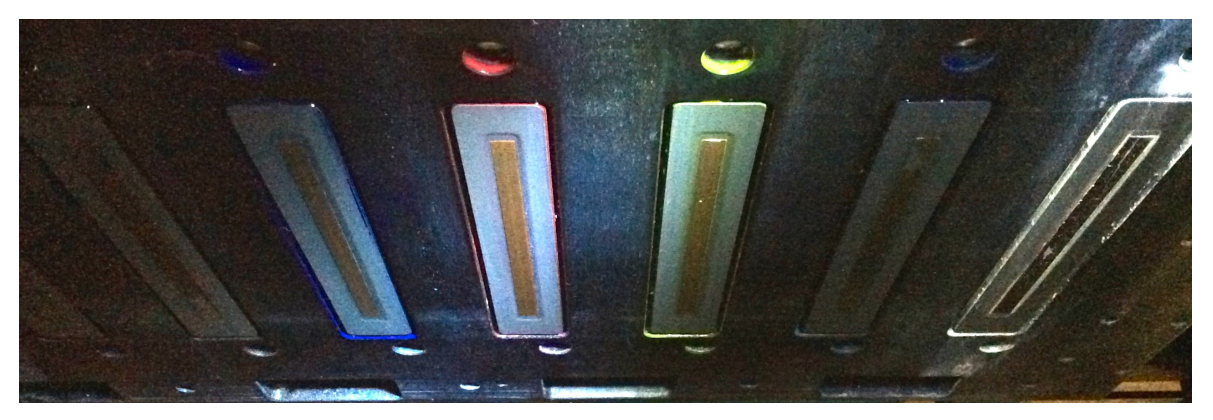

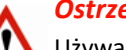

## *Ostrzeżenie:*

Używając alkoholu izopropylowego do czyszczenia płyty podstawy nie można pozwolić na jakikolwiek jego kontakt z głowicami drukującymi. Każdy roztwór inny niż płyn czyszczący może spowodować ryzyko korozji lub zablokowania dysz.

## **10.3.4 Czyszczenie pasków kodera**

#### *Ostrzeżenie*

Nie należy nigdy używać rozpuszczalników ani produktów czyszczących na jakichkolwiek paskach kodera!

Drukarka używa czujnika położenia w górnej części belki skrzyni, aby z bardzo wysoką precyzją określać położenie wózka. Wózek jest wyposażony w czujnik, który liczy znaczniki naniesione na pasek i w ten sposób określa swoją pozycję. Pasek nazywany jest "paskiem kodera", ponieważ na jego długości zakodowane są znaczniki czytane przez czujnik. Jeśli pasek zabrudzi się, wózek będzie nieprawidłowo odczytywał znaczniki i powodował niedoskonałości druku.

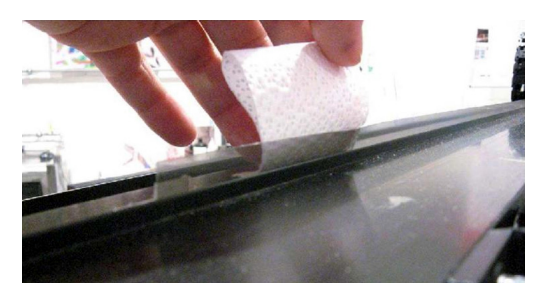

- 1 Zwolnij wózek i przemieść go, aby uzyskać dostęp do paska kodera.
- 2 Użyj sprężonego powietrza, aby usunąć pył z paska kodera.
- 3 W przypadku wystąpienia bardziej opornych plam weź czystą, niestrzępiącą się ściereczkę i delikatnie wytrzyj pasek od prawej do lewej (patrząc od przodu plotera).

#### **10.3.5 Czyszczenie szkieł modułów UV LED**

#### *Ostrzeżenie*

- Przed rozpoczęciem tej czynności należy upewnić się, że moduły LED w pełni ostygły!
- Załóż rękawice nitrylowe, aby zapobiec dostaniu się nieutrwalonego atramentu UV na skórę.

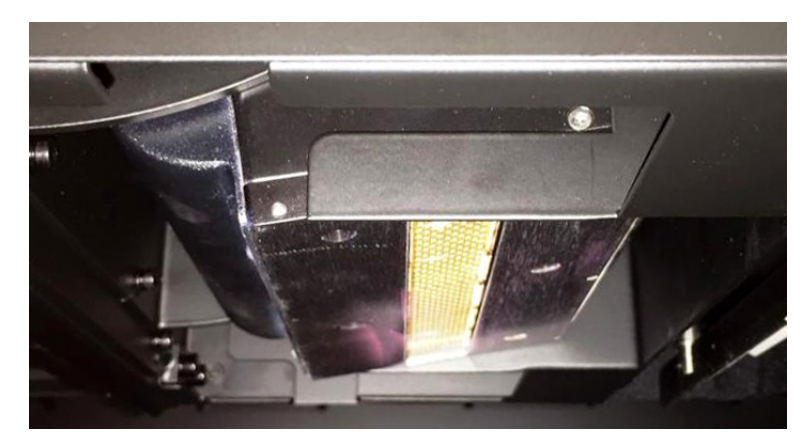

#### **Potrzebne narzędzia**

- Niepyląca ściereczka
- Ściereczki zwilżone alkoholem izopropylowym\*
- Rękawiczki nitrylowe
- 1 Przesuń wózek do położenia spoczynkowego.
- 2 Na ekranie sterowania: naciśnij przycisk "Pokrywa stacji dokującej", aby otworzyć tę pokrywę.
- 3 Na ekranie sterowania: naciśnij przycisk "Karetka do góry", aby podnieść wózek do najwyższego położenia.
- 4 Wciśnij przynajmniej jeden przycisk awaryjnego zatrzymania.
- 5 Usuń pył lub zanieczyszczenia ze szkła przy użyciu ściereczki nawilżonej alkoholem izopropylowym\*.
- 6 W razie potrzeby użyj niepylącej ściereczki do wytarcia źródła światła.
- 7 Po zakończeniu odblokuj wciśnięty przycisk awaryjnego zatrzymania.
- 8 Naciśnij przycisk START ON.
- 9 Uruchom program iGUI.

\* Można używać acetonu, jeżeli alkohol izopropylowy nie jest wystarczająco skuteczny.

#### *Ostrzeżenie*

Postępuj zgodnie z poniższą procedurą w przypadku, gdy szkła są mocno zanieczyszczone utwardzonym atramentem.

#### Czyszczenie mocno zanieczyszczonych szkieł modułów UV LED

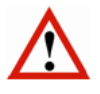

#### *Ostrzeżenie*

- Przed rozpoczęciem tej czynności należy upewnić się, że moduły LED w pełni ostygły!
- Załóż rękawice nitrylowe, aby zapobiec dostaniu się nieutrwalonego atramentu UV na skórę.
- Załóż rękawice chroniące przed przecięciem podczas pracy z żyletką.
- Jeśli należy wymienić żyletkę, wyrzuć je do odpowiednio oznaczonego pojemnika na ostre odpady.

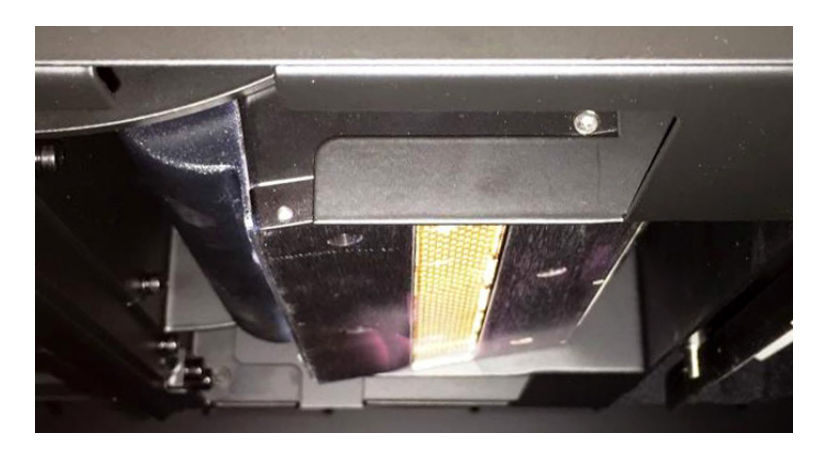

#### **Potrzebne narzędzia**

- Niepyląca ściereczka
- Żyletka z uchwytem
- Materiał ścierny na bazie tlenku glinu, bardzo drobna granulacja 1000
- Nożyczki
- Ściereczki zwilżone alkoholem izopropylowym\*
- Rękawiczki: nitrylowe oraz odporne na przecięcie (tj. Kevlar)
- Pojemnik na ostre odpady
- 1 Przesuń wózek do położenia spoczynkowego.
- 2 Na ekranie sterowania: naciśnij przycisk "Pokrywa stacji dokującej", aby otworzyć tę pokrywę.
- 3 Na ekranie sterowania: naciśnij przycisk "Karetka do góry", aby podnieść wózek do najwyższego położenia.
- 4 Wciśnij przynajmniej jeden przycisk awaryjnego zatrzymania.
- 5 Ostrożnie usuń duże zanieczyszczenia ze szkła używając ostrej krawędzi żyletki.
- 6 Użyj nożyczek, aby uciąć mały kawałek materiału ściernego.
- 7 Przy pomocy materiału ściernego usuń wszelki pozostały materiał ze szkła, którego nie mogła usunąć żyletka.
- 8 Za pomocą zwilżonej alkoholem izopropylowym\* ściereczki usuń wszelki kurz lub zanieczyszczenia pozostałe na szkle podczas procesu czyszczenia.
- 9 Powtarzaj kroki od 5 do 8 do momentu, aż szkło będzie wolne od wszelkich zanieczyszczeń.
- 10 W razie potrzeby użyj niepylącej ściereczki do wytarcia źródła światła.
- 11 Po zakończeniu odblokuj wciśnięty przycisk awaryjnego zatrzymania.
- 12 Naciśnij przycisk START ON.
- 13 Uruchom program iGUI.
- \* Można używać acetonu, jeżeli alkohol izopropylowy nie jest wystarczająco skuteczny.

126

## **10.3.6 Płukanie układu płynu czyszczącego**

Aby utrzymać układ płynu czyszczącego w czystości zaleca się regularnie przepłukiwać belkę zbiornika płynu czyszczącego.

Należy przygotować zamykany plastikowy pojemnik, aby zebrać resztki płynu czyszczącego.

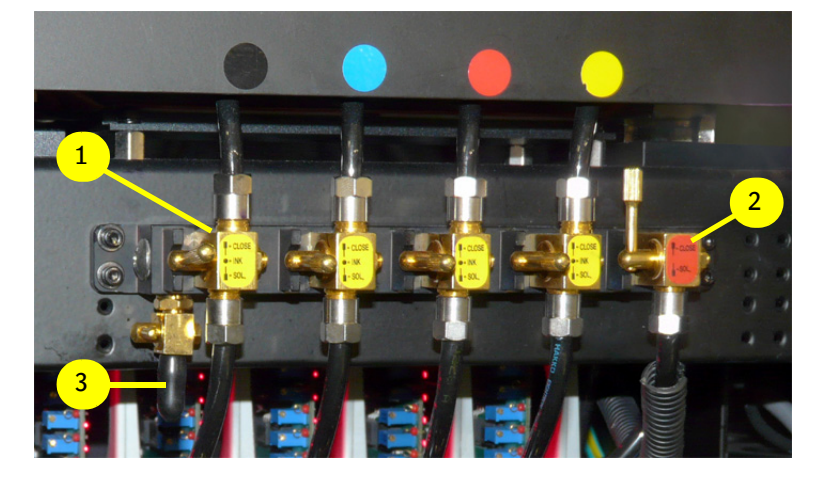

- 1 Przesuń wózek do położenia spoczynkowego.
- 2 Na ekranie sterowania: naciśnij przycisk "Pokrywa stacji dokującej", aby otworzyć tę pokrywę.
- 3 Na ekranie sterowania: naciśnij przycisk "Karetka do góry", aby podnieść wózek do najwyższego położenia.
- 4 Ustaw cztery zawory koloru [1] w położeniu Atrament (patrz również sekcja 4.3.2).
- 5 Ustaw zawór płynu czyszczącego [2] w położeniu otwartym (patrz również sekcja 4.3.2).
- 6 Znajdź zawór spustowy płynu czyszczącego [3] z prawej strony zaworów.
- 7 Usuń gumową nakładkę i zamocuj krótką przezroczystą rurkę w celu spuszczenia płynu z zaworu.
- 8 Umieść wolny koniec rurki w pojemniku.
- 9 Otwórz i zamknij zawór spustowy [3], aż płyn czyszczący wypłynie swobodnie i będzie czysty. Po zakończeniu zamknij zawór spustowy.
- 10 Jeśli wskaźnik zbiornika płynu pokazuje wartość "Pusty", zamknij zawór spustowy [3].
- 11 Zbiornik dodatkowy na atrament zacznie napełniać się automatycznie.
- 12 Gdy wskaźnik "Pusty" [E] zniknie, można kontynuować procedurę.
- 13 Zamknij zawór spustowy [2].
- 14 Odłącz rurkę od zaworu spustowego [3] i załóż gumową nakładkę.
- 15 Pozostaw wszystkie 4 zawory koloru [1] w położeniu "Atrament".
- 16 Ustaw zawór spustowy [2] w położeniu "zamkniętym".
- 17 Na ekranie sterowania: naciśnij przycisk "Karetka w dół", aby opuścić wózek.
- 18 Na ekranie sterowania: naciśnij przycisk pokrywy stacji drukującej, aby zamknąć tę pokrywę.

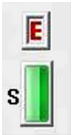

- 
- 5 W przedniej części plotera wyczyść rolkę podającą na całej kurzu/brudu bez żadnego ryzyka.

- 6 Obróć rolkę podającą poprzez naciśnięcie przycisków **podawania do przodu/do tyłu**. **Nie używaj przycisku ręcznego podawania (Manual Feed)!**
- 7 Oczyść następną część rolki podającej.
- 8 Powtarzaj kroki 6 i 7 do oczyszczenia rolki podającej na całym obwodzie.

## **10.3.7 Czyszczenie gumowych rolek podających** Podczas normalnej obsługi drukarki gumowe rolki podające [4] i [6] wraz z upływem czasu ulegają zanieczyszczeniu

i tracą swoją szorstką powierzchnię gumową.

Ma to wpływ na utrzymywanie materiału na rolkach gumowych i może prowadzić do ślizgania się materiału.

#### **Potrzebne narzędzia**

- Ściereczka bawełniana/ nylonowa.
- Produkt bezpieczny dla gumy EPDM.

## *Uwaga*

æ

Agfa zaleca używać produktu bezpiecznego dla gumy EPDM o nazwie Tegeral Forte, Tegee-Dan. Produkt jest dostępny

- u dystrybutorów internetowych.
- 1 Zdejmij materiał.
- 2 **Dla bezpieczeństwa: podnieś do góry tylną rolkę napinającą**.
- 3 Na tylnym panelu sterowania: ustaw przełącznik [A] w pozycji "UP".
- 4 Naciśnij żółty przycisk [B], aby przesunąć rolkę napinającą do góry.

szerokości drukarki. Silne tarcie pozwala usunąć większość

 $\overline{\mathbf{3}}$  $\mathbf 2$ Back tensi<br>roller dow

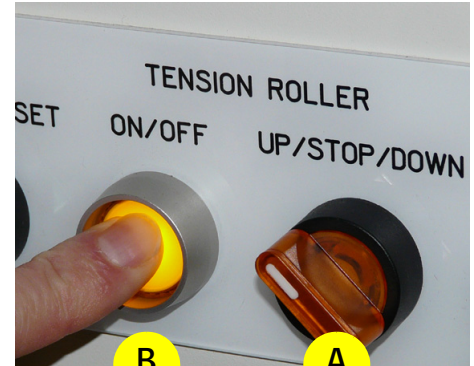

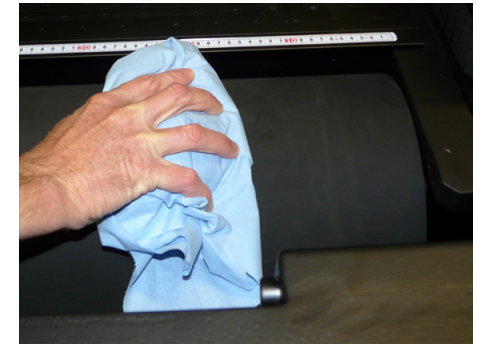

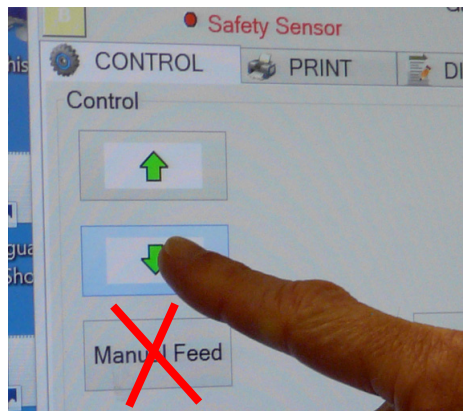

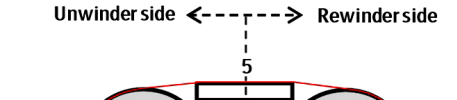

Feed Roller<br>Back

.<br>eed Roller

Front

 $\overline{7}$ 

roller dow

 $\mathbf{R}$ 

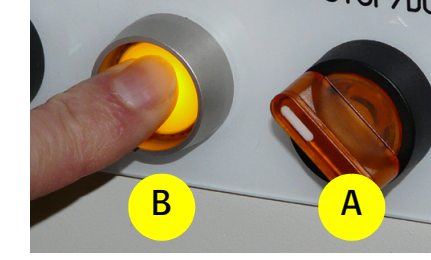

## **10.3.8 Czyszczenie gumowej rolki dociskowej i przewijającej (swobodny spadek tylko)**

Podczas normalnej obsługi drukarki gumowe rolki dociskowe i przewijające [11 i 12] wraz z upływem czasu ulegają zanieczyszczeniu i tracą swoją szorstką powierzchnię gumową.

Ma to wpływ na utrzymywanie materiału na rolkach gumowych i może prowadzić do ślizgania się materiału.

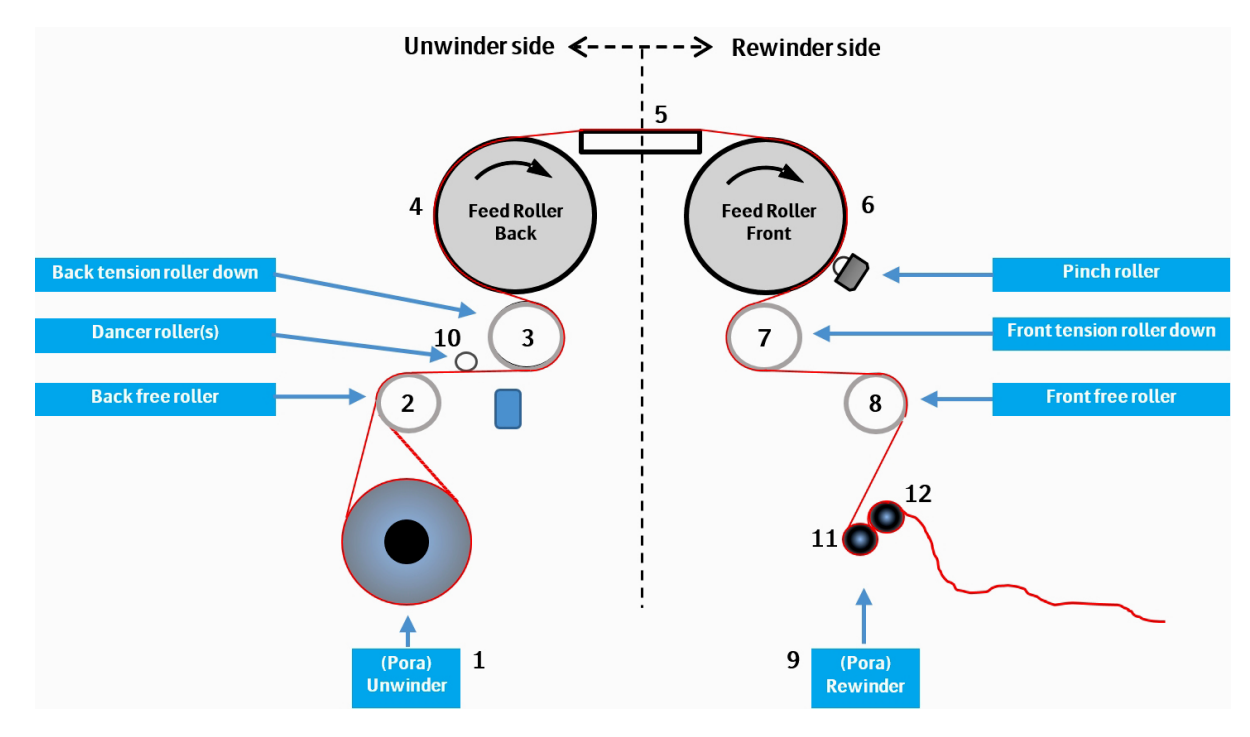

#### **Potrzebne narzędzia**

- Odmineralizowana woda.
- Ściereczka bawełniana/nylonowa.
- 1 Napinanie wyłączone.
- 2 Zdejmij materiał z rolki dociskowej i przewijającej.
- 3 **Dla bezpieczeństwa: podnieś do góry tylną rolkę napinającą**.
- 4 Na tylnym panelu sterowania: ustaw przełącznik [A] w pozycji "UP".
- 5 Naciśnij żółty przycisk [B], aby przesunąć rolkę napinającą do góry.
- 6 W przedniej części plotera wyczyść gumową rolkę dociskową i przewijającą na całej szerokości drukarki. Silne tarcie pozwala usunąć większość kurzu/brudu bez żadnego ryzyka.
- 7 Obróć rolki ręcznie.
- 8 Wyczyść na całym obwodzie rolkę dociskową i przewijającą.

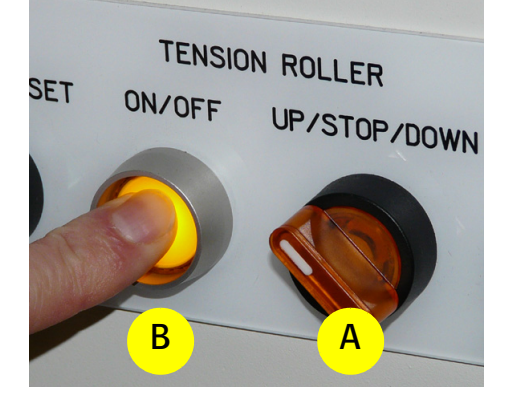

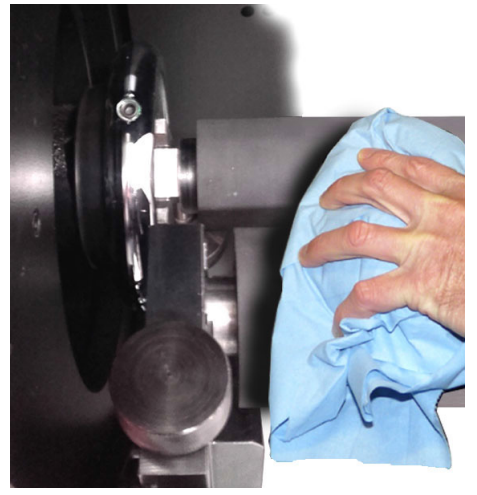

## **10.4 Uzupełnianie atramentu**

#### **10.4.1 Układ podawania atramentu**

- Należy uzupełniać atrament, tylko jeśli pojawi się wskaźnik "Pusty".
- Uzupełnij zbiornik przy użyciu całej 1 butelki atramentu.

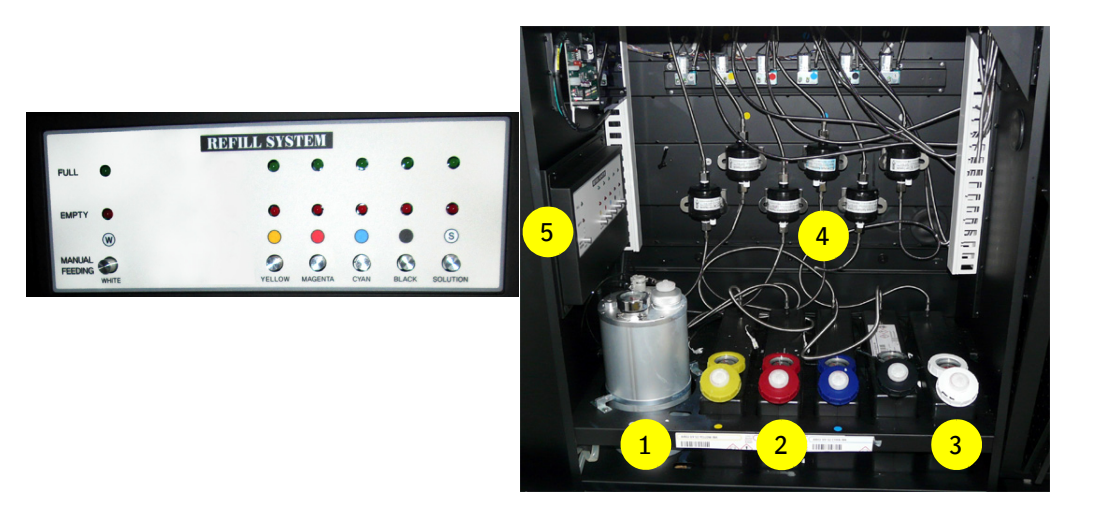

Układ podawania atramentu znajduje się z tyłu plotera. Duży stalowy zbiornik [1] po lewej stronie jest zbiornikiem białego atramentu, zbiornik 4 kolorów znajduje się po prawej stronie [2] wraz ze zbiornikiem płynu czyszczącego [3], który jest ostatni z prawej. Sześć filtrów tuszu [4] znajduje się przy tylej ścianie szuflady.

Panel uzupełniania atramentu [5] jest wyposażony dwie lampki kontrolne dla każdego ze zbiorników atramentu:

- Świecący czerwony wskaźnik oznacza niski poziom atramentu (pusty).
- Świecący zielony wskaźnik oznacza maksymalny poziom atramentu (wystarczający).

Zbiorniki atramentu mają pojemność trzech litrów.

Przyciski ręcznego podawania (Manual Feeding) na każdym zbiorniku służą tylko do czynności serwisowych wykonywanych przez techników.

W przypadku nieprawidłowego używania tych przycisków może dojść do przelania się atramentu.

Włączeniu wskaźnika poziomu atramentu "Pusty" towarzyszy dźwięk brzęczyka, a oprogramowanie iGUI nie przyjmie kolejnego zadania drukowania, dopóki dany zbiornik nie zostanie uzupełniony.

#### **10.4.2 Uzupełnianie atramentu po sygnale pustego zbiornika głównego**

Gdy główny zbiornik atramentu zostanie opróżniony, na ekranie komputera pojawi się okno, w którym należy wprowadzić informacje o koniecznych do wykonania uzupełnieniach.

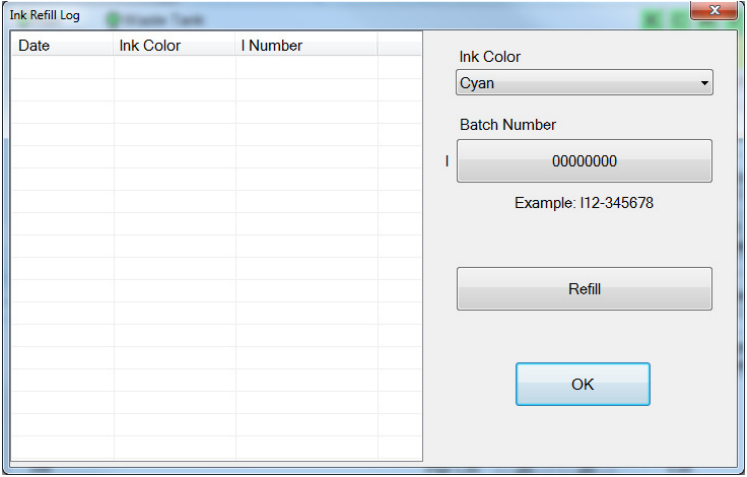

- 1 Sprawdzić datę ważności na pojemniku z atramentem.
- 2 Użyj górnej strony pojemnika do przerwania plomby.
- 3 Uzupełnij pusty zbiornik atramentu 1 litrem atramentu.
- 4 Z rozwijanego menu wybierz kolor, który ma zostać uzupełniony.
- 5 Wpisz numer partii. Będzie miał on formę Inn-nnnnnn, np. "02-145889".
- 6 Wciśnij przycisk uzupełniania, aby wprowadzić dane dla danego atramentu.
- 7 Powtórz kroki od 1 do 4 dla każdego uzupełnianego atramentu.
- 8 Wciśnij przycisk OK, aby zamknąć okno.

Agfa stanowczo zaleca rejestrowanie każdego atramentu, aby w razie problemu Obsługa Klienta posiadała pełną historię działania urządzenia i mogła udzielić pomocy przy rozpoznaniu problemu.

## **10.5 Opróżnianie**

#### **10.5.1 Opróżnianie zbiornika resztek atramentu**

#### *Ostrzeżenie*

- Podczas tej procedury należy założyć rękawice nitrylowe, ubranie ochronne oraz okulary ochronne.
- Nie należy mieszać resztek atramentów UV z jakimkolwiek atramentem na bazie rozpuszczalnika.

#### *Uwaga*

Może zająć trochę czasu zanim resztki atramentu zaczną płynąć.

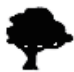

Resztki atramentu, rękawice nitrylowe, ubranie ochronne oraz okulary ochronne muszą zostać zutylizowane w sposób odpowiedni dla niebezpiecznych odpadków chemicznych.

Zbiornik resztek atramentu znajduje się w szafce pod przednim panelem sterowania. Gdy zbiornik jest bliski zapełnienia zapala się wskaźnik "Zbiornik resztek".

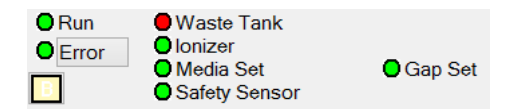

Agfa zaleca, aby sprawdzać stan zbiornika resztek codziennie i opróżniać go raz na tydzień.

- 1 Przygotuj zamykany pojemnik o pojemności co najmniej 1 litra wykonany z chemicznie odpornego materiału.
- 2 Otwórz pokrywę z tyłu silnika po lewej stronie.
- 3 Umieść pojemnik pod króćcem [2] zbiornika resztek [1].
- 4 Otwórz zawór czerwonym uchwytem [3], aby opróżnić zbiornik.
- 5 Zamknij zawór czerwonym uchwytem [3], gdy resztki przestaną płynąć.

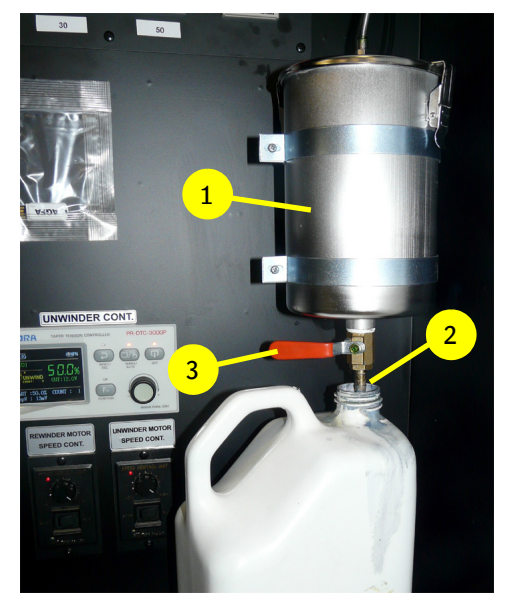

## **10.5.2 Opróżnianie dodatkowego zbiornika powietrza**

Podciśnienie w dodatkowych zbiornikach powietrza w wózku jest używane do utrzymywania atramentu w głowicy drukującej i do utrzymywania precyzyjnej kontroli nad płynięciem atramentu podczas druku. Jeśli atrament zostanie zassany zbyt daleko, dostanie się do tych zbiorników i będzie uniemożliwiał prawidłowe dozowanie atramentu.

W takim przypadku konieczne jest opróżnienie dodatkowego zbiornika (lub zbiorników) powietrza przy użyciu tej procedury.

- 1 Należy przygotować zamykany plastikowy pojemnik, aby zebrać resztki atramentu.
- 2 Na ekranie sterowania: naciśnij przycisk "Pokrywa stacji dokującej", aby otworzyć tę pokrywę.
- 3 Na ekranie sterowania: naciśnij przycisk "Karetka do góry", aby podnieść wózek do najwyższego położenia.
- 4 Ustaw wszystkie zawory przepływu atramentu kolorowego [1] w położeniu zamkniętym.
- 5 Ustaw zawór płynu czyszczącego [2] w położeniu zamkniętym.
- 6 Wyłącz podciśnienie w obwodzie atramentu kolorowego [3].
- 7 Wyłącz podciśnienie w obwodzie atramentu białego [4].
- 8 Otwórz oba zawory z tyłu wózka i zbierz atrament do pojemnika.
- 9 Jeśli odpływ jest zablokowany osadami atramentu, użyj szpilki lub spinacza do jego otwarcia.
- 10 Gdy resztki atramentu przestaną wypływać, zamknij zawory.
- 11 Ustaw wszystkie zawory przepływu atramentu kolorowego  $[1]$  z powrotem w położeniu "Atramentu". Z głowic zacznie kapać.
- 12 Włącz podciśnienie w obwodzie atramentu kolorowego [3]. Głowice koloru powinny przestać kapać.
- 13 Włącz podciśnienie w obwodzie atramentu białego [4]. Głowice bieli powinny przestać kapać.
- 14 Wytrzyj głowice drukujące.
- 15 Na ekranie sterowania: naciśnij przycisk "Karetka w dół", aby opuścić wózek.
- 16 Na ekranie sterowania: naciśnij przycisk pokrywy stacji drukującej, aby zamknąć tę pokrywę.
- 17 Wykonaj test dysz, aby upewnić się, że wszystkie głowice drukujące działają prawidłowo (patrz: 7.2.1).

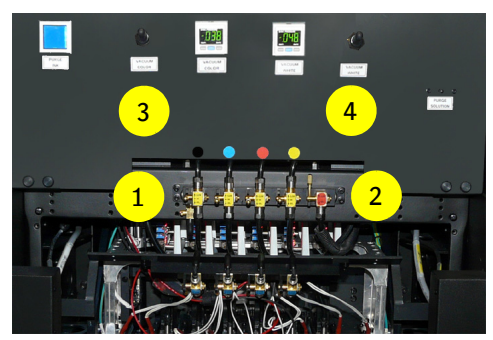

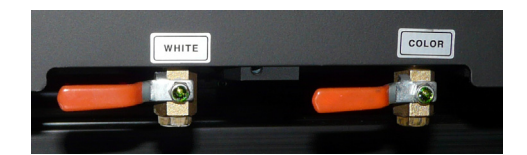

## **10.5.3 Opróżnianie obwodu sprężonego powietrza**

## **10.5.3.1 Opróżnianie głównej sprężarki powietrza**

Należy postępować zgodnie z instrukcjami dotyczącymi głównej sprężarki powietrza, aby odprowadzić na zewnątrz wodę zgromadzoną w sprężarce.

## **10.5.3.2 Opróżnianie filtrów wejściowych sprężonego powietrza**

W tylnej dolnej części maszyny znajdują się 2 rurki wychodzące na zewnątrz. Rurki te są połączone z zaworami przelewowymi układu wlotowego podciśnienia.

Gdy dostarczanie powietrza zostanie wyłączone, zawory te otwierają się i na zewnątrz może wypłynąć woda.

Pod rurkami należy ustawić małą tacę, aby zebrać ściekającą wodę.

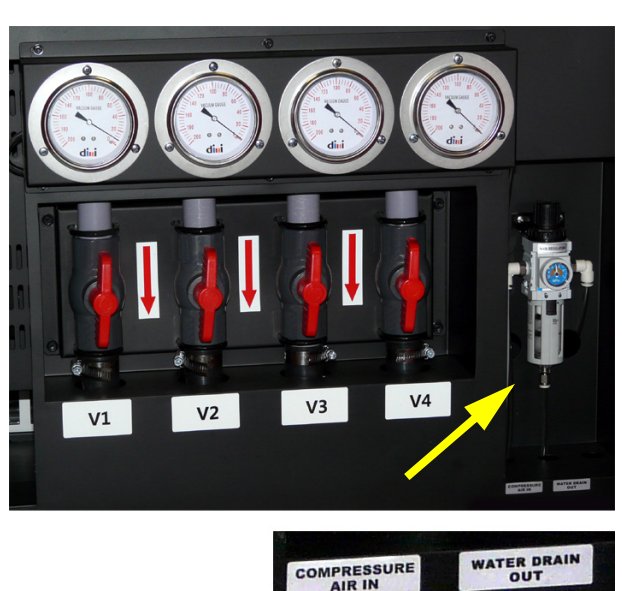

COMPRESSURE

## **10.6 Wymiana**

## **10.6.1 Wymiana filtrów powietrza dla modułów LED**

Zaleca się wymieniać filtry powietrza modułów LED po upływie 150 godzin pracy lub co 6 miesięcy.

Zaleca się sprawdzać i oczyszczać z pyłu filtry powietrza modułów LED raz w tygodniu. Do oczyszczania można używać odkurzacza bez potrzeby usuwania filtrów.

Każdy moduł LED wymaga zamontowania 4 filtrów: po 2 na każdą stronę modułu LED (patrz strzałki).

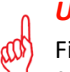

#### *Uwaga*

Filtry należy usunąć podczas stosowania sprężonego powietrza na filtrach!

Kod zamówienia na filtry powietrza dla modułu LED (GS+613337.0): GS+613702.2 (1 zestaw = 24 szt., 4 wymagane dla każdego modułu LED)

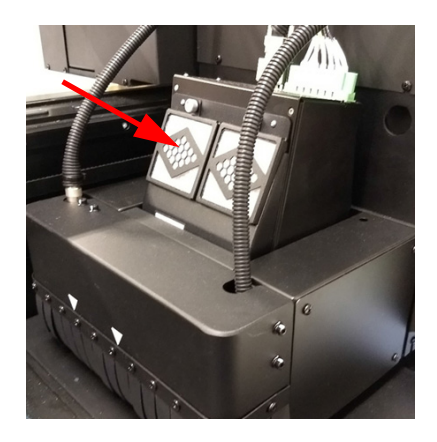

## **10.6.2 Wymiana filtra tacy stacji dokującej 1**

Sprawdzać co tydzień filtr tacy stacji dokującej pod kątem występowania atramentu lub pyłu. Wymienić filtr, jeżeli jest nasycony lub przynajmniej raz na miesiąc. Filtr tacy stacji dokującej 1

Kod zamówienia: D2+7320100-0202

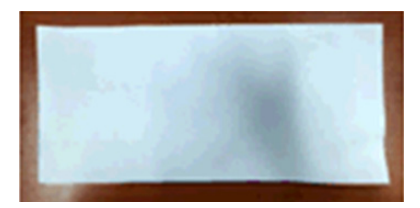

**UWAGA:** Dla dłuższych okresów konserwacji dostępny jest zestaw filtrów tacy stacji dokującej.

Zawartość zestawu:

- 26x filtr tacy stacji dokującej 1 (D2+7320100-0202)
- 6x filtr tacy stacji dokującej 2 (filtr chroniący wentylator D2+7320100-0203)

Kod zamówienia zestawu filtrów tacy stacji dokującej: D2+59313-0032

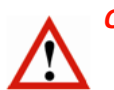

#### *Ostrzeżenie*

- Załóż rękawice nitrylowe, aby zapobiec dostaniu się nieutrwalonego atramentu UV na skórę.
- Przed wymianą należy sprawdzić na panelu iGUI, czy bariery bezpieczeństwa są włączone.
- 1 Na ekranie sterowania: naciśnij przycisk "Karetka do góry", aby podnieść wózek do najwyższego położenia.
- 2 Naciśnij przycisk "Zwolnij wózek" i przesuń wózek z dala od położenia spoczynkowego.
- 3 Zdejmij pokrywę ramy filtra tacy stacji dokującej 1.
- 4 Wymień filtr tacy stacji dokującej 1.
- 5 Załóż pokrywę ramy filtra tacy stacji dokującej 1.
- 6 Po zakończeniu, wciśnij przycisk "Sprawdzenie położenia spoczynkowego", aby wózek wrócił w położenie spoczynkowe; patrz sekcja 10.2
- 7 Naciśnij przycisk "Karetka do dołu", aby opuścić wózek.

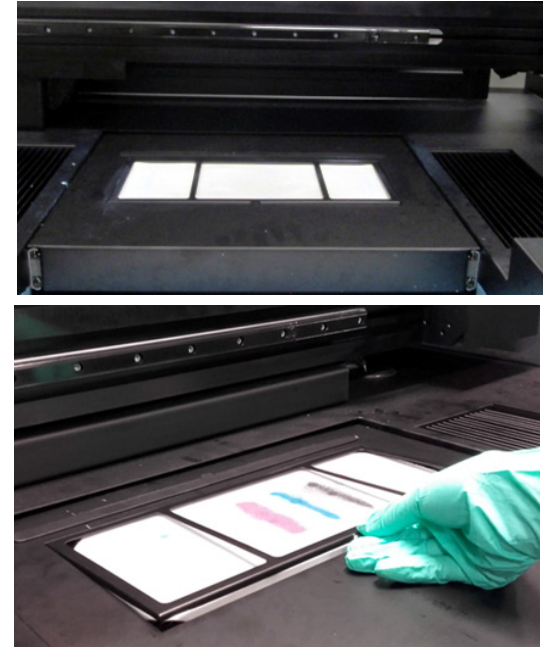

## **10.6.3 Wymiana filtra tacy stacji dokującej 2 (filtra chroniącego wentylator)**

Sprawdzać co tydzień filtr tacy stacji dokującej pod kątem występowania atramentu lub pyłu. Wymienić filtr, jeżeli jest nasycony lub przynajmniej raz na trzy miesiące.

Wymiana filtra tacy stacji dokującej 2 (filtr chroniący wentylator) Kod zamówienia: D2+7320100-0203

**UWAGA:** Dla dłuższych okresów konserwacji dostępny jest zestaw filtrów tacy stacji dokującej. Zawartość zestawu:

- 26x filtr tacy stacji dokującej 1 (D2+7320100-0202)
- 6x filtr tacy stacji dokującej 2 (filtr chroniący wentylator D2+7320100-0203)

Kod zamówienia zestawu filtrów tacy stacji dokującej: D2+59313-0032

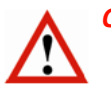

#### *Ostrzeżenie*

- Załóż rękawice nitrylowe, aby zapobiec dostaniu się nieutrwalonego atramentu UV na skórę.
- Przed wymianą należy sprawdzić na panelu iGUI, czy bariery bezpieczeństwa są włączone lub wcisnąć przycisk awaryjnego zatrzymania.
- 1 Na ekranie sterowania: naciśnij przycisk "Karetka do góry", aby podnieść wózek do najwyższego położenia.
- 2 Naciśnij przycisk "Zwolnij wózek" i przesuń wózek z dala od położenia spoczynkowego.

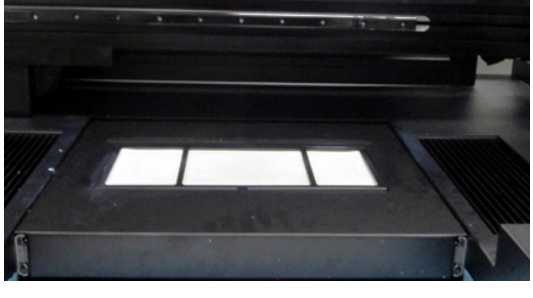

- 3 Wyciągnij uchwyt filtra tacy stacji dokującej 2 z tacy na skapujący atrament.
- 4 Wymień filtr tacy stacji dokującej 2.
- 5 Włóż z powrotem uchwyt filtra tacy stacji dokującej 2 do tacy na skapujący atrament.
- 6 Po zakończeniu, wciśnij przycisk "Sprawdzenie położenia spoczynkowego", aby wózek wrócił w położenie spoczynkowe; patrz sekcja 10.2
- 7 Naciśnij przycisk "Karetka do dołu", aby opuścić wózek.

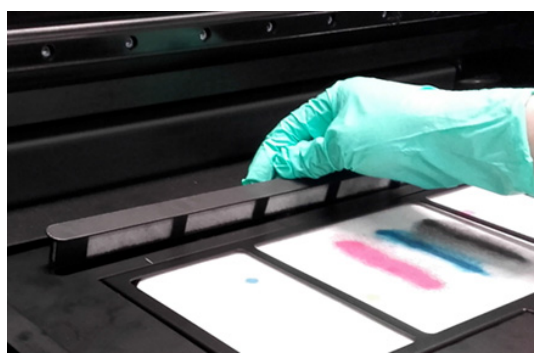

## **10.6.4 Wymiana filtrów powietrza dla korków wlewu zbiorników atramentu kolorowego**

Korki wlewu zbiorników atramentu kolorowego są wyposażone w filtry powietrza. Filtry powinny być wymieniane co miesiąc, aby zapewnić optymalną kontrolę ciśnienia.

Rysunek pokazuje dla porównania zbliżenie nowego, czystego filtra oraz filtra używanego.

Kod zamówienia filtra powietrza: D2+7360103-0002

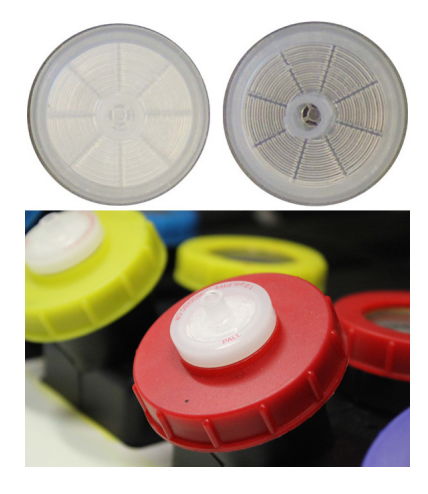

# **11 Wykrywanie i usuwanie usterek**

## **11.1 Problemy z jakością obrazu**

Agfa może odpowiadać na problemy z jakością obrazu wyłącznie w przypadku stosowania wybranego przez Agfa oprogramowania RIP oraz standardowych konfiguracji obrazu Agfa. Gdy wystąpi problem z obrazem przetworzonym przez oprogramowanie RIP innego producenta, pierwszym krokiem powinno być ponowne przetworzenie obrazu źródłowego do obrazu standardowej konfiguracji jakości obrazu Agfa, używając oprogramowania RIP zatwierdzonego przez firmę Agfa, a następnie wydrukowanie obu wersji na wysokiej jakości medium winylowym dla precyzyjnego porównania. Jeśli problem występuje w obu przypadkach, należy skontaktować się z Obsługą Klienta Agfa z prośbą o pomoc.

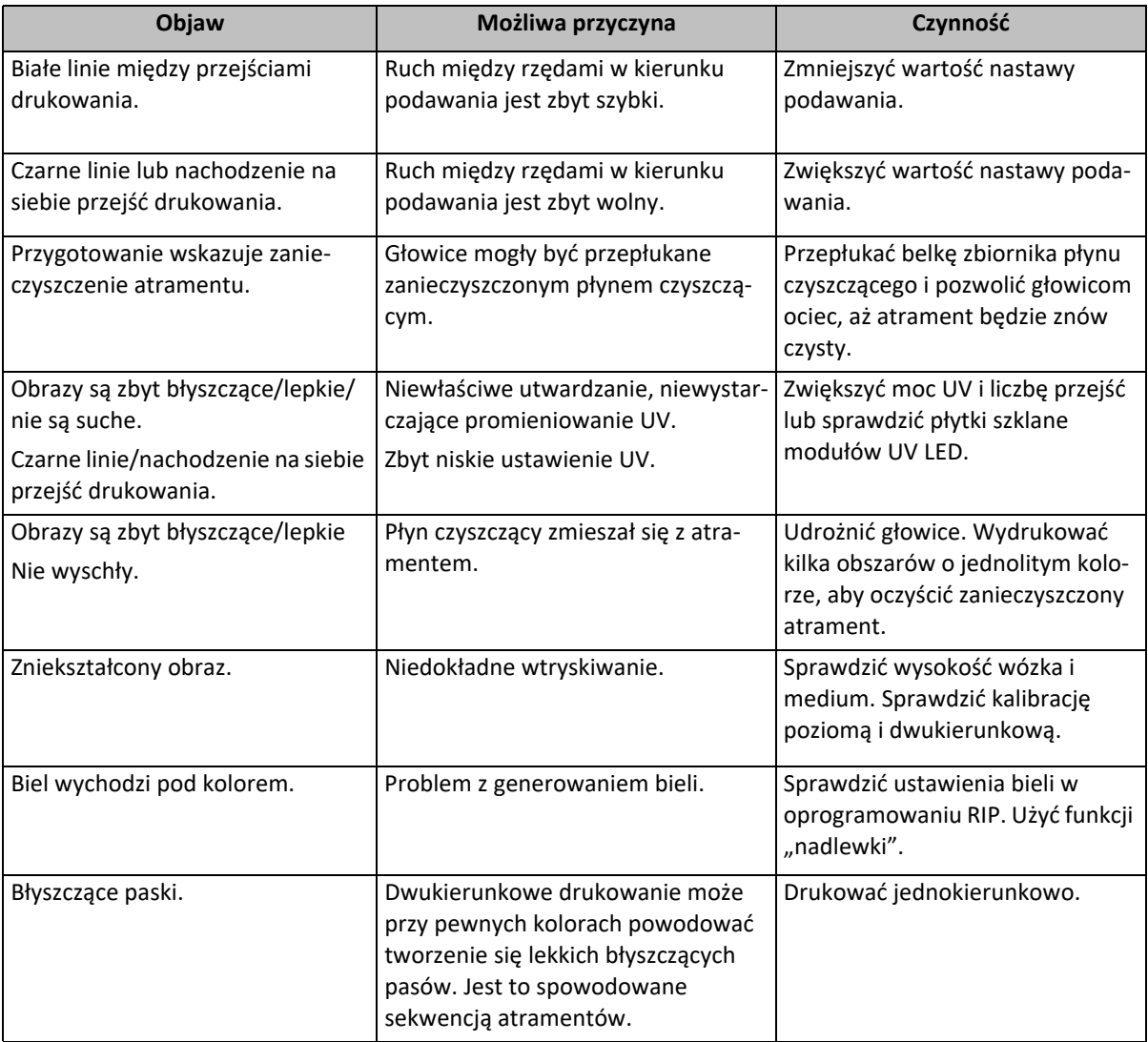

## **11.2 iGUI – komunikaty o błędach**

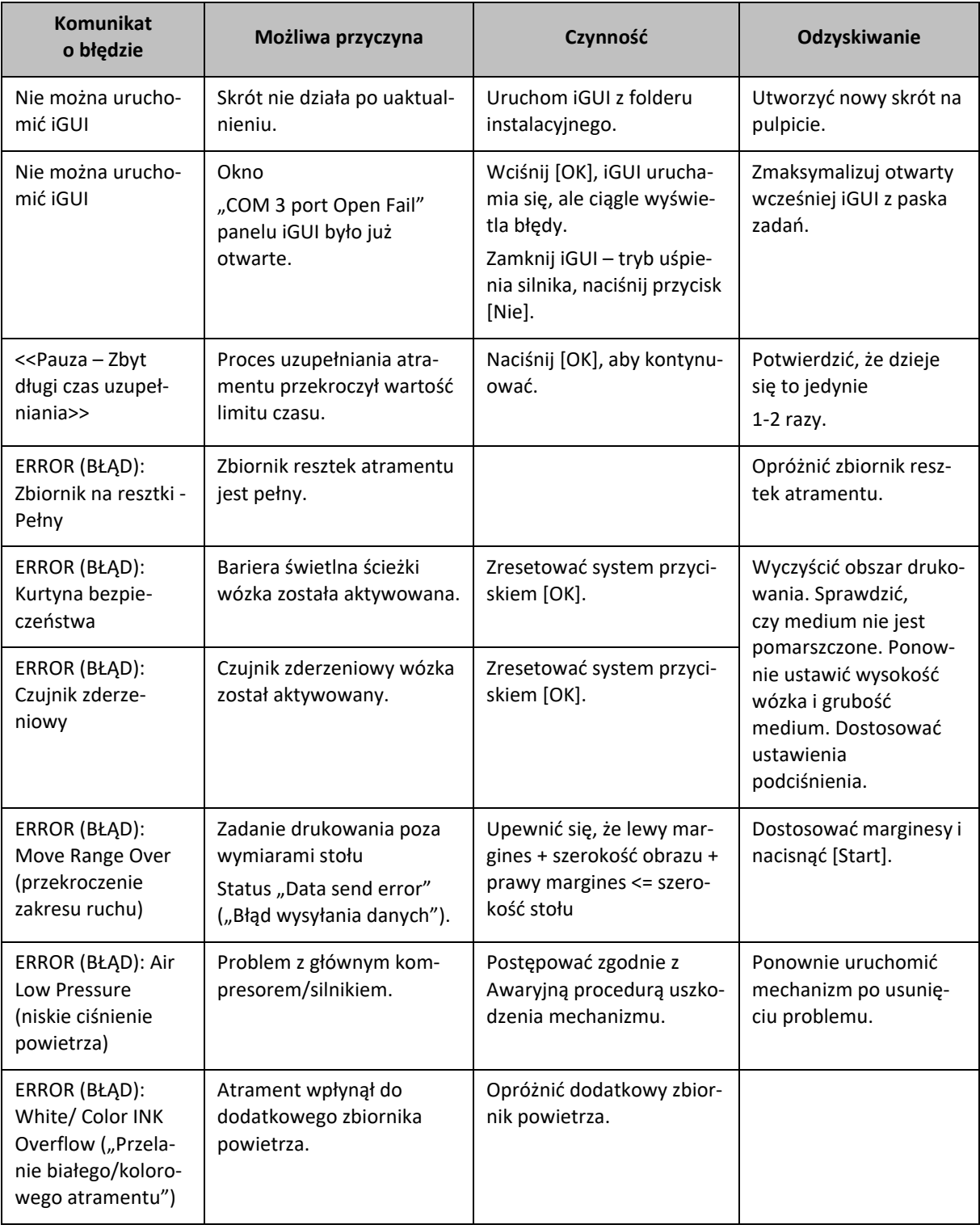

Dostawca oprogramowania RIP jest odpowiedzialny za testowanie oprogramowania, tworzenie profili i zapewnienie wsparcia technicznego dla klientów. Na żądanie, Agfa może dostarczyć zestaw rozwojowy oprogramowania (SDK), opisujący format plików, na których musi działać oprogramowanie RIP, aby można je było stosować w ploterach Anapurna.

# **12 Inne**

## **12.1 Zmiana ustawień PID**

Istnieje kilka ustawień temperatury i ciśnienia dla drukarki atramentowej, które muszą być utrzymywane w pewnym zakresie wartości. Urządzenia, które się tym zajmują to regulatory proporcjonalno-całkująco-różniczkujące, inaczej PID. Mają ustawioną wartość zadaną, która jest ustawieniem docelowym dla danej wartości oraz sygnał wejściowy, który powinien być doprowadzony do czujnika w celu dostarczania danych do porównania w czasie rzeczywistym. Regulator ma również sygnał wyjściowy, który steruje danym systemem, przywracając wartość do wartości zadanej w razie jej odchylenia.

## **12.1.1 Opis nastawy regulatora**

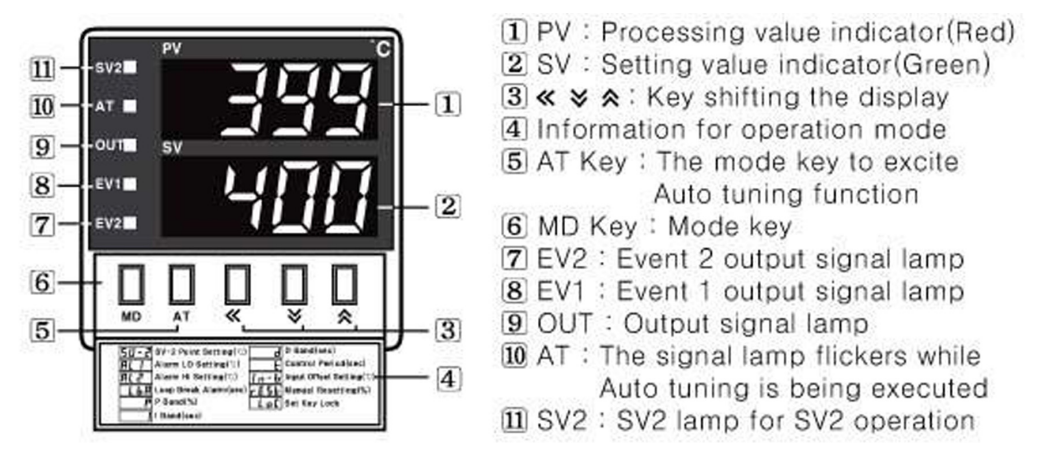

Aby zmodyfikować wartość zadaną PID, należy otworzyć małą pokrywę pod wyświetlaczem numerycznym i użyć znajdujących się tam elementów sterowania ustawieniami:

## $\blacksquare$  How to change the set value

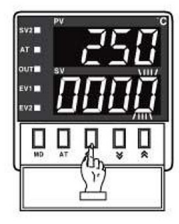

Tilln case of changing the set value at status of RUN, press « key.

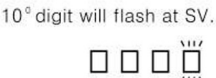

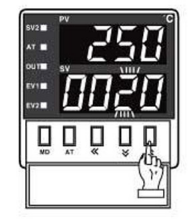

3 Press  $\times$  or  $\land$  at the flicker digit, and then change the set value.

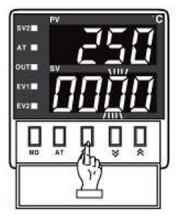

2 Press « key, and then the flicker will be shifted step by step. <del>i'innn:®ni'inn:®nni'in®nnni'i</del>

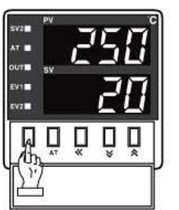

4 Press MD key when the setting is completed. It will stop flickering then return to RUN mode.

Otworzyć małą pokrywę na wyświetlaczu i użyć elementów sterowania ustawieniami.

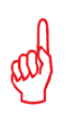

#### *Uwaga*

- Wartość zielona to wartość docelowa.

- Wartość czerwona to rzeczywista mierzona wartość.

## **12.2 Kalibracja regulatora podciśnienia**

W przedniej części karetki znajdują się jeden lub dwa regulatory podciśnienia (w zależności od typu maszyny). Przed rozpoczęciem używania plotera należy wyzerować podciśnienie.

- 1 Wyłączyć podciśnienie. Odczyt na regulatorze podciśnienia powinien wynosić .000.
- 2 Jeżeli odczyt nie jest równy .000, regulator należy skalibrować naciskając dwa zewnętrzne szare przyciski.
- 3 Regulator zostanie zresetowany do wartości zero.

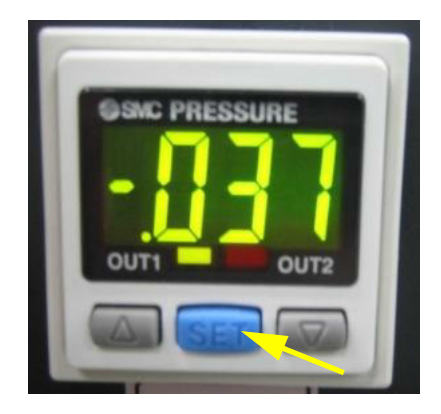

## **12.3 Wewnętrzny sterownik plotera**

Ploter jest sterowany za pośrednictwem wbudowanego sterownika plotera (PC).

#### **12.3.1 Właściwości urządzenia PC**

PC to komputer z systemem Windows wyposażony w:

- dysk twardy z 2 partycjami. (C,D).
- 2 x karta sieciowa 1000Base-T (karty LAN).
- Klawiaturę (może być bezprzewodowa).
- Mysz lub manipulator kulkowy (może być bezprzewodowy).
- 4x port USB przy ekranie PC.

## **12.3.2 Konfiguracja PC**

- Dysk C: System operacyjny Windows.
- Dysk D:
- Struktura plików
	- d Folder Udostępnianie (Share\_In)
	- e Folder 1\_To\_be\_printed (przeznaczone do druku)
	- f Folder 2\_Printed (wydrukowane)
	- g Folder 3 To be deleted (przeznaczone do usunięcia)
- Pliki testu usług
- Oprogramowanie
	- h Adobe Acrobat Reader (nie zainstalowany fabrycznie)
	- i iGUI
	- j UltraVNC (nie zainstalowany fabrycznie)
	- k Oprogramowanie do ochrony przed wirusami (niezainstalowane fabrycznie)
- Przywracanie systemu

Folder "Share In" jest zarezerwowany tylko dla użytkowników o identyfikatorze "agfa" i haśle "agfa". Zaleca się, aby ten identyfikator użytkownika został zmieniony po instalacji. Folder ten można udostępniać z poziomu PC, więc można uzyskać do niego dostęp z sieci klienta dla ułatwienia transferu plików obrazów do drukarki.

## **12.3.3 Konfiguracja sieci**

Komputer jest wyposażony w 2 karty sieciowe, zwane kartami LAN, gdzie LAN oznacza sieć lokalną (Local Area Network).

- Wewnętrzna sieć drukarki używa adresów IP: 192.168.253.4 192.168.253.5.
- Sieć LAN1 odpowiada za wewnętrzną sieć drukarki i standardowo jest jej przyporządkowany stały adres IP 192.168.253.4.
- Sieć LAN2 odpowiada za sieć klienta, a jej adres IP powinien być ustawiony zgodnie z polityką sieciową klienta.

Połączenie LAN2 z siecią zewnętrzną jest używane, aby umożliwić klientowi dostęp do drukarki w celu przesyłania plików do zadań drukowania. W celu uzyskania dalszych informacji należy skontaktować się z administratorem sieci lokalnej.

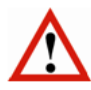

#### *Przestroga*

Jeśli sieć klienta używa tego samego zakresu IP co drukarka klienta, należy wtedy zmienić sieć drukarki w celu uniknięcia konfliktu adresów IP. Należy skonsultować się z administratorem sieci w celu znalezienia zakresu nie powodującego konfliktów.

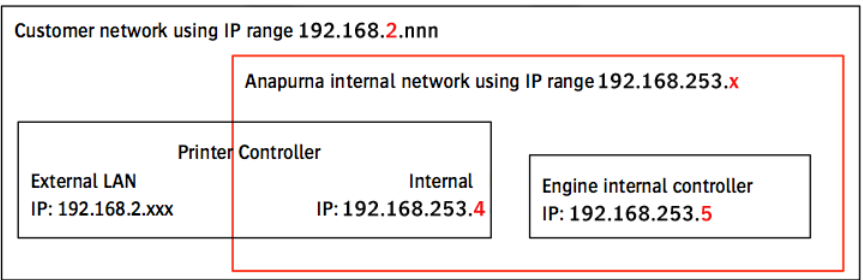

## 12.3.4 Łączenie się z folderem "Share In"

- 1 Otwórz eksplorator Windows na ekranie komputera.
- 1 W menu Narzędzia wybierz "Mapuj dysk sieciowy...".

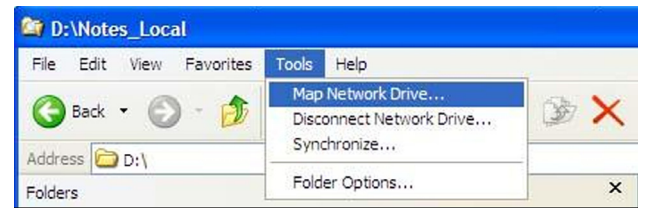

- 2 W pojawiającym się okienku wpisz ścieżkę sieciową: "\\<Adres IP>\Share\_In", zamieniając słowa "Adres IP" na właściwy adres IP komputera w sieci klienta.
- 3 Kliknij w łącze "połącz" używając innej nazwy użytkownika.

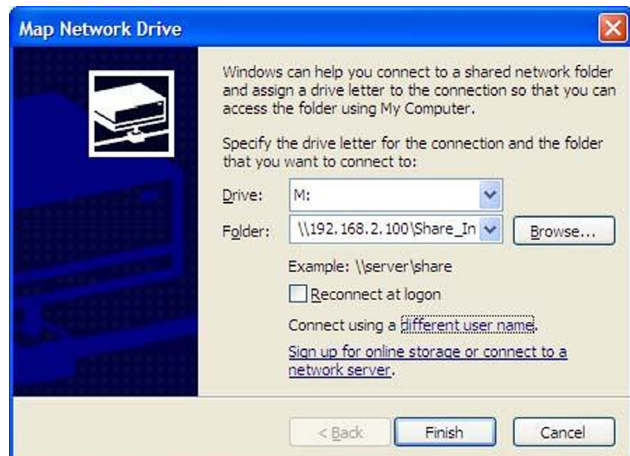

- 4 Wpisz nazwę "agfa" i hasło "agfa".
- 5 Kliknij OK.

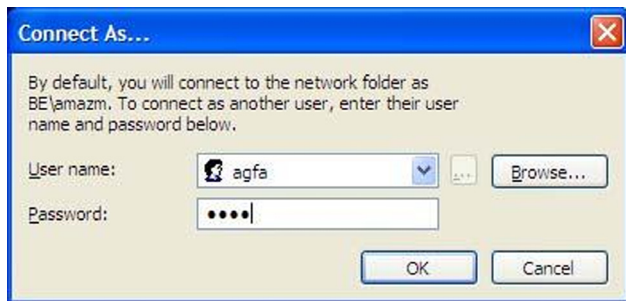

Teraz folder na komputerze Anapurna jest podłączony do urządzenia w sieci klienta. Połączenie to umożliwia każdemu użytkownikowi sieci wygodne dodawanie plików RTL, które mają zostać wydrukowane.

## 12.3.5 Używanie folderu "Share\_In"

Należy używać tego folderu tylko i wyłącznie do plików roboczych, a szczególnie nie jako archiwum zakończonych zadań.

Ponieważ zadania drukarskie to przeważnie ogromne pliki danych (0,5-4 gigabajtów) transfer pliku może trwać długo, obciążyć sieć i spowolnić komputer drukujący. Agfa zaleca, aby program SoftRIP używał folderu Share\_In jako folderu wyjściowego.

#### *Wskazówka*

- Kopiuj zadania drukarskie ręcznie z folderu docelowego SoftRIP do folderu Share\_In.
- Usuwaj zakończone prace regularnie, aby uniknąć problemów z miejscem na dysku.